# Изменения и исправления в новых версиях «Курьера 15»

Последние изменения: 2024-03-26

## В обновлении «Курьера 15» версия 1.0.0.16 от 16.11.2017

**Исправления конфигурации:**

- Добавлена поддержка ККМ, работающих по версии ФФД 1.05
	- Программа автоматически определяет версию ФФД при подключении ККМ
	- Передает параметр «Предмет расчета» в чек. Предмет расчета можно указать при выгрузке заказа в строках документа, если признак не выгружен с документом, берется значение из справочника номенклатуры. Если в справочнике номенклатуры не указан предмет расчета, позиция будет реализована как «товар».

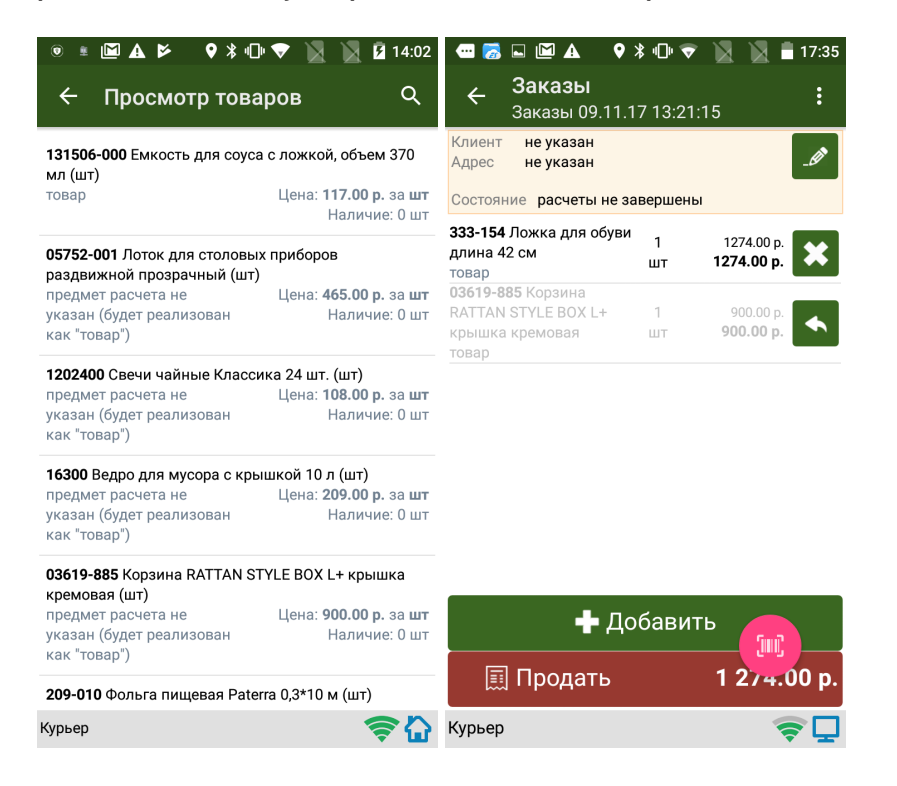

- Если выгружается уже оплаченный заказ и используется касса с ФФД 1.05, будет пробит чек с параметром «Предварительная оплата», равным сумме заказа.
- Возможно задать параметр «ИНН кассира», при выгрузке пользователей (параметр передается в ОФД).
- Исправления в шаблонах Excel/Csv для работы с 1.05.
- Исправлена логика проставления статусов у заказа.
- Добавлена возможность запретить любые изменения в заказе.
- Флаг «ЗапретитьПравку» выгружается вместе с документом и запрещает добавление строк, изменение кол-ва, удаление позиций по нажатию на крестик и редактирование шапки документа.

# В обновлении «Курьера 15» версия 1.0.0.15 от 30.10.17

**Исправления конфигурации:**

- Исправлены визуальные недостатки ряда форм
- Доработано получение регистрационного и заводского номеров ККМ
- Добавлена поддержка пинпада ККМ Атол 60Ф
- Исправлены мелкие баги

**Исправления в клиенте Android (3.0.0.216)**

- Добавлена поддержка пинпада в ККМ Атол 60Ф
- Добавлена поддержка ТСД Seuic A9
- Исправлена ошибка интеграции сканера для Zebra TC51 (проблема засыпания сканера при засыпании ТСД)
- Исправлена проблема с передачей заказа из системы Maxoptra

## В обновлении «Курьера 15» версия 1.0.0.14 от 29.08.17

**Исправления конфигурации:**

- Переработана поддержка касс Штрих-М (ПТК ШТРИХ-MOBILE-ПТК);
- Исправлен интерфейс для чека коррекции;
- Добавлена поддержка пинпадов Сбербанк (iCMP и D200)

## В обновлении «Курьера 15» версия 1.0.0.13 от 14.08.17

**Исправления конфигурации:**

- Возвращена возможность печатать сумму скидки на чеке;
- Добавлена возможность создавать и пробивать чек коррекции по ФФД 1.00 и 1.05. Чек коррекции можно как создать на терминале, так и выгрузить из внешней системы;
- Для чека коррекции добавлены соответствующие шаблоны в XlsCsv;
- Разделение пользователей на две группы: «пользователи» и «администраторы». У администраторов есть доступ ко всем операциям, для пользователей недоступно закрытие смены (Z-отчет) и чек коррекции;
- Добавлена возможность выгружать заказы на возврат. В выгружаемом заказе необходимо указать типы и суммы оплаты заказа. Для заказов на возврат не предусмотрена дополнительная продажа новых товаров;
- Добавлен сервис провайдера Ingenico ARCUS2 для подчиненных пинпадов;
- Добавлена сверка товаров при продаже с таблицей остатков при включенном контроле остатков. Перед пробитием чека, в случае если продаваемого товара нет на остатках, либо недостает по количеству, будет показана таблица этих товаров с указанием сколько единиц не хватает;
- Исправлен алгоритм занесения/списания остатков;
- Исправлен баг, проявляющийся при продаже одинаковых строк в заказе;
- Исправлены визуальные недостатки ряда форм

**В android приложении 3.0.0.200:**

- Исправлена ошибка с высотой кнопок;
- Исправлена ошибка не включения камеры при подключении к базе по QR коду

## В обновлении «Курьера 15» версия 1.0.0.12 от 13.07.17

**Исправления конфигурации:**

- Временно отключена печать скидки для касс АТОЛ, из-за проблем текущего драйвера этих касс с отменой таких позиций;
- Исправлен двойной вызов окна отправки электронного чека;
- Исправлены визуальные недостатки ряда форм.

#### **В части интеграции:**

В установочный пакет добавлена обработка интеграции с 1С: Розница 2.2 (2.2.4.17)

**В андроид приложении (3.0.0.189):**

Исправлен ряд зависаний при отправке чеков на сервер при неустойчивой связи.

# В обновлении «Курьера 15» версия 1.0.0.11 от 11.07.2017

#### **Исправления конфигурации:**

- Доработана логика расчета сумм строк и всего заказа для позиций со скидками — новый алгоритм расчета максимально приближен к типовой конфигурации «1С: Розница»;
- Добавлена возможность передачи телефонного номера, для отправки копии чека из ОФД;
- В ExcelCsv обмен добавлена возможность выгружать/загружать идентификатор документа;
- Исправлен баг при увеличении кол-ва при работе с уже оплаченным заказом.

#### **В андроид приложении (3.0.0.187):**

- Исправлена проблема всплывания кнопки создания нового заказа в процессе редактирования другого заказа;
- Исправлена ошибка с НДС, появившаяся при переходе на новый драйвер АТОЛ.

# В обновлении «Курьера 15» версия 1.0.0.9 от 29.06.2017

- Исправлены ошибки при возврате товара (проявлялись как печать лишнего чека возврата);
- Исправлен пересчет цены при выгрузке в строке документа суммы или суммы скидки (цена теперь рассчитывается из исходных данных и применяется к вновь добавленному товару);
- Исправлена ошибка отображения неверного статуса смены.

# В обновлении «Курьера 15» версия 1.0.0.8 от 27.06.2017

**Исправления конфигурации:**

- Поправлена работа с остатками;
- Исправлены ошибки округления для строк с дробным количеством товара (например, 0.745 кг);
- Добавлена возможность просмотра заказа в исходном состоянии;
- Улучшения интерфейса приложения, добавлены дополнительные поясняющие окна в операции продажи/возврата;
- Исправлена ошибка при одновременной продаже и возврате на одинаковые суммы;
- Исправлено отображение исходного заказа;

Добавлена блокировка кнопки «По карте» в окне оплат при не настроенном пинпаде.

#### **В андроид приложении:**

- Добавлена поддержка ТСД NEWLAND N2S000 и Chainway C4000;
- Поправлена печать имени кассира на чеке;
- Поправлена ошибка возврата заказа для касс АТОЛ (11 Ф, 15 Ф, 60 Ф) при безналичных платежах;
- Исправлены ошибки отрисовки окон приложения для Android 7.0;

**Исправления в шаблонах CSV и Excel обмена:**

Введены новые шаблоны документов, старые шаблоны доступны в папке «…\<ваша база данных Mobile SMARST Курьер 15>\XlsCsv\Старая версия» после установки дистрибутива.

- Теперь выходные файлы содержат больше информации об итогах обработки заказа и совершенных денежных транзакциях;
- Добавлена возможность выгружать скидку (в виде фиксированной скидки или скидки в процентах) по каждой конкретной строке;
- Для CSV обмена теперь также создаются отдельные файлы на каждый пробитый чек и на закрытие кассовой смены.

# В обновлении «Курьера 15» версия 1.0.0.6 от 25.05.2017

- Исправлена работа настроек «Увеличивать кол-во», «Уменьшать колво»;
- Исправлена ошибка в расчете сумм возврата при смешанных платежах;
- В демо данные добавлен пользователь «Курьер».

#### **В андроид приложении:**

- Исправлена ошибка в кассах АТОЛ, связанная с печатью чеков возврата с безналичными платежами;
- Исправлена проблема в интеграции Viotech DC101;
- Добавлена интеграция ТСД Chainway C4000.

## В обновлении «Курьера 15» версия 1.0.0.5 от 22.05.2017

- Значительно переработан основной процесс обработки заказа, теперь пользователь может многократно продавать и возвращать позиции из заказа;
- Добавлена возможность выгружать номенклатуру только по документу, без выгрузки отдельного справочника.

#### **Исправления в клиенте:**

- Добавлена интеграция нового оборудования MobileBase DS5, Zebra TC75, Chainway C4000, Honeywell E75;
- Исправления ошибок в рендерере приложения;
- Исправление промотки стрелками в списках, для устройств с хардварной клавиатурой;
- Исправлены ошибки некорректного переключения между базами.

### Не нашли что искали?

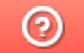

Задать вопрос в техническую поддержку

# Установка «Курьера 15» на ПК

Последние изменения: 2024-03-26

Для упрощения установки «Курьера 15» необходимо скачать специальный мастер установки Express.InstallWizard.exe, который поможет шаг за шагом установить все компоненты программы, необходимые для работы.

После запуска мастера, откроется окно установщика. Нажмите «Далее».

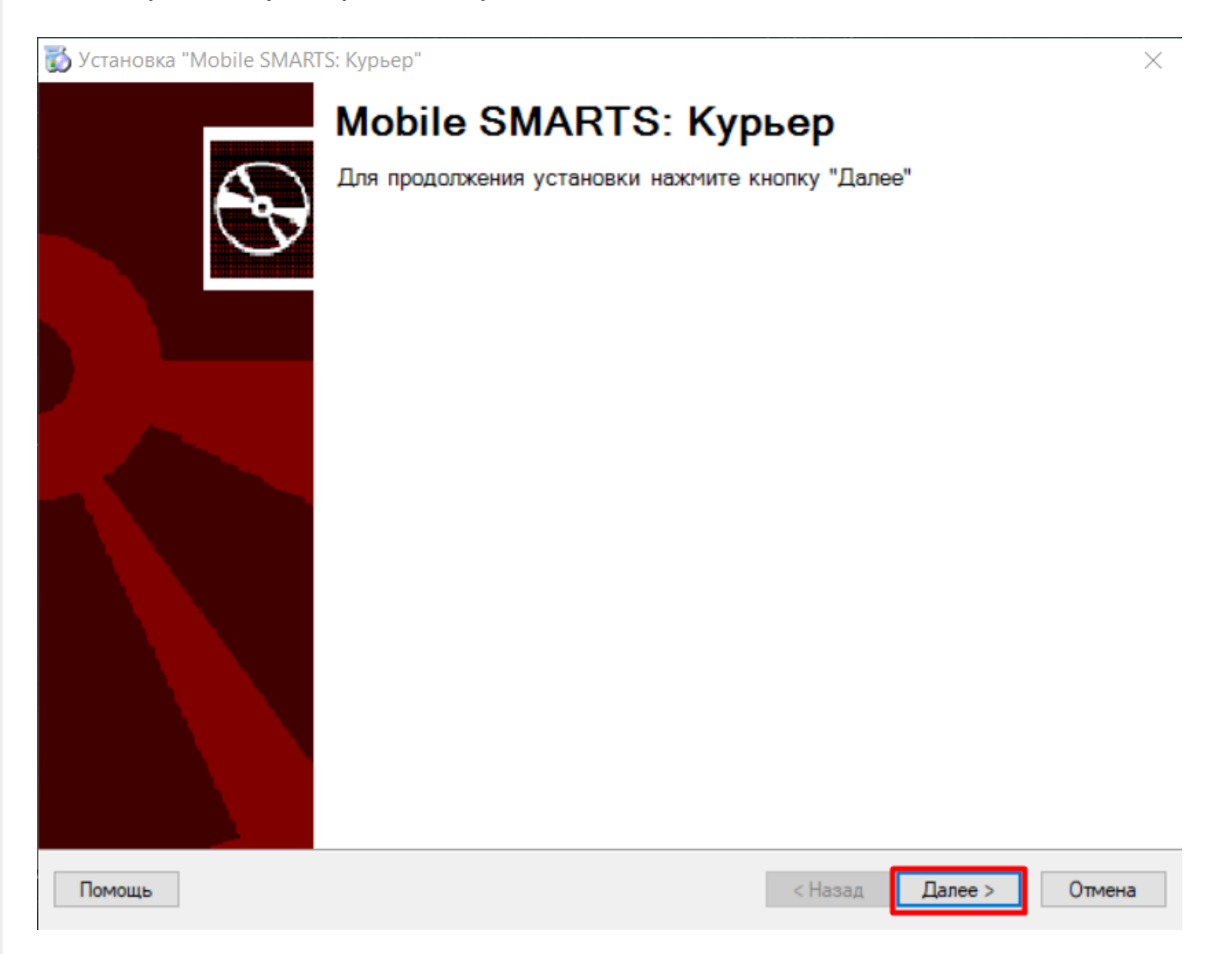

Примите условия лицензионного соглашения.

 $\times$ 

#### Лицензионное соглашение

Внимательно прочитайте следующее лицензионное соглашение

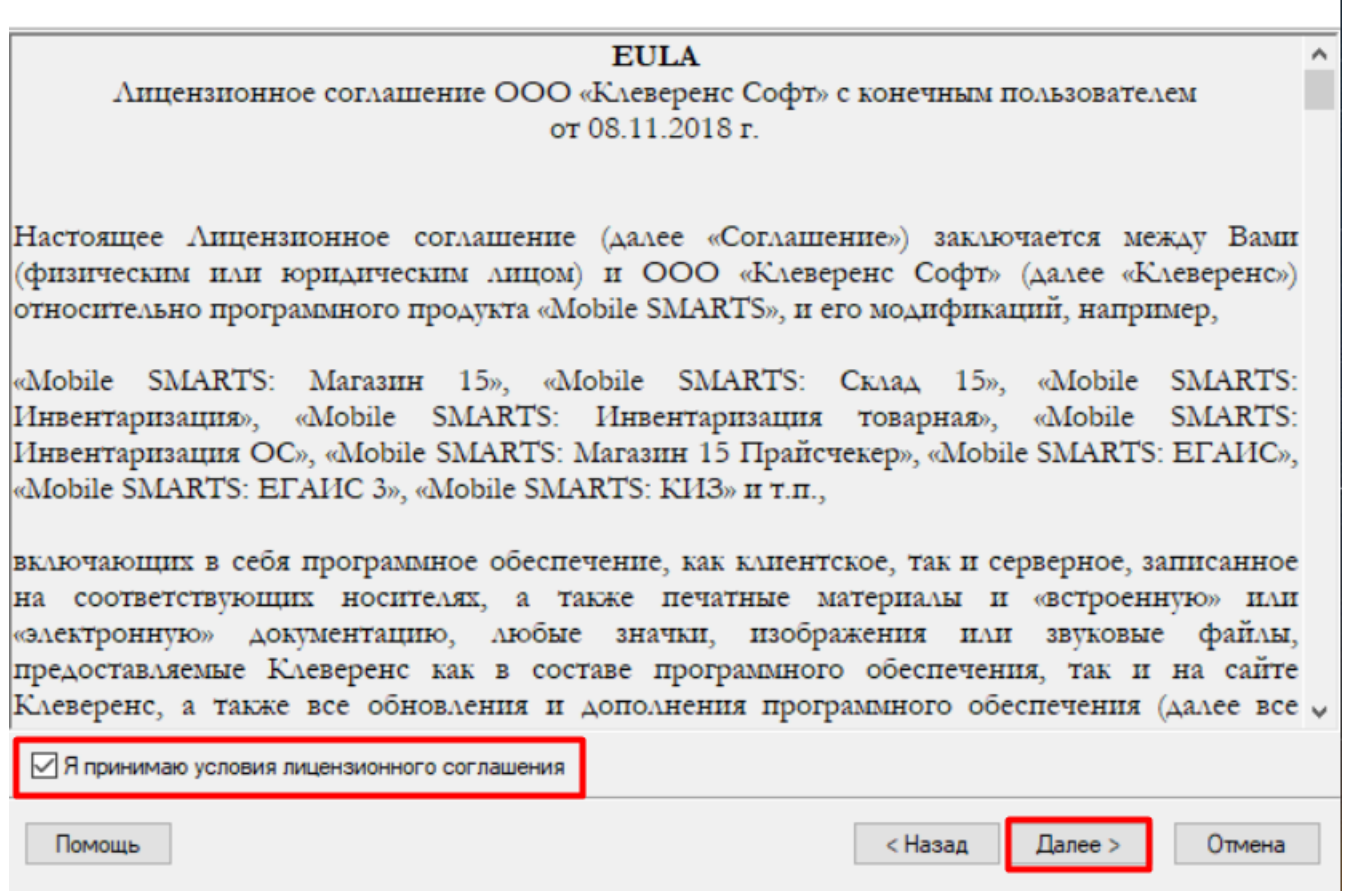

Выберите учетную систему, с которой будете интегрировать «Курьер 15», для обмена данными с мобильным устройством (терминалом сбора данных).

×

#### Выбор совместимого программного обеспечения

Выберите, с чем будете работать

Программа поставляется с готовыми средствами интеграции. В колонках справа для справки указано, на каких уровнях лицензии доступна та или иная интеграция. Выберите из списка тот один способ интеграции и ту систему, которая вам нужны, и нажмите "Далее".

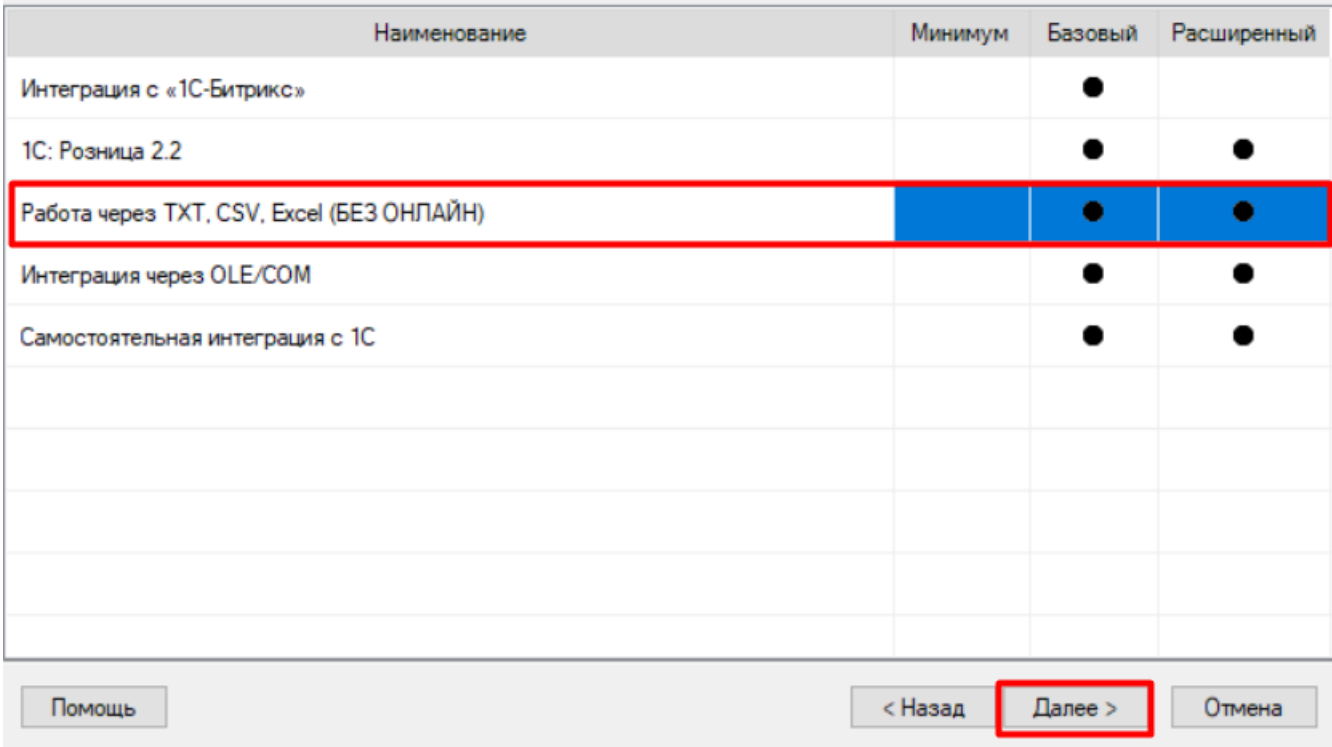

Выберите уровень лицензии. Каждому уровню соответствует свой функционал программы.

Установка "Mobile SMARTS: Курьер"

#### Выбор уровня лицензии

Выберите вариант функционала, с которым будете работать

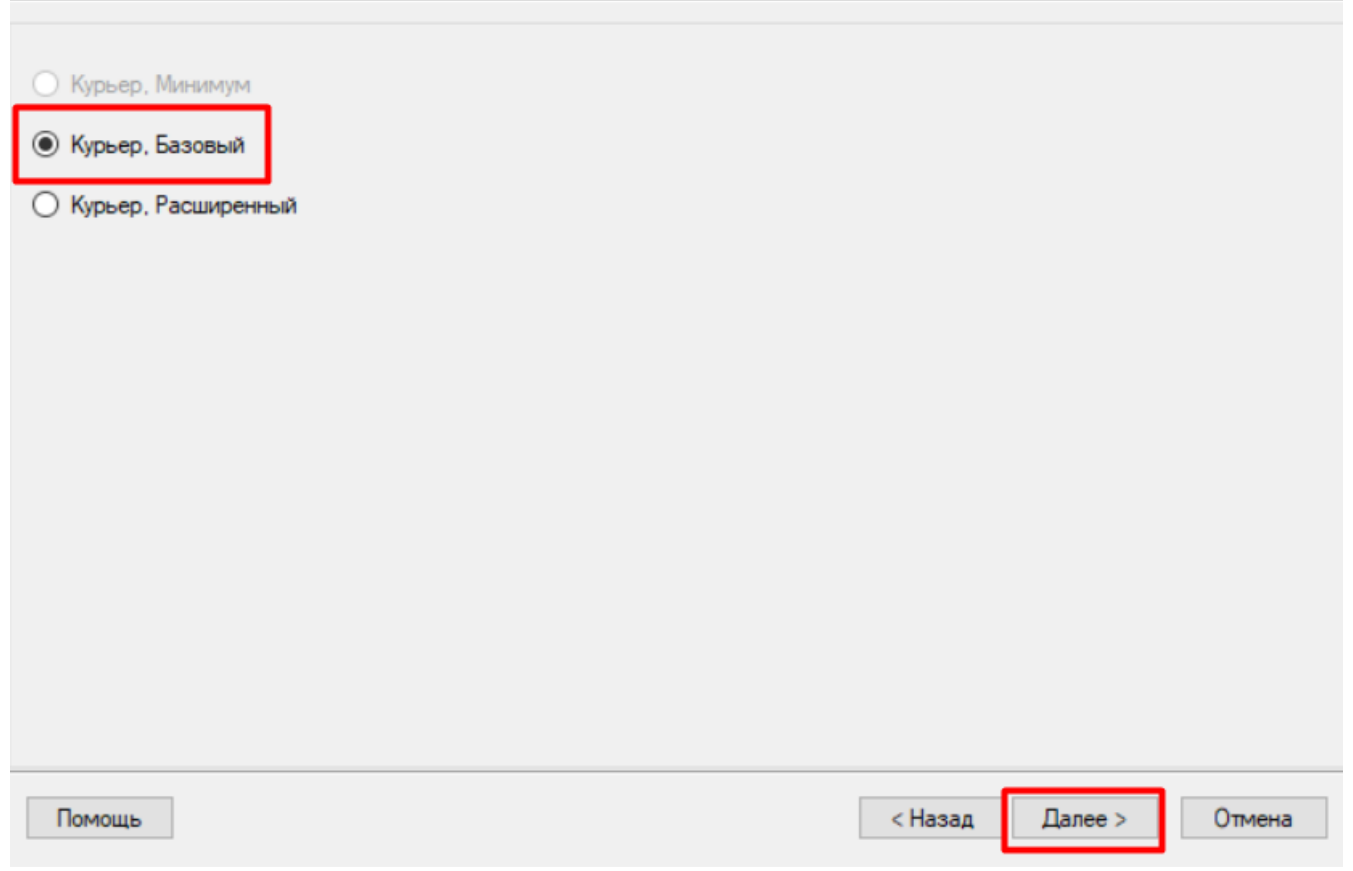

Выберите вариант связи с мобильным устройством.

 $\times$ 

 $\times$ 

#### Выбор способа обмена

Выберите вариант работы с мобильными устройствами

○ Через кабель (локально)

Для загрузки и выгрузки данных мобильное устройство подключается USB кабелем к компьютеру. Этот режим самый простой, но и ограничен по функционалу, так как не позволяет получать товары и документы онлайн и распределять задания между разными пользователями.

#### • Беспроводной

Для загрузки и выгрузки данных мобильное устройство подключается к серверу Mobile SMARTS по Wi-Fi или через сотовую сеть.

Выгрузка и загрузка данных из учетной системы осуществляется оператором или регламентным заданием.

Помощь

< Назад Далее >

Отмена

Завершите установку.

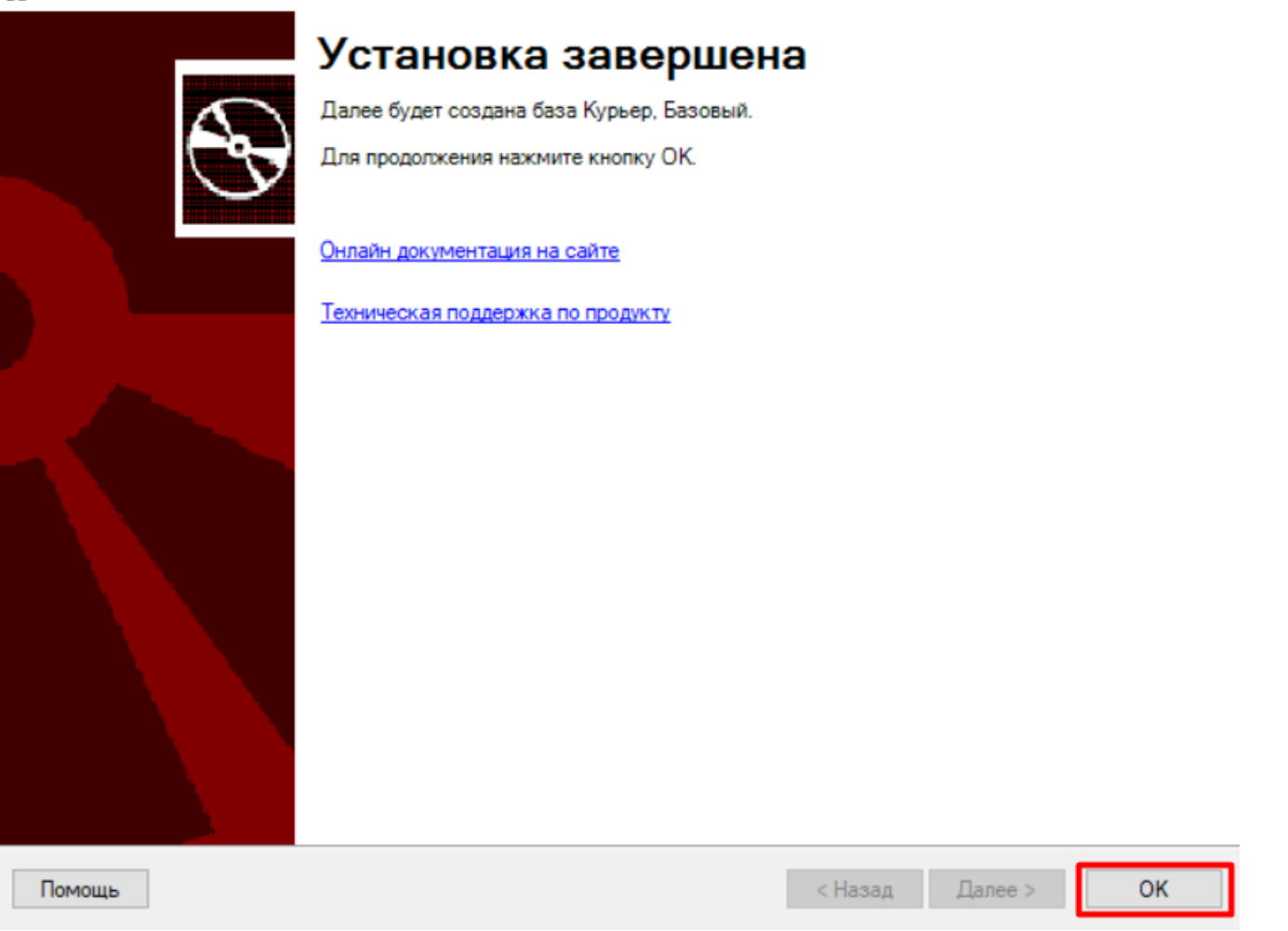

После нажатия на кнопку «ОК» установка будет завершена и автоматически запустится мастер начальной настройки базы «Курьера 15». Для того чтобы приступить к настройкам базы, нажмите кнопку «Начать».

 $\times$ 

# Начало

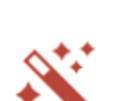

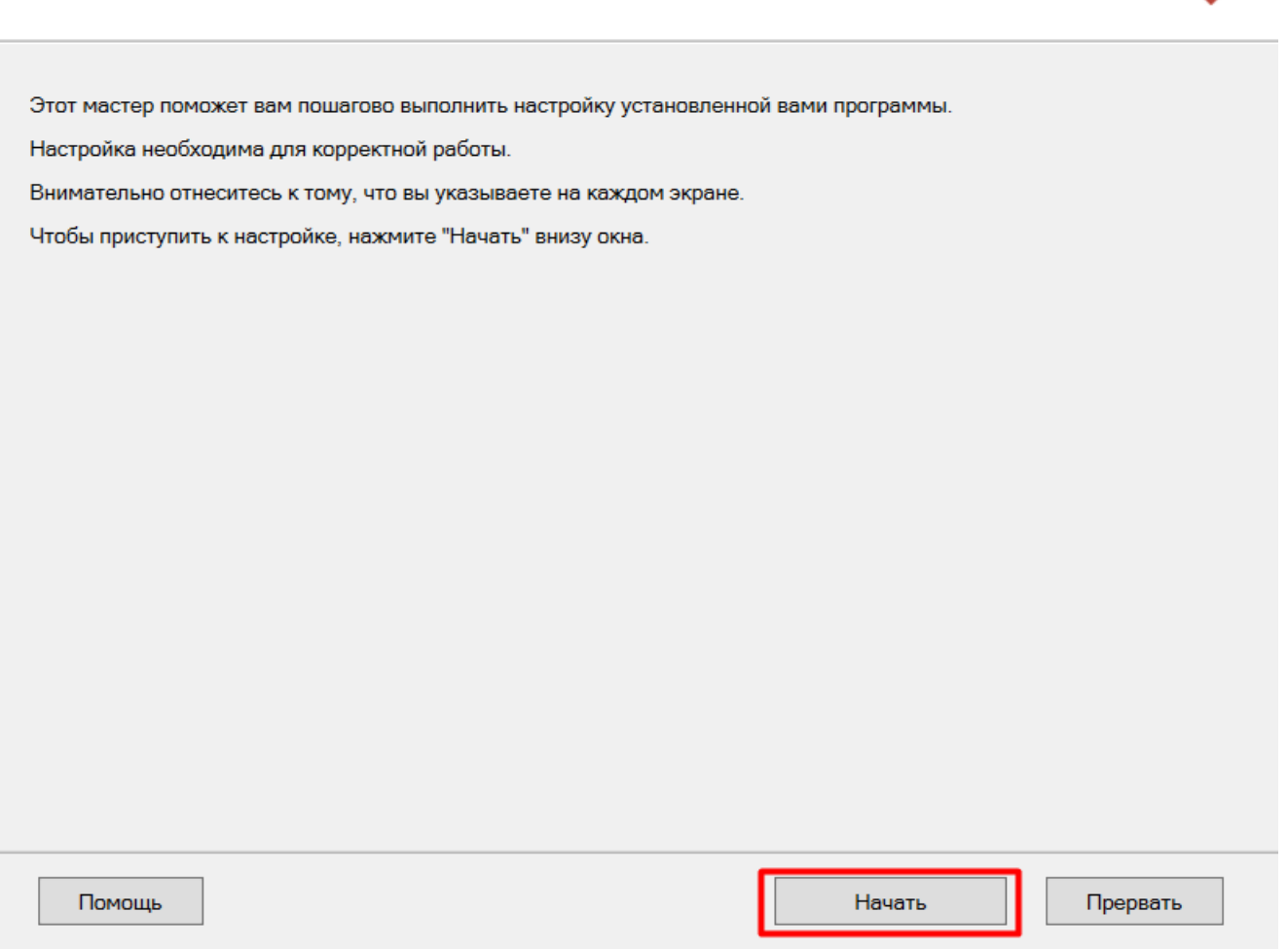

В процессе настройки можно получить лицензию на установленный продукт с помощью менеджера лицензий.

# Получение лицензии

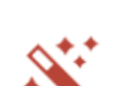

 $\times$ 

 $\Box$ 

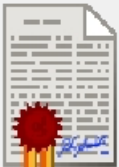

Приложение лицензируется для каждого конкретного устройства по его уникальному коду! Нелицензированные терминалы работают вдеморежиме! Подробнее о лицензиях и демоограничениях вы можете прочитать здесь!

Открыть менеджер лицензий...

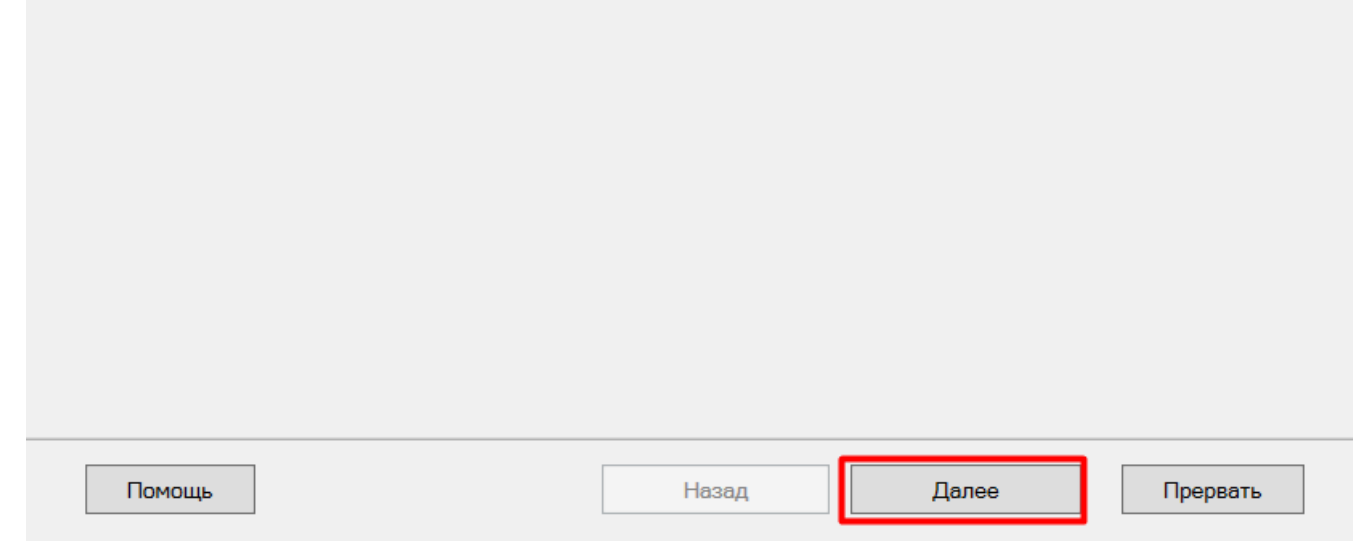

На этом установка и начальная настройка будет завершена. Нажмите кнопку «Готово».

 $\hfill \square$   $\hfill \times$ 

 $\mathbb{R}^4$ 

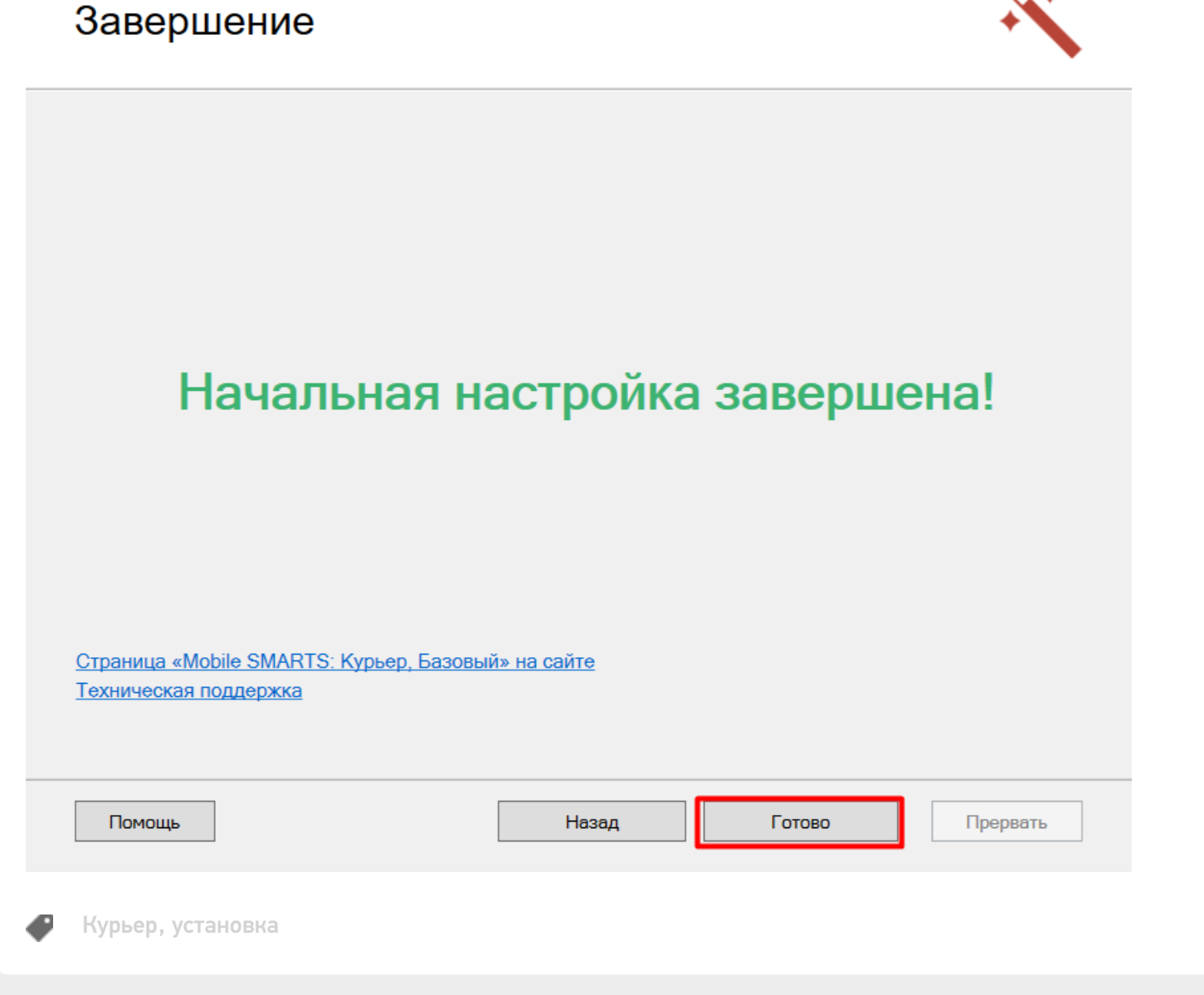

### Не нашли что искали?

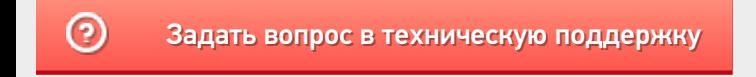

# Установка «Курьера 15» на ТСД

Последние изменения: 2024-03-26

Мобильное приложение для «Курьера 15» устанавливается только на устройства с операционной системой Android.

### **Yepes Play Market**

Для устройств, которым доступны сервисы Google, можно установить приложение «Курьера 15» через магазин приложений Play Market, либо перейти по ссылке с самого устройства.

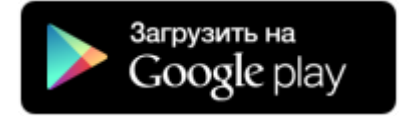

### Скачать с сайта «Клеверенса»

Для устройств, для которых недоступны сервисы Google, приложение Mobile SMARTS можно установить вручную.

Для этого необходимо:

- либо скачать файл \*.apk с сайта «Клеверенса» на ваш ПК, и затем отправить его на ТСД через USB-кабель;
- либо скачать файл \*.apk с сайта «Клеверенса» прямо на устройство.

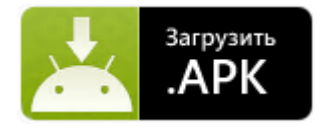

После скачивания файла (и отправки, если с ПК) откройте проводник на устройстве и запустите файл MobileSMARTS.v3.Express.apk. Установка начнется автоматически.

Курьер, установка клиента Mobile SMARTS

#### Не нашли что искали?

⊙ Задать вопрос в техническую поддержку

# Подключение ТСД к базе данных «Курьера 15» на ПК

Последние изменения: 2024-03-26

После установки и первого запуска клиентского приложения на ТСД, требуется подключить мобильное устройство к базе «Курьера 15». Это необходимо для того чтобы осуществлять выгрузку справочников и документов на устройство, а также загрузку результирующих документов в учетную систему.

Для того, чтобы подключиться к базе, необходимо воспользоваться одним из нижеуказанных способов:

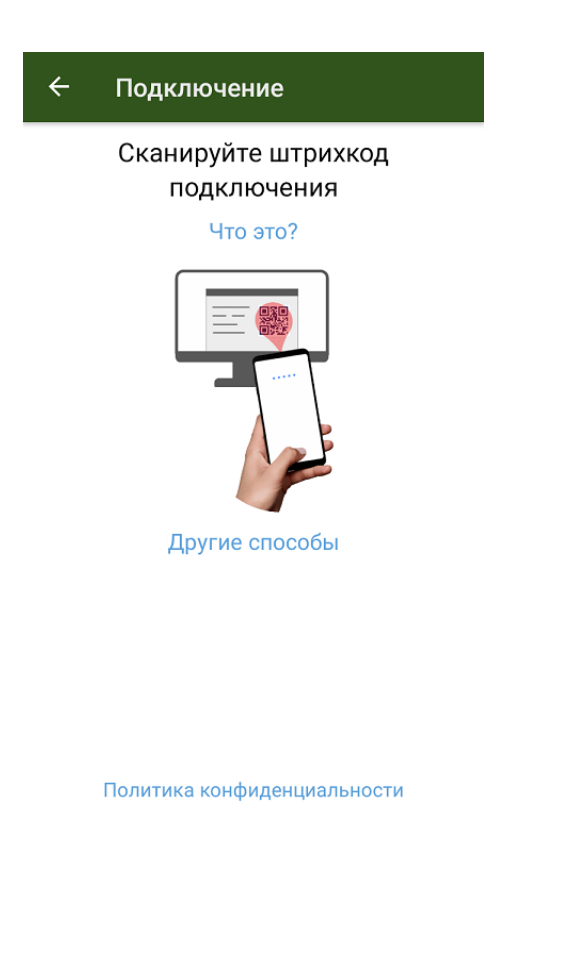

- сканировать QR-код подключения к базе;
- выбрать базу из доступных на сервере;  $\bullet$
- выбрать базу из списка на мобильном устройстве.

## Сканировать QR-код

Самый простой способ подключить ТСД к базе на ПК — это сканировать QR-код базы данных «Курьера 15».

Mobile SMARTS

#### Базы данных Mobile SMARTS

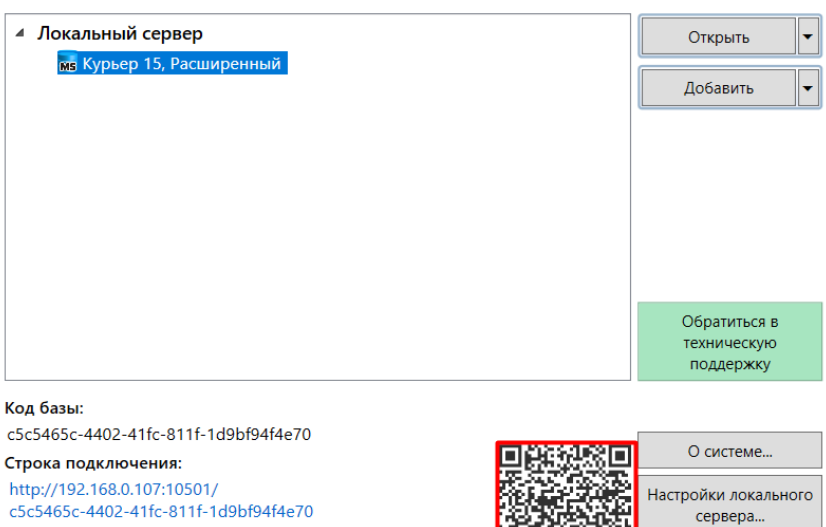

Рабочий каталог: Выход C:\ProgramData\Cleverence\Databases\c5c5465c-4402-41fc-...

После успешного сканирования QR-кода ТСД будет подключен к заданной базе данных.

## Выбрать базу вручную

Если ТСД не поддерживает сканирование QR-кода, можно подключиться к базе вручную («Другие способы» --> «Найти и подключиться вручную»).

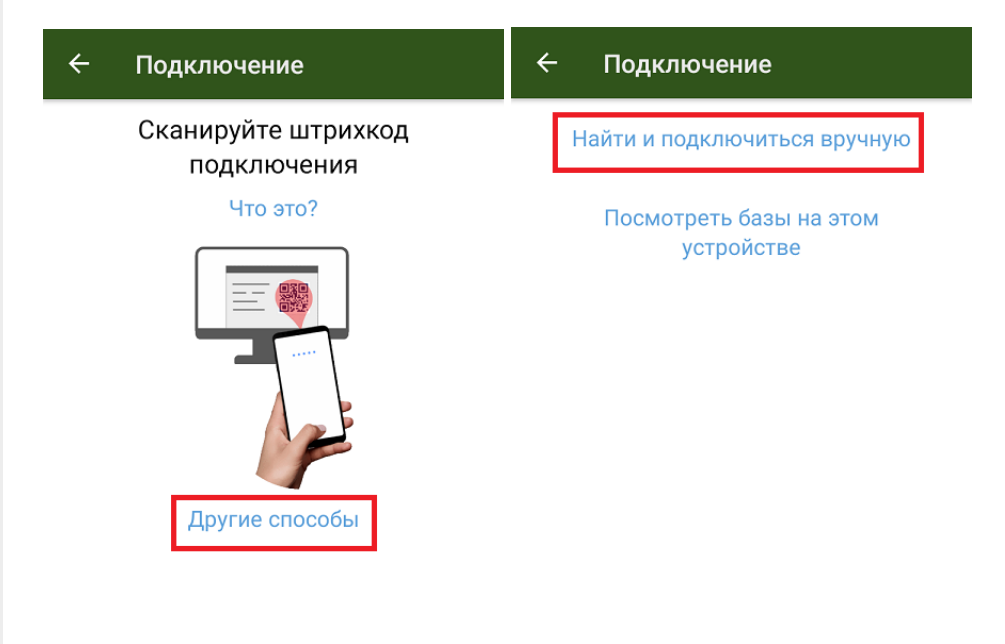

Политика конфиденциальности

Далее введите адрес сервера, на котором установлена нужная база «Курьера 15» и нажмите на кнопку «Найти сервер». На экране отобразится список баз, установленных на указанном сервере. Выберите из этого списка нужную.

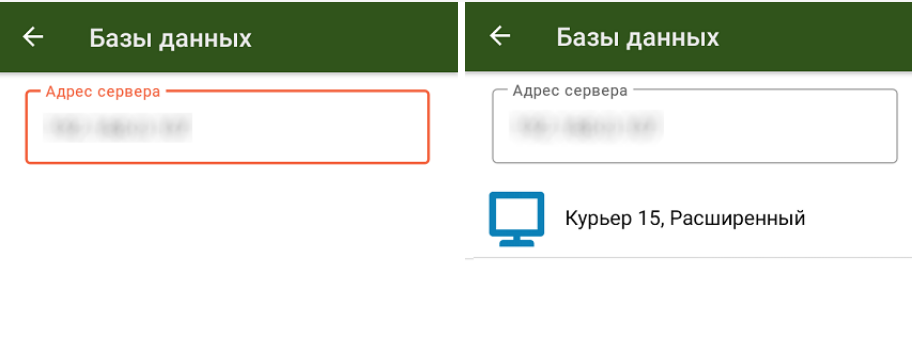

Найти сервер

Найти сервер

## Выбрать базу из списка на мобильном устройстве

Если ранее вы уже подключали свой ТСД к нужной вам базе, то можно открыть список баз, к которым ранее подключалось данное устройство, и выбрать из этого списка нужную.

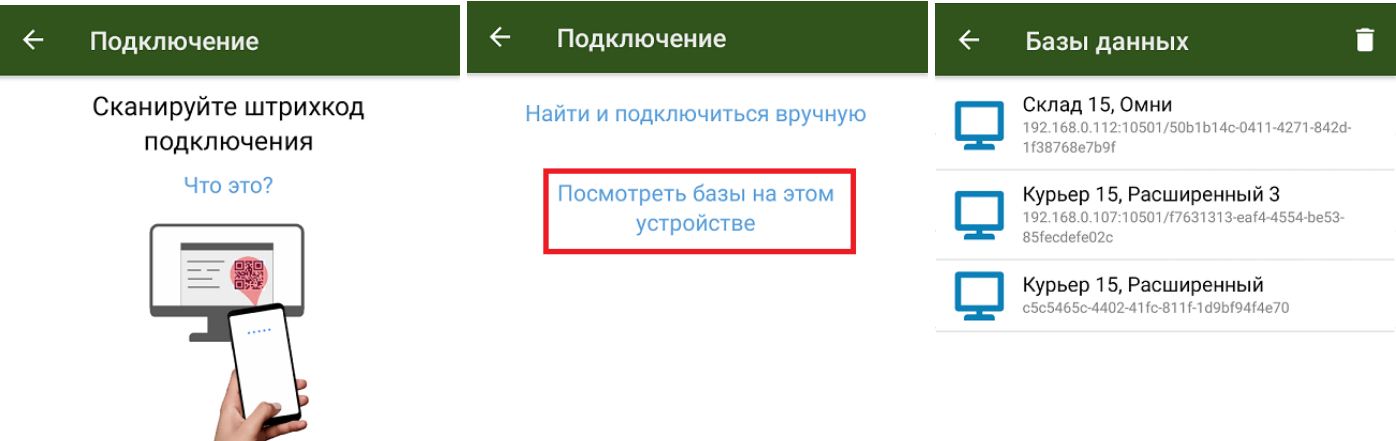

Политика конфиденциальности

Другие способы

Данный способ подключения к базе не используется при первом запуске приложения, так как этот список будет пустым.

После того как мобильное устройство будет подключено к базе Mobile SMARTS, на экране отобразится главное меню приложения. Далее в процессе работы вы можете переподключиться к другой базе с помощью кнопки «Сменить базу».

 $CLEVERENCE.RU - 4/4$ 

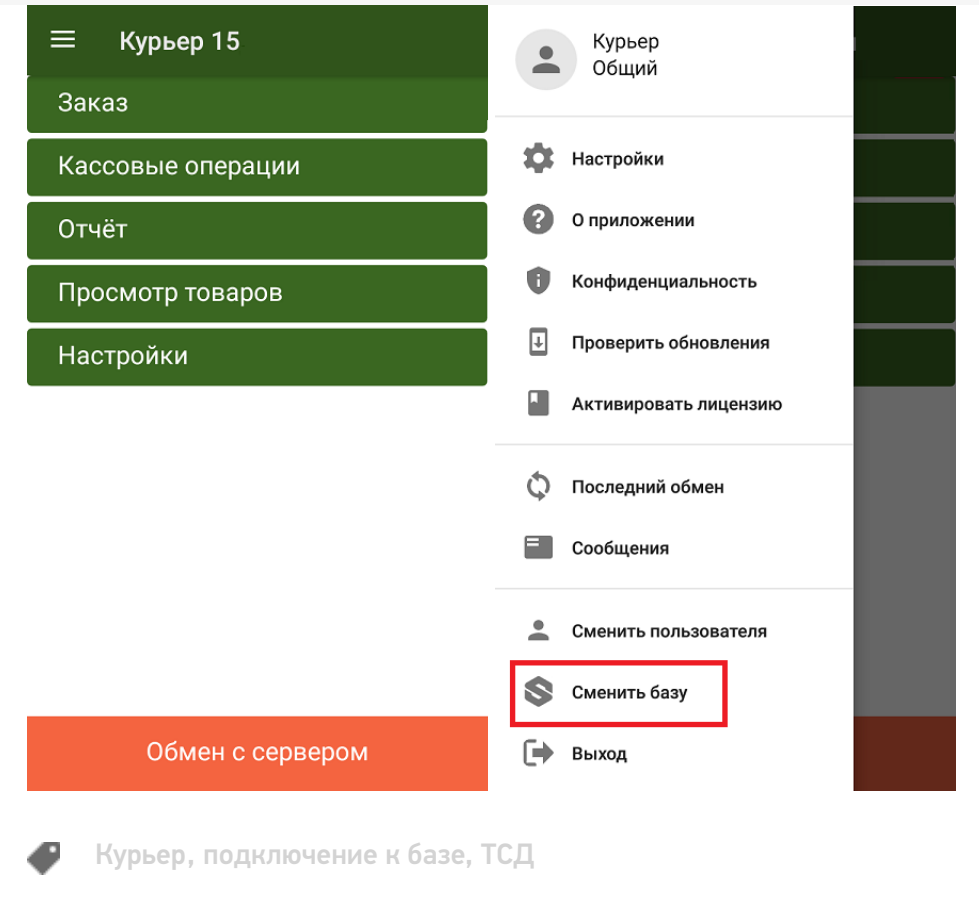

## Не нашли что искали?

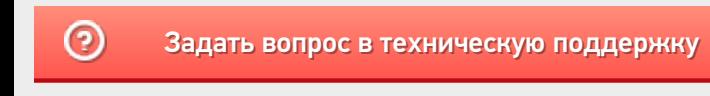

# Виды лицензий для продуктов на платформе Mobile SMARTS

Последние изменения: 2024-03-26

«Клеверенс» занимается разработкой многих программных продуктов («Магазин 15», «Склад 15», «Курьер 15», «Учёт 15» и др), для каждого из которых существует несколько уровней лицензий.

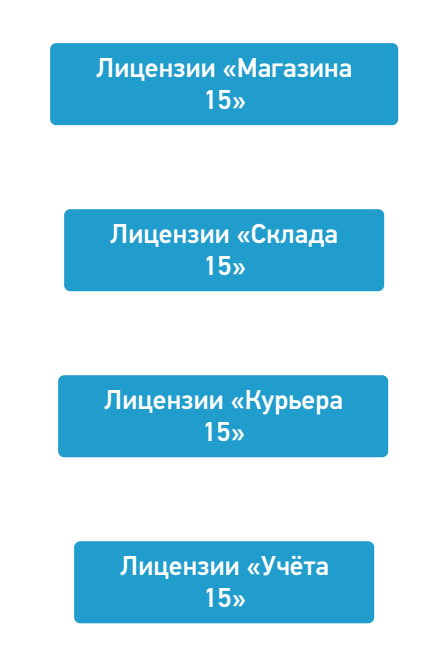

Каждая лицензия продукта имеет свой вид (относительно привязки к бэк-офису) и уровень (доступный функционал).

## Виды лицензий

- **Обычные лицензии** с привязкой к бэк-офису, с подпиской на обновление на 1 год. Делятся по бэк-офисам (например, для «1С:Розница 2.х»). Есть лицензия для самостоятельной интеграции с учетной системой.
- **Лицензии OEM** идут в комплекте с оборудованием (комплекты « Все включено»), без указания к бэк-офису, с подпиской на обновление 1 год. При активации насильно конвертируются в обычные и требуют выбрать, с каким бэк-офисом будем работать.

## Уровни лицензий

Для «Магазина 15» / «Склада 15»:

- 1. **Минимальный** минимум операций на ТСД, нельзя добавлять новые операции и править существующие. Без выгрузки документов из учетной системы.
- 2. **Базовый** все магазинные/ складские операции, включая работу с маркированным товаром (в соответствующих подуровнях продукта). Новые операции добавлять нельзя, старые можно править. Обмен через загрузки/ выгрузки.
- 3. **Расширенный** все магазинные/ складские операции, включая работу с маркированным товаром (в соответствующих подуровнях продукта). Можно создавать новые операции. Полностью автоматический обмен.
- 4. **Омни/ Мегамаркет** все операции для склада/ магазина, включая работу с маркированным товаром (в соответствующих подуровнях продукта). Можно создавать новые операции. Коллективное выполнение операций.

Для «Курьера 15»:

- 1. **Доставка** позволяет закрыть задачу доставки без пробития кассового чека через наш софт. Можно доставлять марки и проверять их при доставке, сканируя на месте. Только офлайн-режим работы.
- 2. **Касса** тот же функционал, что и в уровне «Доставка» + прием платежей нал/ безнал/ комбо и печать чека на интегрированные кассы или через учетную систему. Проверка и продажа маркированного товара, можно пробивать чек возврата. Доступен онлайн- и офлайн-режим работы.
- 3. **Торговля** тот же функционал, что и в уровне «Касса», но с возможностью контроля остатков для кейсов выездной торговли. Контроль приема товара со склада, контроль сдачи нереализованного товара обратно на склад, просмотр текущих остатков, корректировка текущих остатков.

Для «Учёта 15»:

- 1. **Штрихкоды** учет товара только по штрихкодам.
- 2. **RFID** учет товара по штрихкодам и RFID-меткам. Маркировка товара радиочастотными метками.

Лицензии более высокого уровня подходят к установке продукта уровня попроще (подробнее смотрите «Совместимость лицензий»).

Магазин 15, v 3.0, лицензии

#### Не нашли что искали?

の Задать вопрос в техническую поддержку

# Получение и восстановление лицензий «Клеверенс»

Последние изменения: 2024-03-26

Лицензия выдается на конкретный терминал сбора данных по уникальному коду. Без лицензии ТСД работает в демо-режиме.

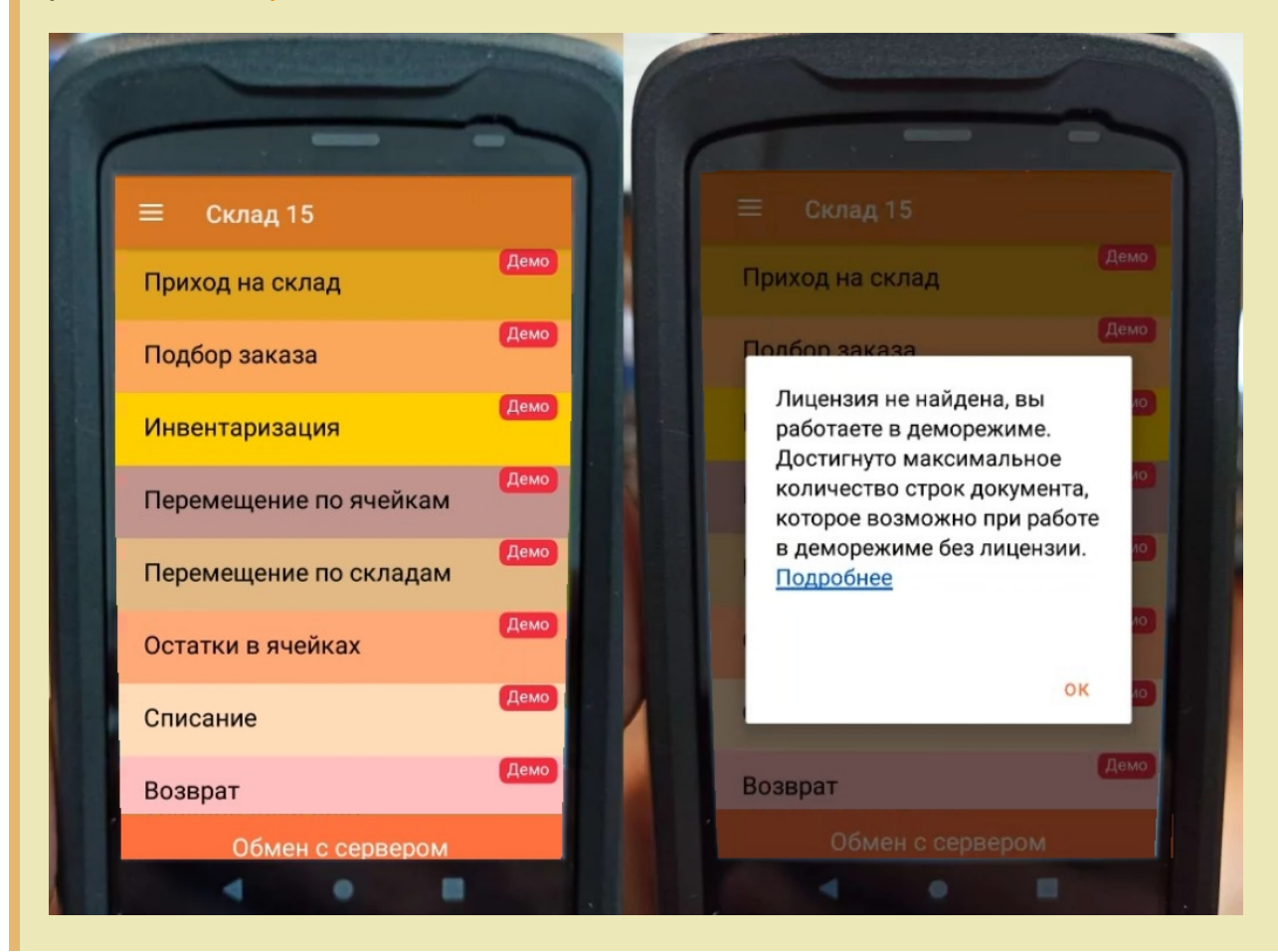

Перед тем как получить лицензию нужно:

- 1. Развернуть эту же программу на своём сервере/ПК или в облаке.
- 2. Подключить её к вашей учетной системе (1С и т. п.).
- 3. Подключить ТСД к вашей базе Mobile SMARTS по штрихкоду подключения.

Только после этого можно получить лицензию по коду активации одним из указанных способов.

## Активация прямо на мобильном устройстве

Если ваш ТСД имеет доступ к интернету, то можно активировать лицензию прямо на устройстве. Для этого необходимо открыть боковое меню (⇶) в приложении на ТСД и выбрать пункт «Активировать лицензию». При этом терминал уже должен быть подключен к базе данных.

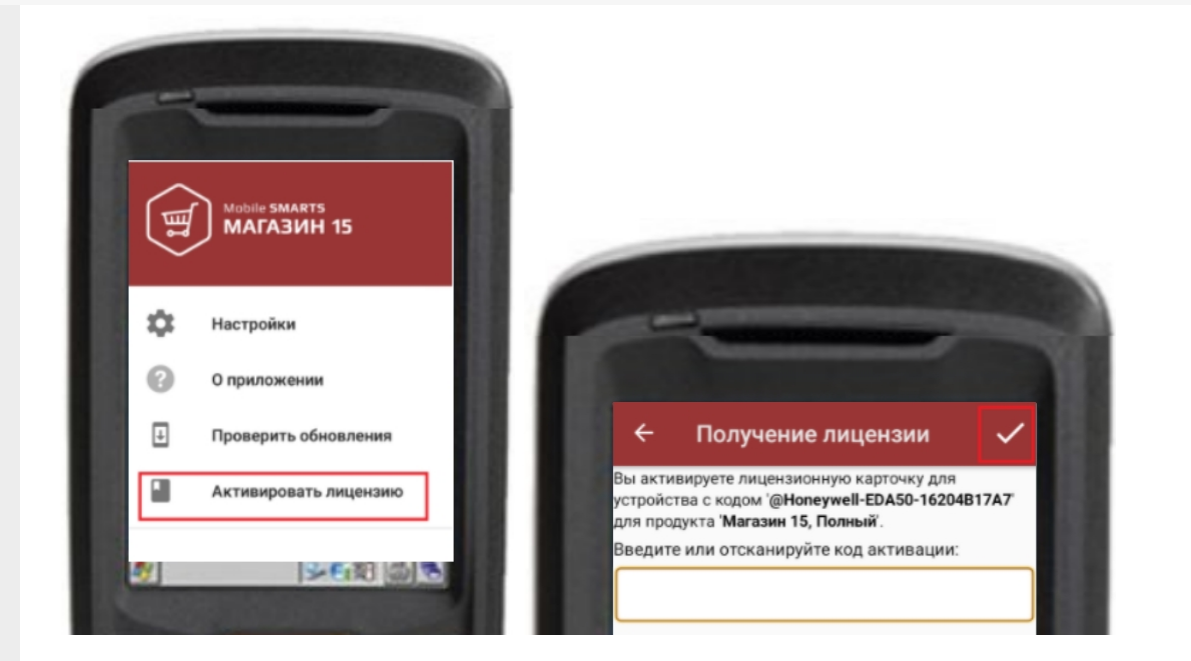

В открывшемся окне введите или отсканируйте код активации с лицензионной карточки. После этого лицензия будет получена (ТСД должен иметь доступ к сети Интернет).

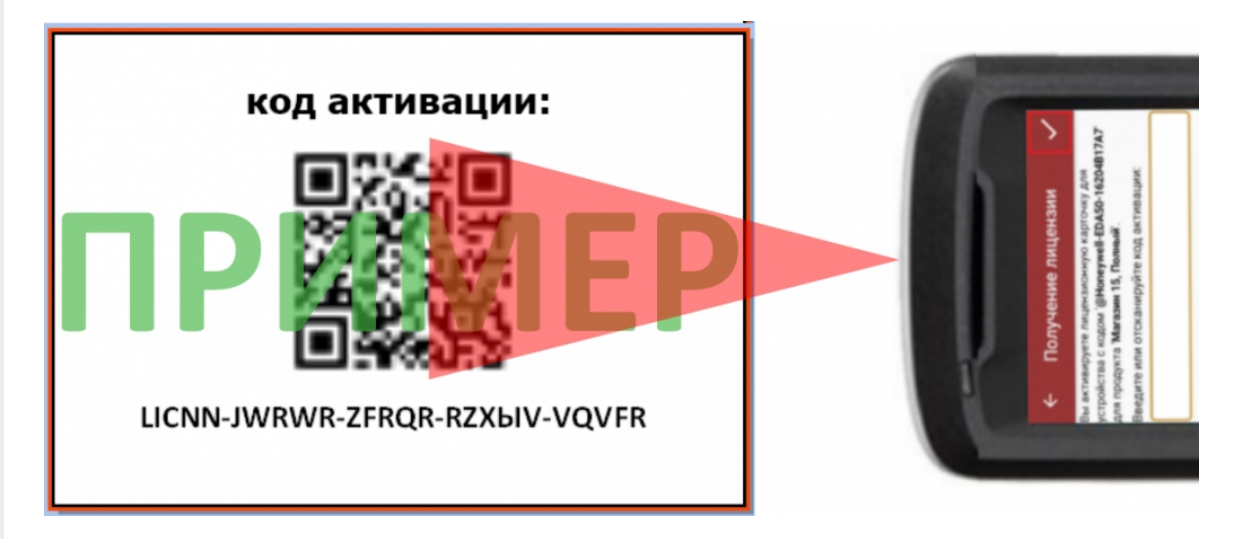

## Активация через сайт

Если не получается активировать лицензию прямо с ТСД, то можно получить лицензию вручную через сайт. Для этого введите уникальный код лицензируемого мобильного устройства, код активации и нажмите кнопку «Получить лицензию».

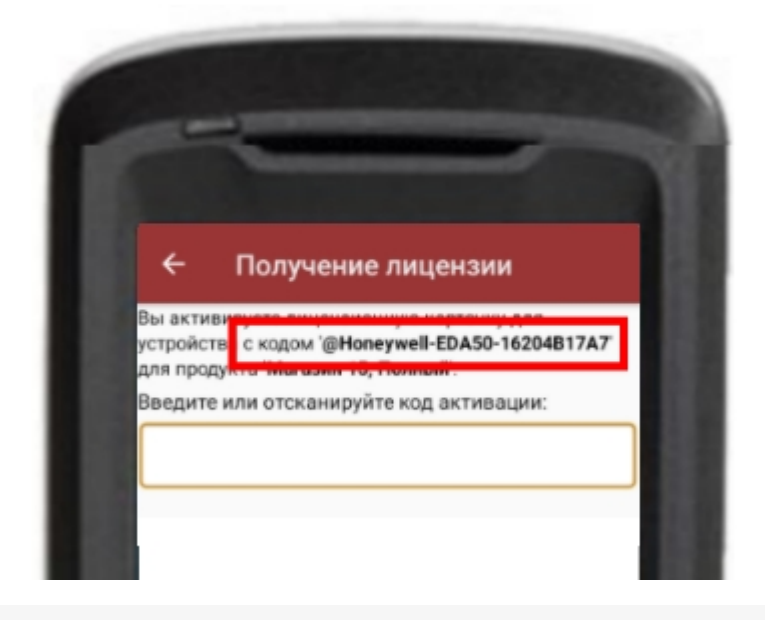

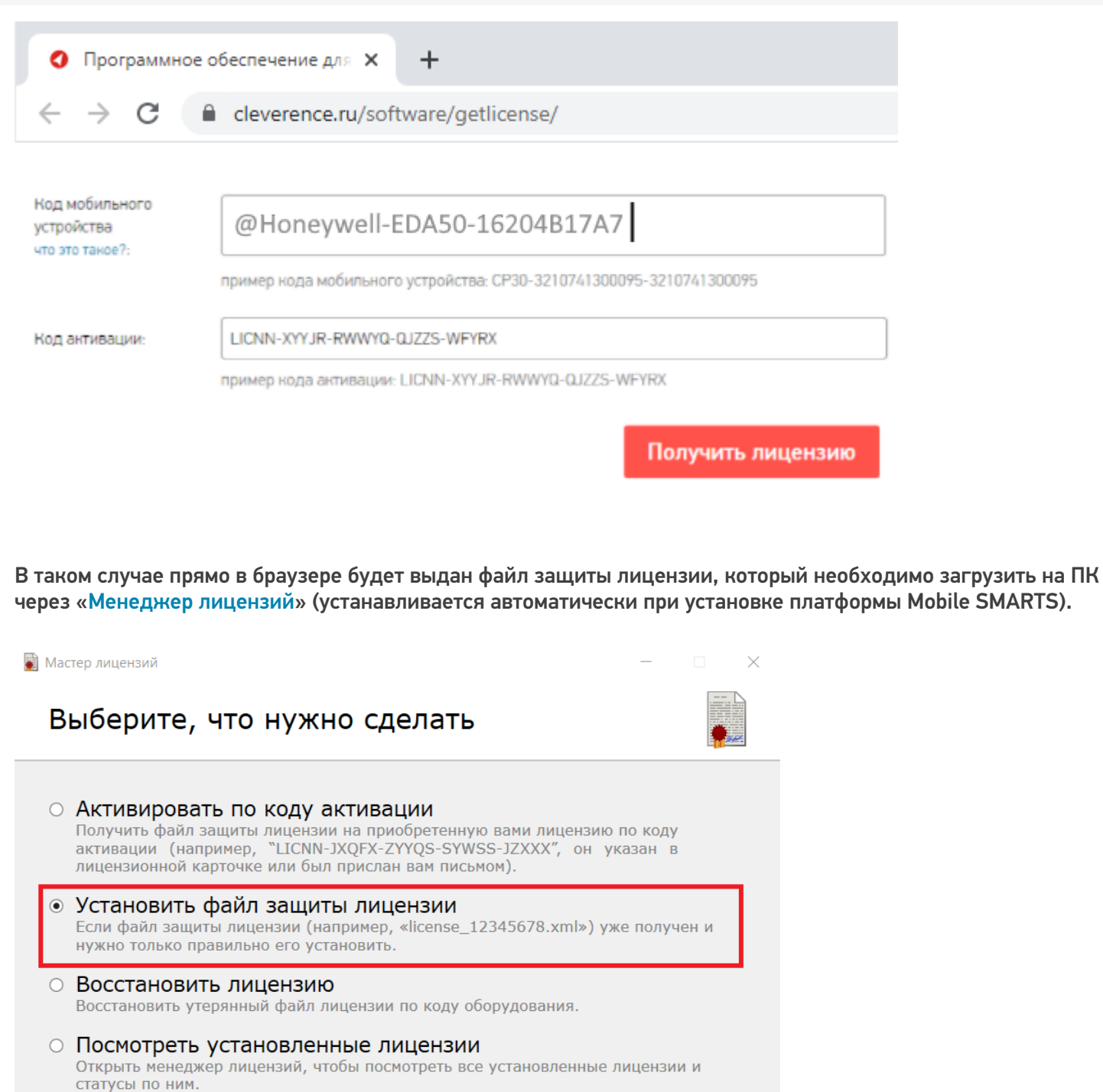

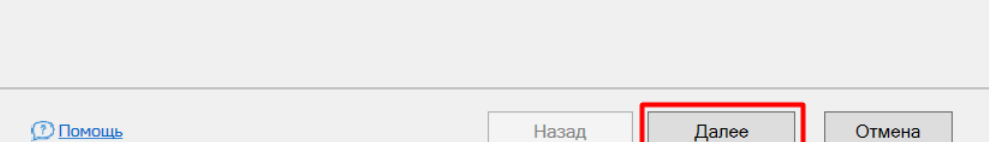

### Подписка на обновления

С момента получения лицензии начинается отсчет времени подписки на обновления (в стоимость купленной лицензии включена подписка на обновление 1 год).

#### Восстановление лицензии

В случае если у вас уже была приобретена лицензия, но она была утеряна (например, нечаянно удалили), то такую лицензию можно восстановить с помощью «Менеджера лицензий» (функция «Восстановить лицензию»).

### Не нашли что искали?

 $\odot$ Задать вопрос в техническую поддержку

# Где должен размещаться файл защиты лицензии «Клеверенс»

Последние изменения: 2024-03-26

Без лицензии программные продукты на платформе Mobile SMARTS работают в демо-режиме, а это значит, что в один документ можно записать не более 3-х строк (или при отправке на сервер документ будет обрезаться до 3-х строк). Чтобы этого не допустить, на каждый ТСД приобретается своя лицензия, в виде кода активации или файла защиты лицензии.

Получить лицензию можно одним из способов, описанных в статье.

Для корректной работы файл лицензии должен находиться и на мобильном устройстве, и на сервере (в первую очередь его наличие проверяется на устройстве).

Где проверить наличие файла лицензии на разных устройствах:

1. **ТСД с ОС Android.**

«Файлы» --> папка MobileSMARTSv3.

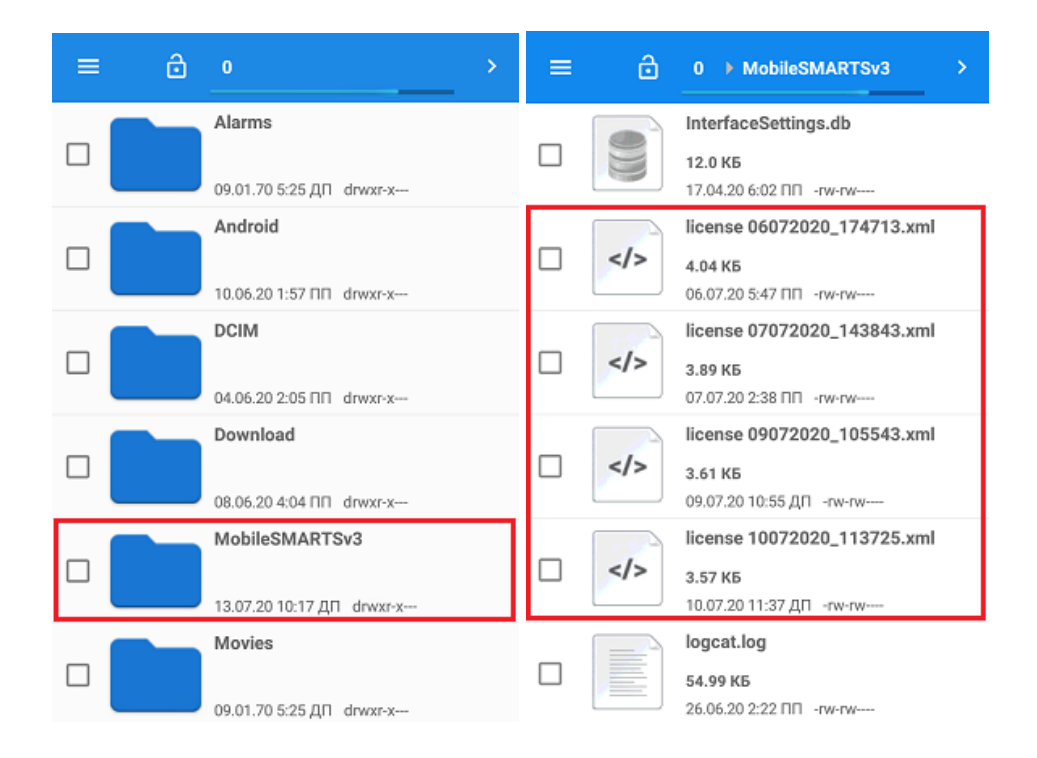

2. **ТСД с ОС WinCE\ Mobile.**

Наименование папки может отличаться в зависимости от модели ТСД (например, Application\ MobileSMARTS, Nand\ MobileSMARTS, Program Files\ MobileSMARTS и др.).

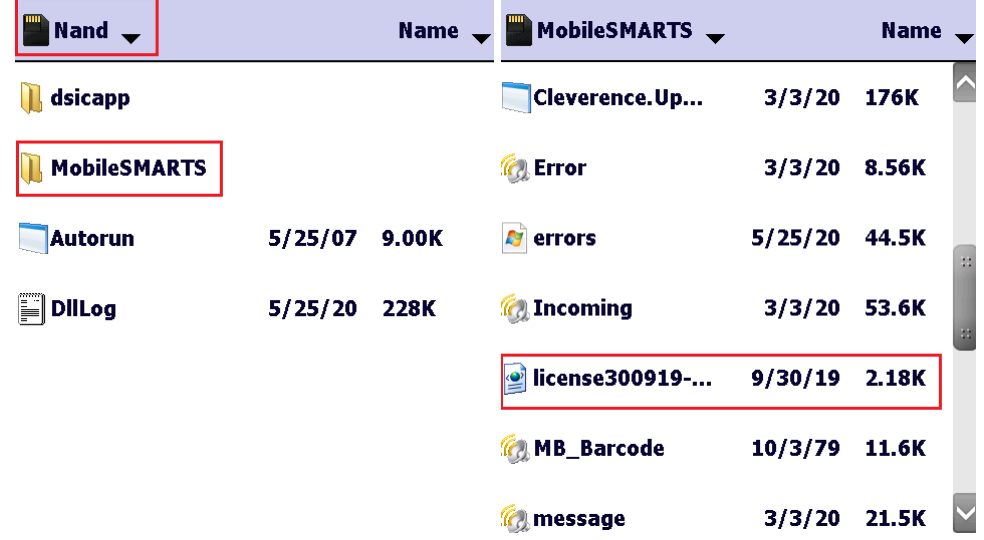

3. **ПК (сервер Mobile SMARTS).**

Папки по пути «C:\ProgramData\Cleverence\Licenses» и «C:\ProgramData\Cleverence\Базы Mobile SMARTS\имя вашей базы\Licenses» (указан путь по умолчанию, но вы можете поместить базу в любую папку)

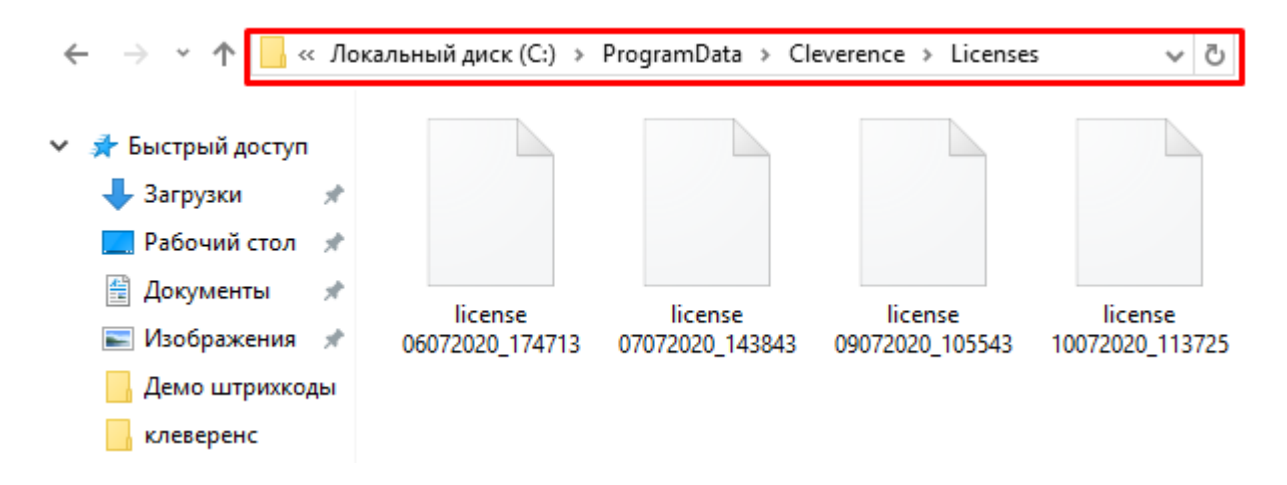

Если в вышеуказанных папках отсутствует файл лицензии, переместите его туда из той папки, где он находится.

Независимо от того, каким путем была получена лицензия (на ТСД или с помощью менеджера лицензий), мобильное устройство и сервер автоматически обменяются файлом лицензии при первом обмене. В случае прямого обмена с ТСД файл лицензии копируется при выгрузке данных на ТСД (например, при выгрузке номенклатуры).

Если случился сбой программы и после обмена файл лицензии не появился в нужной папке, скопируйте и поместите его туда вручную (при отправке лицензии на терминал он должен быть подключен к ПК с помощью USB-кабеля).

В окне менеджера лицензий появится соответствующая запись.

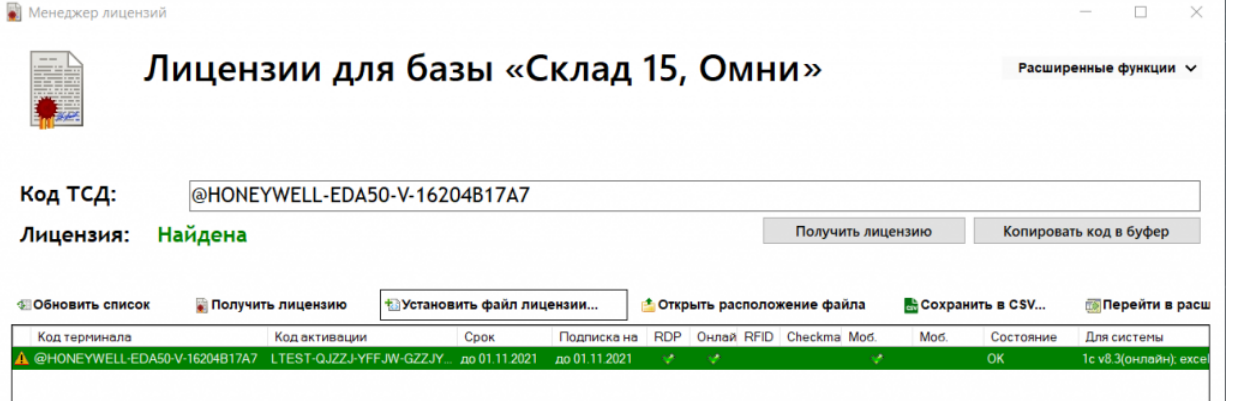

В случае, если вы работаете с папкой обмена в режиме терминального доступа (RDP), при обмене через папку файлы лицензий копируются из папки по пути «C:\ProgramData\Cleverence\Базы Mobile SMARTS\имя вашей базы\Licenses» в папку обмена при выгрузке данных (например, при выгрузке номенклатуры из 1С). Далее при запуске синхронизации через утилиту RDP файлы лицензий копируются из папки обмена на ТСД в папку Mobile SMARTS. Можно вручную скопировать файл лицензии в папку обмена, а также на ТСД.

### Не нашли что искали?

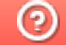

Задать вопрос в техническую поддержку

# Апгрейд лицензий «Клеверенс»

Последние изменения: 2024-03-26

Случается такая ситуация, что вы приобрели определенную лицензию на продукт от «Клеверенс», но оказалось, что вам недостаточно функционала, который она предоставляет. Или пользовались продуктом «Магазин 15», а потом переехали на склад, и появилась необходимость в операциях, которыми данный продукт не обладает. Это вовсе не означает, что теперь можно выбросить приобретенную лицензию и покупать новую. Можно просто «апгрейдить» существующий продукт до нужного вам уровня.

Итак, так называемый **«апгрейд» лицензий** — это возможность перехода на иной продукт от «Клеверенс» или на иной уровень лицензии продукта. Рассмотрим подробнее.

«Апгрейд» лицензий возможен только в том случае, когда у вас уже есть действующий продукт от «Клеверенса», и вы просто хотите изменить его функционал! Это значит, что сначала:

- скачиваем установочный файл нужного продукта с сайта «Клеверенс»;
- устанавливаем продукт на ПК;
- покупаем лицензию;
- разворачиваем и тестируем базу;
- в случае нехватки функционала, прибегаем к переходу на другой уровень лицензии продукта.

### Переход с одного продукта «Клеверенс» на другой

В случае если вы пользовались старым продуктом «Клеверенс» (например, драйвер ТСД), и захотели попробовать новый («Магазин 15», «Склад 15»), вы можете скачать с сайта установочный файл любого продукта и протестировать его на мобильном устройстве. Если результаты тестирования вас удовлетворили, выберите наиболее подходящий вам уровень лицензии данного продукта и обратитесь к специалистам «Клеверенс» за помощью (см. ниже).

### Пример:

Было: Лицензия ПРОФ + Модуль автоматической загрузки/выгрузки документов, на 1 (один) терминал сбора данных

Захотели иметь: Mobile SMARTS: Магазин 15, МИНИМУМ для «Штрих-М: Магазин 5.2», на выбор проводной или беспроводной обмен, нет ОНЛАЙНА / сбор штрихкодов / информация о товаре по штрихкоду / инвентаризация / нельзя изменять существующие операции / нельзя добавлять свои операции / бессрочная лицензия на 1 (одно) моб. устройство, подписка на обновления на 1 (один) год.

Что для этого нужно приобрести: Переход на Mobile SMARTS: Магазин 15, МИНИМУМ для «Штрих-М: Магазин 5.2», на выбор проводной или беспроводной обмен, нет ОНЛАЙНА / сбор штрихкодов / информация о товаре по штрихкоду / инвентаризация / нельзя изменять существующие операции / нельзя добавлять свои операции / бессрочная лицензия на 1 (одно) моб. устройство, подписка на обновления на 1 (один) год.

### Переход на более высокий уровень лицензии в рамках одного продукта

Если вы переходите, например, с лицензии «Базовый» на «Расширенный» одного и того же продукта, то в таком случае необходимо приобрести специальную лицензию «Переход» того уровня, который вам необходим.

При выборе лицензии перехода для продукта «Клеверенс» необходимо руководствоваться схемой совместимости лицензий.

### Пример:

Было: Mobile SMARTS: Магазин 15, БАЗОВЫЙ для «Штрих-М: Продуктовый магазин 5.2», на выбор проводной или беспроводной обмен, нет ОНЛАЙНА / сбор штрихкодов / информация о товаре по штрихкоду / инвентаризация / поступление / подбор заказа / возврат / перемещение / переоценка / печать на мобильный принтер / возможность изменять существующие операции / нельзя добавлять свои операции / бессрочная лицензия на 1 (одно) моб. устройство, подписка на обновления на 1 (один) год.

Захотели иметь: Mobile SMARTS: Магазин 15, РАСШИРЕННЫЙ для «Штрих-М: Продуктовый магазин 5.2», на выбор проводной или беспроводной обмен, есть ОНЛАЙН / сбор штрихкодов / информация о товаре по штрихкоду / инвентаризация / поступление / подбор заказа / возврат / перемещение / переоценка / печать на мобильный принтер / возможность изменять существующие операции / возможность добавлять свои операции / бессрочная лицензия на 1 (одно) моб. устройство, подписка на обновления на 1 (один) год.

Что для этого нужно приобрести: Переход на Mobile SMARTS: Магазин 15, РАСШИРЕННЫЙ для «Штрих-М: Продуктовый магазин 5.2», под самостоятельную интеграцию всех операций, на выбор проводной или беспроводной обмен, есть ОНЛАЙН / печать на мобильный принтер / возможность изменять существующие операции / возможность добавлять свои операции / бессрочная лицензия на 1 (одно) моб. устройство, подписка на обновления на 1 (один) год.

Лицензия выдается на конкретный идентификационный номер мобильного устройства и конфигурацию 1С. Поэтому в случае использования «1С: Предприятие» в качестве товароучетной программы, важно знать ее параметры, т.к. продукты «Клеверенс» поддерживают не все конфигурации 1С. Со списком поддерживаемых конфигураций можно ознакомиться на сайте (например, список конфигураций для «Магазина 15»).

### Переход на другую конфигурацию (или версию) «1С: Предприятия»

Было: Mobile SMARTS: Магазин 15, БАЗОВЫЙ для «1С: Розница 2.2», для работы с товаром по штрихкодам

Захотели иметь: Mobile SMARTS: Магазин 15, БАЗОВЫЙ для «1С: Розница 2.3», для работы с товаром по штрихкодам

Что для этого нужно приобрести: Переход на Mobile SMARTS: Магазин 15, БАЗОВЫЙ для «1С: Розница 2.3», для работы с товаром по штрихкодам

#### Что делать после покупки перехода на другую лицензию

- Активировать лицензию на сайте. Активация перехода происходит аналогично активации обычной лицензии.
- Развернуть и настроить новую базу (самый простой способ скачать последнюю версию ПО и установить, например, «Склад15»).
- Старую базу можно удалить, если вы производите апгрейд всех ваших лицензий. Если часть ТСД останется работать на старых лицензиях, а часть будет работать на новых, то старую базу удалять не следует.
- На ТСД выбрать новую базу для работы.

За лицензиями уровня «Переход» обращайтесь в отдел продаж «Клеверенс», отправив письмо на почту sales@cleverence.ru или позвонив по номеру +7 499 520 78 81.

### Не нашли что искали?

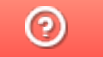

Задать вопрос в техническую поддержку

# Демо-режим работы «Курьера 15»

Последние изменения: 2024-03-26

Не существует отдельной демо-версии «Курьера 15». Продукт един, дистрибутив программы представлен на сайте в виде полноценной версии, которую можно спокойно скачать, установить и протестировать.

Демо-режим автоматически включается на каждом ТСД, если на нем отсутствует установленный файл защиты лицензии, выдаваемый «Клеверенсом». Если терминал работает в демо-режиме, то на некоторых операциях будет отображаться плашка «Демо».

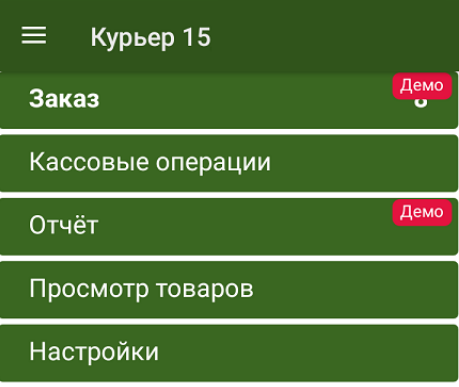

#### Обмен с сервером

В демо-режиме можно выгружать на терминал любое количество номенклатуры (карточек товаров, чтобы опробовать скорость и адекватность работы). Демо-режим ограничивает только количество строк, которые могут быть записаны в один документ (а значит, и количество отсканированных товаров) — их может быть не больше 3-х. После достижения максимального количества строк документ автоматически закроется и на экране ТСД появится соответствующее сообщение.

При печати чеков в демо-режиме после каждой позиции печатается «ОБРАЗЕЦ ЧЕКА! НЕ ДЛЯ ПРОДАЖИ!».

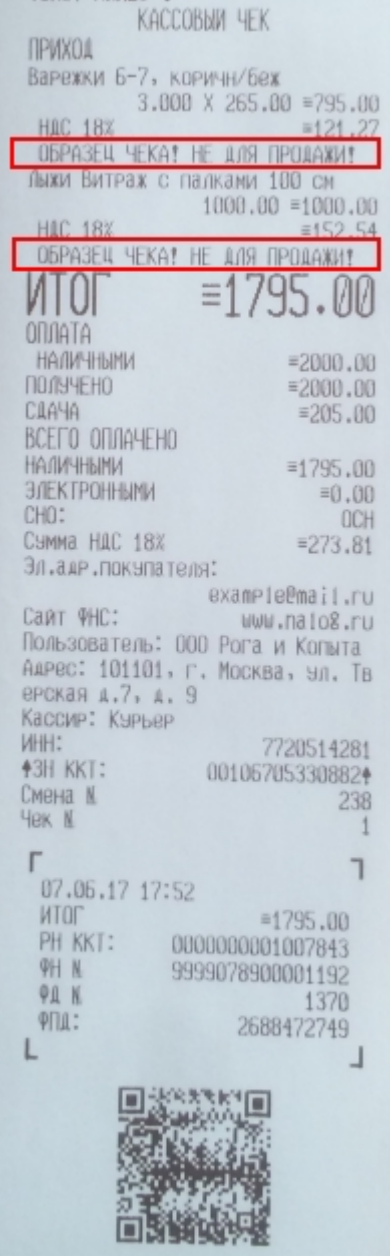

Работу на ТСД можно опробовать с демонстрационной базой данных, которая будет доступна сразу после установки клиента на ТСД. При работе в тестовом режиме на ТСД выводится уведомление «Вы работаете с демонстрационной базой данных».

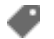

Курьер, демо-режим

#### Не нашли что искали?

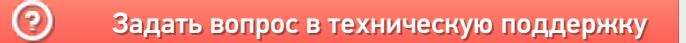

# Создание заказа на мобильном устройстве в «Курьере 15»

Последние изменения: 2024-03-26

«Курьер 15» позволяет работать не только по выгруженным заказам, но и создавать новые заказы прямо на мобильном устройстве. Такой функционал может быть полезен не просто курьерам, а различным торговым представителям, которые заранее не имеют четкого списка заказов.

При необходимости можно отключить возможность создавать новые заказы на устройстве (см. статью «Как отключить возможность создания заказов на мобильном устройстве »).

Для создания нового заказа используйте кнопку «Добавить».

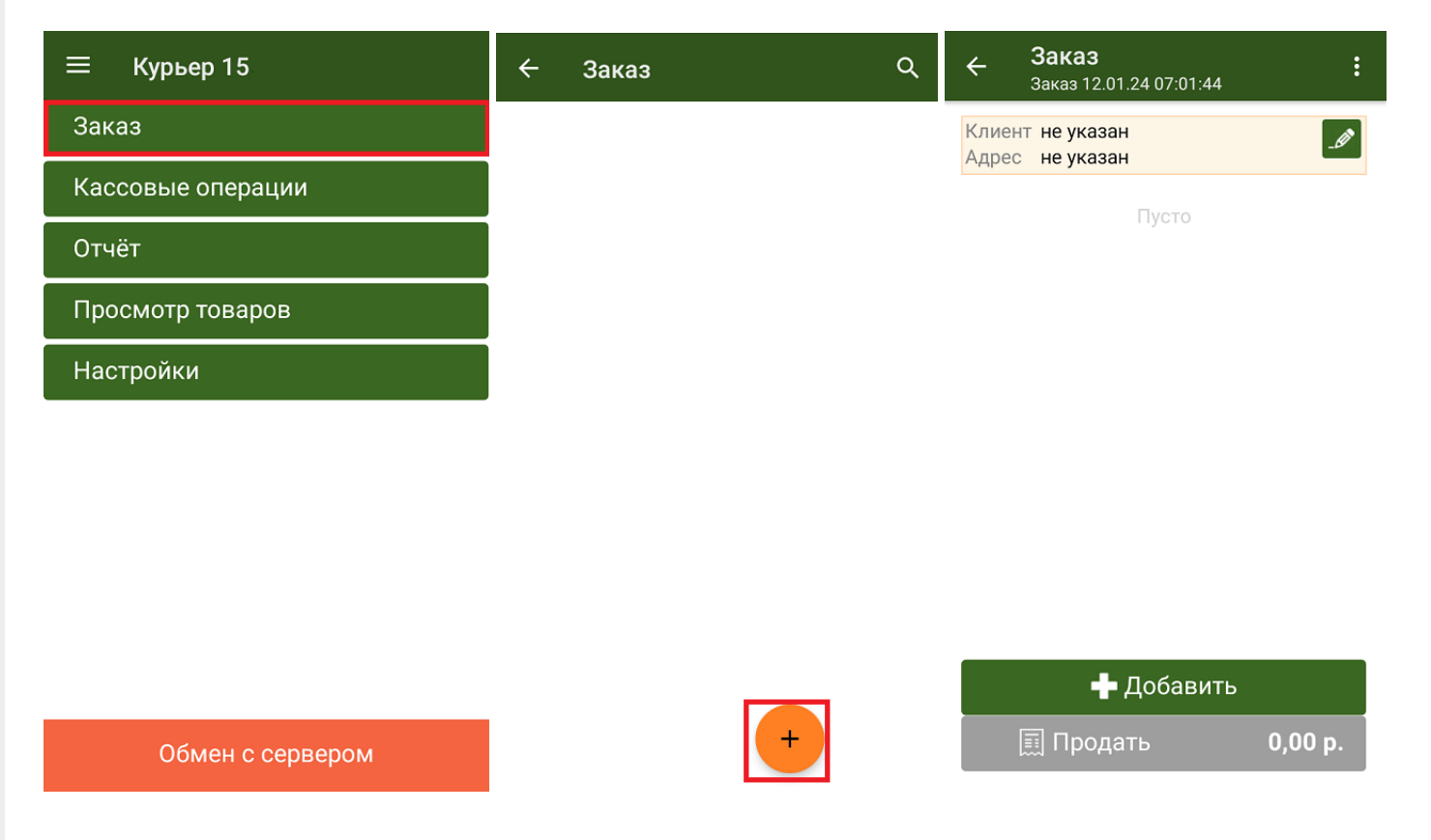

Будет создан новый пустой заказ, в который можно добавлять для продажи товары из основного справочника номенклатуры или из текущих остатков курьера (если вы работаете в режиме с контролем остатков). В список товаров также можно добавлять и маркированный товар, но для этого нужно обязательно отсканировать его КМ.

В шапке документа можно указать данные клиента.

CLEVERENCE.RU - 2/2

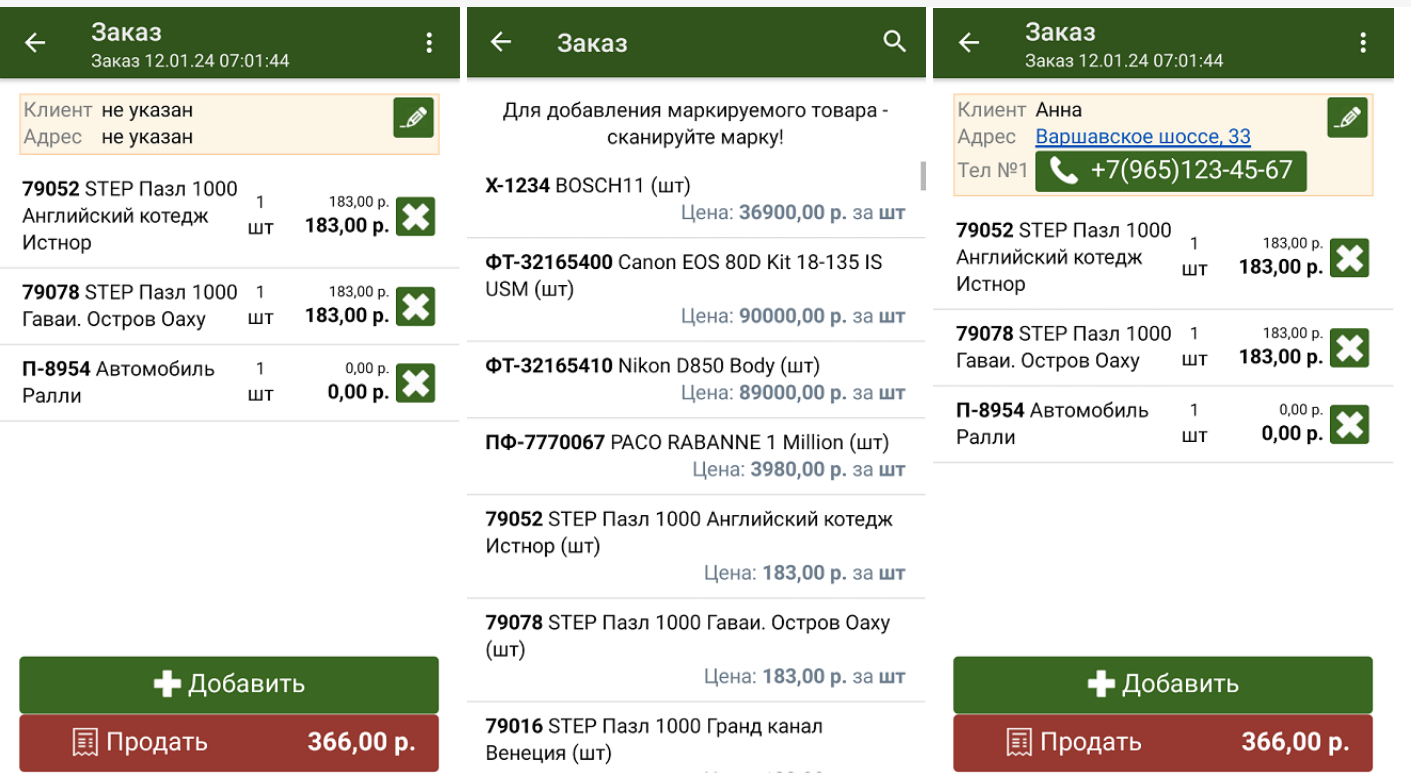

После того как заказ создан, курьер может отправить его на продажу (кнопка «Продать»).

• Курьер, работа на ТСД, заказы

#### Не нашли что искали?

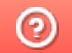

Задать вопрос в техническую поддержку

# Выгрузка заказов из учетной системы на ТСД в «Курьере 15»

Последние изменения: 2024-03-26

В большинстве случаев работа курьерской службы подразумевает работу именно по выгруженным из учетной системы заказам. В качестве учетной системы могут использоваться «1С:Предприятие», «1С-Битрикс» и др. (подробнее смотрите раздел «Интеграция «Курьера 15»).

Выгружаемый из учетной системы документ «Заказы» имеет определенную структуру, которая описана в статье «Структура документа «Заказы»».

Для выгрузки заказов из учетной системы необходимо активное подключение терминала к рабочей базе данных, расположенной на сервере Mobile SMARTS.

Если на ТСД были выгружены заказы из учетной системы, их список можно просмотреть в операции «Заказ» (если известно название заказа, можно воспользоваться поиском). Для работы с заказом выберите его из списка и нажмите кнопку «Открыть».

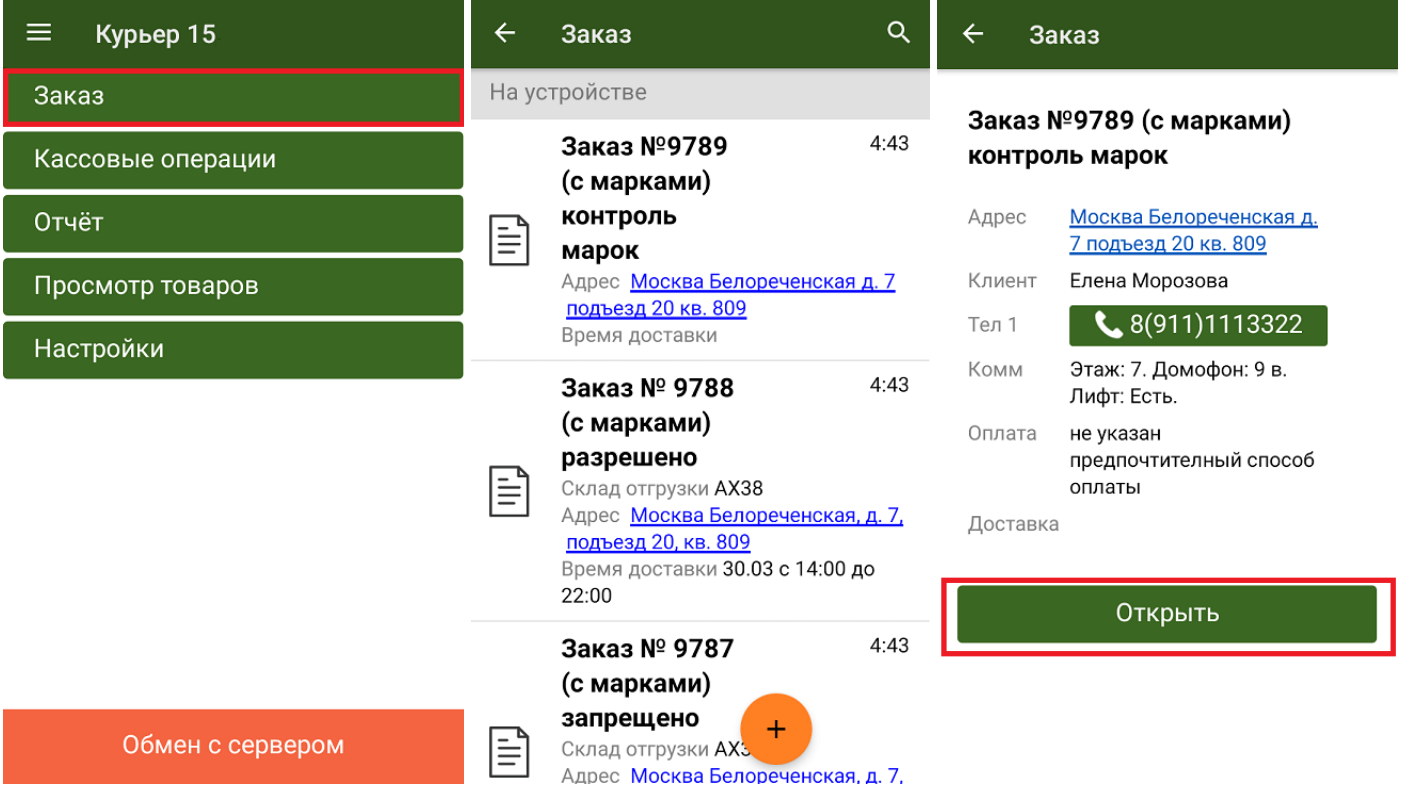

Открытый заказ можно либо отредактировать (кнопка «Добавить»), либо отправить на продажу (кнопка «Продать»).

Кроме обычных товаров, «Курьер 15» позволяет работать и с маркированными товарами (список доступных маркировок и возможность их отключения описаны в статье «Настройки работы с маркировками»). Чтобы добавить маркированный товар в заказ, необходимо отсканировать его код маркировки.
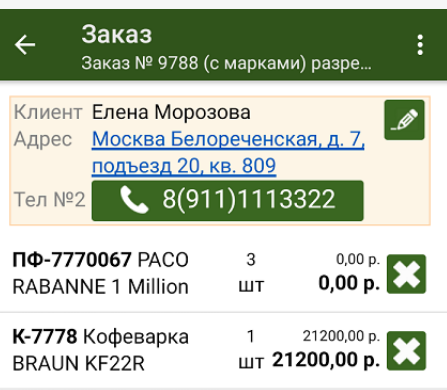

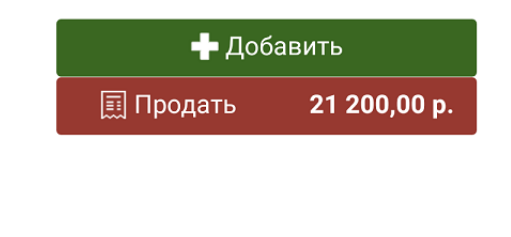

Курьер, работа на ТСД, заказы

#### Не нашли что искали?

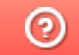

€

### Редактирование заказа на ТСД в «Курьере 15»

Последние изменения: 2024-03-26

Для максимально удобной работы курьера в мобильном приложении реализована концепция единого заказа. Это значит, что заказ, с которым курьер выехал к клиенту, можно редактировать в неограниченном количестве до тех пор, пока он не станет соответствовать всем пожеланиям клиента.

**Что можно делать с заказом:**

- добавлять новые товарные позиции;
- изменять количество товара в товарных позициях;
- производить последующую повторную продажу заказа.

Запретить/ разрешить любое из перечисленных действий можно с помощью настройки «Корректировка заказов» на ТСД.

Редактирование заказа может производиться как до получения оплаты от клиента и выдачи ему кассового чека, так и после продажи данного заказа. При этом курьеру нет необходимости создавать новый заказ в случае возврата или дополнительной продажи товара клиенту. Все корректировки производится в рамках одного общего окна редактирования, в котором добавляются продаваемые и удаляются возвращенные (или изначально не купленные клиентом) позиции.

По итогам редактирования мобильное приложение автоматически выбивает кассовый чек возврата на сделанную ранее продажу и новый кассовый чек полностью на новую продажу. Поясним на это на примере.

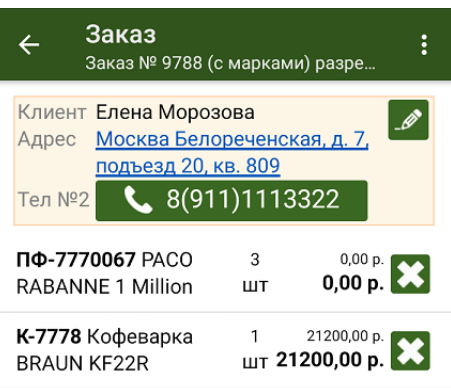

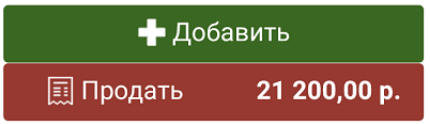

Курьер получил заказ №9788 на свое мобильное приложение.

Заказ №9788 состоит из двух товарных позиций (см. рисунок).

Курьер принял на свой баланс необходимый товар: «PACO RABANNE 1 Million» — 3 шт, «Кофеварка BRAUN KF22R» —1 шт и дополнительно для возможной продажи «Шанель №5» — 10 шт, «STEP Пазл 1000 Гранд канал Венеция» — 10 шт.

После этого, курьер доставил товар клиенту по указанному в заказе №9788 адресу.

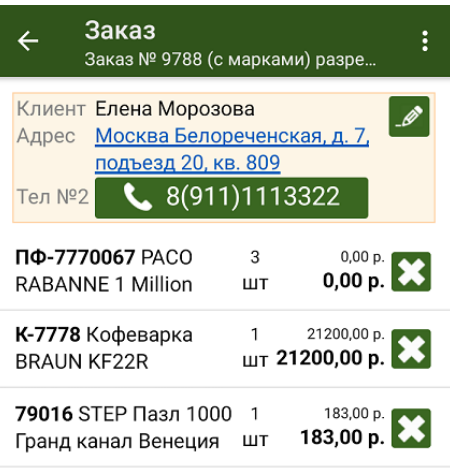

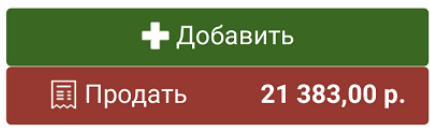

Клиент ознакомился с имеющимся у курьера товаром и захотел купить дополнительно «STEP Пазл 1000 Гранд канал Венеция» — 1 шт.

Курьер добавил в заказ №9788 новую товарную позицию: «STEP Пазл 1000 Гранд канал Венеция» — 1 шт.

Теперь №9788 состоит из 3 товарных позиций (см. рисунок).

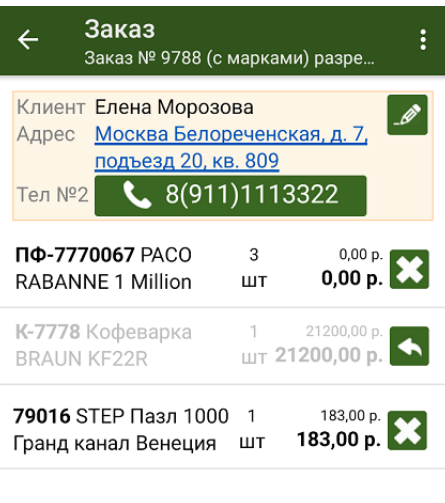

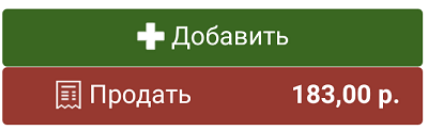

Далее курьер принял деньги от клиента и выбил кассовый чек.

Но клиент, внимательно изучив товар, усомнился в его качестве: ему не понравилась «Кофеварка BRAUN KF22R».

Клиент потребовал вернуть ему деньги за уже купленный товар «Кофеварка BRAUN KF22R» — 1шт.

Курьер невозмутимо удалил из заказа №9788 данную товарную позицию, указав причину возврата товара. Позиция осталась в списке заказа, но теперь она неактивна и не учитывается в общей стоимости заказа.

Теперь заказ №9788 содержит две активных товарных позиции (см. рисунок).

Далее курьер выбил кассовый чек на возврат денежных средств за весь проданный ранее товар , и выбил новый кассовый чек по текущему состоянию заказа №9788.

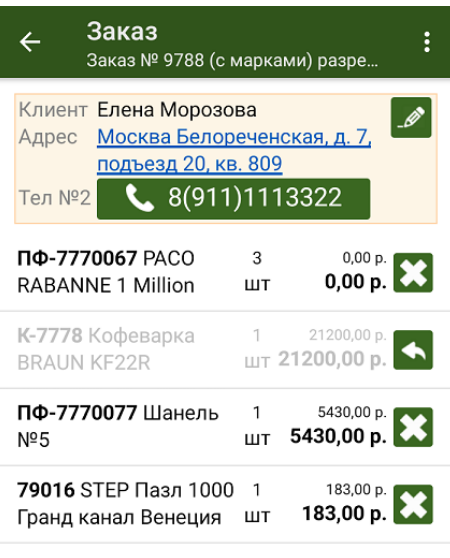

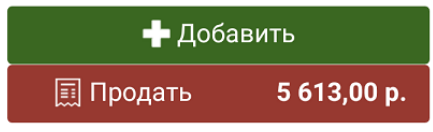

После этого клиент захотел дополнительно приобрести имеющийся у курьера в наличии товар «Шанель №5» — 1 шт. Это маркированный товар, поэтому курьер должен отсканировать его код маркировки перед продажей.

Курьер добавил в заказ №9788 новую товарную позицию и он принял вид (см. рисунок).

Далее курьер выбил кассовый чек на возврат денежных средств за весь проданный ранее товар, и выбил новый кассовый чек по текущему состоянию заказа №9788.

Таким образом, курьеру нет необходимости создавать новые заказы для дополнительной продажи или возврата товара. Вся работа у клиента ведется с ЕДИНЫМ заказом.

Просмотреть изначальный состав заказа можно с помощью кнопки «Посмотреть исходный заказ», которая находится в выпадающем меню в правом вернем углу экрана.

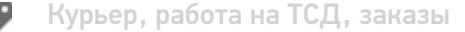

#### Не нашли что искали?

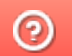

## Продажа товара по заказу в «Курьере 15»

Последние изменения: 2024-03-26

После доставки товара клиенту курьер осуществляет продажу заказа. Перед продажей курьер может исключить часть товара из заказа, добавить товар из имеющегося у него в наличии, изменить количество товара в нужной товарной позиции (подробнее описано в статье «Редактирование заказа»).

Для совершения продажи откройте заказ и нажмите кнопку «Продать» в нижней части экрана, после чего вы перейдете на экран оплаты заказа. Оплата заказа может быть проведена тремя способами:

- Оплата наличными
- Оплата банковской картой (необходимо подключить к ТСД пинпад);
- Комбинированная оплата (необходимо подключить к ТСД пинпад).

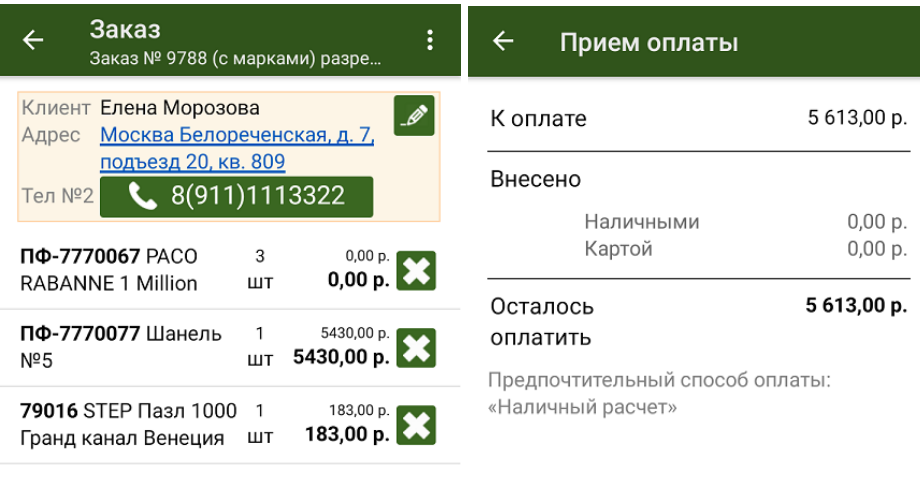

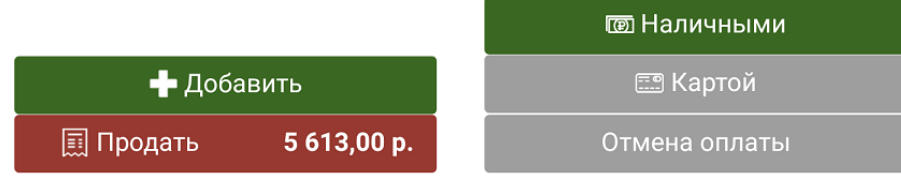

После того как выбран способ оплаты (в нашем случае — наличными), подтвердите внесенную сумму (если она больше стоимости товара, потребуется выдать сдачу), и нажмите кнопку «Продолжить». Если к ТСД подключена ККМ, она распечатает физический чек, но есть возможность отправить электронный чек на один из возможных адресов.

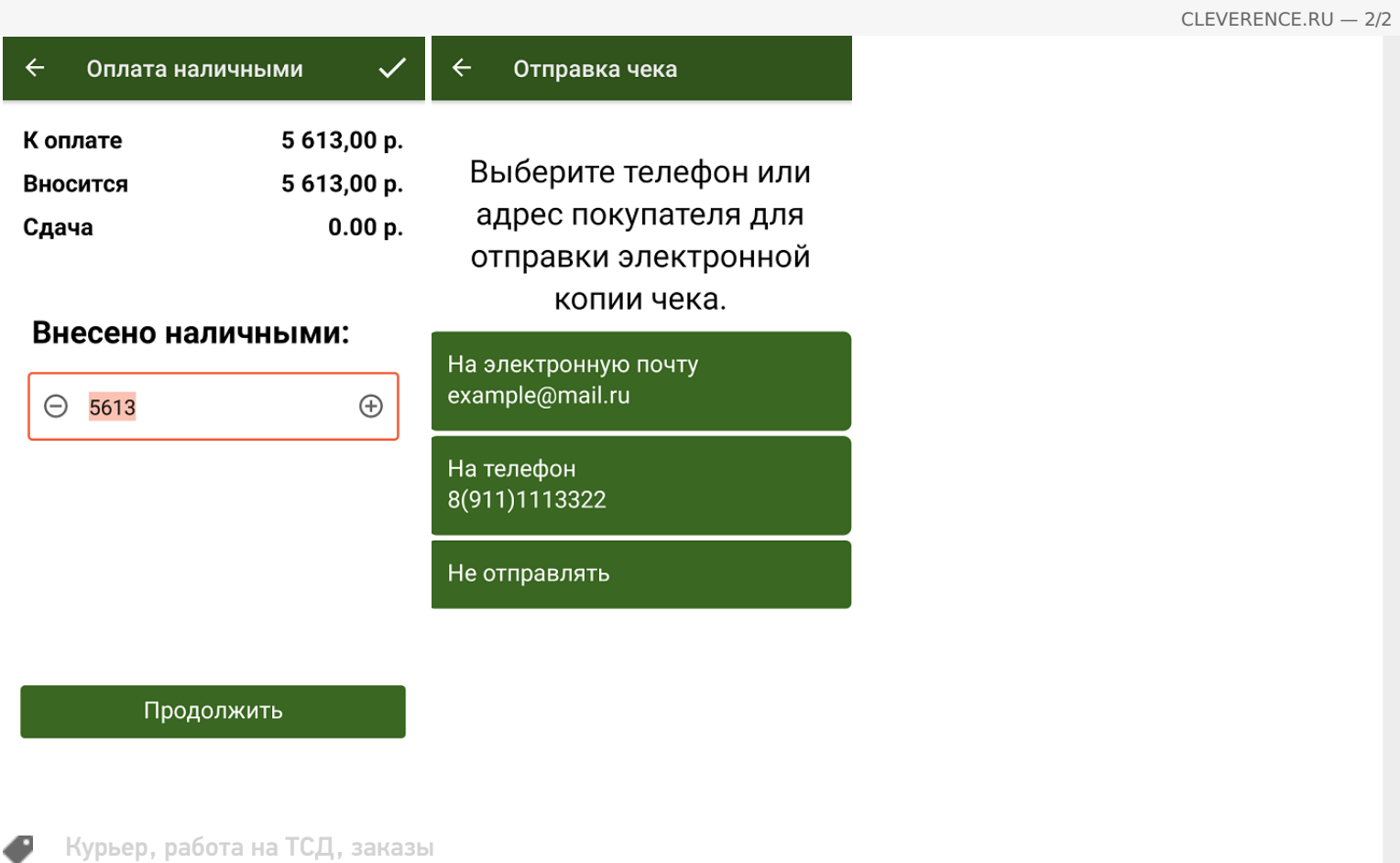

### Не нашли что искали?

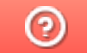

## Оплата товара наличными в «Курьере»

Последние изменения: 2024-03-26

Если при продаже товара клиент выбрал способ оплаты — наличными, курьер должен:

1. Выбрать пункт «Наличными» в окне приема оплаты. В следующем окне можно подтвердить или скорректировать сумму, внесенную клиентом и нажать «Продолжить».

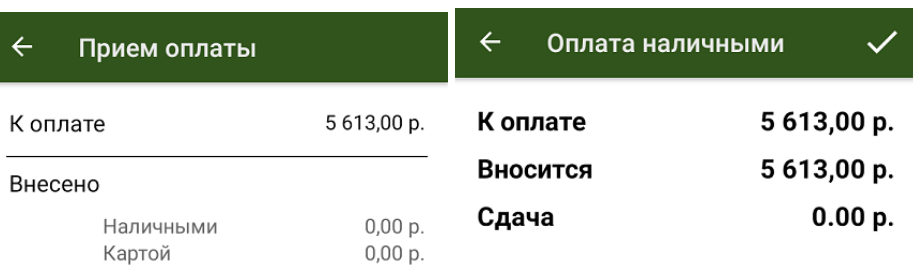

#### 5613,00 p. Осталось оплатить

#### Предпочтительный способ оплаты: «Наличный расчет»  $\ominus$

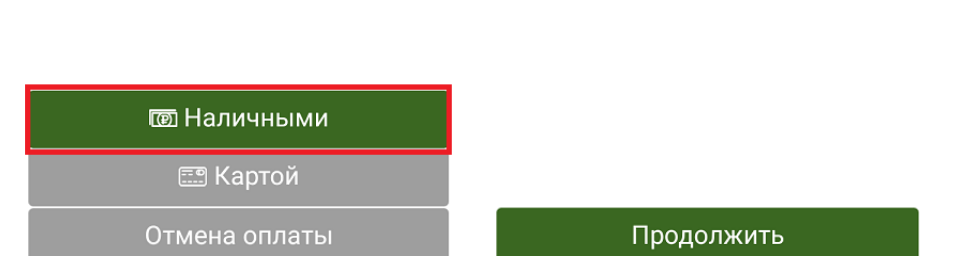

2. Если к ТСД подключена ККМ, распечатайте физический чек, или отправьте его электронную версию на один из возможных адресов.

Внесено наличными:

 $\bigoplus$ 

5613

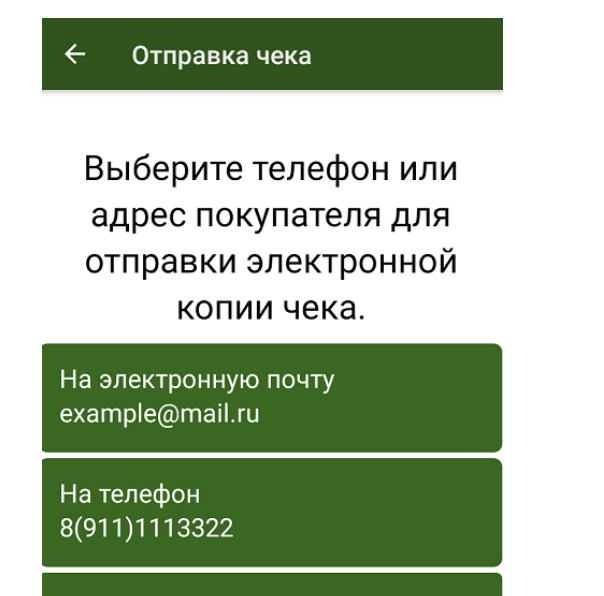

Не отправлять

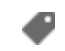

### Не нашли что искали?

 $\odot$ 

# Оплата товара картой в «Курьере 15»

Последние изменения: 2024-03-26

Для того чтобы принимать оплату банковской картой, к ТСД нужно подключить либо подчиненный, либо автономный POS-терминал.

**Автономный POS-терминал** — это независимое устройство, не связанное с кассой.

В состав такого устройства входит:

- термопринтер для печати чеков;
- цифровой пин-пад (клавиатура) для ввода пин-кода;
- считыватель магнитных и чипованных карт;
- в более современных моделях еще и NFC модуль для приема оплаты бесконтактным способом.

#### **Как подключить автономный POS-терминал к ТСД**

**Интегрированные (подчиненные) POS-терминалы** (их еще называют пин-пады), работают в связке с кассовым ПО. Пин-пад в данном случае используется только для считывания карт и ввода пин-кода. А сам чек печатается на фискальном принтере кассы.

**Как подключить подчиненный POS-терминал к ТСД**

Посмотреть полный список поддерживаемых POS-терминалов (пин-падов).

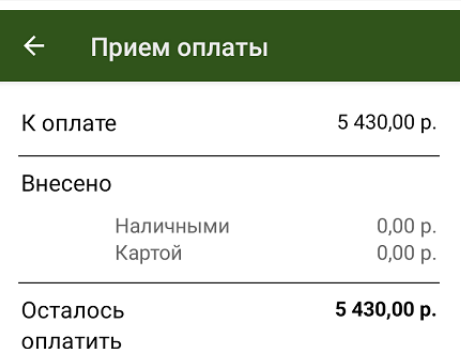

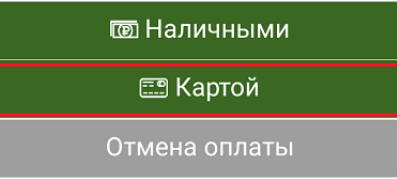

Если клиент решил оплатить заказ картой, в окне приема оплаты выберите вариант «Картой». После этого клиент должен приложить свою карту к считывателю POS-терминала, а после успешной оплаты произойдет печать чека.

При использовании любого вида пин-пада курьер при проведении оплаты должен иметь при себе подключенный к мобильному приложению фискальный регистратор.

Кассовый чек при приеме оплаты с помощью любого вида пин-пада выбивается на фискальном регистраторе (для печати чеков на маркированный товар должна быть версия ФФД 1.2).

При использовании интегрированного (подчиненного) POS-терминала (пин-пада) печать чека осуществляется автоматически.

При использовании автономного POS-терминала (пин-пада) печать чека осуществляется по явному указанию курьера.

Курьер, работа на ТСД, заказы

#### Не нашли что искали?

## Комбинированная оплата товара в «Курьере 15»

Последние изменения: 2024-03-26

Мобильное приложение позволяет провести комбинированную оплату заказа. В этом случае часть суммы оплаты заказа может быть внесена на баланс курьера посредством банковской карты, а недостающая часть наличными средствами (или наоборот). Для оплаты одного заказа могут быть использованы одновременно несколько банковских карт клиента и его наличные средства.

Чтобы курьер мог принять оплату банковской картой, к ТСД нужно подключить либо подчиненный, либо автономный POS-терминал. **Как это сделать.**

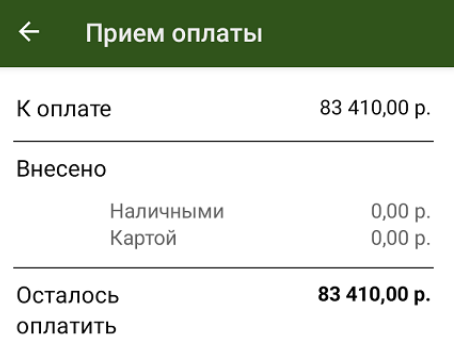

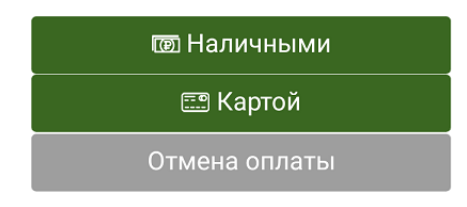

До тех пор, пока не будет внесена нужная сумма, приложение будет предлагать курьеру выбрать способ оплаты и внести недостающие средства. После внесения необходимой суммы и выдачи сдачи мобильное приложение автоматически предложит завершить оплату заказа.

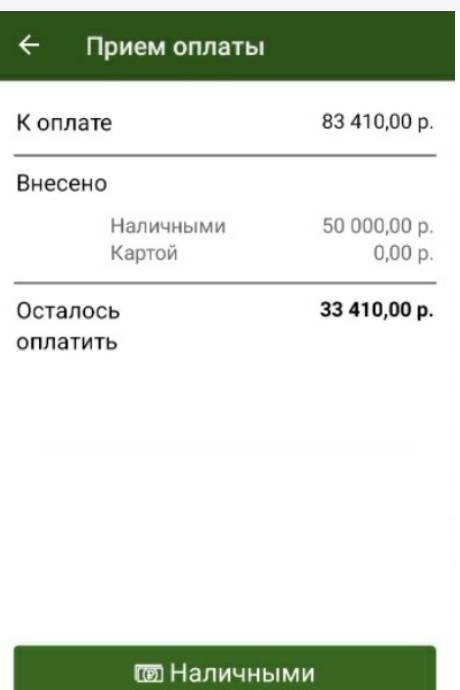

**ES** Картой

Отмена оплаты

В выбитом кассовом чеке все безналичные оплаты с разных платежных карт будут напечатаны единой строкой, также все внесения наличных средств по данному заказу будут отражены единой строкой.

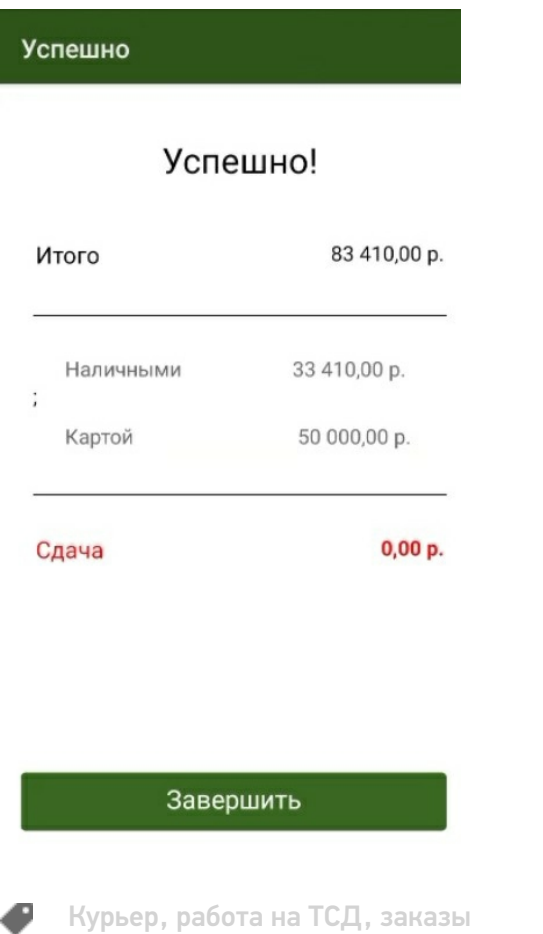

## Полная отмена заказа на ТСД в «Курьере 15»

Последние изменения: 2024-03-26

Периодически у курьера могут возникать случаи, когда он не может по каким-то причинам доставить заказ: клиента может не оказаться дома, он не снимал трубку телефона, либо клиент отказывается принимать доставленный заказ.

В приложении предусмотрена возможность полной отмены заказа с указанием причины. Список причин отмены заказа не фиксирован и может быть изменен.

Для полной отмены текущего заказа необходимо открыть нужный заказ на ТСД и воспользоваться пунктом меню «Отменить доставку», расположенным в правом верхнем углу экрана. После нажатия на пункт «Отменить доставку» необходимо указать причину отмены заказа.

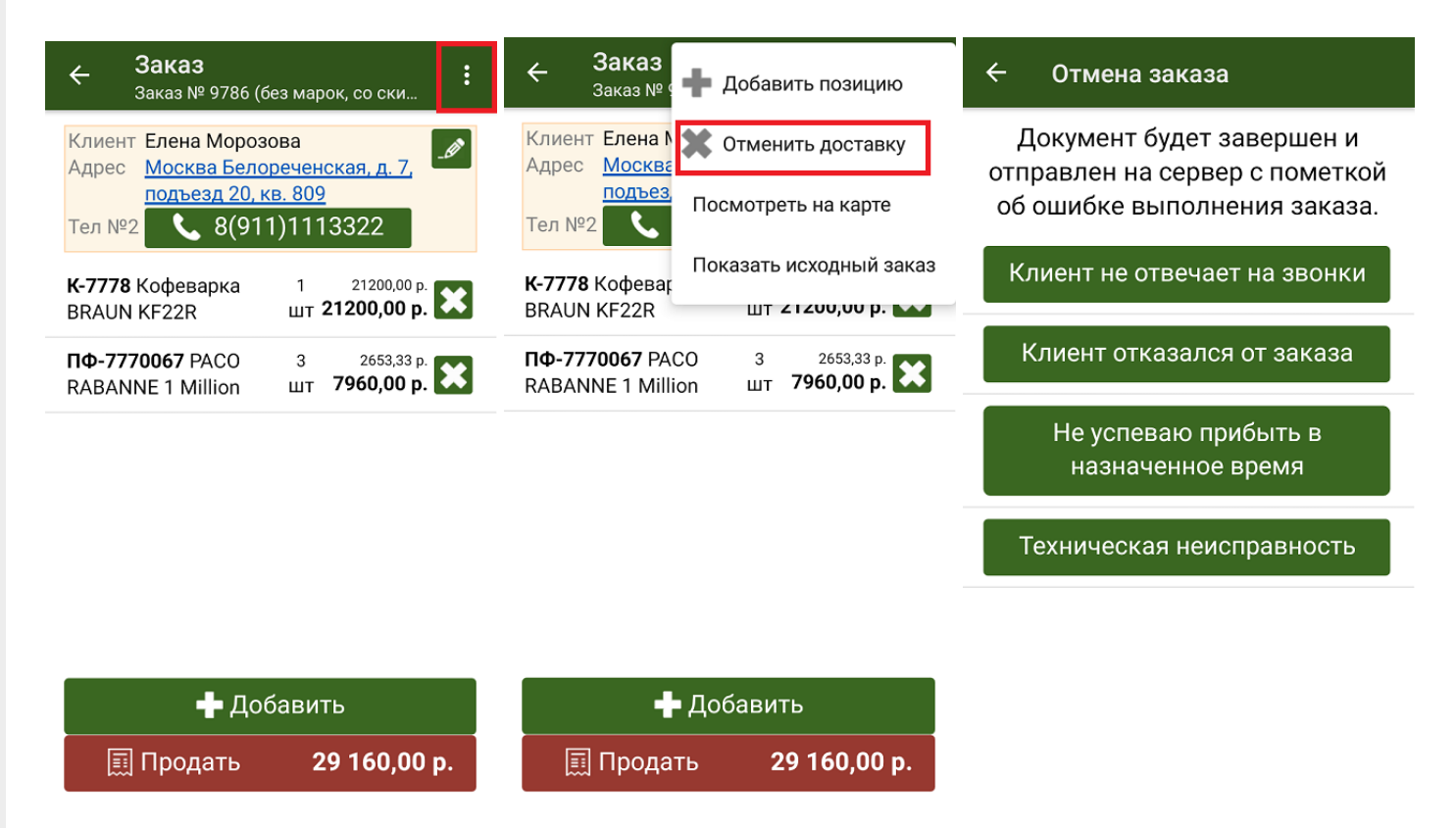

Отмененный ранее заказ может быть повторно возвращен в работу. Для этого выберите его в списке заказов и нажмите на кнопку «Вернуть в работу и открыть».

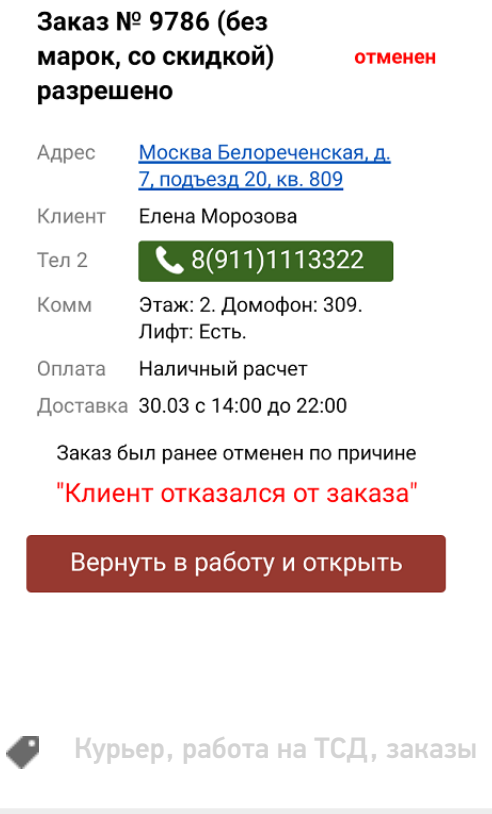

#### Не нашли что искали?

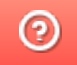

## Частичная отмена заказа на ТСД в «Курьере  $15<sub>2</sub>$

Последние изменения: 2024-03-26

Частичная отмена производится курьером в том случае если клиент принял заказ, но по какой-либо причине решил исключить некоторые позиции из заказа.

В этом случае курьер может забрать товар, который отказывается принять клиент, указав причину отказа, и продать только ту часть товара которая устраивает клиента.

Для частичной отмены заказа необходимо открыть полное описание заказа и, используя методы описанные на странице «Редактирование заказа», скорректировать его содержимое.

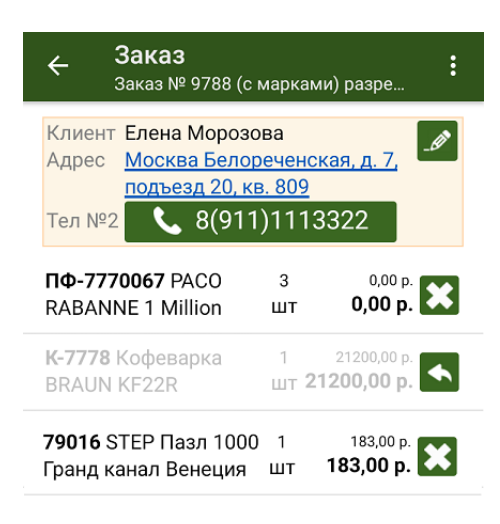

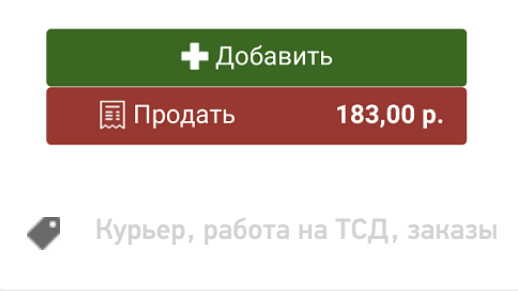

#### Не нашли что искали?

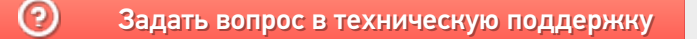

## Возврат проданного товара в «Курьере 15»

Последние изменения: 2024-03-26

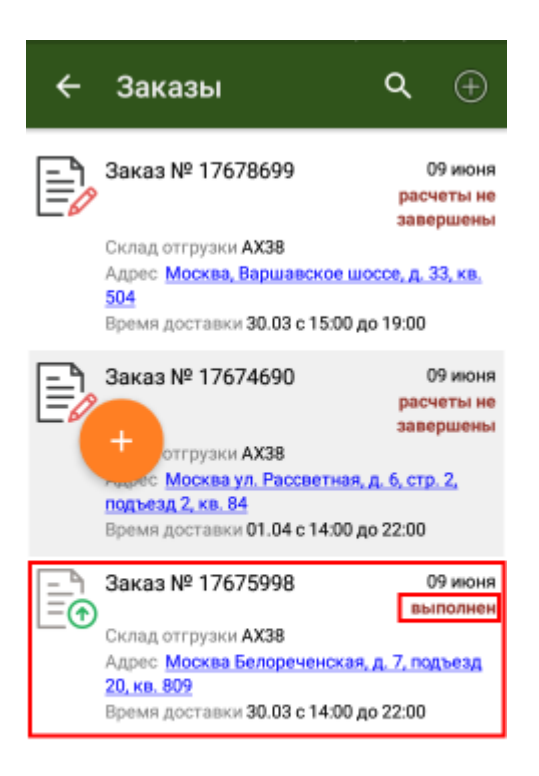

Иногда у курьера возникает необходимость принять часть проданного товара назад и оформить возврат.

«Курьер 15» позволяет делать операции продажи/возврата в рамках одного задания неограниченное число раз.

В случае возврата товара курьер обязательно указывает причину возврата товара.

Список причин возврата не фиксирован и может быть изменен.

Для возврата проданного товара Вам необходимо изменить выполненный заказ.

Откройте его в списке заказов.

Подтвердите редактирование документа и откройте товарные позиции заказа.

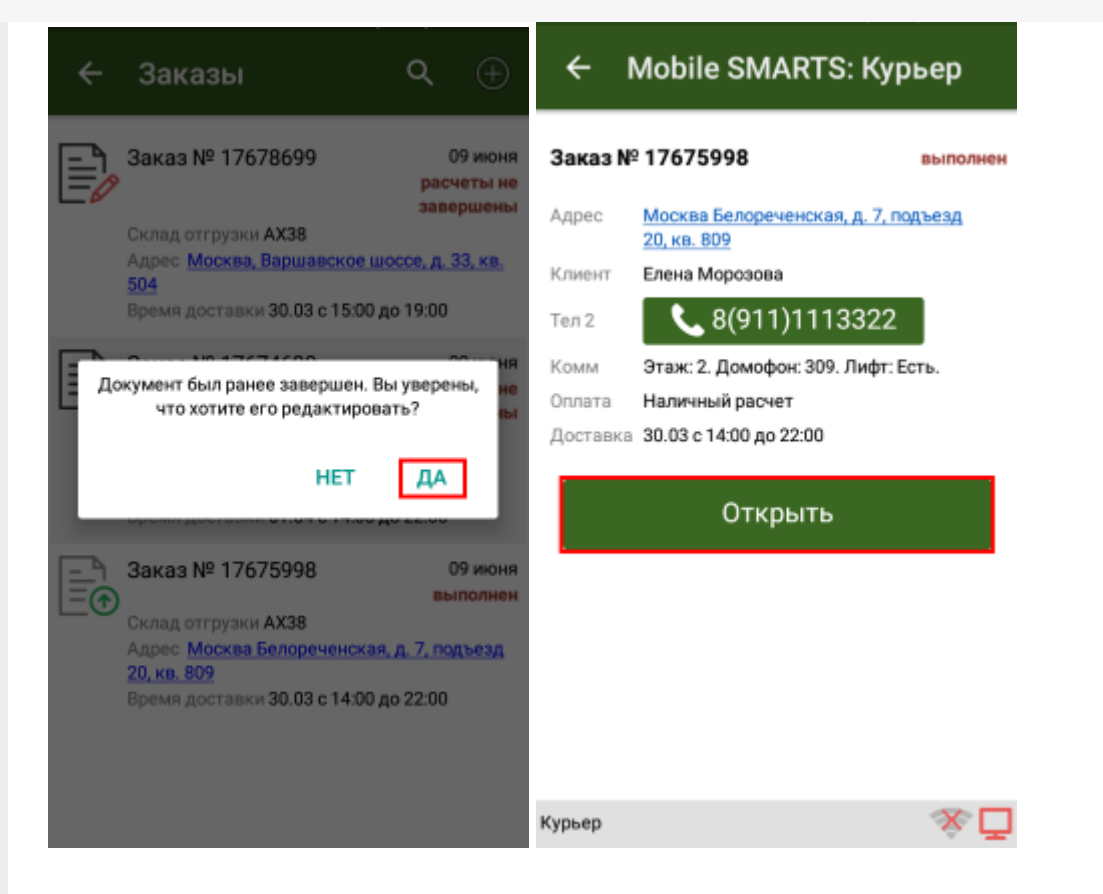

Выберите нужную товарную позицию для изменения количества товара и отредактируйте фактическое количество проданного товара.

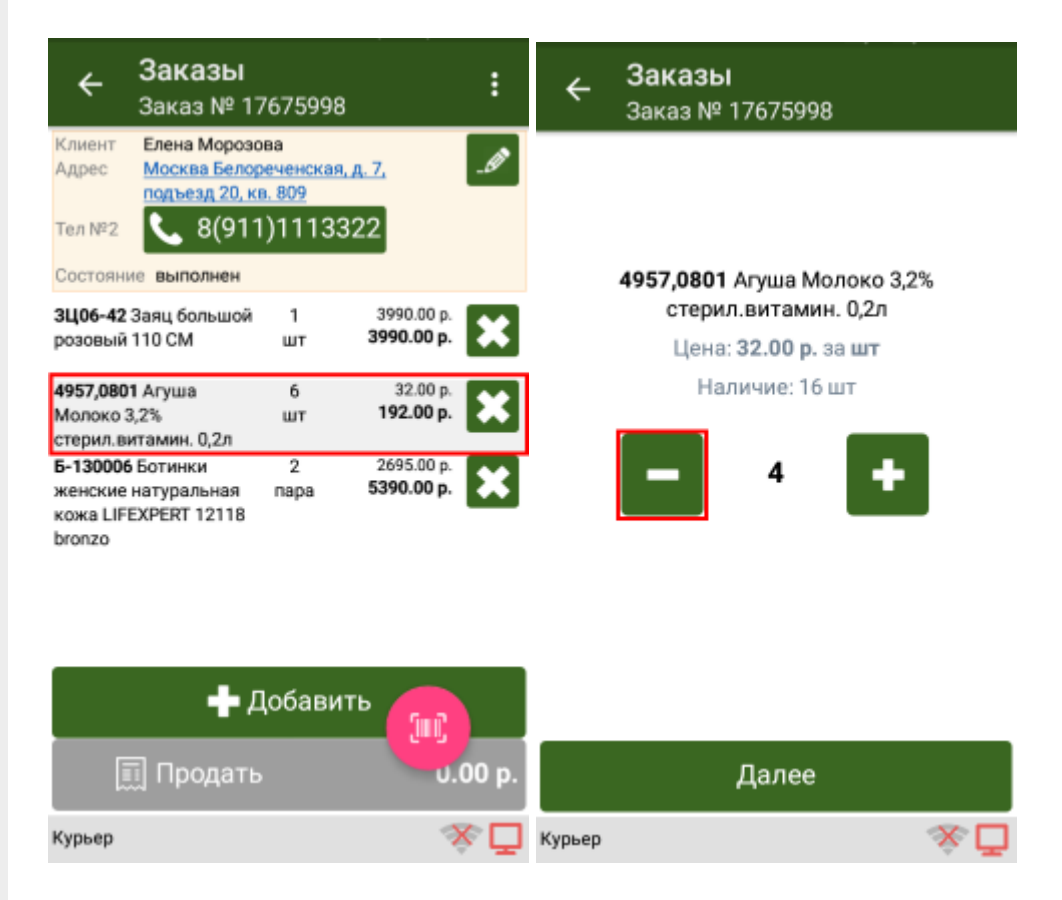

Удалите товарную позицию которая была не продана и укажите причину возврата товара.

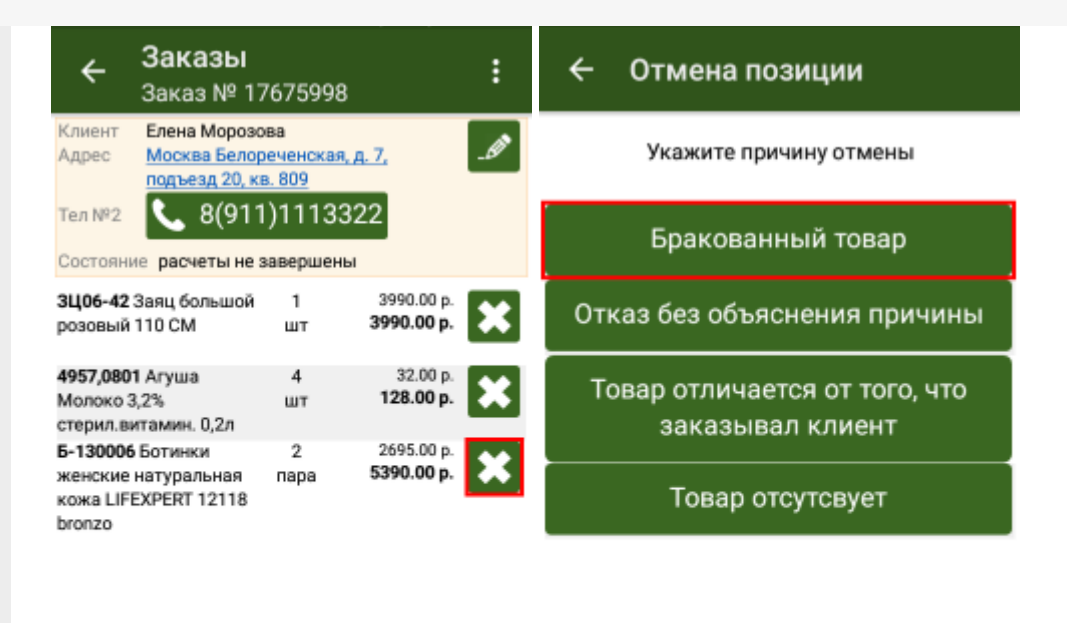

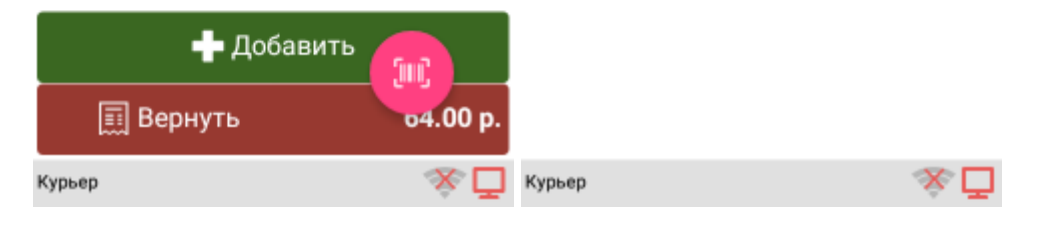

Произведите возврат нажав на кнопку «Вернуть» и подтвердите сделанные изменения.

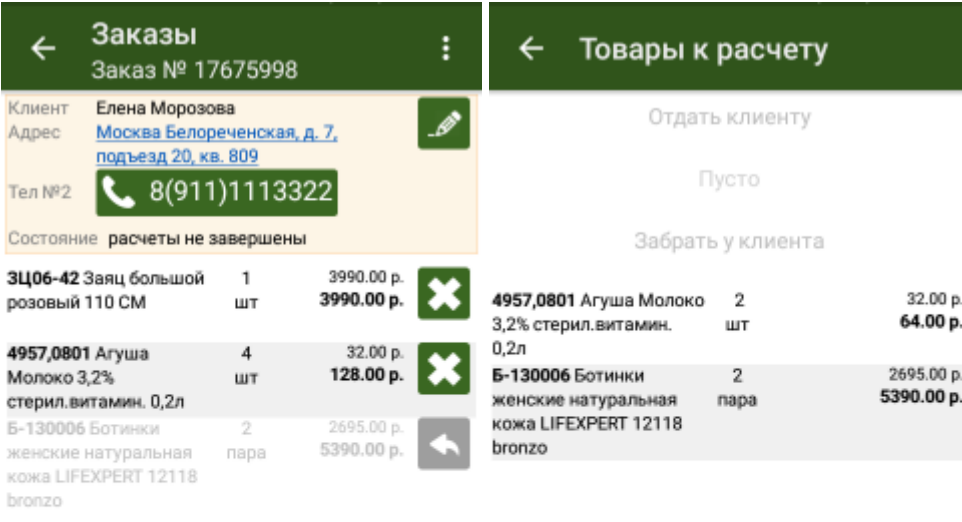

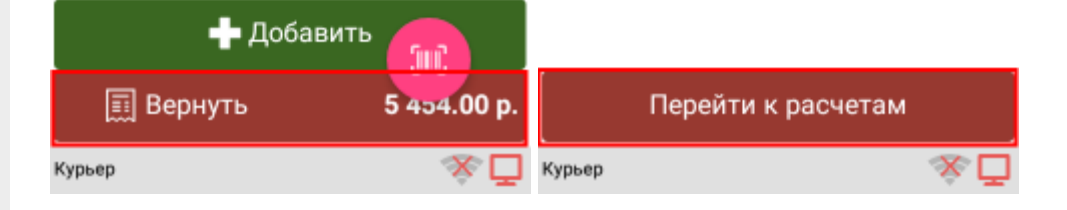

Укажите способ возврата денег за возвращенный товар и завершите возврат проданного товара.

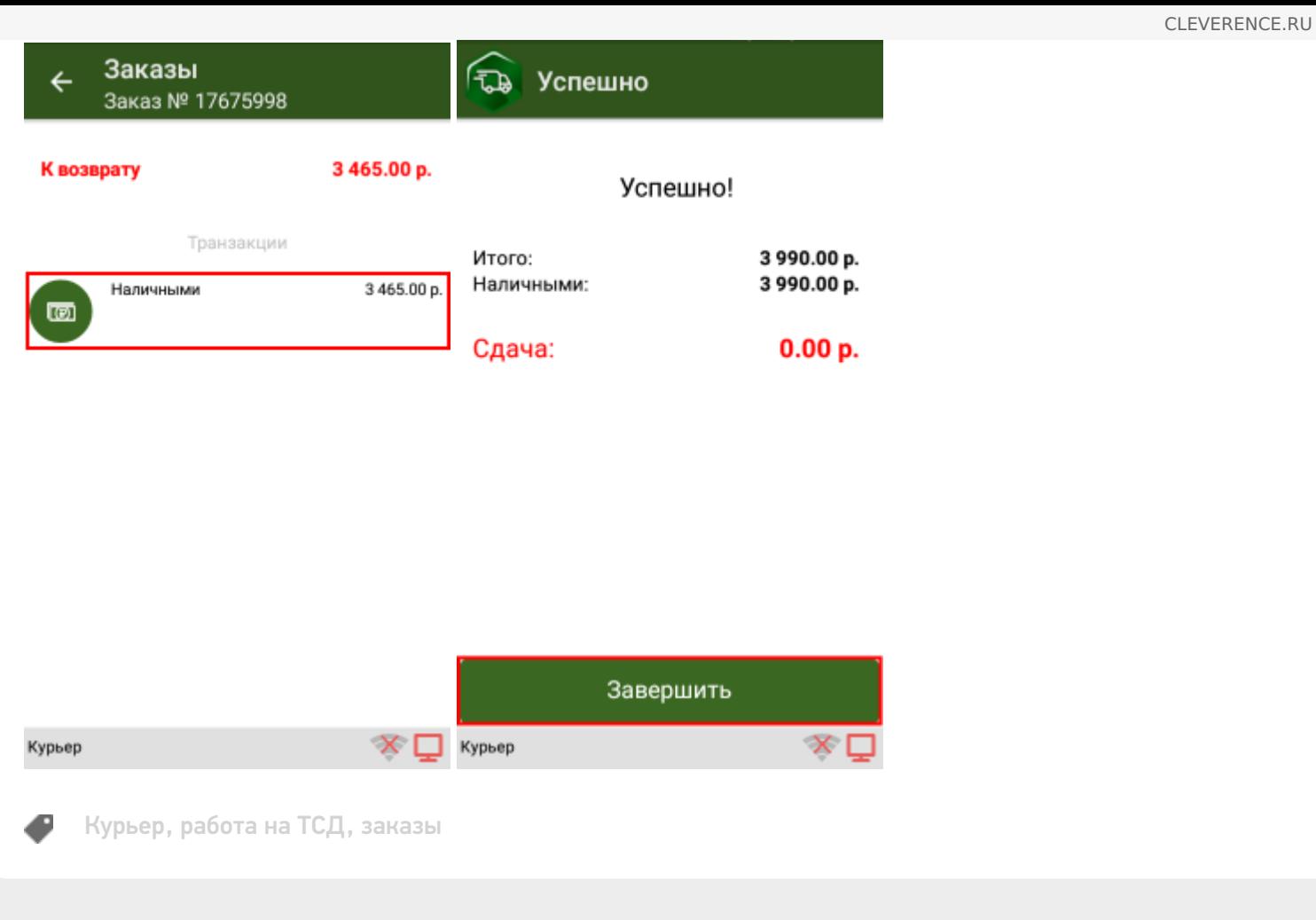

#### Не нашли что искали?

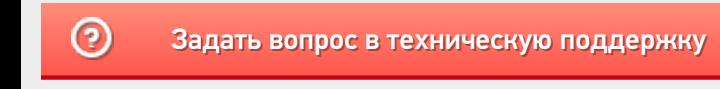

## Информация о заказе в «Курьере 15»

Последние изменения: 2024-03-26

Информация о заказе используется курьером для доставки. Курьер имеет возможность редактировать информацию о заказе прямо на ТСД.

Информация о заказе содержит следующие поля:

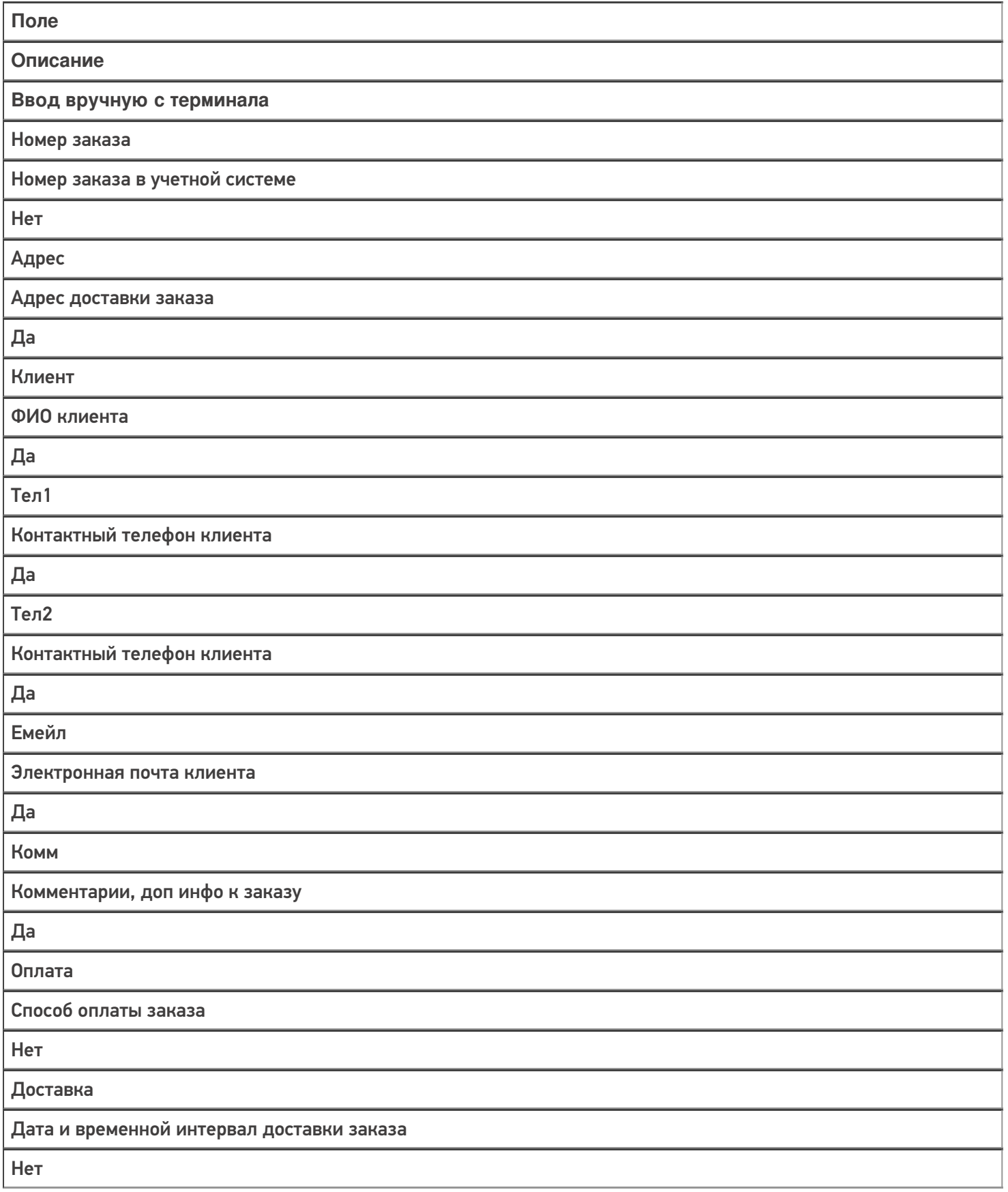

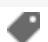

### Не нашли что искали?

 $\odot$ 

### Открытие смены в «Курьере 15»

Последние изменения: 2024-03-26

Перед выполнением первой продажи товара клиенту необходимо произвести открытие кассовой смены. На фискальном регистраторе открывается кассовая смена со следующим порядковым номером, который увеличивается каждый раз на единицу.

#### Печать кассовых чеков при продаже товара возможна только при условии открытой кассовой смены.

Для открытия смены в «Курьере 15» используется одноименная операция. Если курьер не открыл смену явно, а предыдущая была уже закрыта, то открытие смены и печать отчёта об открытии, как того требует федеральное законодательство (54 ФЗ), будет выполнено автоматически. Все чеки, сформированные после открытия кассовой смены, будут входить в состав фискальных отчетов по этой смене.

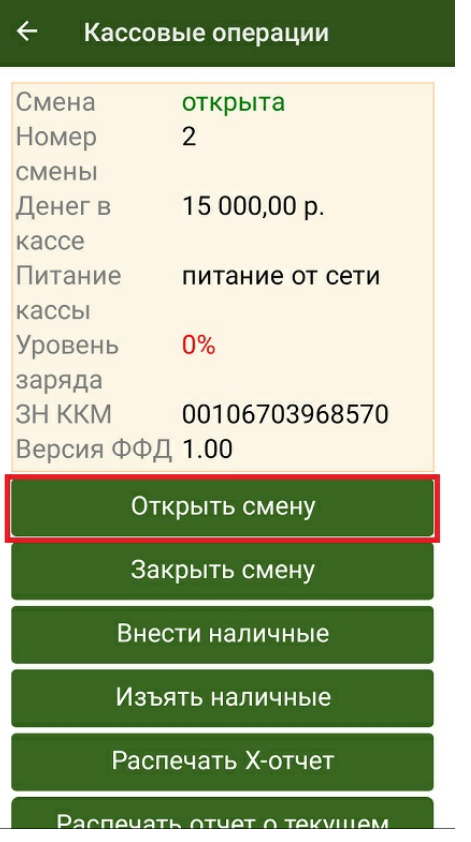

Отчёт об открытии смены содержит следующую информацию:

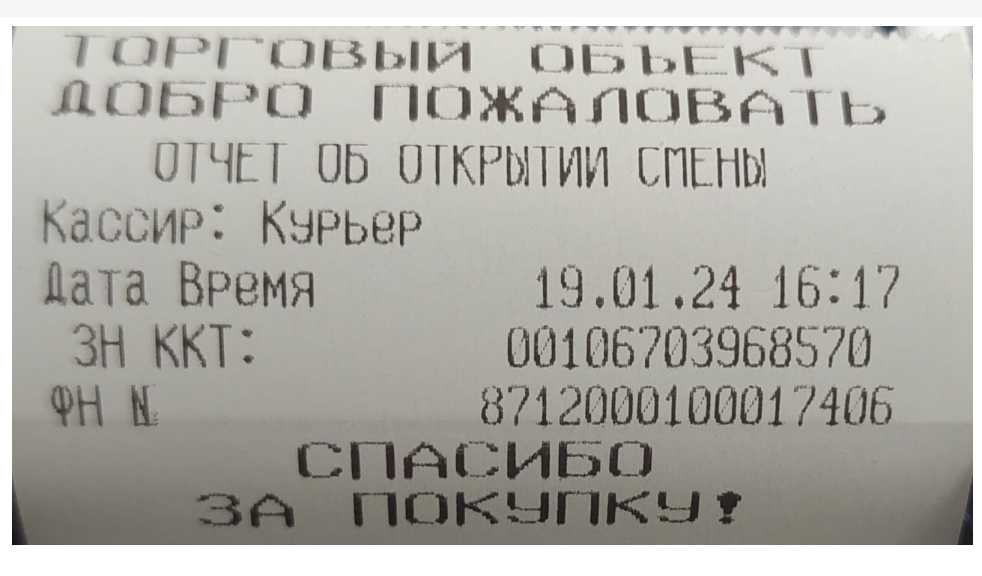

- Название, адрес и реквизиты организации, в которой зарегистрирован фискальный регистратор.
- Кассир, которым выполняется открытие смены.
- Номер смены.
- Дата/время открытия смены.
- Реквизиты данного фискального регистратора.

Курьер, работа на ТСД

#### Не нашли что искали?

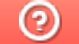

### Печать кассового чека в «Курьере 15»

Последние изменения: 2024-03-26

После подтверждении оплаты заказа в мобильном приложении происходит печать кассового чека на фискальном регистраторе. Если оплата производилась наличными и курьер выдавал клиенту сдачу, в кассовом чеке, кроме суммы оплаты, будет указана сдача.

При подтверждении операции внесения денежных средств распечатается чек выполненной операции. Денежные средства, полученные от клиента, будут добавлены в открытую кассовую смену, что отобразится в информационном окне кассовых операций.

Во всех напечатанных впоследствии отчётах по кассовой смене данные денежные средства также будут отражены.

Курьер, работа на ТСД

#### Не нашли что искали?

ᢙ

# Закрытие смены в «Курьере 15»

Последние изменения: 2024-03-26

В конце каждого рабочего дня курьер должен закрывать свою кассовую смену. При этом на фискальном регистраторе снимается отчет о закрытии смены, который показывает сумму выручки за операционный день и фиксируется закрытие кассовой смены.

В «Курьере 15» для этого используется одноименная операция.

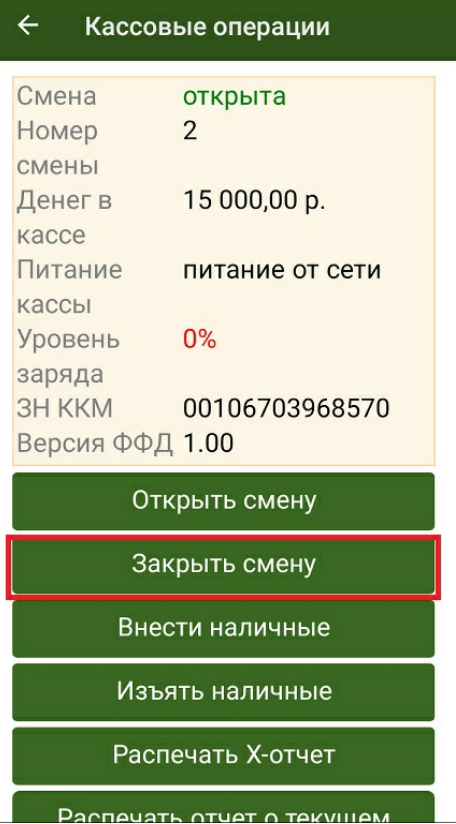

После закрытия кассовой смены и до открытия следующей смены на фискальном регистраторе не может быть произведена дальнейшая печать кассовых чеков.

По требованию федерального законодательства при закрытии смены закрываются все расчеты в данной смене и производится печать отчета о состоянии счетчиков ККТ с гашением.

Это аналог Z-отчета, существовавшего до сегодняшнего времени. По сути отчет «Курьера 15» о закрытии смены соответствует Z-отчету.

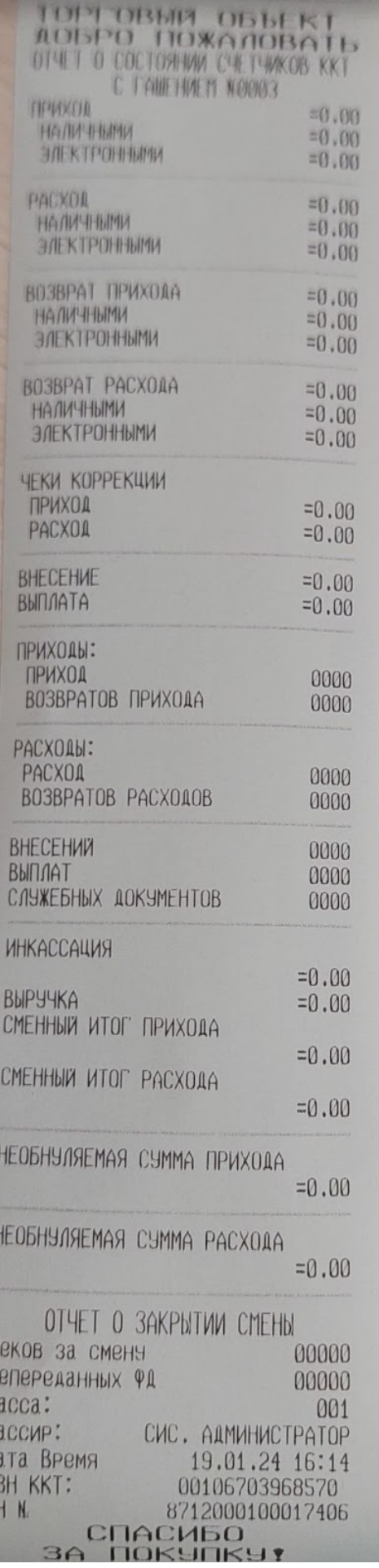

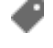

 $\overline{\mathbf{r}}$ 

HKK

 $\phi$ 

### Не нашли что искали?

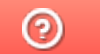

## Внесение наличных в «Курьере 15»

Последние изменения: 2024-03-26

В процессе совершения продажи товара курьеру могут потребоваться наличные деньги для выдачи сдачи. Для ему передаются денежные средства, которые курьер должен занести в свою кассу. Допускается вносить на баланс курьера любые суммы.

При выдаче наличных курьеру происходит печать информационного чека, с указанием реквизитов организации и внесенной суммы, а также регистрационного номера ККТ. Данный информационный чек не является фискальным документом и предназначен для внутреннего учета и ведения денежных средств на предприятии.

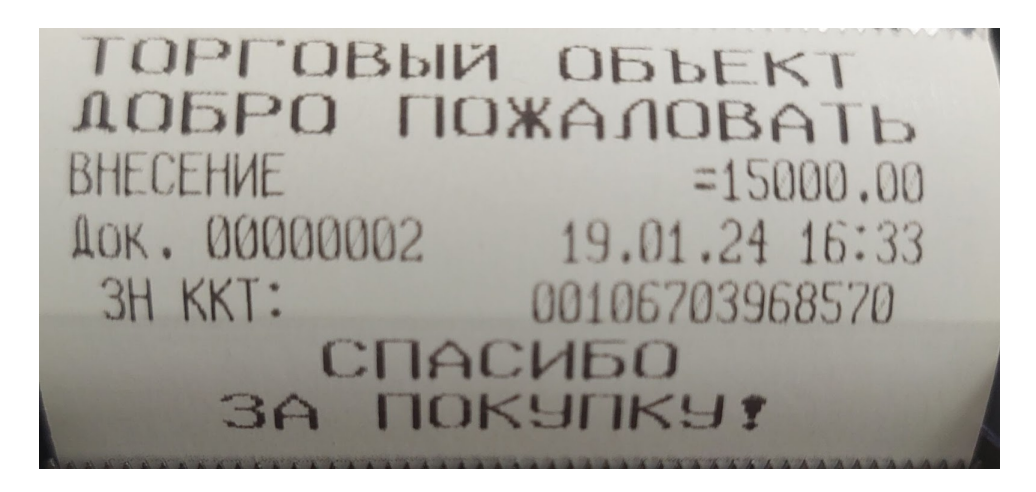

Для фиксации факта помещения денежных средств в кассу курьера в «Курьере 15» предусмотрена операция «Внести наличные».

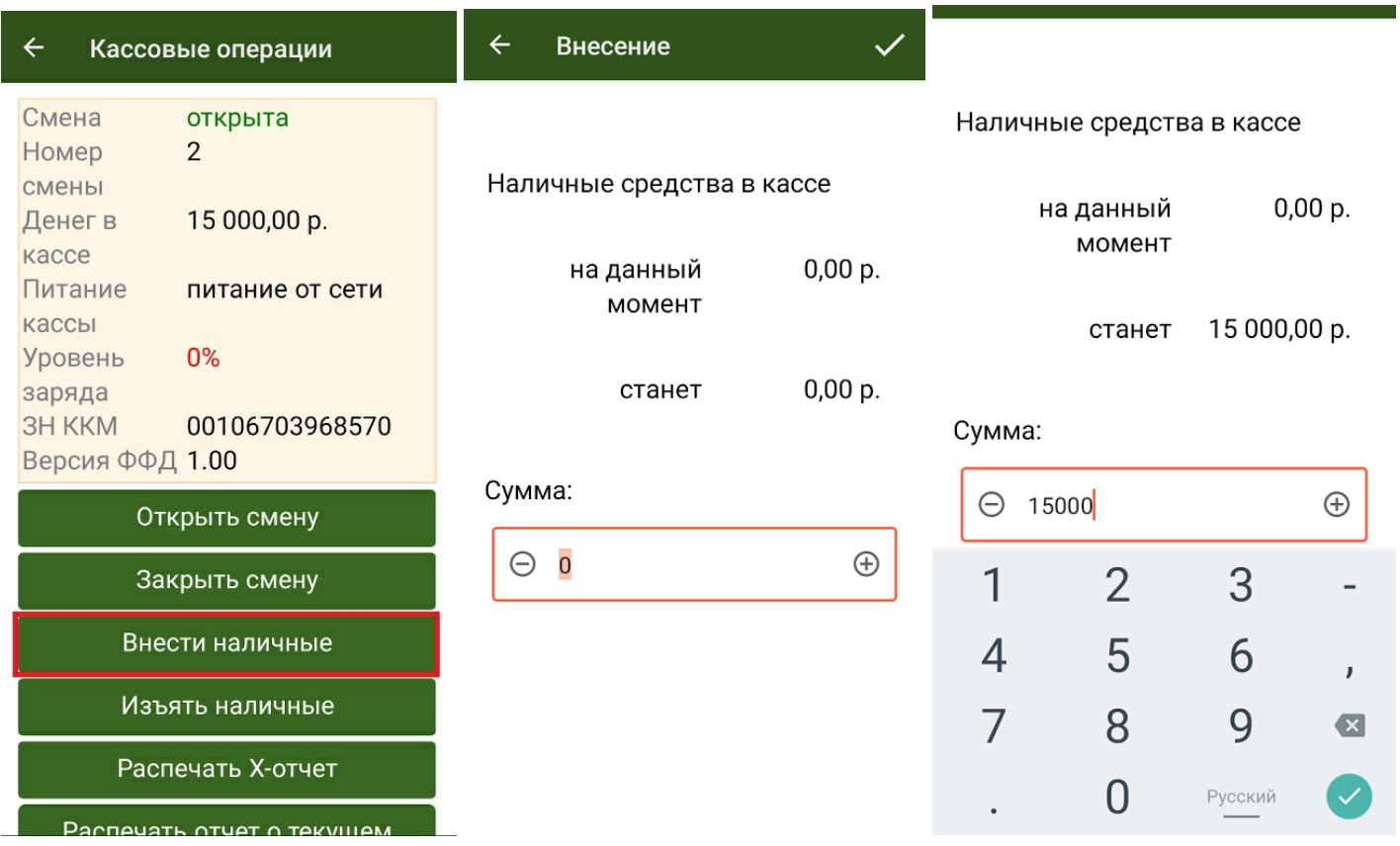

При внесении наличных баланс кассы курьера пополнится на сумму внесенных денег, что отобразится в информационном окне кассовых операций.

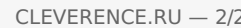

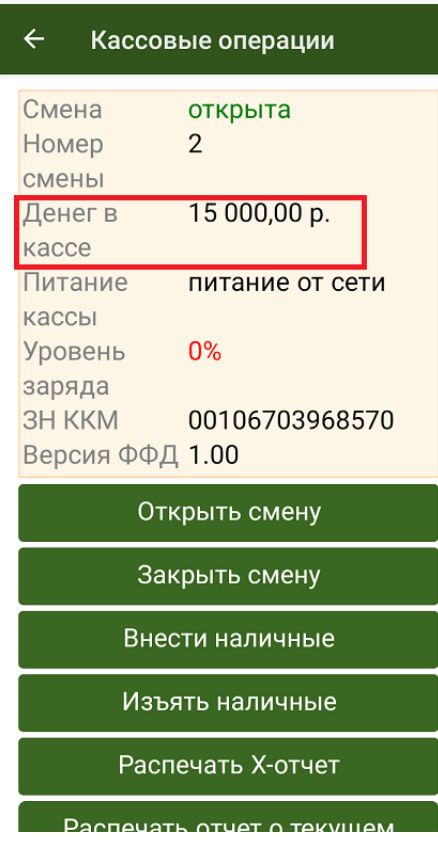

После открытия смены и внесения наличных формально курьер готов к работе.

Курьер, работа на ТСД ø

#### Не нашли что искали?

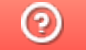

## Изъятие наличных в «Курьере 15»

Последние изменения: 2024-03-26

Изъятие наличных является обратным действием для внесения наличных. В «Курьере 15» для этого предназначена одноименная операция.

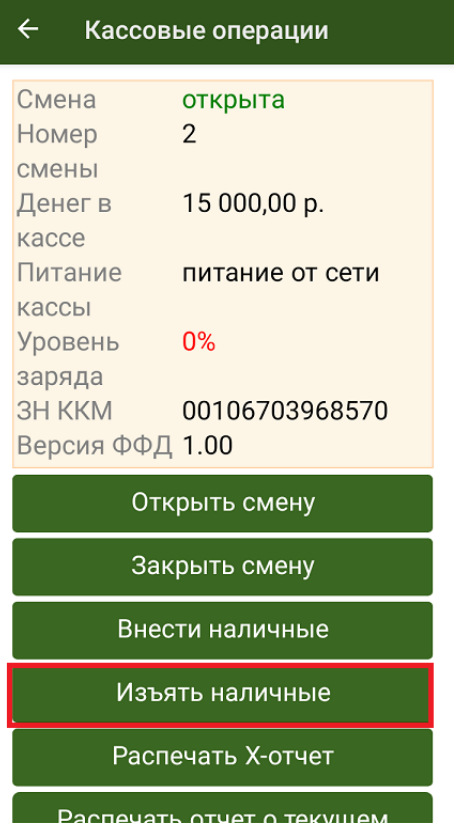

Курьер изымает денежные средства из своей кассы для сдачи их в кассу предприятия. При этом курьер указывает сумму, которая изымается, после подтверждения операции производится печать кассового чека, подтверждающего выполнение операции.

Денежные средства, изъятые из кассы курьера, будут вычтены из открытой кассовой смены, что отобразится в информационном окне кассовых операций. Они будут отражены в отчёте по кассовой смены как изъятые.

Курьер, работа на ТСД

#### Не нашли что искали?

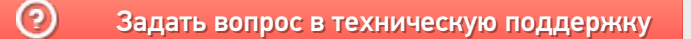

## Печать Х-отчёта в «Курьере 15»

Последние изменения: 2024-03-26

В течение рабочего дня для контроля денежных средств, проведенных через фискальный регистратор, используется X-отчет. Он позволяет посмотреть сумму выручки, проведенную по кассе за смену на момент снятия наличных, и в течение смены снимать такой отчет можно неограниченное количество раз. Также при желании Х-отчет можно распечатать в процессе работы.

Для создания Х-отчета в «Курьере 15» используется одноименная операция.

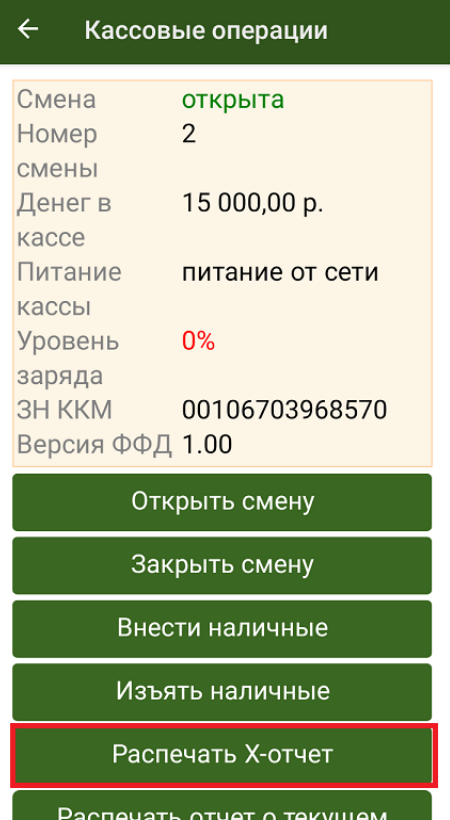

Х-отчет является аналогом отчета о закрытии кассовой смены, но без гашения, то есть он не обнуляет открытую смену.

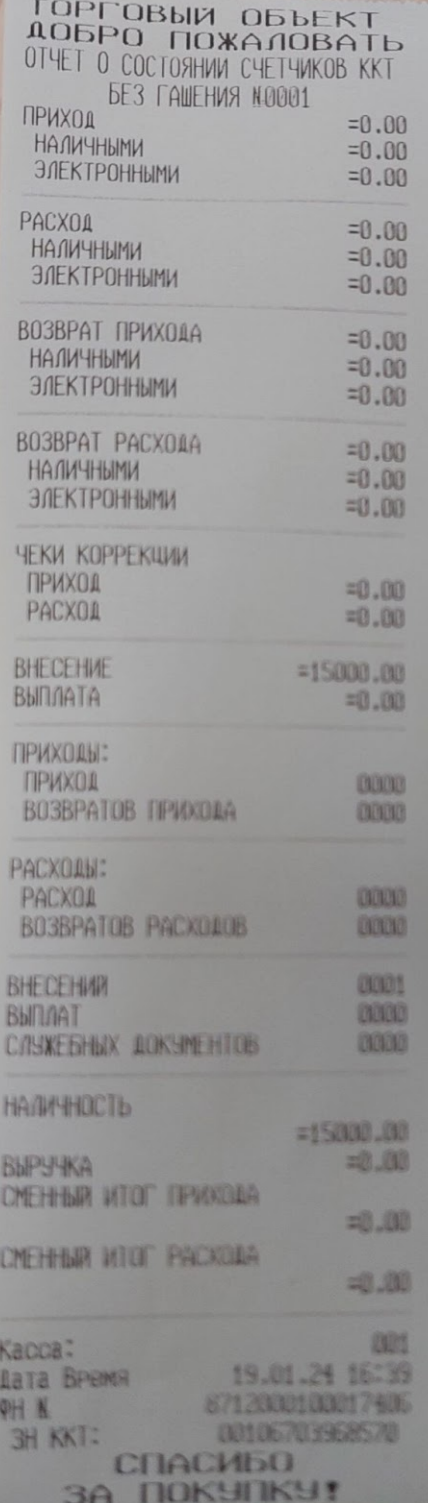

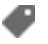

Курьер, работа на ТСД

#### Не нашли что искали?

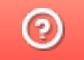

# Печать отчёта о текущем состоянии расчётов в «Курьере 15»

Последние изменения: 2024-03-26

Отчёт о текущем состоянии расчётов добавлен как требование 54 ФЗ и необходим для проверяющих лиц налоговых органов.

Печать отчёта возможна в любое время при закрытой кассовой смене с помощью одноименной операции «Курьера 15».

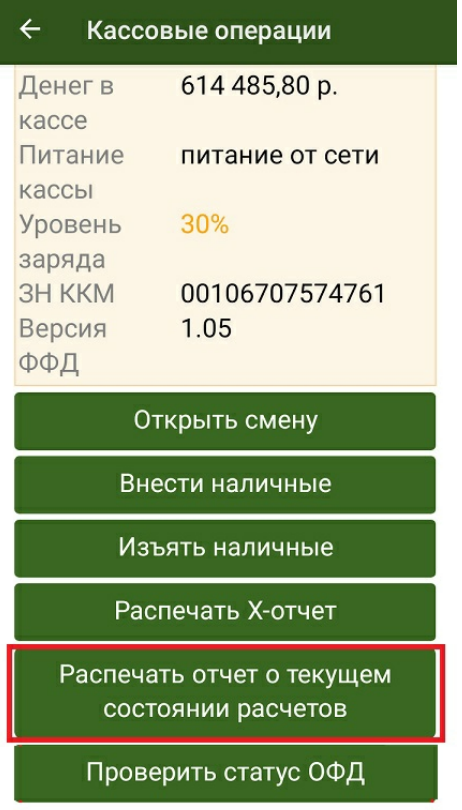

#### **Пример отчета о текущем состоянии расчетов:**

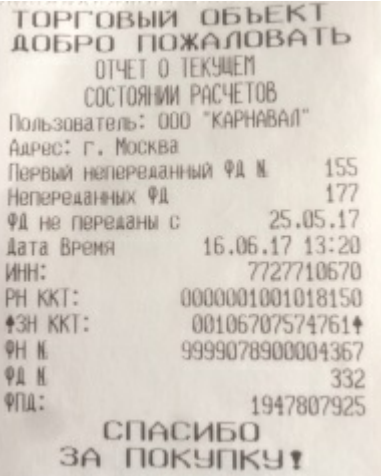

Курьер, работа на ТСД
### Не нашли что искали?

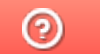

# Проверка статуса ОФД в «Курьере 15»

Последние изменения: 2024-03-26

При выборе действия «Проверка статуса ОФД» производится печать отчёта о текущем статусе ОФД.

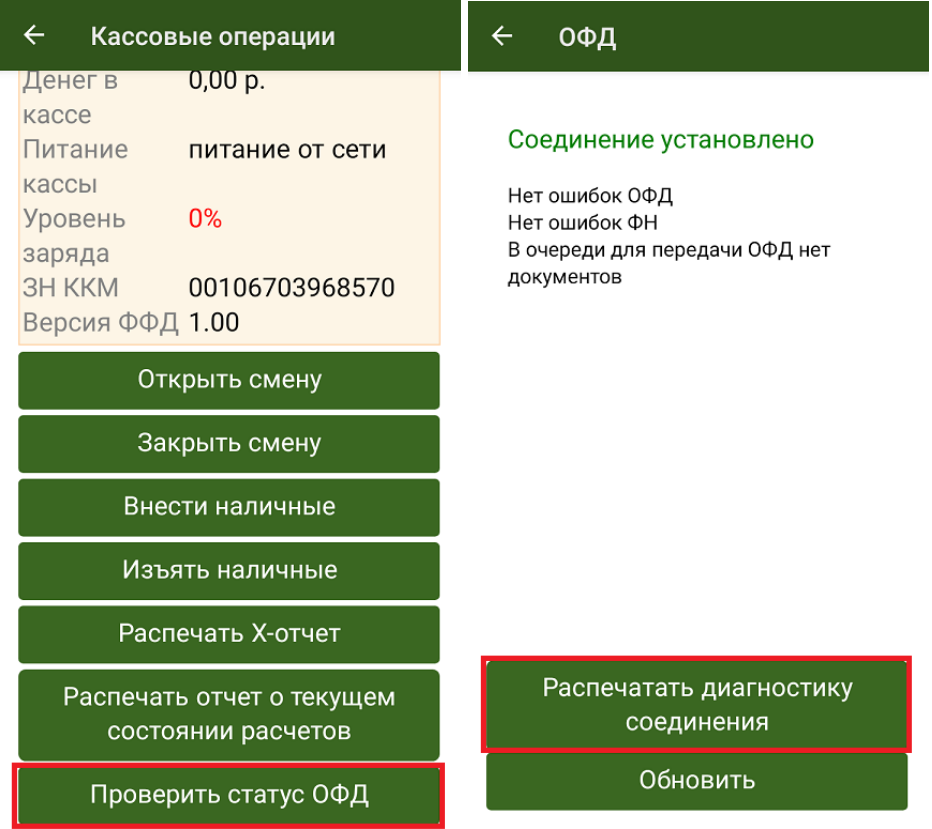

В данном отчете отображается подробная информация о том, когда производился последний обмен с ОФД, есть ли чеки, не отправленные на сервер ОФД и др.

### ТОРГОВЫЙ ОБЪЕКТ ДОБРО ПОЖАЛОВАТЬ

ДИАГНОСТИКА СОВДИНЕНИЯ С ОФД

AAPec OPA: ofdp.platformaofd.ru  $\Box$ OPT: 21101 8.8.8.8 DNS: EoU Канал связи: USB УСТРОЙСТВО: Подключено Приложение EoU: Запущено

**Есть** Выход в интернет: ДОСТУП К ТЕСТ. СТР.: ОТСУТСТВУЕТ **FCTb** ПОДКЛЮЧЕНИЕ К ОФД:

Диагностика завершена успешно

19.01.24 18:24 Дата Время 00106703968570 3H KKT: 8712000100017406  $QH$   $N$ **СПАСИБО 3A NOKYNKY!** 

Курьер, работа на ТСД

### Не нашли что искали?

 $\odot$ 

# Получение товара на баланс курьера в «Курьере 15»

Последние изменения: 2024-03-26

При работе курьера иногда возникает необходимость получить товар, не заказанный явно клиентом. Это нужно для совершения дополнительных продаж в режиме «торговли с колес». «Курьер 15» имеет весь необходимый для этого функционал.

Для совершения действий по получению товара необходимо включить режим «Работать с остатками» в настройках приложения. Если данный режим выключен, то курьер не может проводить никакие действия со своими товарными остатками.

Для получения товара необходимо создать новый документ или загрузить его с сервера.

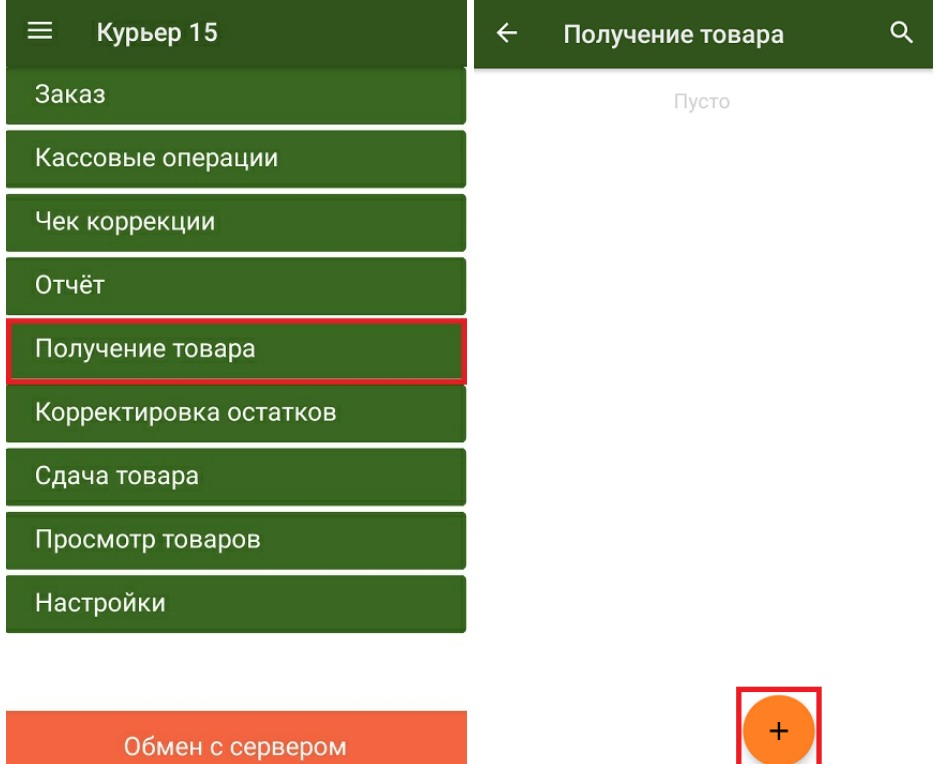

Добавить товар в документ можно, отсканировав его ШК или выбрав из списка номенклатуры, выгруженного на ТСД. Для маркированного товара обязательно сканирование его кода маркировки!

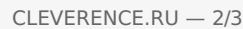

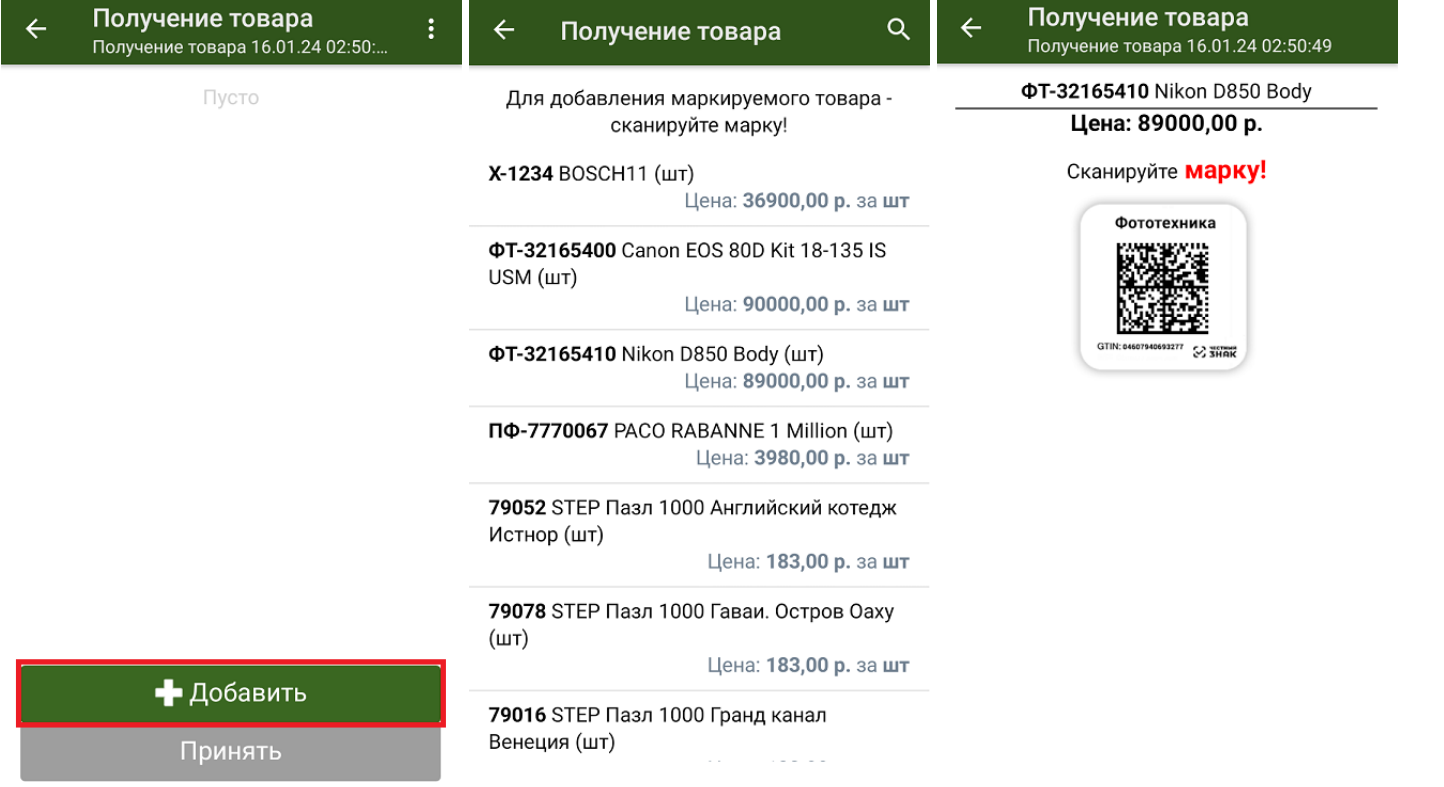

После того как нужный товар добавлен и указано его количество, курьер может выбрать способ добавления нового товара (заменить или добавить к существующим товарным остаткам) и подтвердить получение товара.

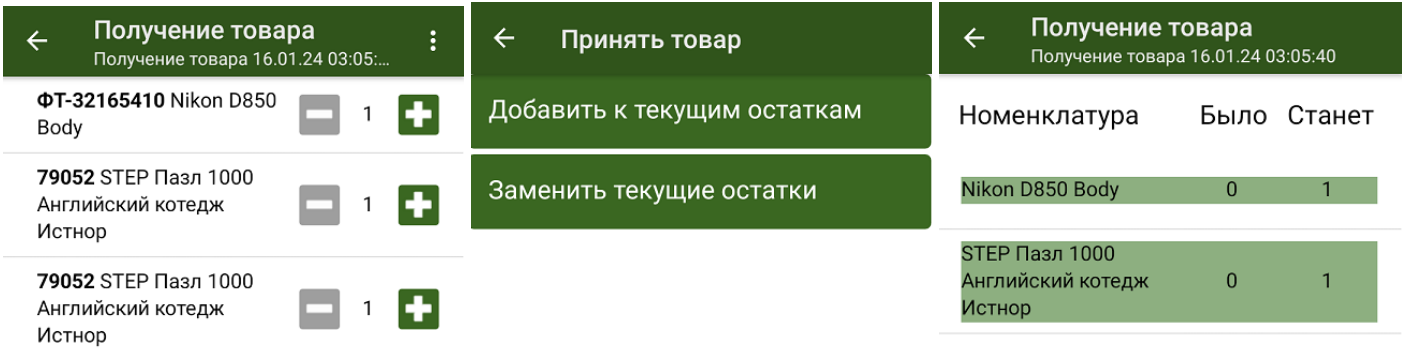

• Добавить Принять

Подтвердить

Получению товара соответствует обратное действие «Сдача товара» на склад.

Курьер, работа на ТСД

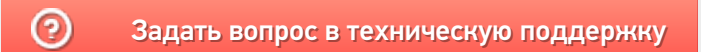

# Сдача товара в «Курьере 15»

Последние изменения: 2024-03-26

Во время работы курьера может возникать необходимость сдать товар, не проданный либо возвращенный клиентом. «Курьер 15» имеет весь необходимый для этого функционал для этого.

Для совершения действий по сдаче товара необходимо включить режим «Работать с остатками» в настройках приложения. Если режим «Работать с остатками» выключен, то курьер не может проводить никакие действия со своими товарными остатками.

Для сдачи товара необходимо добавить новый документ или загрузить его с сервера.

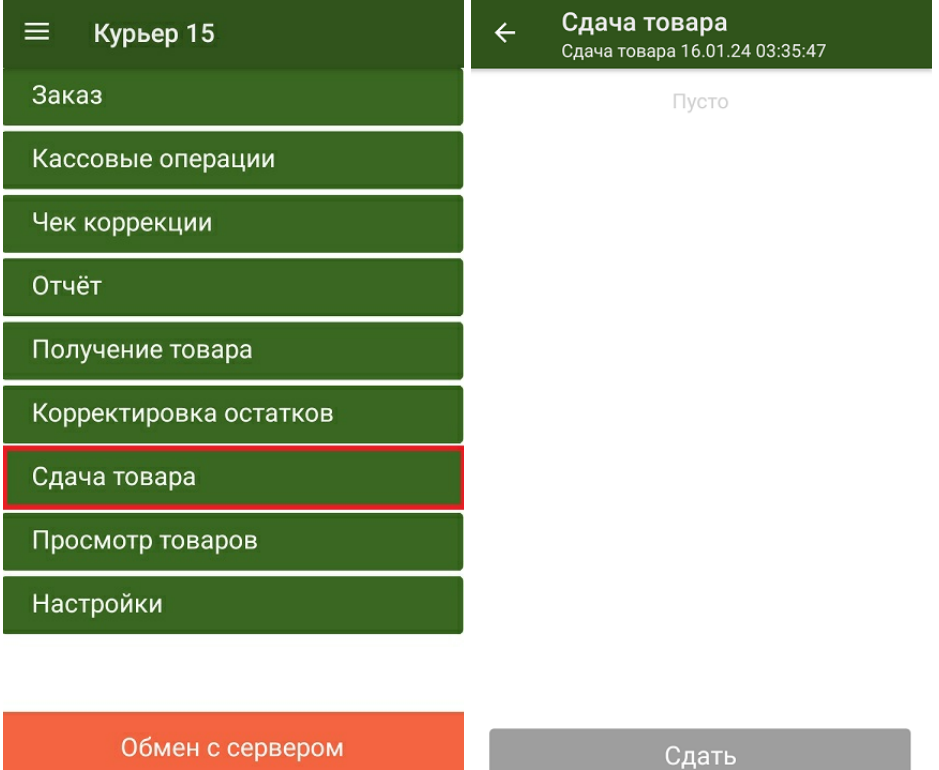

После добавления нужных товарных позиций и указания их количества, курьеру необходимо подтвердить сдачу товара. Если в документ добавляется маркированный товар, необходимо отсканировать его код маркировки.

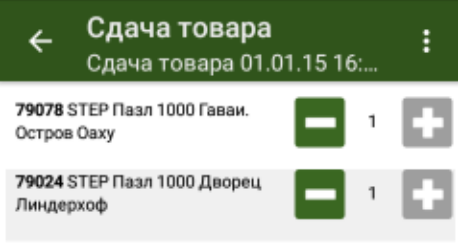

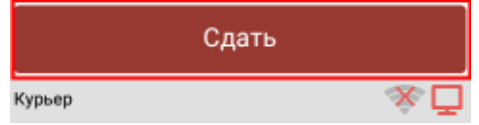

Сдаче товара на склад соответствует обратное действие - «Получение товара».

• Курьер, работа на ТСД

### Не нашли что искали?

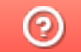

## Контроль остатков в «Курьере 15»

Последние изменения: 2024-03-26

Функция «Контроль остатков» позволяет отслеживать правильность добавления товара в заказ и не позволяет добавлять в заказ товар, который не числится на балансе курьера. Контроль остатков работает только при включенной одноименной настройке на ТСД.

С включенным контролем остатков курьер не может добавить в заказ товар, если он не принимал его на складе, либо уже продал этот товар в другом заказе.

Если контроль остатков выключен, курьер при формировании заказа может добавлять любой товар, который имеется в его справочнике номенклатуры в любом количестве.

Курьер, работа на ТСД, остатки ◢

### Не нашли что искали?

## Корректировка остатков в «Курьере 15»

Последние изменения: 2024-03-26

Функция «Корректировка остатков» позволяет корректировать информацию по наименованиям и количеству товара, числящихся на конкретном сотруднике, приводя их в соответствие с тем что данный сотрудник имеет по факту.

Для того чтобы корректировать остатки, необходимо активировать настройку «Ручное редактирование остатков» на ТСД.

Чтобы редактировать остатки товара на балансе курьера, необходимо:

1. Выбрать операцию «Корректировка остатков» в главном меню «Курьера 15». На экране ТСД отобразится список товара, который числится на балансе у курьера.

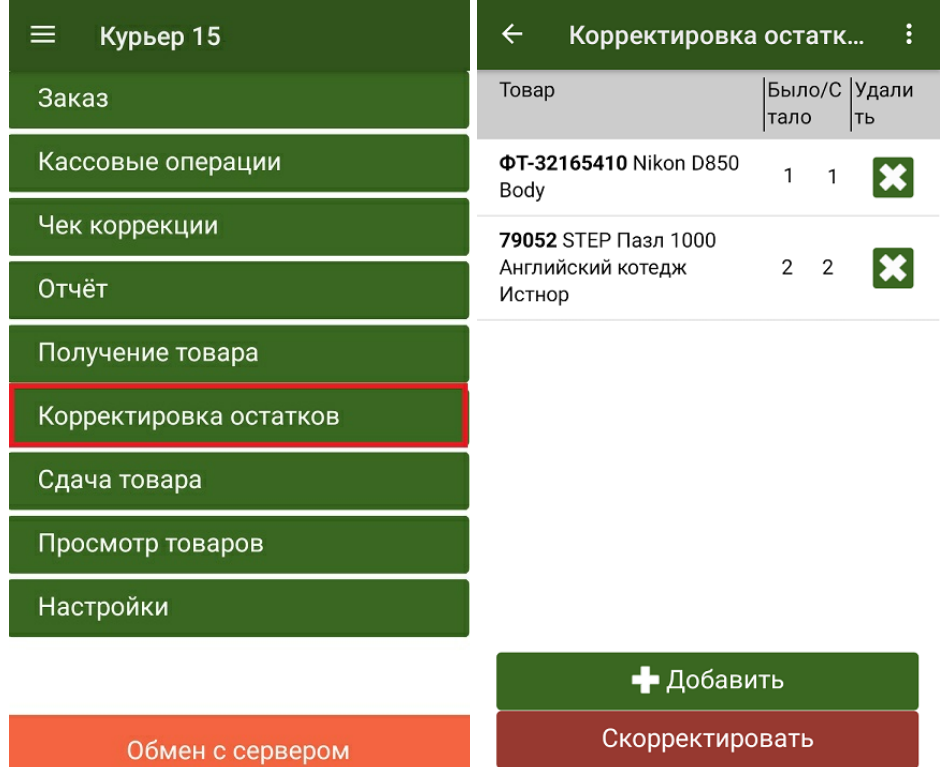

2. Можно скорректировать количество товара (нажать на позицию в списке и использовать кнопки «-» и «+»), удалить ее полностью из списка или добавить новую (кнопка «+Добавить»).

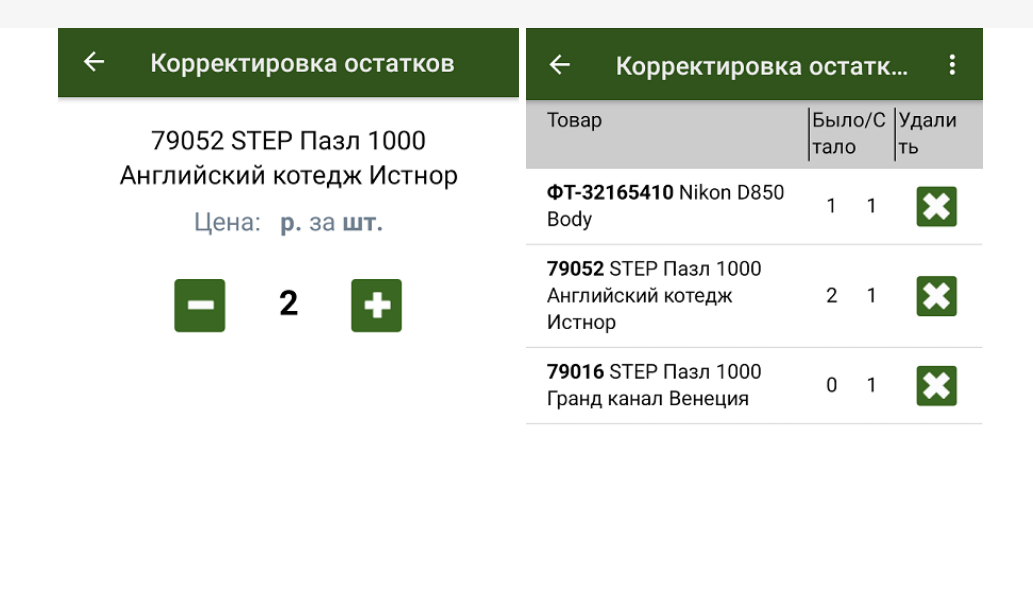

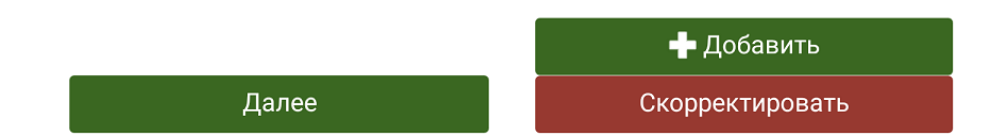

3. После того как данные по остаткам исправлены, нажмите на кнопку «Скорректировать». При успешном выполнении операции прозвучит звуковой сигнал и произойдет возврат в главное меню приложения.

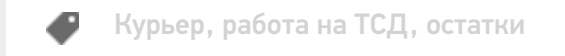

### Не нашли что искали?

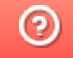

## Настройки работы с остатками в «Курьере 15»

Последние изменения: 2024-03-26

В пункте настроек **«Работа с остатками»** можно включить/ отключить возможность сканирования остатков.

Если данная настройка выключена, то вообще никаких остатков товара у курьера не ведется в принципе. Подробнее про работу с остатками читайте здесь.

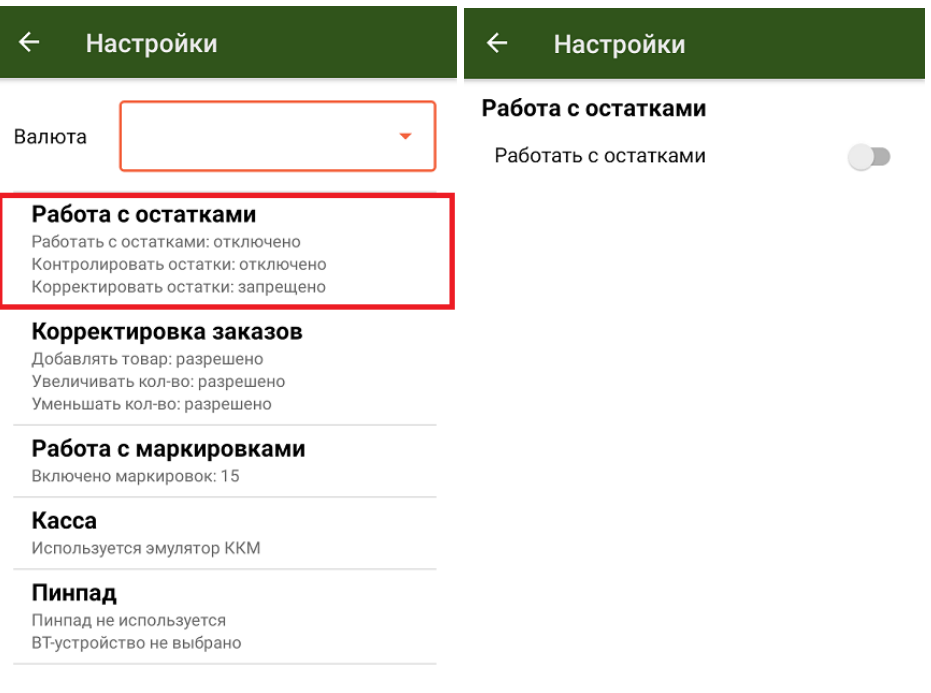

### **«Работать с остатками»**

После того как данная настройка включена, включается режим работы с остатками и появляются дополнительные настройки в окне.

CLEVERENCE.RU — 2/3

#### $\leftarrow$ Настройки

#### Работа с остатками

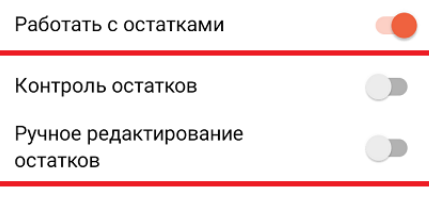

- **«Контроль остатков»** при включенной настройке добавление товара в заказ может производиться только из имеющихся на балансе курьера товарных остатков с учетом их количества. Если настройка выключена, то добавление товара возможно из полного списка загруженной в приложение номенклатуры. При просмотре товаров будут отображаться все товары, по которым загружена номенклатура, а также те, что есть в наличии у курьера. Подробнее про контроль остатков читайте здесь.
- **«Ручное редактирование остатков»** активирует режим ручной  $\bullet$ корректировки остатков. Подробнее в статье.

### Не нашли что искали?

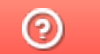

# Настройки корректировки заказов в «Курьере 15»

Последние изменения: 2024-03-26

В пункте настроек **«Корректировка заказов»** можно включить/ отключить возможность корректировать на ТСД созданный ранее заказ.

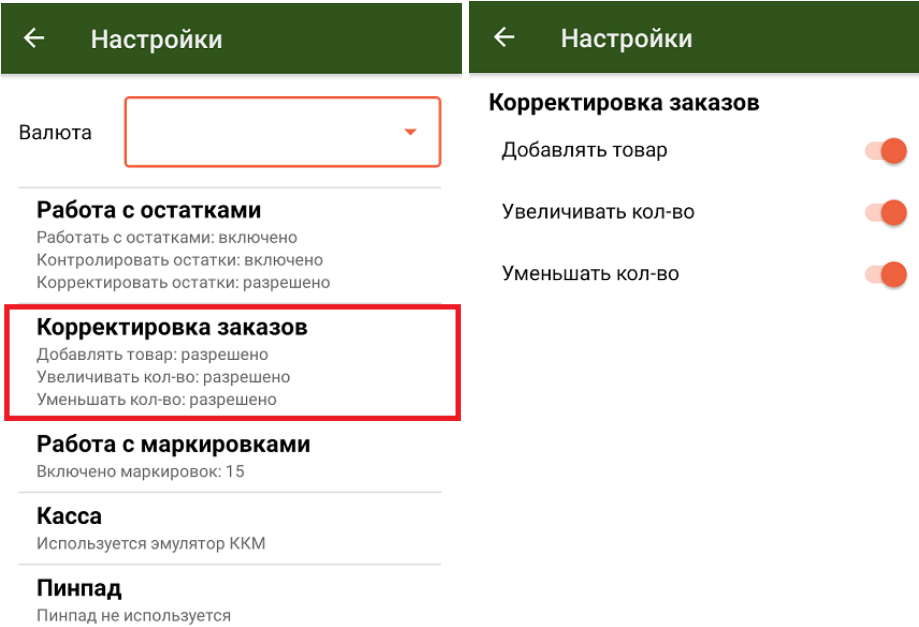

Доступны следующие настройки для корректировки заказов на ТСД:

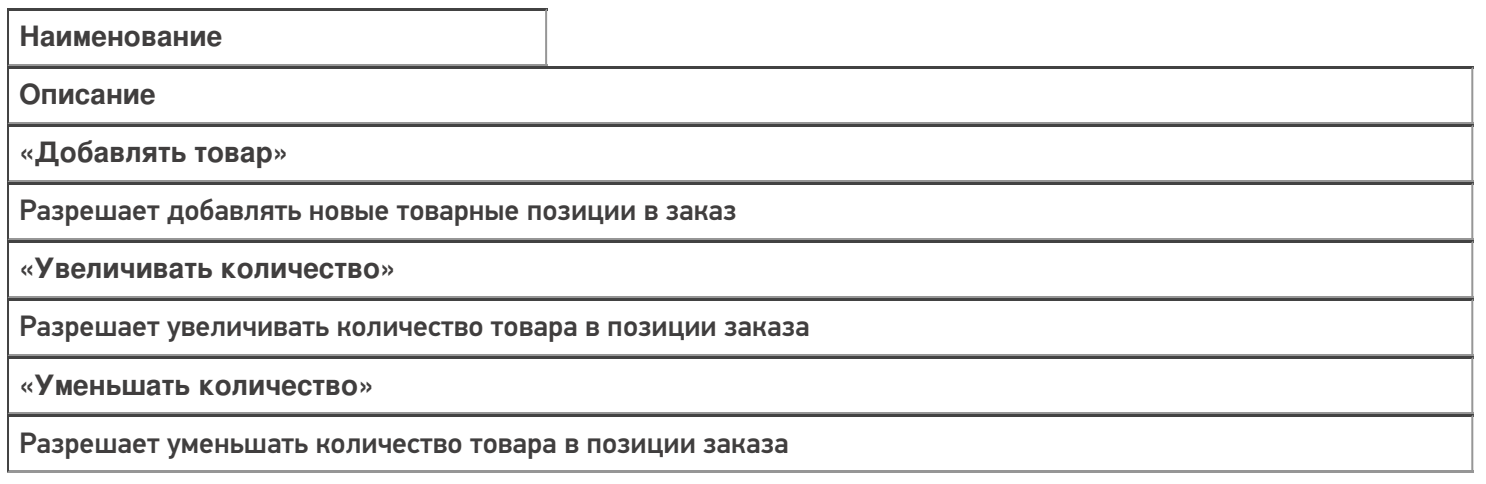

Курьер, работа на ТСД, настройки

ВТ-устройство не выбрано

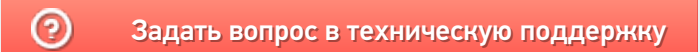

# Настройки работы с маркировками в «Курьере 15»

Последние изменения: 2024-03-26

В пункте настроек **«Работа с маркировками»** можно разрешить/ запретить «Курьеру 15» сканировать маркированный товар определенной группы.

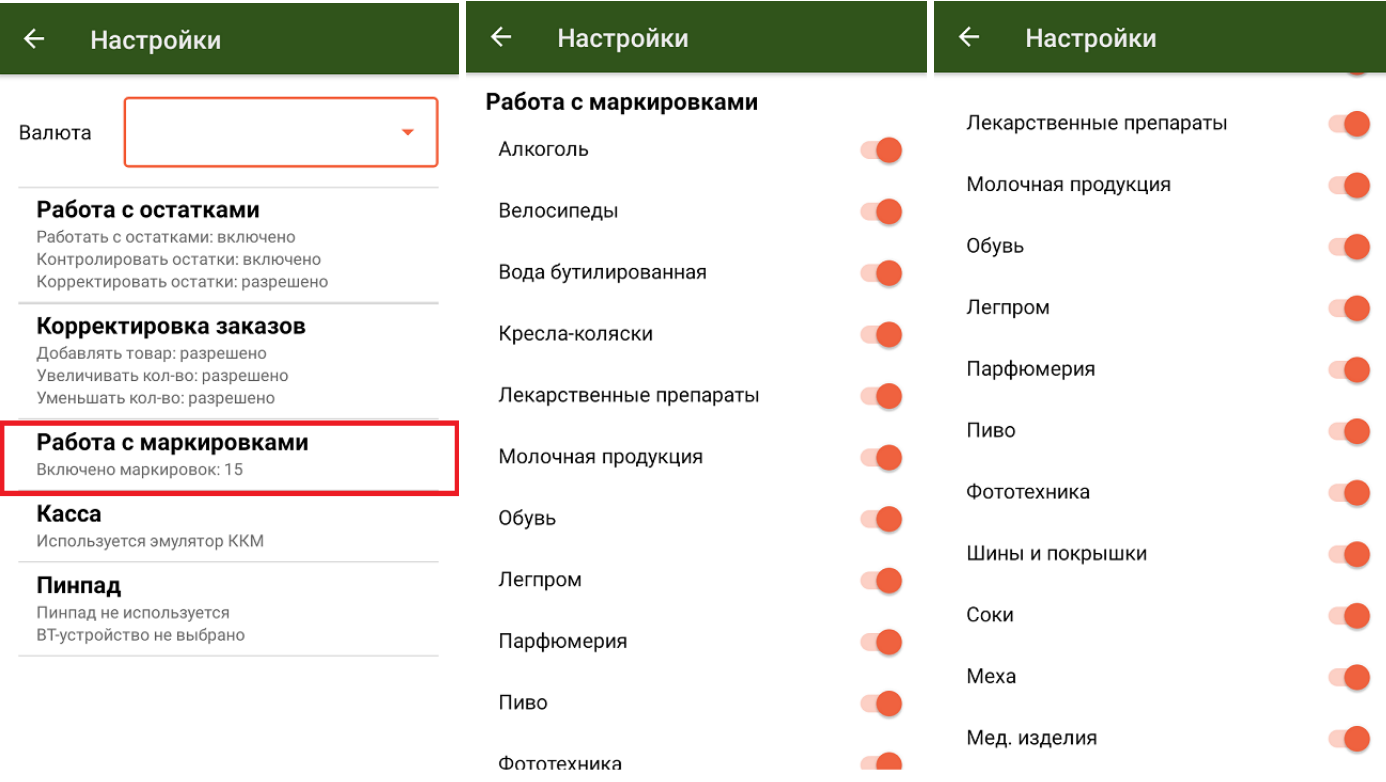

По умолчанию разрешено работать с 15 группами маркированного товара, но при необходимости можно отключить эту возможность для любой из перечисленных групп.

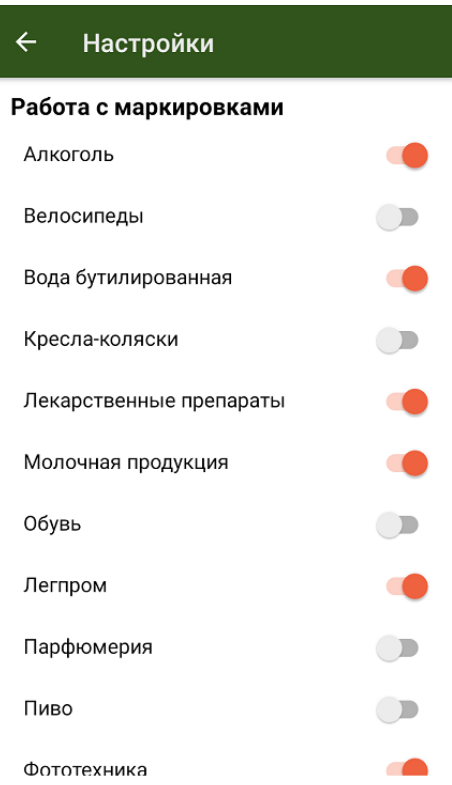

### Не нашли что искали?

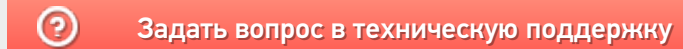

# Как отключить возможность создания заказов на ТСД в «Курьере 15»

Последние изменения: 2024-03-26

Если курьер работает только с заказами, выгруженными из учетной системы, то можно запретить ему создавать новые документы на мобильном устройстве.

Для этого необходимо:

- Открыть конфигурацию «Курьера 15» в панели управления Mobile **SMARTS.**
- В типах документах выбрать «Основные» --> «Заказ».
- В поле «Создавать на терминале документы», выбрать «Нет».
- Сохранить изменения в конфигурации.

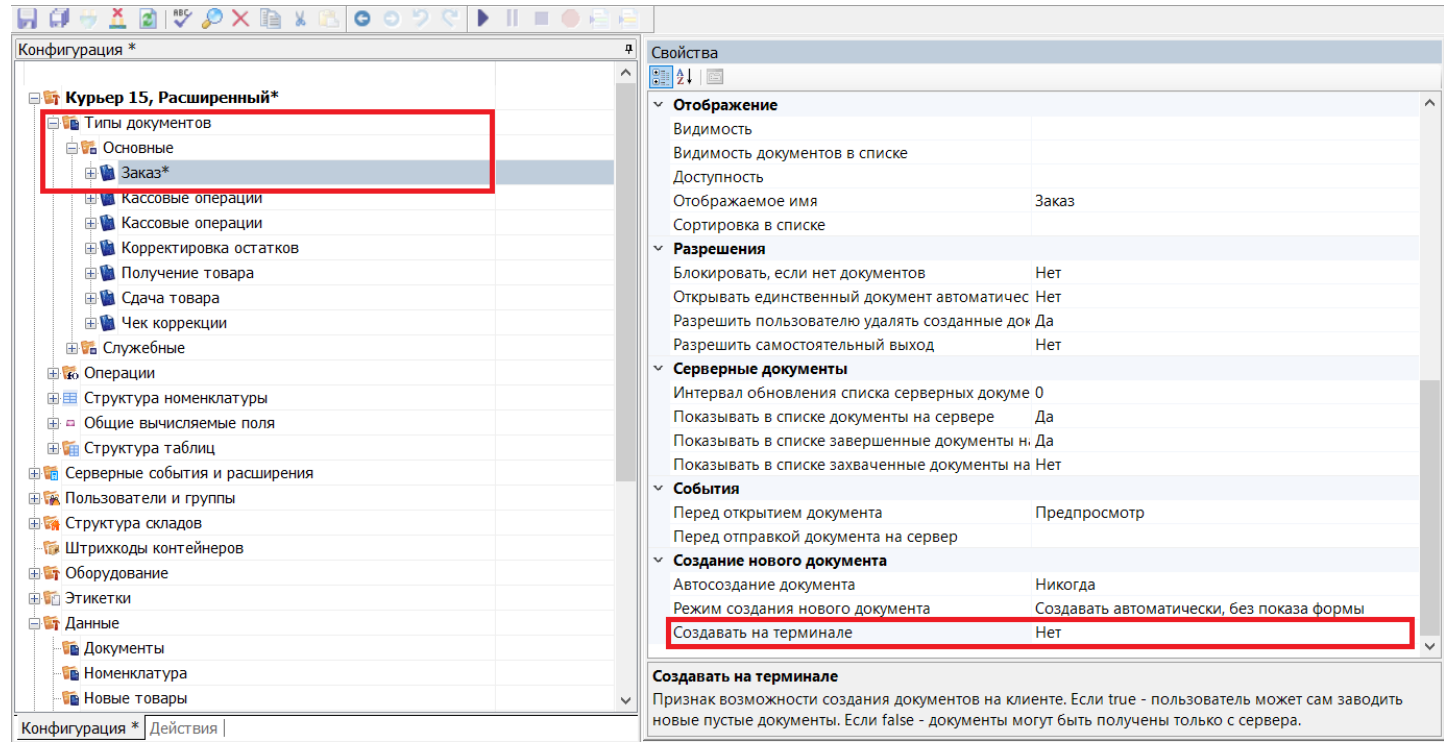

Курьер, работа на ТСД, заказы

### Не нашли что искали?

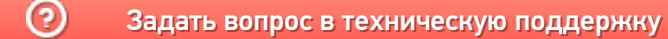

# Прочие настройки в «Курьере»

Последние изменения: 2024-03-26

Вы можете выбрать символ валюты, который будет отображаться во всем клиентском интерфейсе. Обратите внимание, что этот символ не связан с ККМ и не передается на печать в чек.

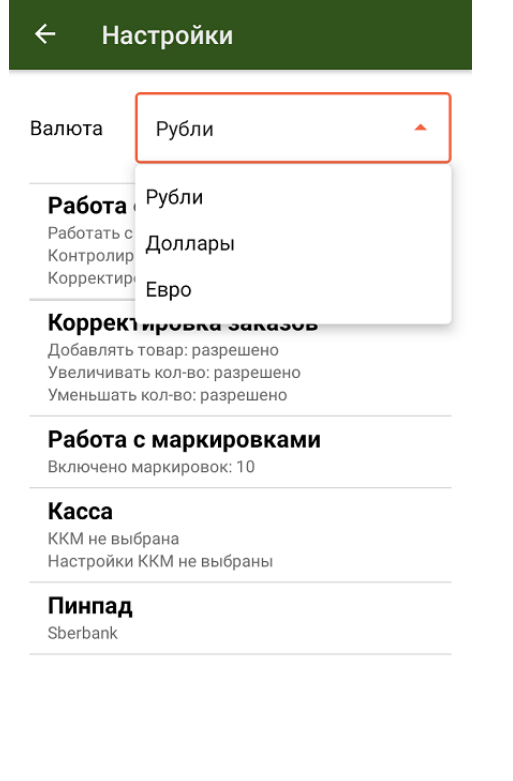

Курьер, настройки

### Не нашли что искали?

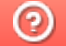

## Настройка автономного пинпада в «Курьере 15»

Последние изменения: 2024-03-26

**Автономный пинпад** — это самостоятельное устройство, которое не получает и не отправляет данные приложению «Курьер 15». Чтобы начать работу с таким типом устройств, необходимо выбрать нужный тип пинпада в меню настроек пинпада.

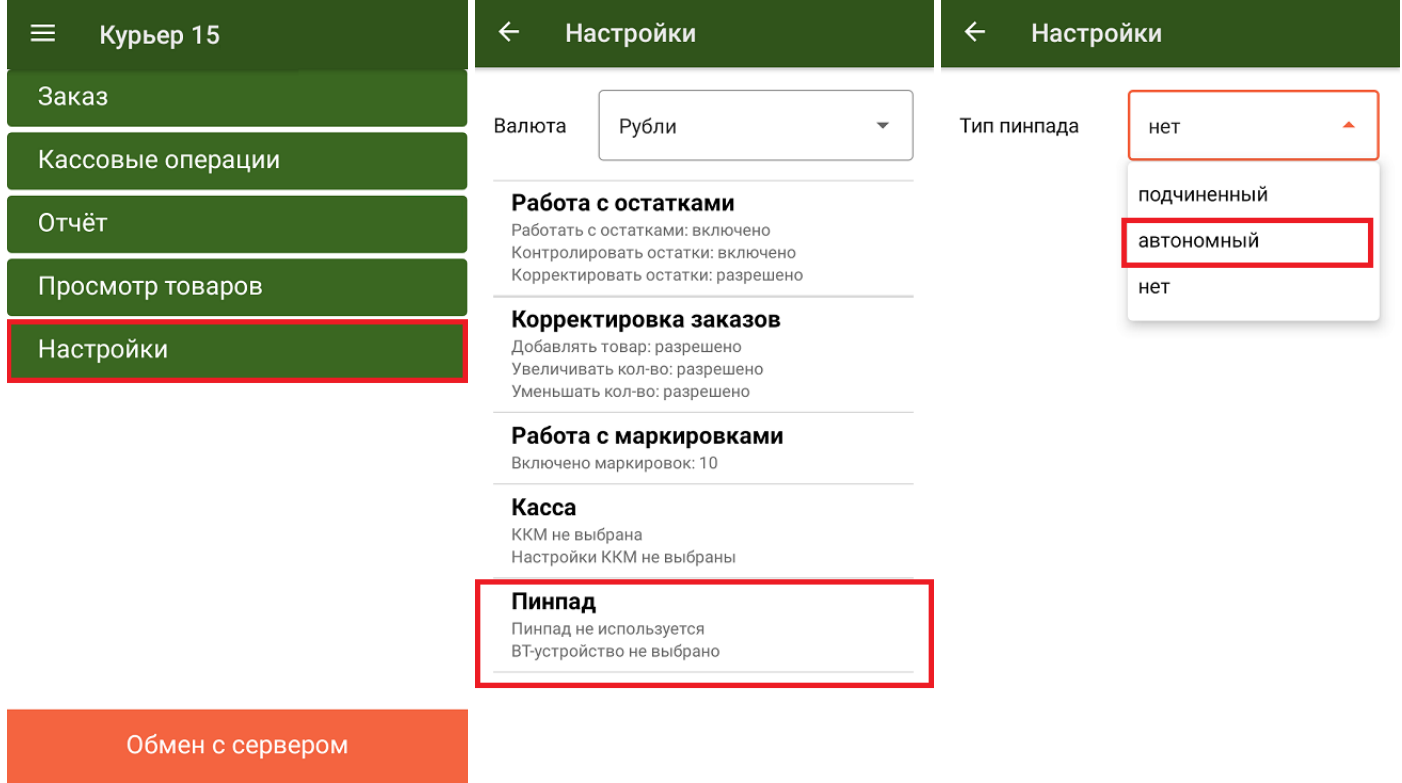

Далее при оплате заказа по карте, программа предложит подтвердить, что безналичная оплата на N-ую сумму была произведена успешно. В этот момент курьер должен ввести такую же сумму на устройстве и пригласить покупателя заплатить. Аналогичное окно появится и для подтверждения возврата по карте, при работе с автономным пинпадом:

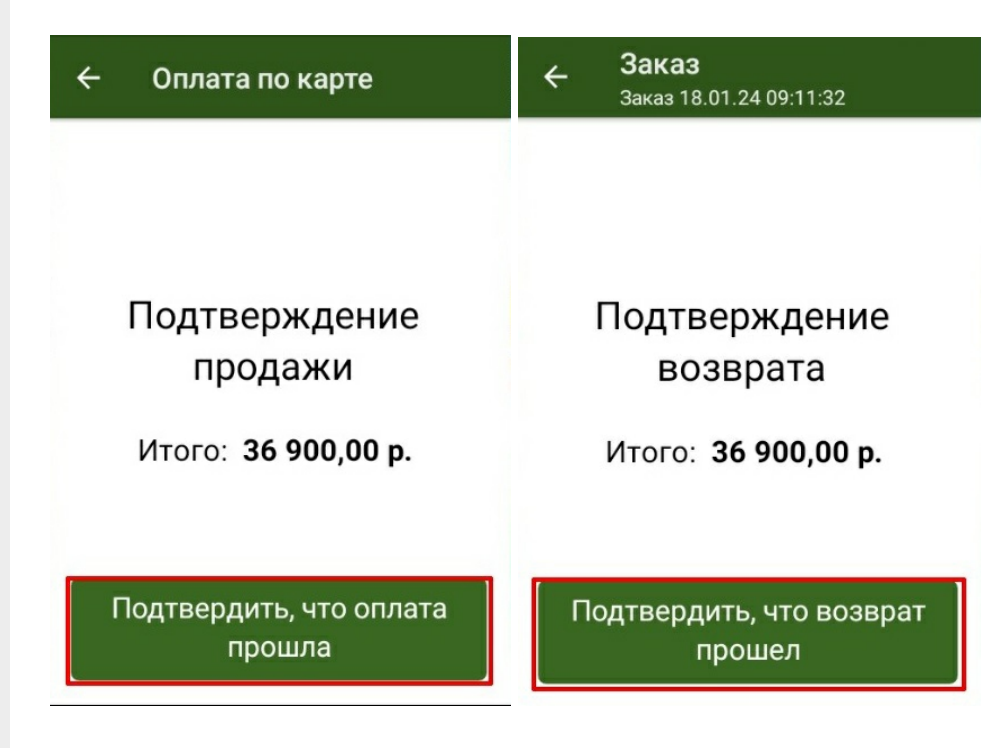

### Не нашли что искали?

# Подключение и настройка PayMe в «Курьере 15»

Последние изменения: 2024-03-26

#### **Как открыть настройки подключения подчиненного пинпада**

Для настройки пинпада PayMe необходимо выбрать нужную модель пинпада, затем ввести логин/пароль (сохраняются в будущем для конкретного пользователя): При необходимости можно выбрать тестовый режим работы. После завершения всех настроек нажмите на галочку в правом верхнем углу:

Если после выбора провайдера начнется скачивание плагина, установите его на ваш ТСД, следуя подсказкам на его экране.

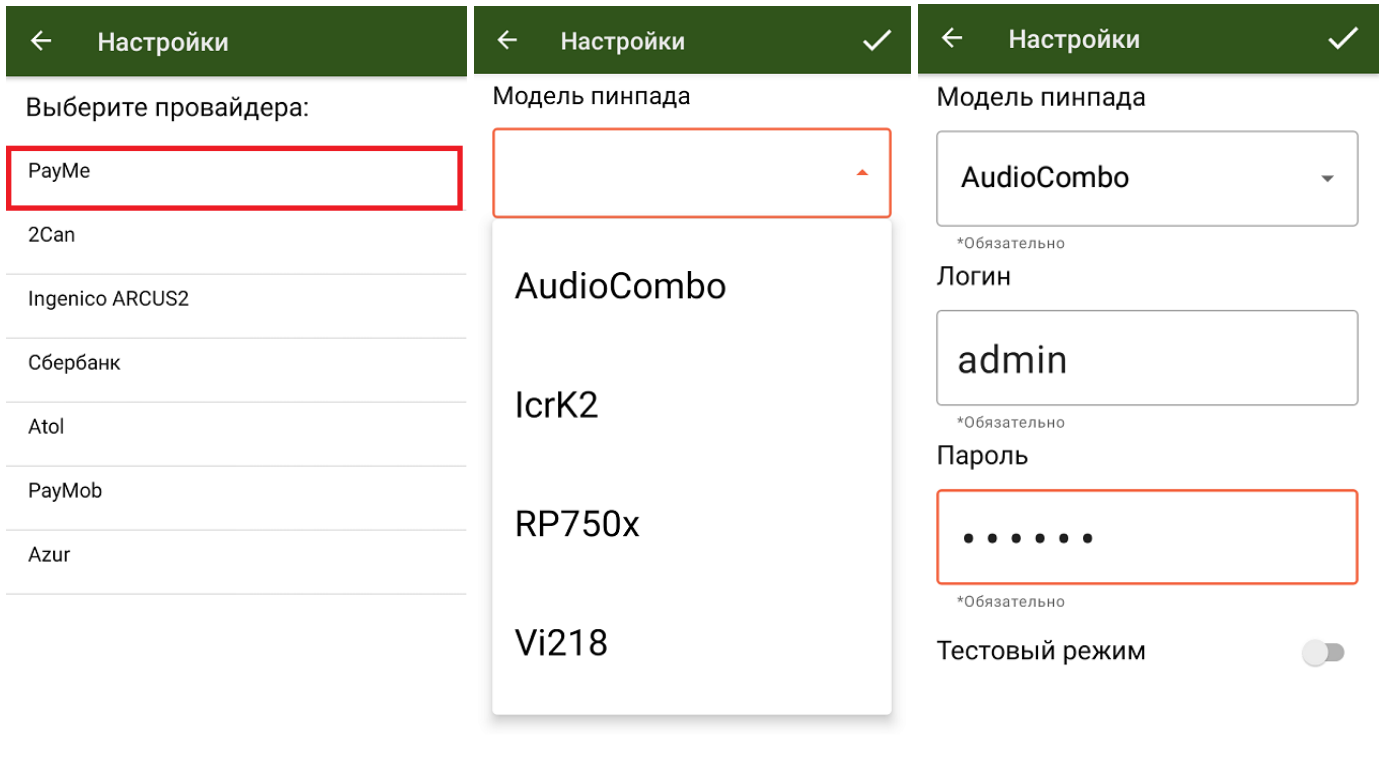

После того как все настройки указаны, подключите ТСД к пинпаду. Для этого включите Bluetooth на обоих устройствах, нажмите «Поиск пинпада» и выберите нужное устройство из списка найденных.

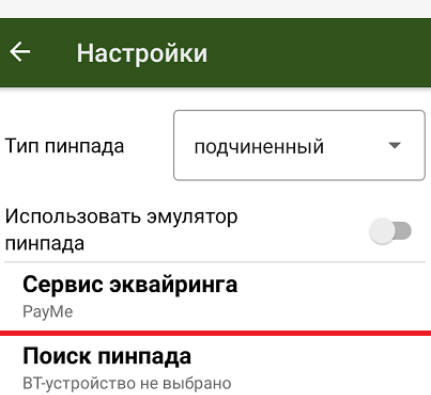

Курьер, пинпад, настройки

### Не нашли что искали?

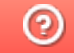

## Подключение и настройка 2can в «Курьере 15»

Последние изменения: 2024-03-26

#### **Как открыть настройки подключения подчиненного пинпада**

Для настройки пинпада 2can, необходимо выбрать нужную модель пинпада, ввести логин/пароль (сохраняются в будущем для конкретного пользователя) и нажать на галочку в правом верхнем углу:

Если после выбора провайдера начнется скачивание плагина, установите его на ваш ТСД, следуя подсказкам на его экране.

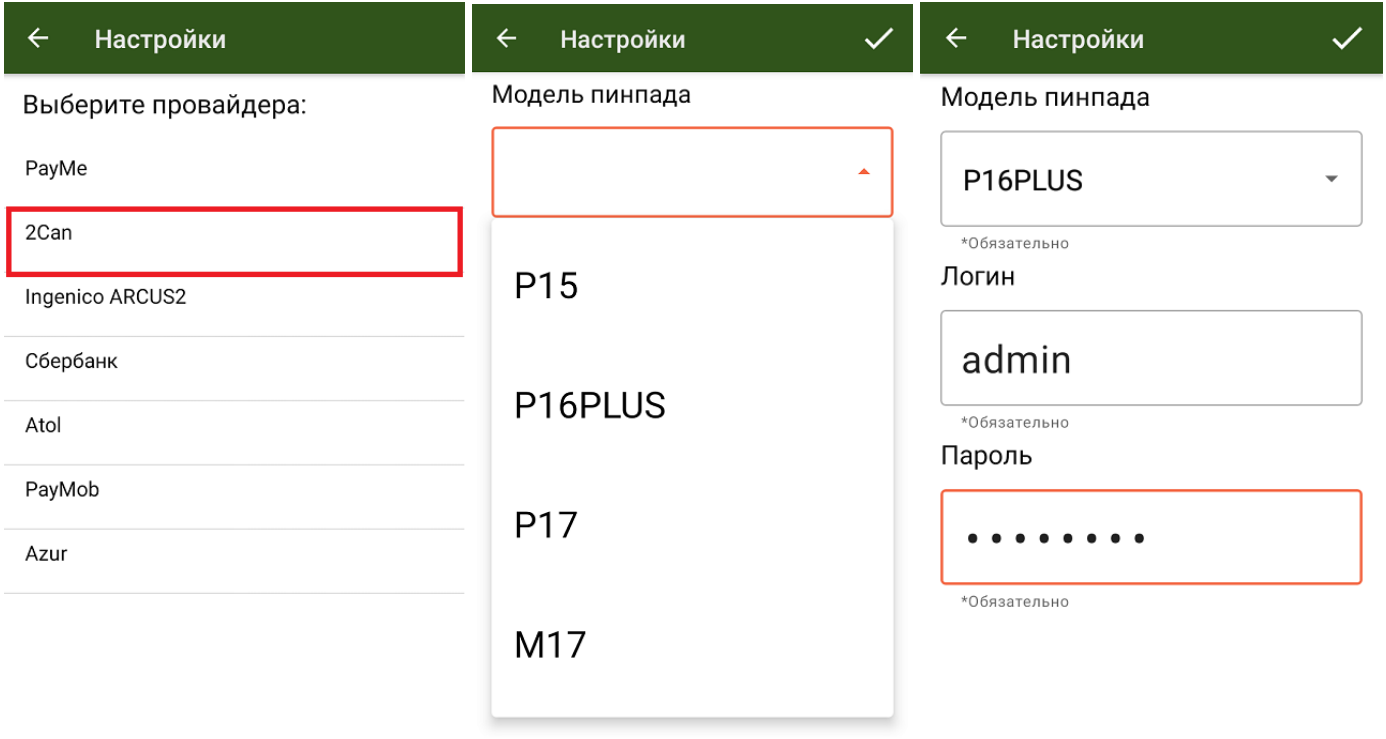

После того как все настройки указаны, подключите ТСД к пинпаду. Для этого включите Bluetooth на обоих устройствах, нажмите «Поиск пинпада» и выберите нужное устройство из списка найденных.

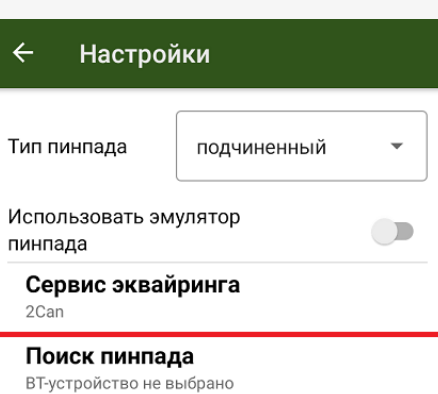

Курьер, пинпад, настройки

### Не нашли что искали?

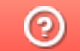

# Подключение и настройка Ingenico в «Курьере 15»

Последние изменения: 2024-03-26

#### Как открыть настройки подключения подчиненного пинпада

Для подключения пинпада Ingenico необходимо выбрать провайдер, а затем найти пинпад, как блютузустройство. Для этого нажмите кнопку «Поиск пинпада», предварительно включив в настройках самого Ingenico режим обнаружения для других устройств, и подтвердите сопряжение.

Если после выбора провайдера начнется скачивание плагина, установите его на ваш ТСД, следуя подсказкам на его экране.

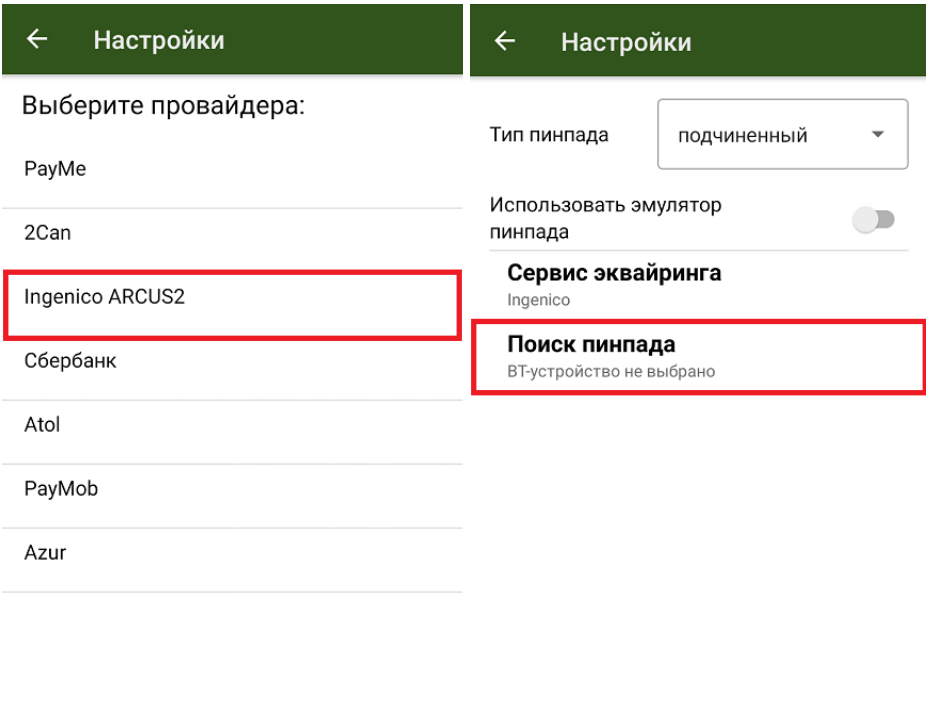

Курьер, пинпад, настройки

### Не нашли что искали?

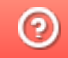

# Подключение и настройка пинпада Сбербанк в «Курьере 15»

Последние изменения: 2024-03-26

#### **Как открыть настройки подключения подчиненного пинпада**

Если вы настраиваете пинпад от Сбербанка в первый раз, приложение загрузит из интернета специальный плагин для работы с данным провайдером, далее потребуется установить плагин и запустить приложение заново.

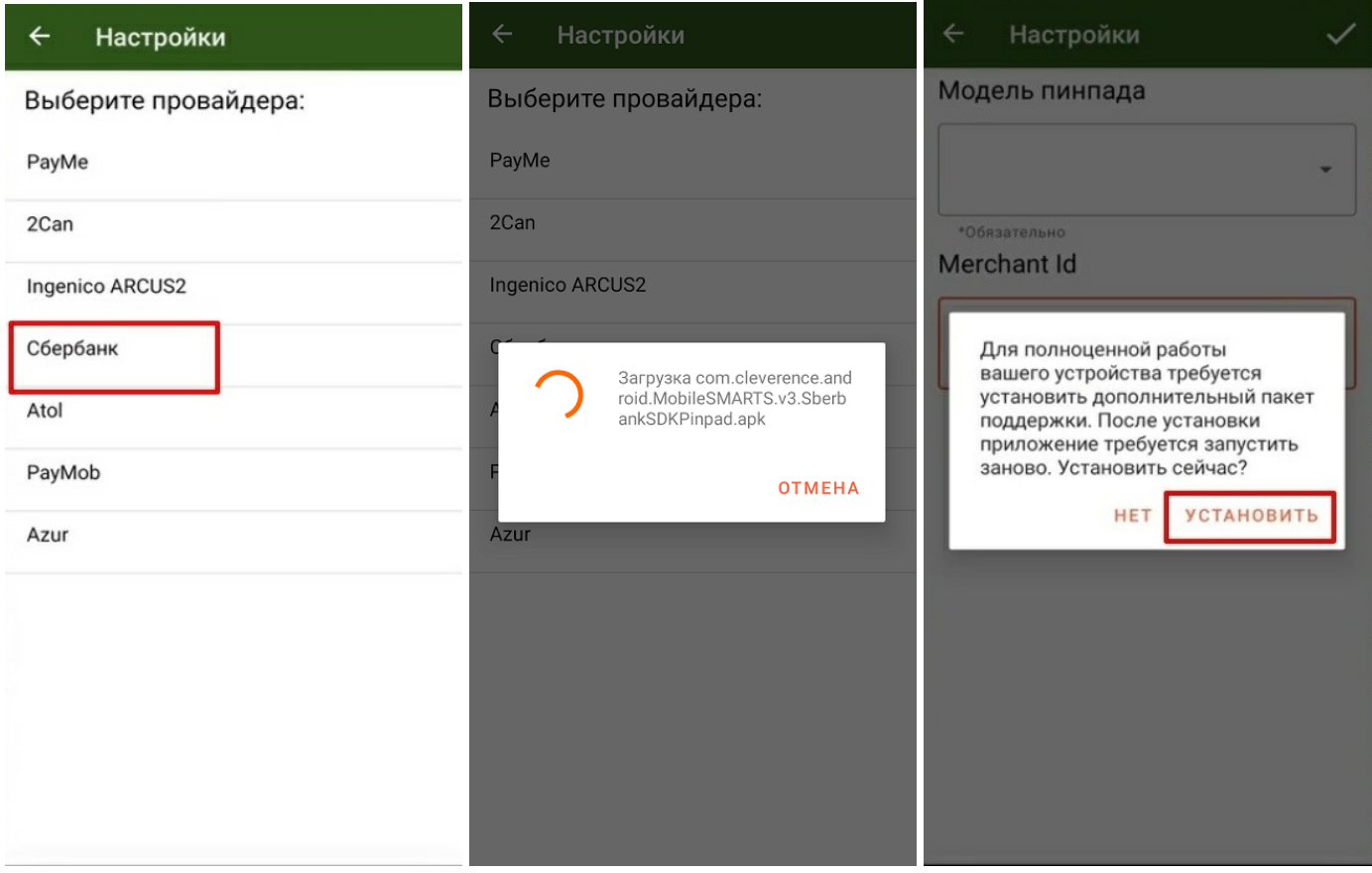

После этого следует выбрать модель своего пинпада и ввести Merchant Id (идентификатор продавца)

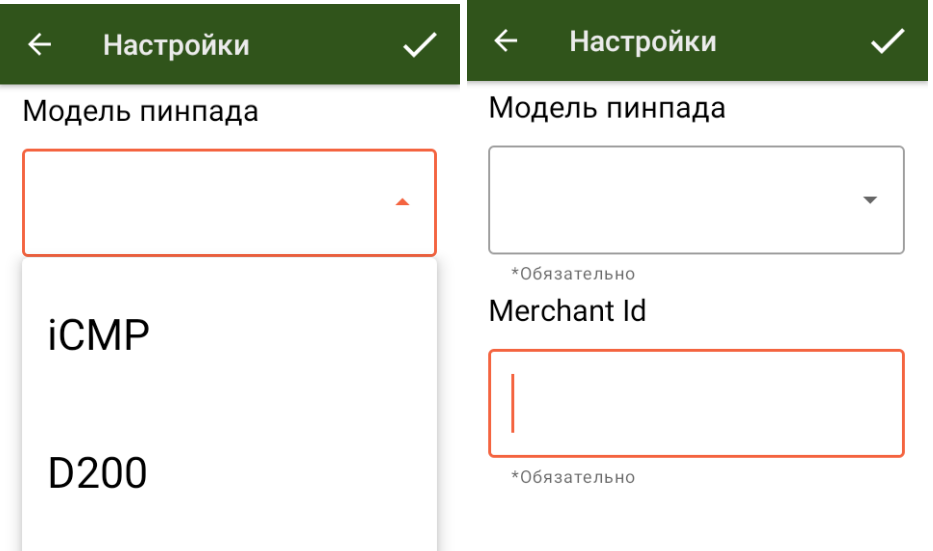

После того как все настройки указаны, подключите ТСД к пинпаду. Для этого включите Bluetooth на обоих устройствах, нажмите «Поиск пинпада» и выберите нужное устройство из списка найденных.

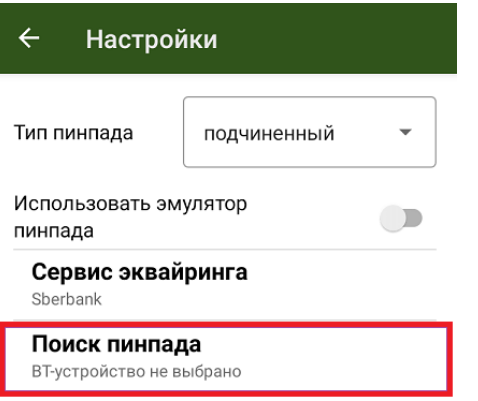

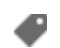

Курьер, пинпад, настройки

### Не нашли что искали?

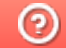

# Подключение и настройка Атол 60Ф в «Курьере 15»

Последние изменения: 2024-03-26

#### **Как открыть настройки подключения подчиненного пинпада**

Модель 60Ф представляет собой ККМ с интегрированным в него пинпадом. Если вы настраиваете этот пинпад впервые, приложение загрузит из интернета специальный плагин для работы с данным устройством, далее потребуется установить плагин и запустить приложение заново.

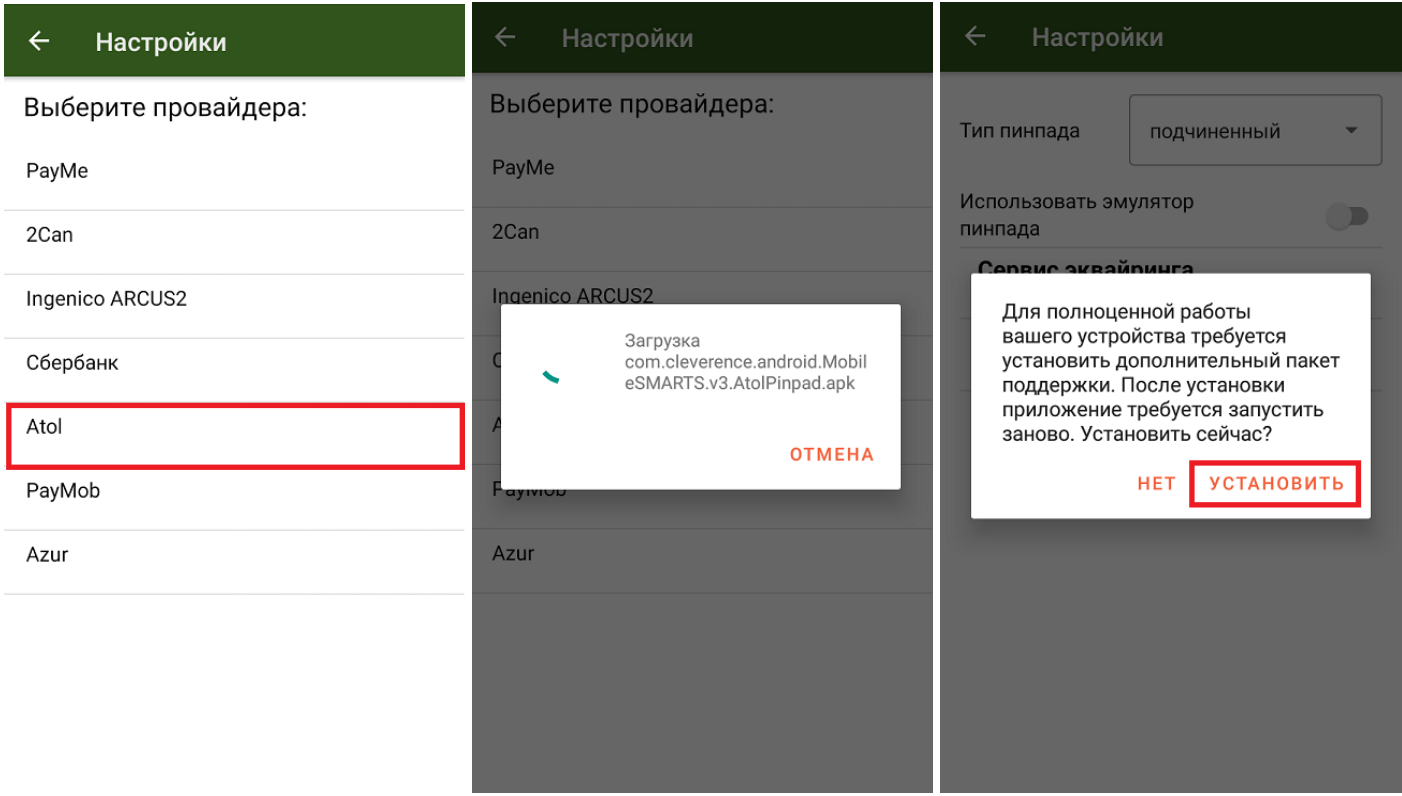

Не забудьте подключить Атол 60Ф как ККМ, а именно выбрать это уже устройство при подключении кассы (как подключить ККМ линейки Атол смотрите в статье «Подключение и настройка кассы Атол (11Ф, 15Ф, 60Ф) в клиентском интерфейсе «Курьере»)». После этого в поиске BT-устройства, нужно выбрать кассу Атол 60Ф.

Далее подключите ТСД к пинпаду. Для этого включите Bluetooth на обоих устройствах, нажмите «Поиск пинпада» и выберите нужное устройство из списка найденных.

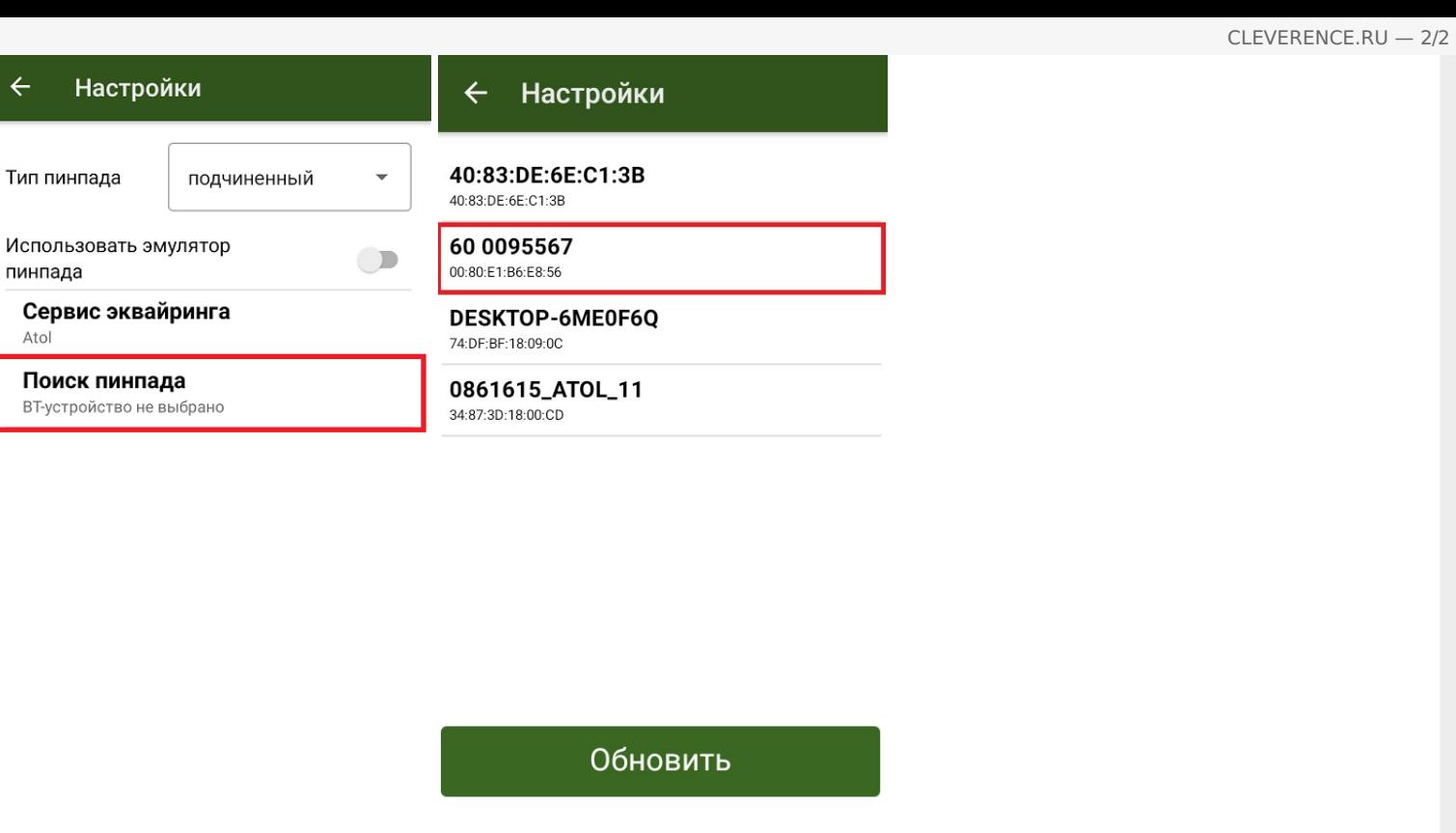

Курьер, пинпад, настройки

### Не нашли что искали?

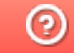

 $\leftarrow$ 

Atol

# Подключение и настройка РауМоb в «Курьере 15»

Последние изменения: 2024-03-26

#### Как открыть настройки подключения подчиненного пинпада

Для подключения пинпада Ingenico необходимо выбрать провайдер, а затем найти пинпад, как блютузустройство. Для этого нажмите кнопку «Поиск пинпада», предварительно включив в настройках самого Ingenico режим обнаружения для других устройств, и подтвердите сопряжение.

Если после выбора провайдера начнется скачивание плагина, установите его на ваш ТСД, следуя подсказкам на его экране.

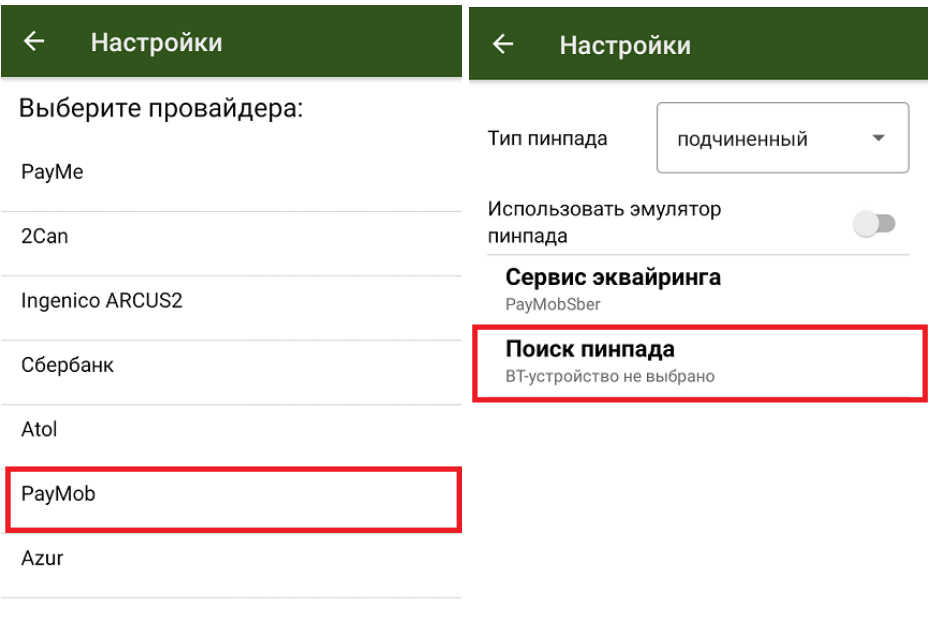

#### Не нашли что искали?

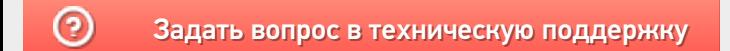

## Подключение и настройка Azur в «Курьере  $15<sub>2</sub>$

Последние изменения: 2024-03-26

#### Как открыть настройки подключения подчиненного пинпада

Для подключения пинпада Azur необходимо выбрать провайдер, а затем найти пинпад, как блютуз-устройство. Для этого нажмите кнопку «Поиск пинпада», предварительно включив в настройках самого Azur режим обнаружения для других устройств, и подтвердите сопряжение.

Если после выбора провайдера начнется скачивание плагина, установите его на ваш ТСД, следуя подсказкам на его экране.

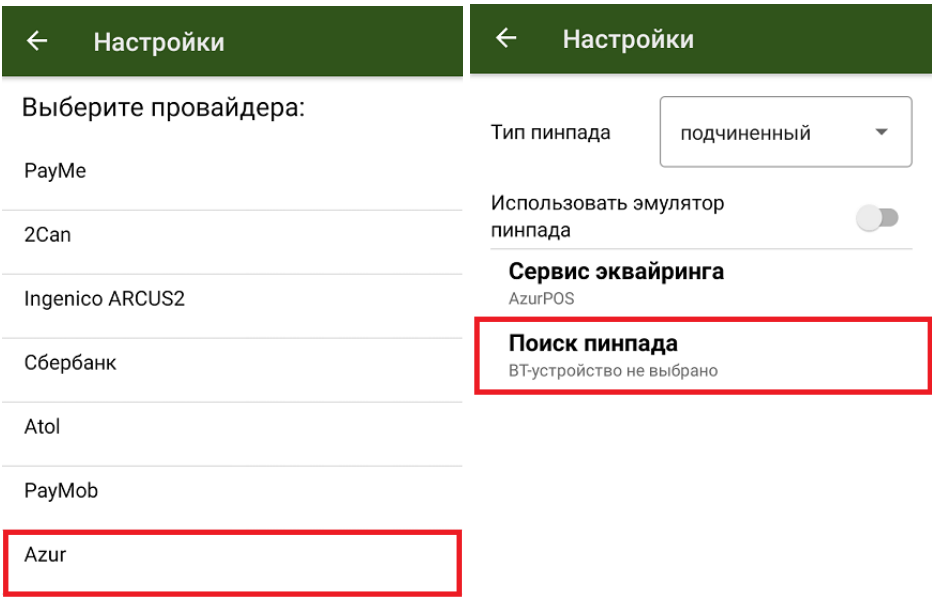

### Не нашли что искали?

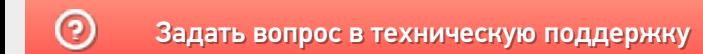

# Подключение и настройка кассы Атол (11Ф, 15Ф, 60Ф) в клиентском интерфейсе «Курьера 15»

Последние изменения: 2024-03-26

#### **Как открыть настройки подключения ТСД к кассе**

Чтобы начать работу с кассами линейки Атол (11ф, 15ф, 60ф) необходимо выбрать соответствующую кассу в меню настройки кассы. Нажимаем на кнопку «Касса» и снимаем флаг «Использовать эмулятор кассы». Затем определим кассу как bluetooth-устройство и произведем сопряжение с нашим терминалом (потребуется нажать на кнопку «(1) Касса»).

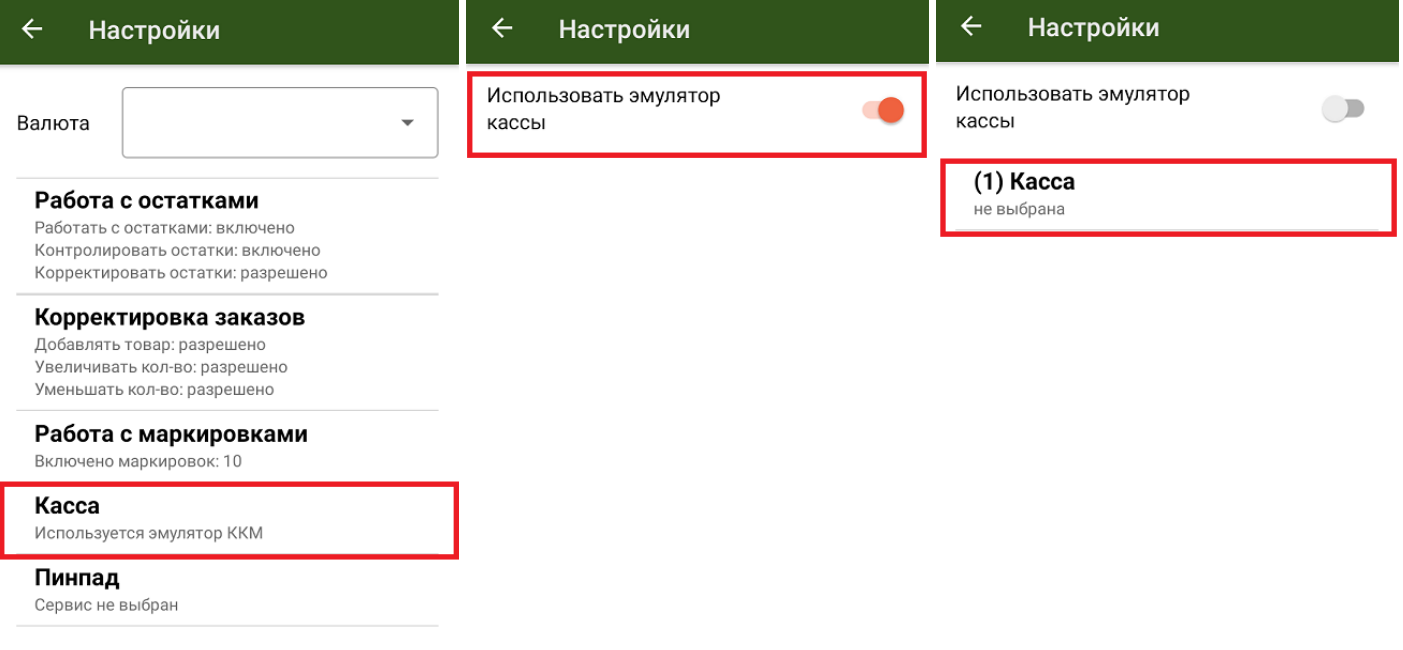

Появится список доступных Bluetooth-устройств. Атоловские кассы, как правило, содержат в названии часть заводского номера ККМ (этот номер также можно найти на корпусе кассы) и номер модели. Не стоит ждать конца поиска, после того как нужная касса появится в списке, вы можете прервать поиск и выбрать нужное устройство.

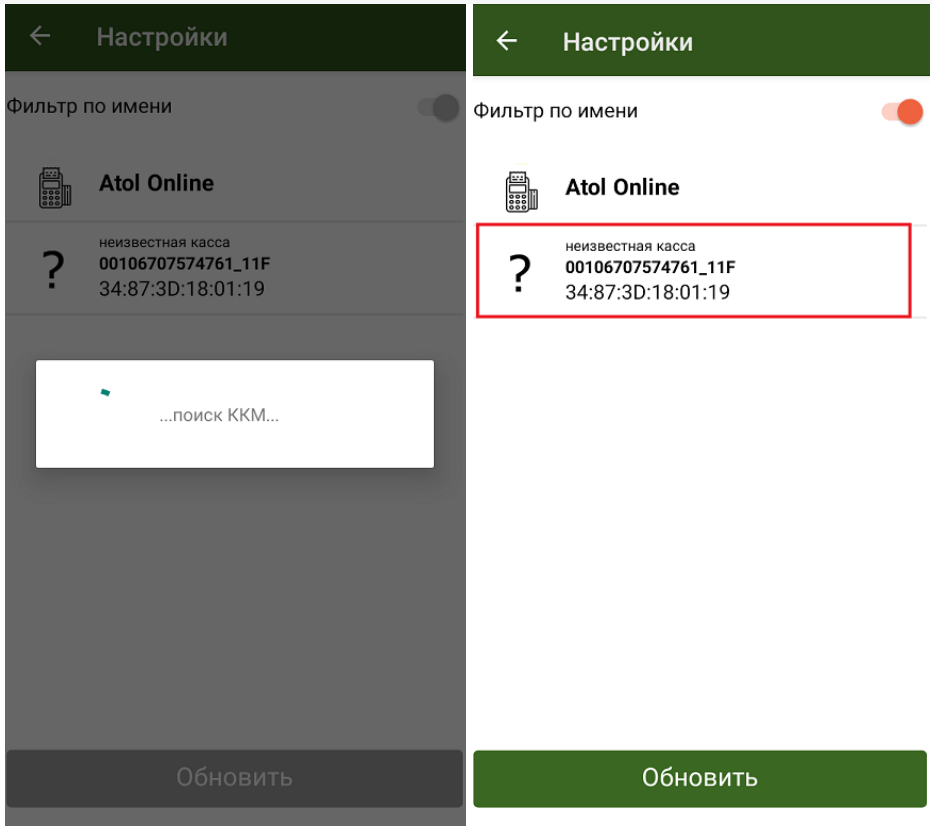

После выбора ККМ, необходимо выбрать соответствующие настройки кассы. После открытия настроек кассы произойдет сопряжение между устройствами.

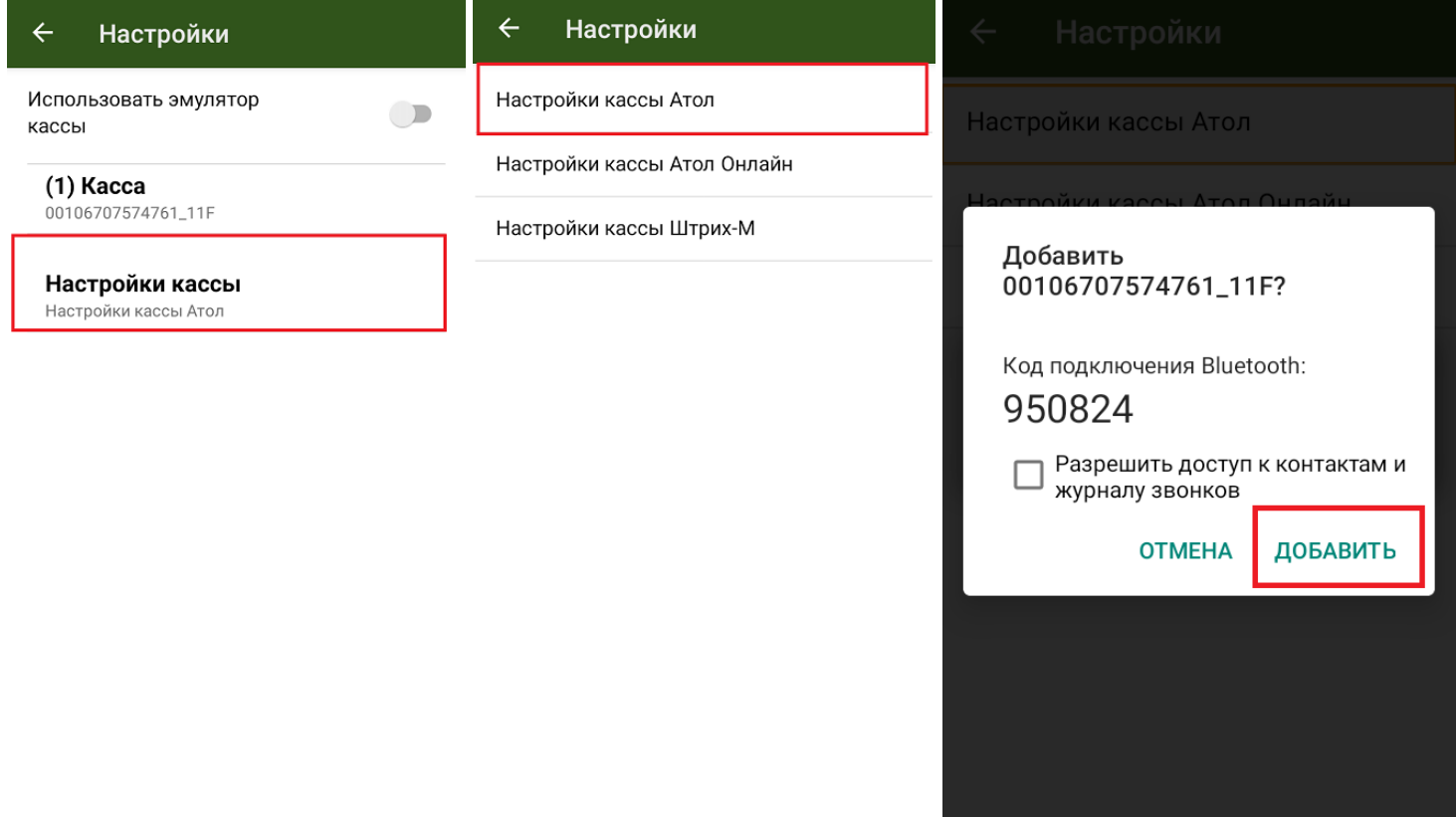

Необходимо подтвердить запрос нажатием кнопки промотки чековой ленты на кассе и нажатием кнопки «Добавить» на терминале. Касса должна распечатать сообщение «Соединение выполнено», а в клиентском интерфейсе произойдет подключение и принятие настроек ККМ. С этого момента касса готова к работе под управлением приложения «Курьер 15».

## **Возможные проблемы и пути их решения**

При работе с кассами Атол убедитесь, что в сервисном режиме выставлены правильные настройки. Для входа

в сервисный режим необходимо включить кассу с зажатой кнопкой промотки бумаги, после сигнала включения дождаться еще четыре звуковых сигнала и отпустить кнопку промотки. Навигация по сервисному меню осуществляется нажатием кнопки промотки. Количество нажатий должно соответствовать номеру пункта сервисному меню.

Далее убедитесь, что канал обмена выбран Bluetooth, а протокол обмена — Атол 3.0. На всякий случай в меню Bluetooth удалите сопряженные устройства. Если после выбора настроек кассы Атол возникает ошибка подключения к кассе, необходимо выключить кассу, разорвать соединение/удалить устройство в настройках Bluetooth вашего Android-устройства. Снова включить кассу.

Обратите внимание, что при печати чека на заказ, в котором содержится маркированный товар, у ККМ должна быть версия ФФД 1.2.

Курьер, настройки

### Не нашли что искали?

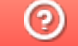
# Подключение и настройка кассы ШТРИХ-MOBILE-Ф к «Курьеру 15»

Последние изменения: 2024-03-26

#### **Как открыть настройки подключения ТСД к кассе**

Чтобы начать работу с кассами Штрих-М, необходимо выбрать соответствующую кассу в меню настройки кассы. Нажимаем на кнопку «Касса» и снимаем флаг «Использовать эмулятор кассы». Затем определим кассу как bluetooth-устройство и произведем сопряжение с нашим терминалом (потребуется нажать на кнопку «(1) Касса»).

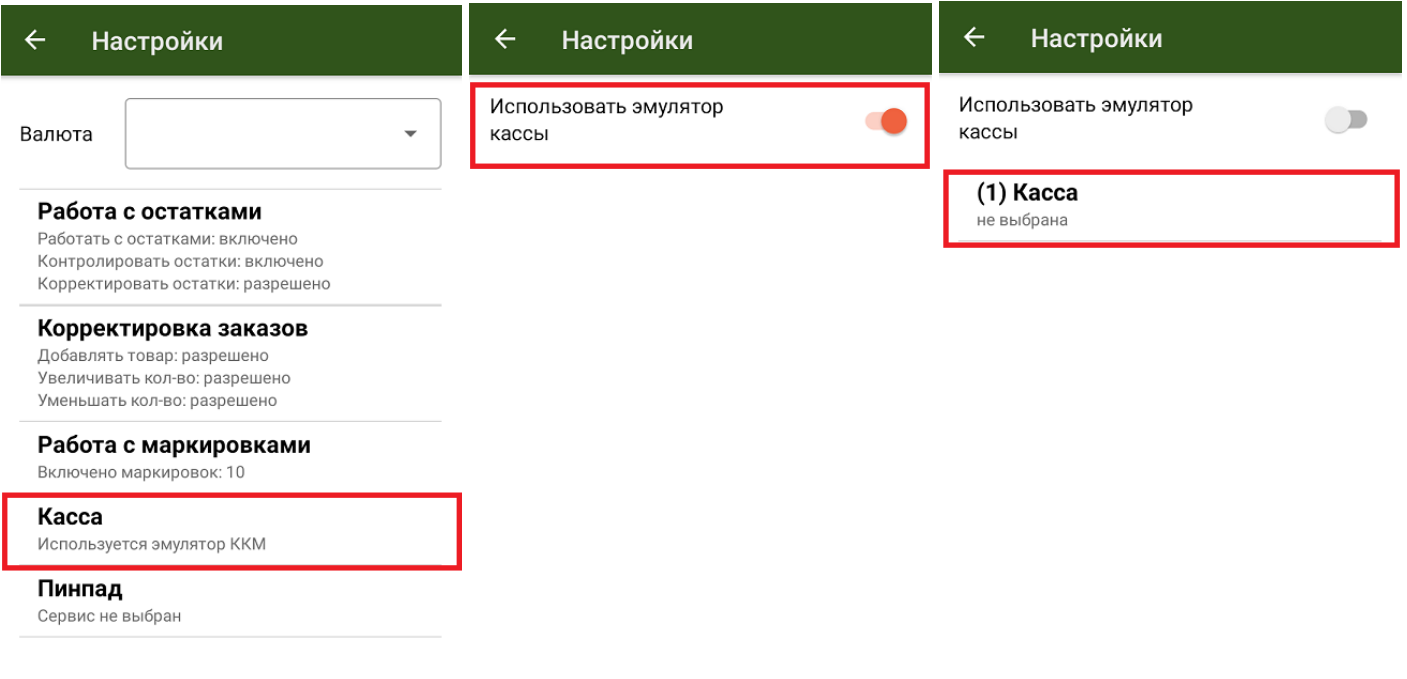

Появится список доступных bluetooth-устройств. Кассы Штрих-М, как правило, содержат в названии часть заводского номера ККМ (этот номер также можно найти на корпусе кассы) и название модели. Не стоит ждать конца поиска, после того как нужная касса появится в списке, вы можете прервать поиск и выбрать нужное устройство.

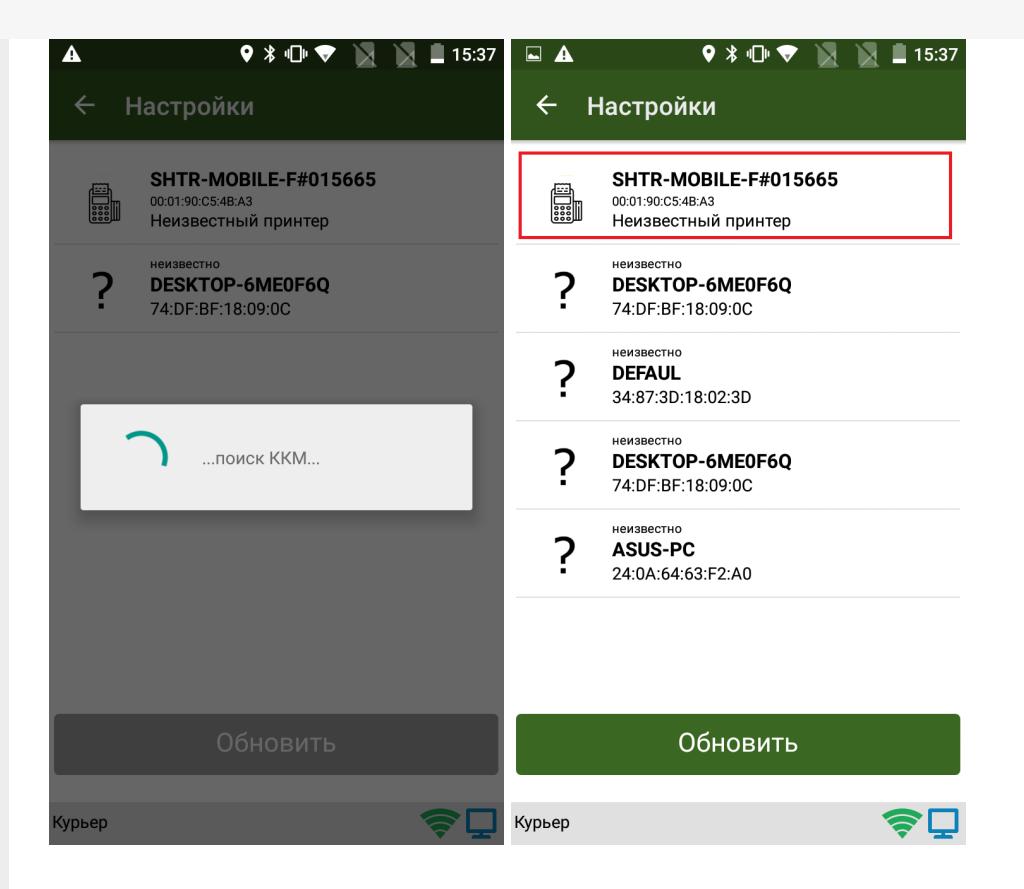

После выбора ККМ необходимо установить соответствующие настройки кассы. Приложение работает с данным типом кассы через специальный плагин. Если плагин не установлен, начнется автоматическое скачивание и установка, после чего потребуется заново запустить приложение.

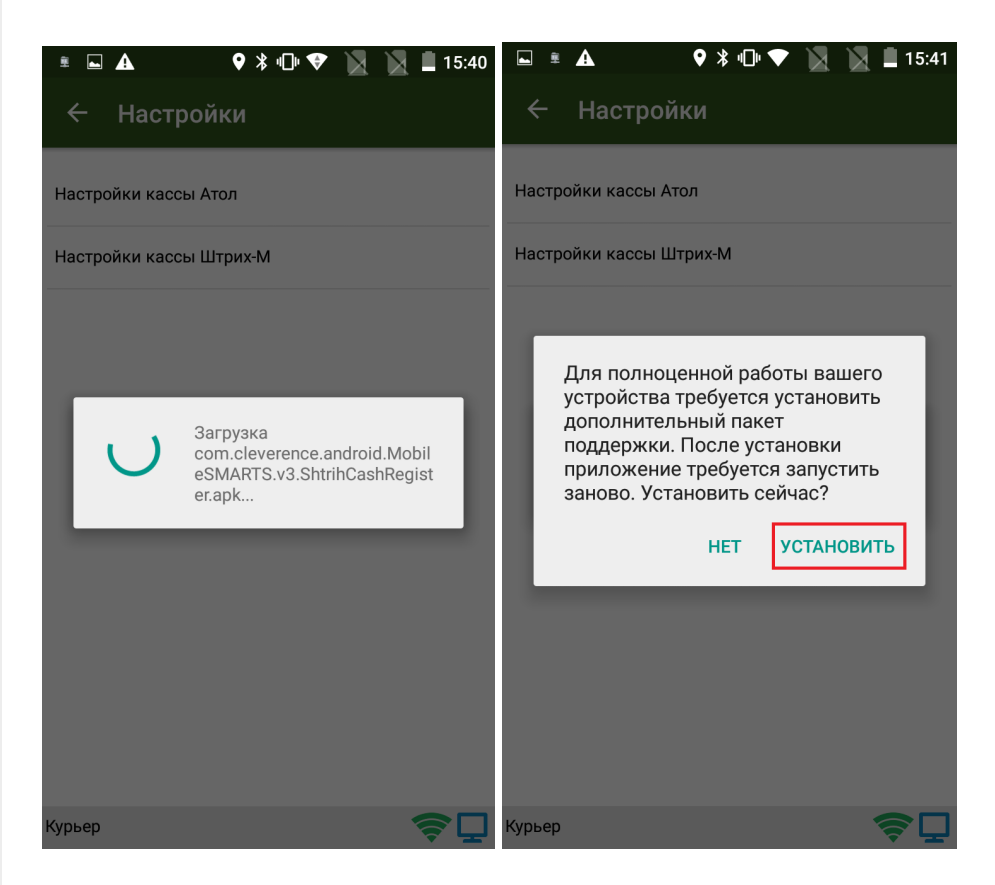

Сопряжение между устройствами произойдет именно после выбора настроек. Запрос на сопряжение в интерфейсе будет выглядеть так:

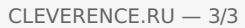

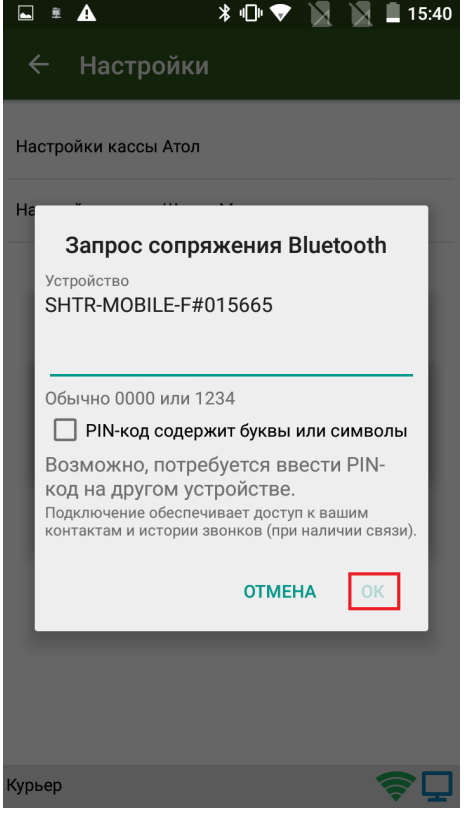

Необходимо подтвердить запрос вводом пинкода (по умолчанию 0000 или 1234) на терминале. Касса издаст подряд несколько звуковых сигналов, а в клиентском интерфейсе произойдет подключение и принятие настроек ККМ. С этого момента касса готова к работе под управлением приложения «Курьер 15».

#### Возможные проблемы и пути их решения

Если по какой-то причине ККМ Штрих-М не хочет подключаться или зависает приложение при попытке соединения или принятия настроек, то рекомендуется перезапустить кассовый плагин в меню настроек Android --> «Приложения» --> «Shtrih cash register (Mobile SMARTS support package)» --> «Остановить». Затем заново запустите приложение.

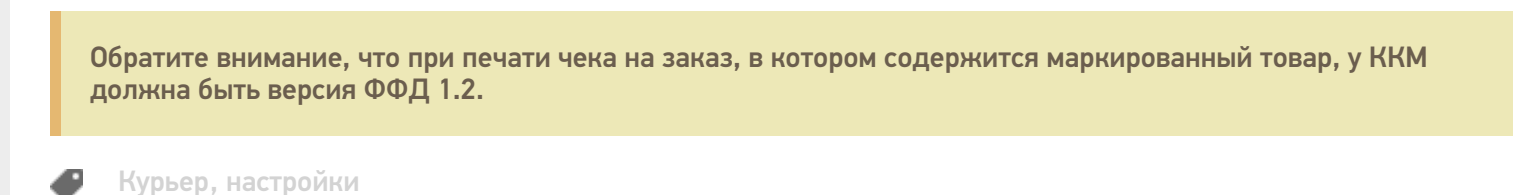

#### Не нашли что искали?

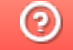

# Работа без реальной мобильной кассы с эмулятором кассы в «Курьере 15»

Последние изменения: 2024-03-26

Если у вас нет тестовой кассы и вы просто хотите посмотреть возможности приложения в демонстрационном режиме, вы можете использовать эмулятор кассы в меню настройки кассы. В таком режиме приложение будет вести себя так, будто к ТСД подключена настоящая касса.

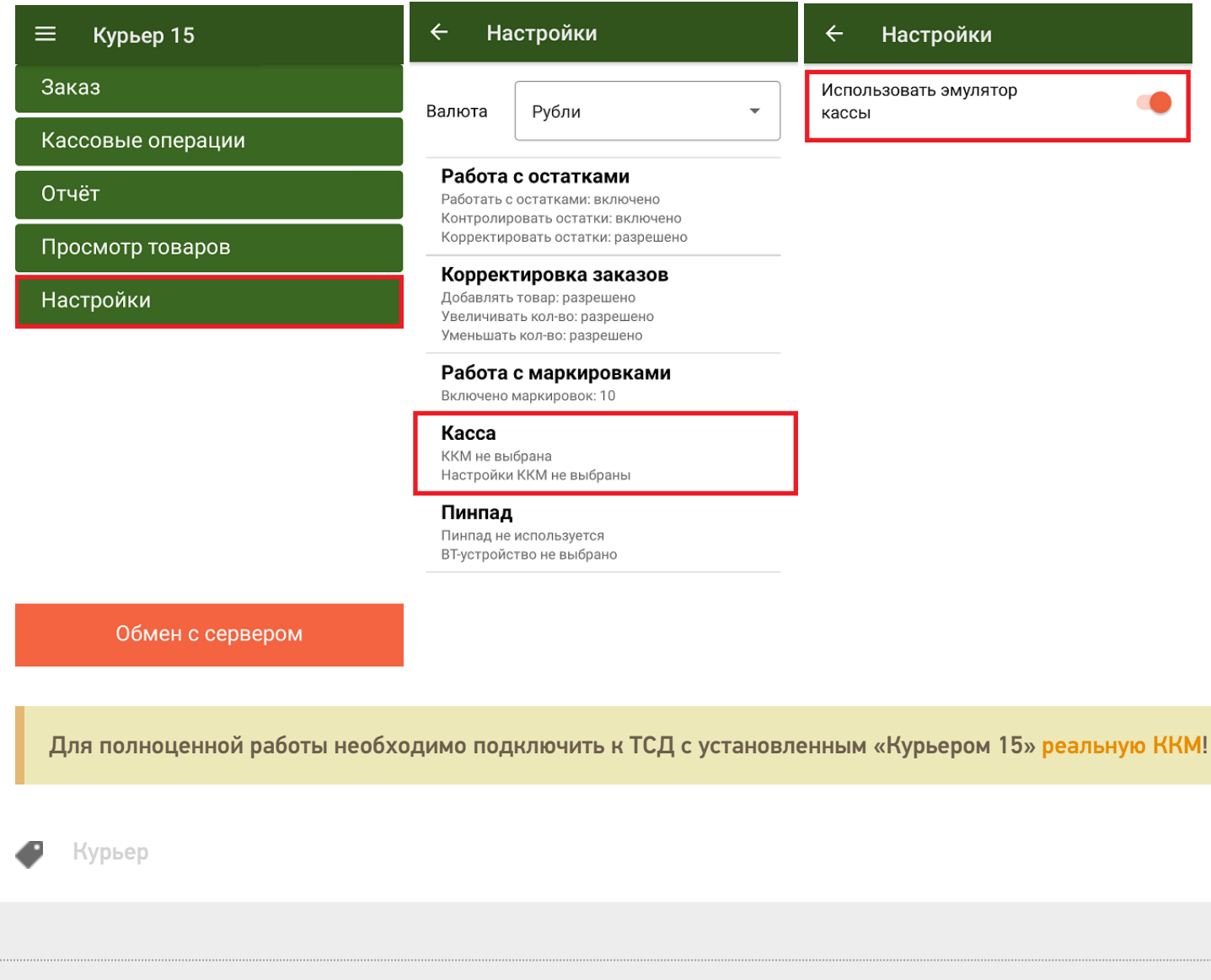

Не нашли что искали?

# Структура документа «Заказы»

Последние изменения: 2024-03-26

#### Выгружаемый документ «Заказы» состоит их двух частей:

Описательная часть, так называемая шапка документа, в которой содержится данные о курьере-исполнителе, ФИО адресата, его номер телефона, адрес доставки, желаемое время доставки и др.

Поля шапки документа:

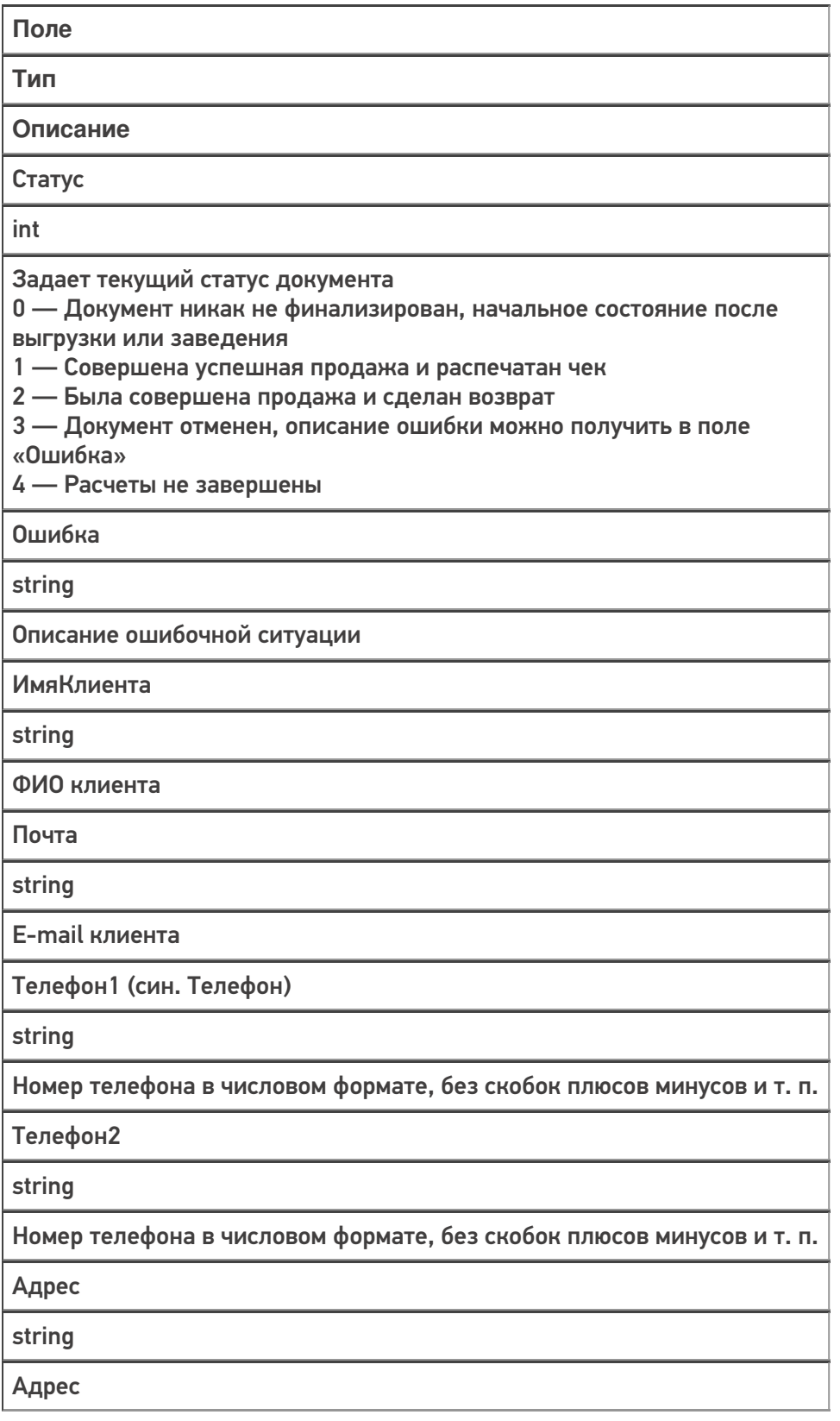

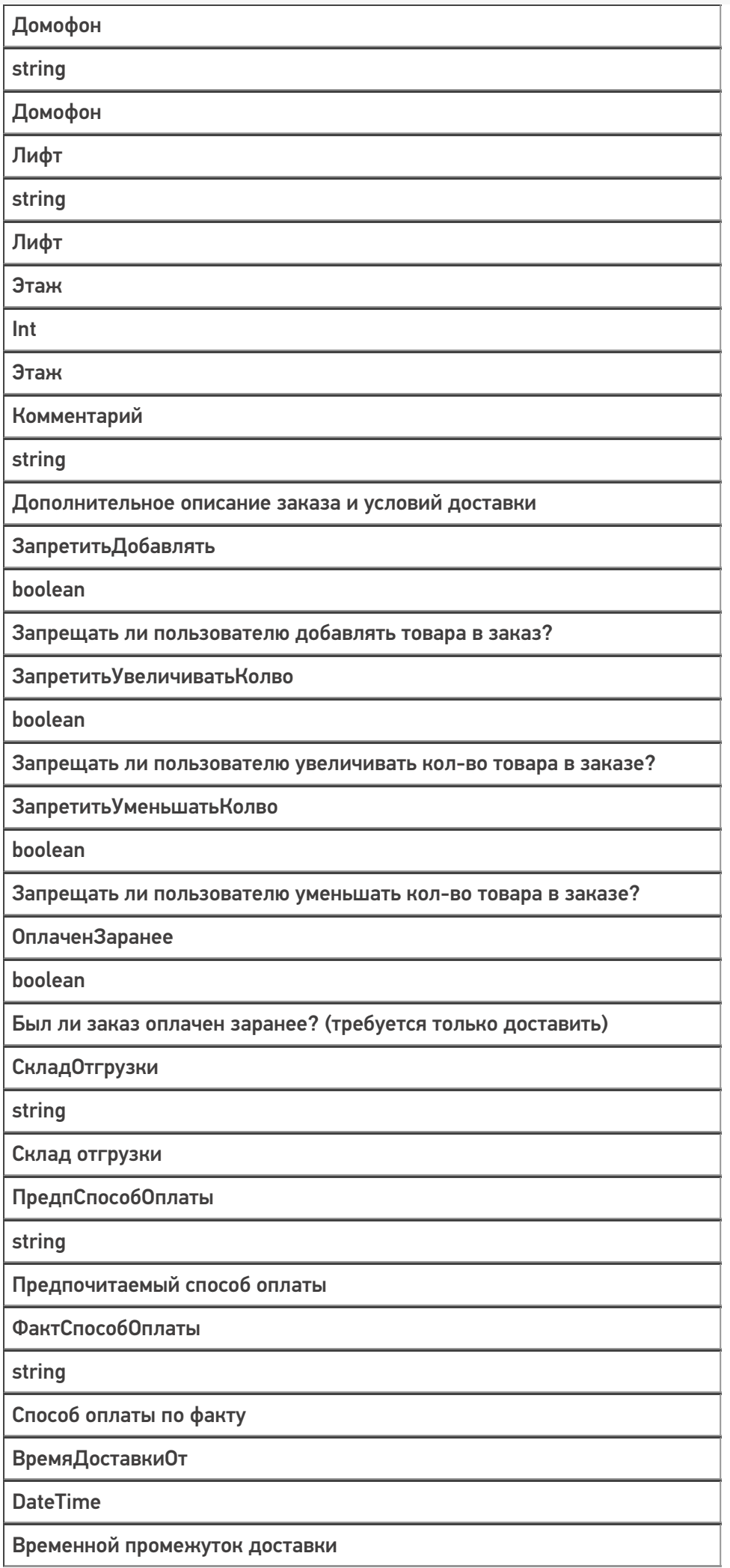

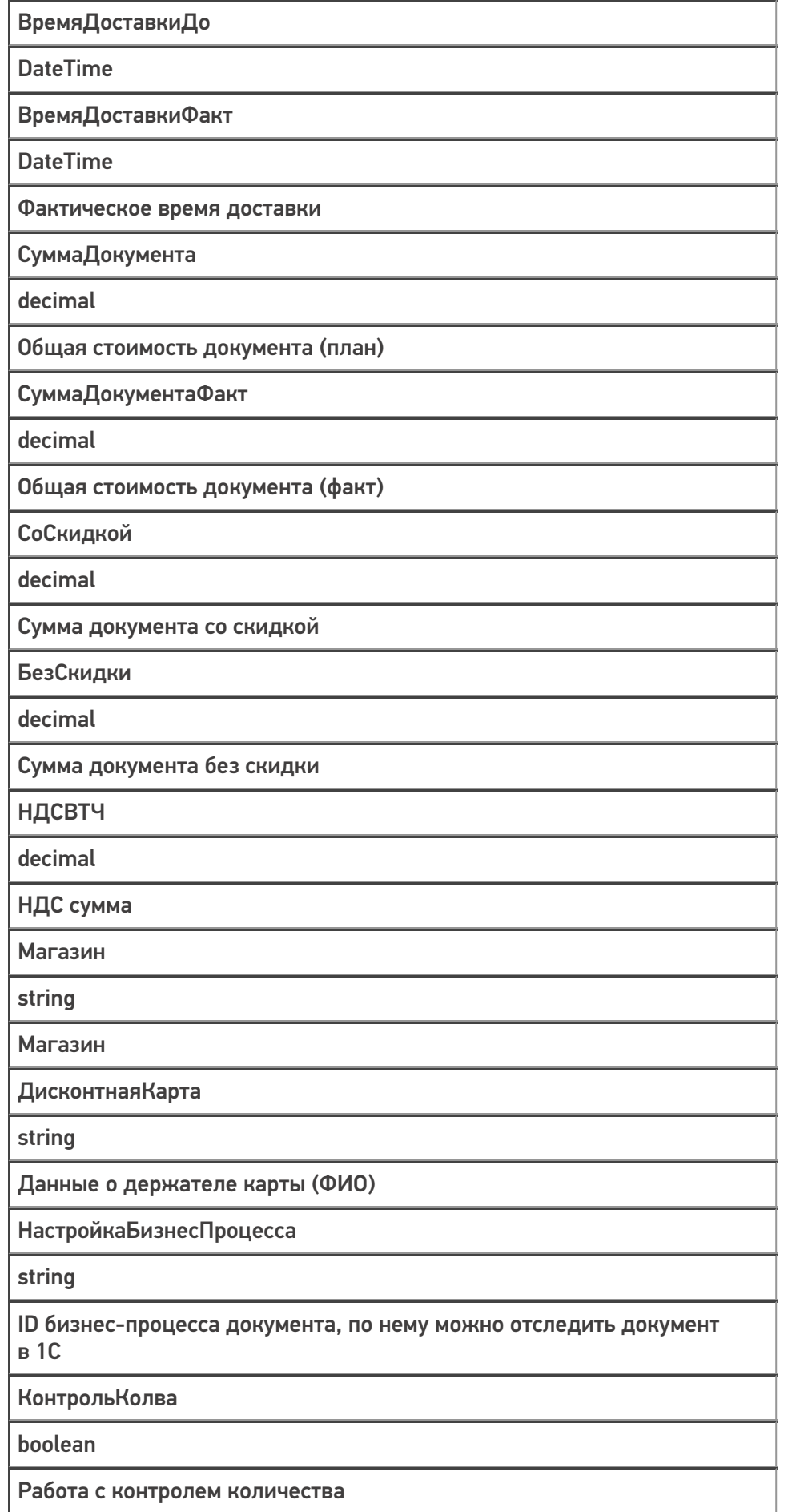

Строки документа: список позиций доставляемых товаров с указанием количества, цены, суммы или процента скидки и т. д.

Поля строк в документе:

**Поле**

**Тип**

**Описание**

**DeclaredQuantity** 

Для выгруженного документа. Содержит плановое количество для продажи

**CurrentQuantity** 

Для документа в статусе 1 и 2. Содержит реально проданное (с учетом возвратов) количество товара

БылОстаток

Decimal

Остаток товара на момент проведения операции из таблицы остатков // вычислимое

Возврат

Decimal

Поле для редактирования возврата. При завершении документа в статусе 2 будет содержать количество товара, возвращенного клиентом. В сумме с CurrentQuantity — исходное количество проданного товара.

ШК (синоним — barcode)

string

Штрихкод товара

СН (sn)

string

Серийный номер товара

Характеристика (descr)

string

Характеристика товара

Серия (serial)

string

Серия товара

Позиция

string

Обозначение коробки/ пакета внутри заказа, если он разбит на позиции

НДС

Integer

налог на добавленную стоимость нет:-1 0%: 0 10%: 10 18%: 18 118%: 118

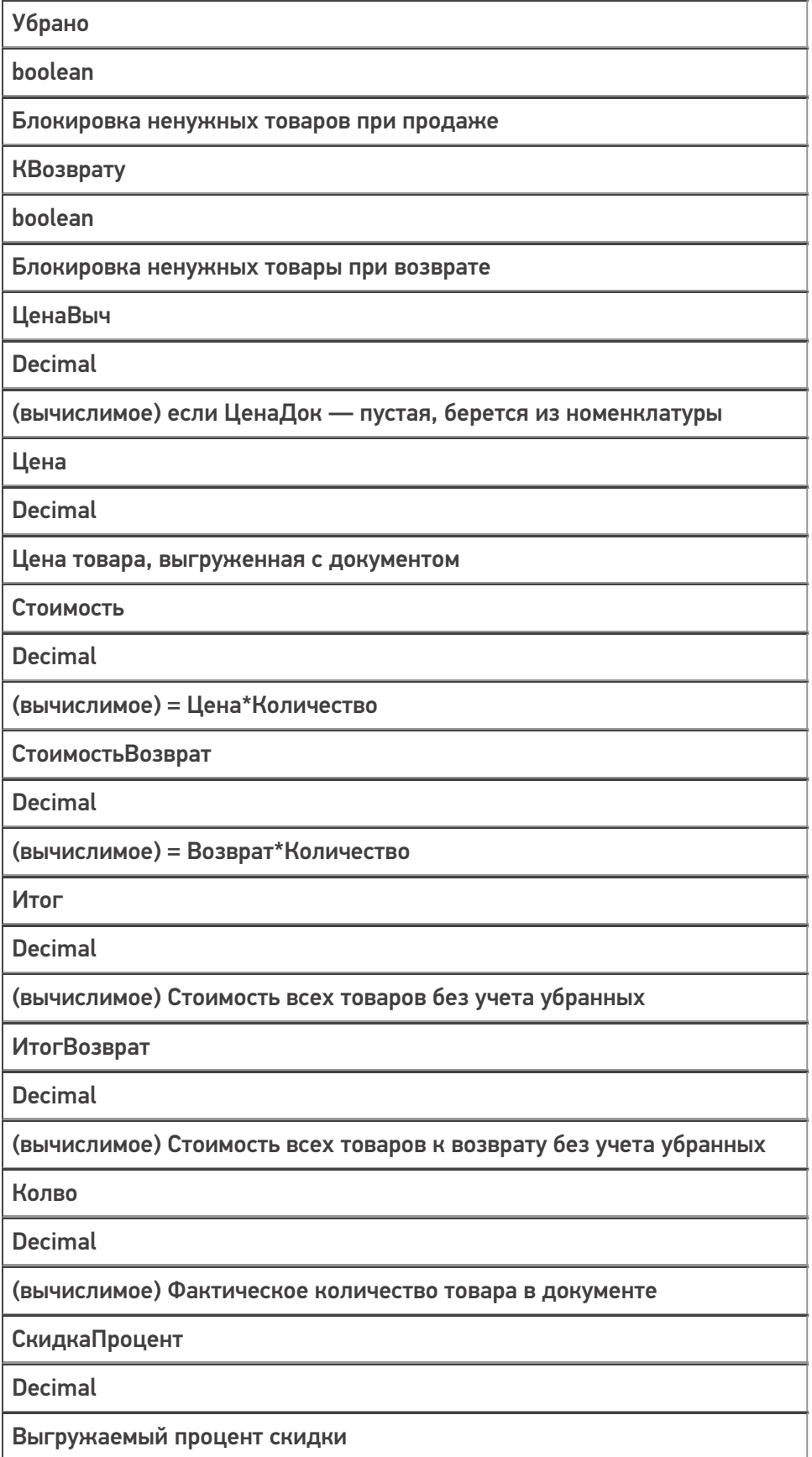

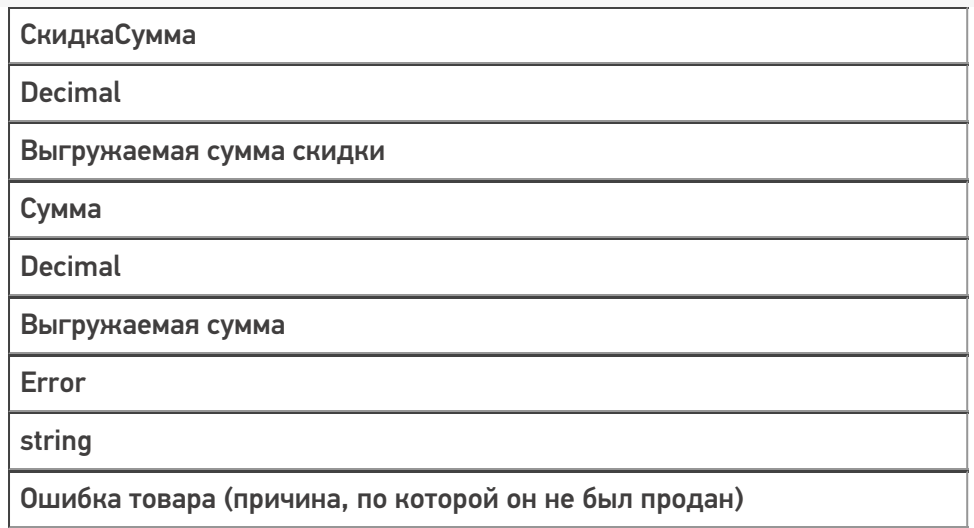

Товары в строках могут быть как из основного справочника номенклатуры, так и персональные только для этого документа.

### Не нашли что искали?

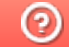

# Как подключиться к базе «Курьера 15» из «1С-Битрикс»

Последние изменения: 2024-03-26

Перед началом работы с модулем необходимо, чтобы **база «Курьера 15» была доступна по внешнему IPадресу.** Для защиты передаваемых данных рекомендуется **использовать безопасное соединение https**.

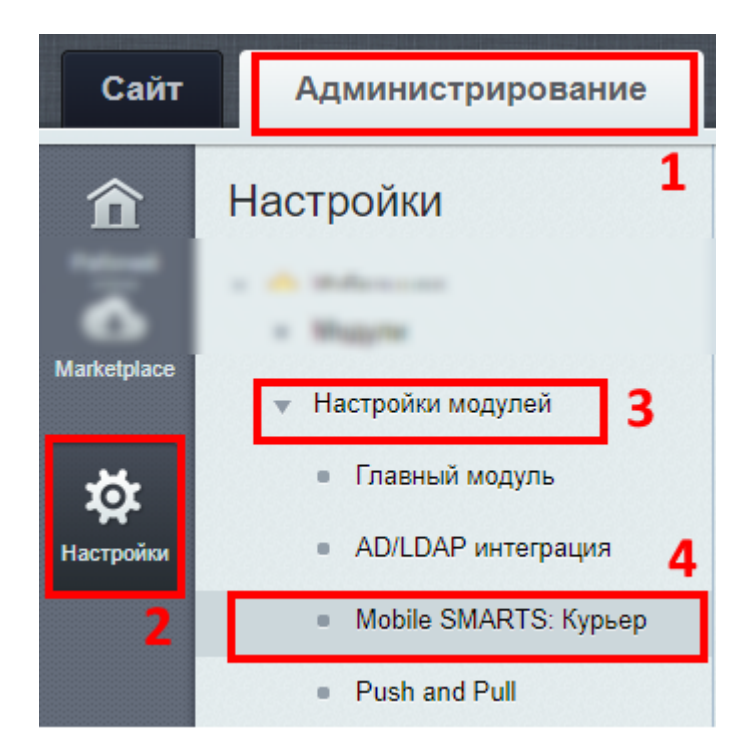

Настройки модуля «Курьер 15»:

- 1. Зайдите в административную часть сайта.
- 2. «Настройки» --> «Настройки продукта»
- 3. Откройте настройки модулей.
- 4. Выберите модуль «Курьер 15».

### Настройки подключения к базе «Курьер 15»

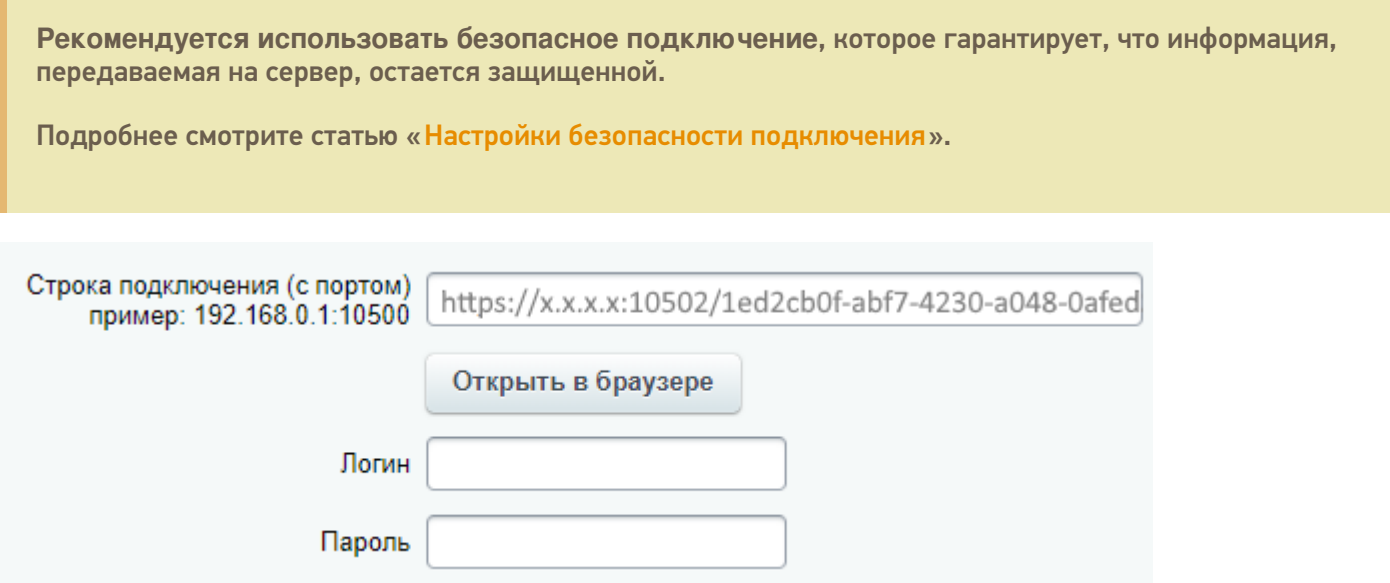

Указать полностью строку подключения к базе, например, httрs://х.х.х.х:10502/1ed2cb0f-abf7-4230-a048-0afed3f2cb58, где **х.х.х.х — внешний IP адрес**.

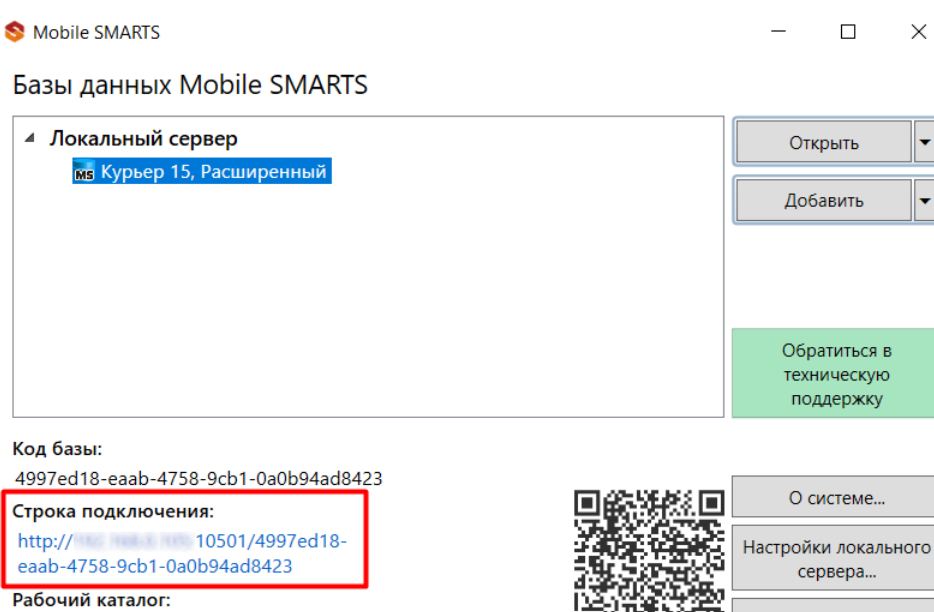

C:\ProgramData\Cleverence\Databases\4997ed18-eaab-4758... av

Вместо строки подключения можно указать адрес сервера Mobile SMARTS и порт базы данных (указывать нужно именно порт базы).

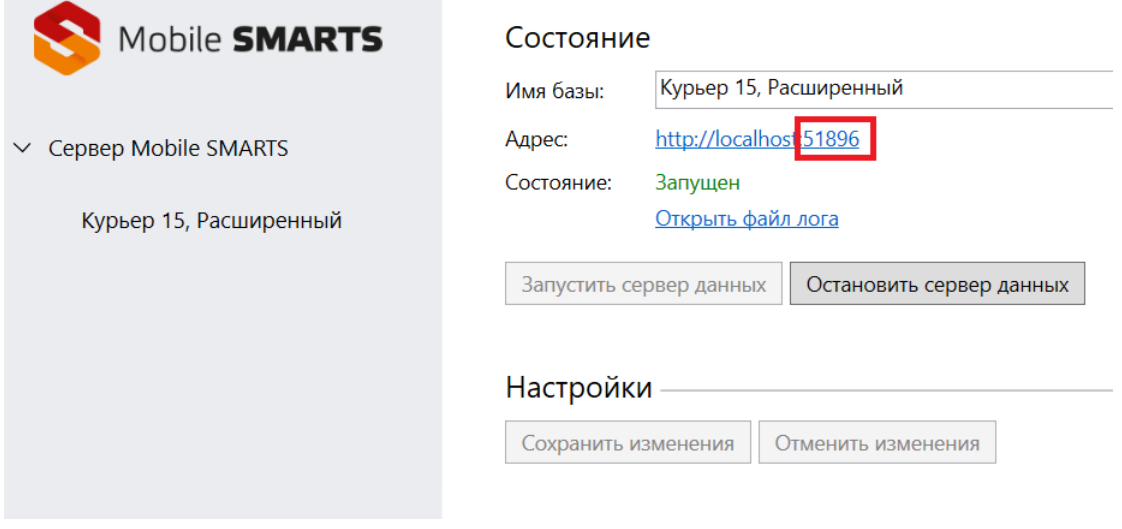

Выход

Укажите логин и пароль пользователя (подробнее смотрите «Настройки безопасности подключения»).

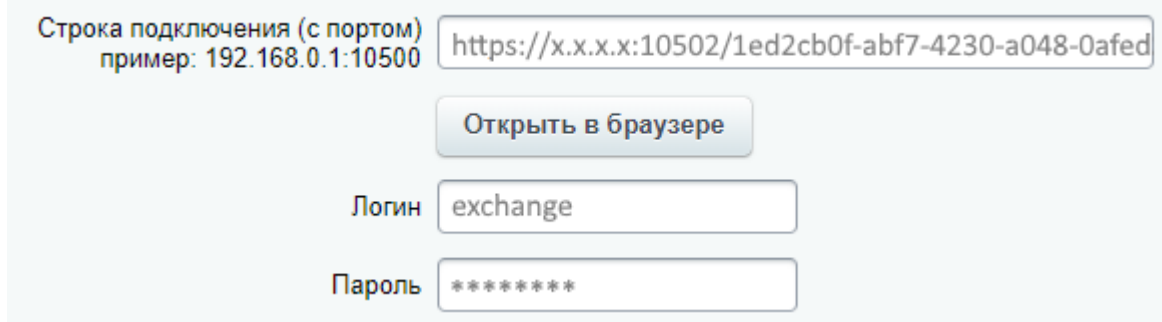

После подключения к базе «Курьера 15» в 1С-Битрикс станут доступны закладки для настройки курьеров, товаров и заказов.

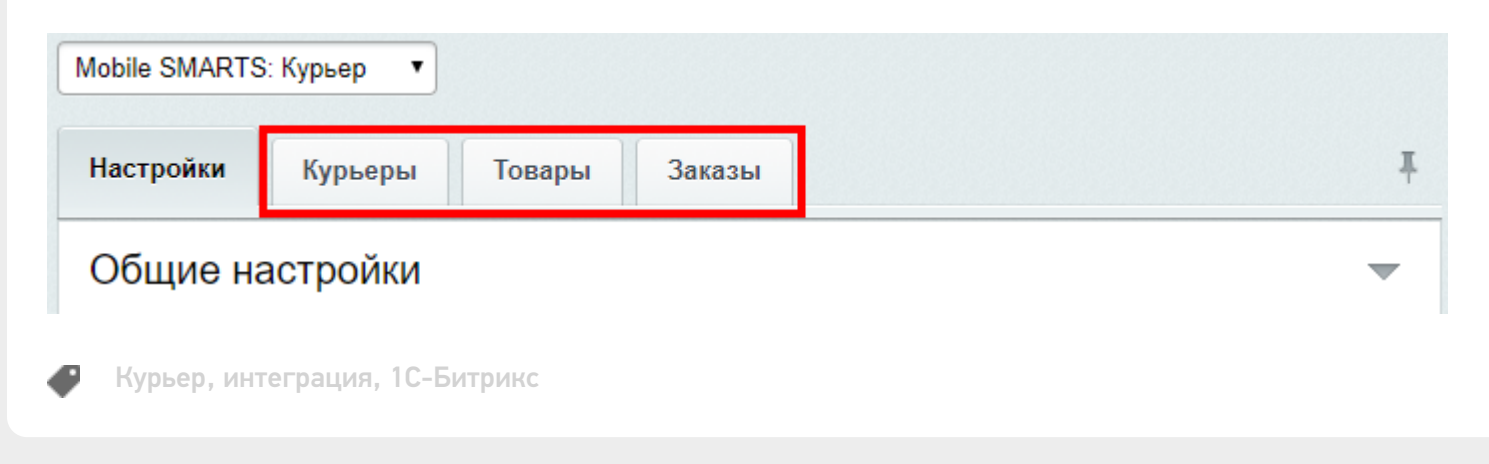

### Не нашли что искали?

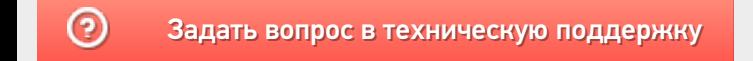

## Настройки безопасности подключения к базе «Курьера 15»

Последние изменения: 2024-03-26

Рекомендуется использовать безопасное соединение https, которое гарантирует, что информация которая передается на сервер остается защищенной.

Для подключения по логину/паролю в настройках базы «Курьера 15» должна быть включена «Аутентификация по пользователю». Пустой пароль не поддерживается.

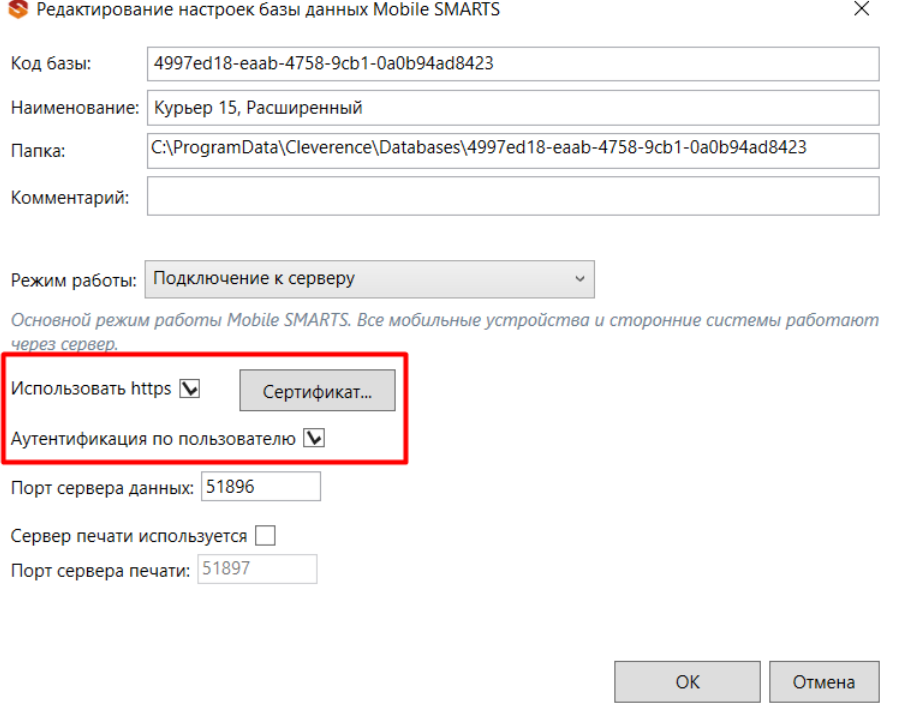

Пользователь для подключения должен обладать правами группы «Мобильный пользователь» или «Администратор», подробнее смотрите статью «Заведение пользователей и групп пользователей».

В базе заранее заведены пользователи с дефолтными паролями:

- **admin** (логин), **admin** (пароль) может использоваться и на мобильном устройстве, и в Битриксе для подключения, и в панели управления Mobile SMARTS.
- **exchange** (логин), **exchange** (пароль) может использоваться только в Битриксе.

**Внимание!** Не забудьте поменять дефолтные пароли. Пароли можно поменять только из панели управления Mobile SMARTS, зайдя в нее под пользователем **admin**.

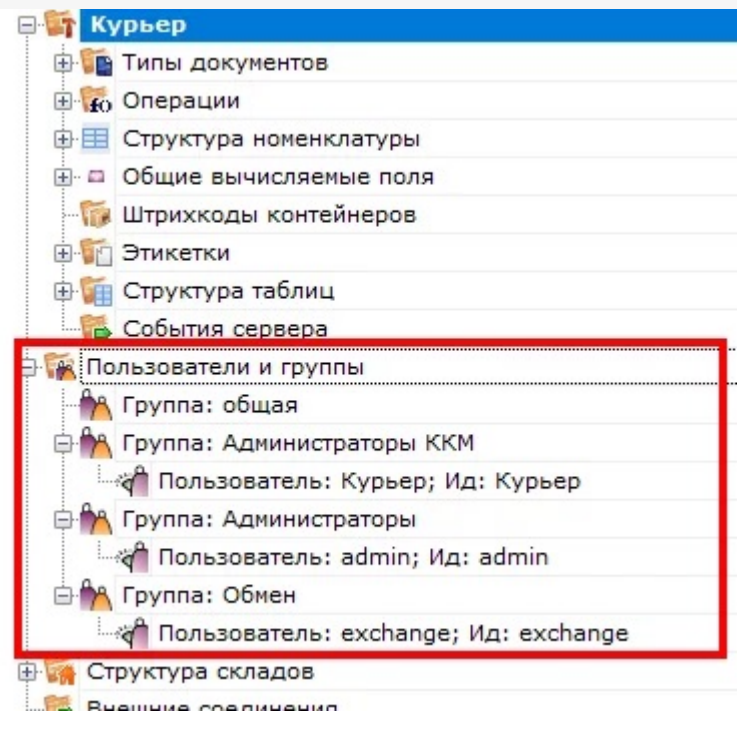

Курьер, интеграция, 1С-Битрикс, безопасность

## Не нашли что искали?

# Вкладка «Курьеры» в «1С-Битрикс»

Последние изменения: 2024-03-26

Вкладка будет доступна только после подключения модуля к базе «Курьера 15» .

На вкладке «Курьеры» настраивается работа со складом и курьерами.

Если склад один, то курьеры (пользователи ТСД) будут подгружены с сервера Mobile SMARTS из списка группы «Общая».

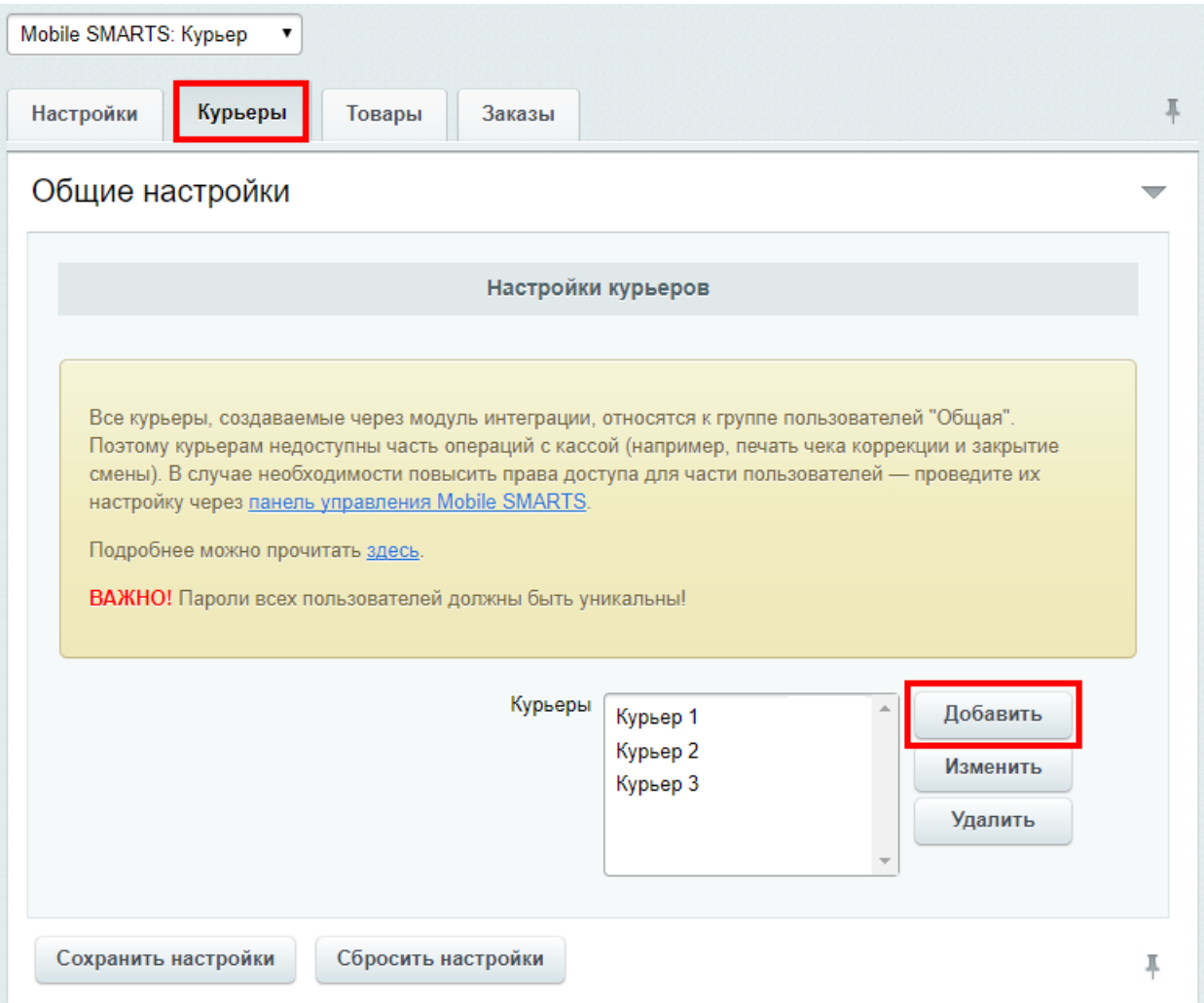

Модуль интеграции с «Курьером 15» поддерживает одновременную работу только с одним складом. К указанному складу будут автоматически привязаны создаваемые через настройки модуля курьеры и переданные через форму отправки заказы.

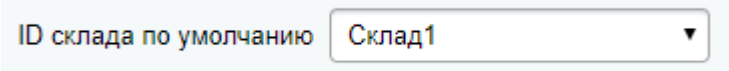

Если склад всего один, то форма выбора склада не отображается.

Кроме подгруженных курьеров с сервера Mobile SMARTS можно создавать пользователя прямо в модуле.

При добавлении необходимо указать имя курьера и штрихкод (пароль пользователя при входе на ТСД), сохранить и закрыть вкладку добавления курьера.

### Добавление курьера

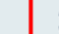

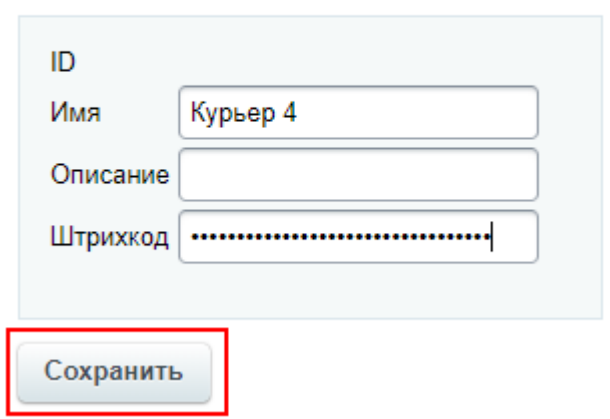

После сохранения настроек курьер будет загружен на сервер Mobile SMARTS.

Все курьеры, создаваемые через модуль интеграции, относятся к группе пользователей «Общая». Поэтому курьерам недоступны часть операций с кассой (например, печать чека коррекции и закрытие смены). В случае необходимости повысить права доступа для части пользователей - проведите их настройку через панель управления Mobile SMARTS.

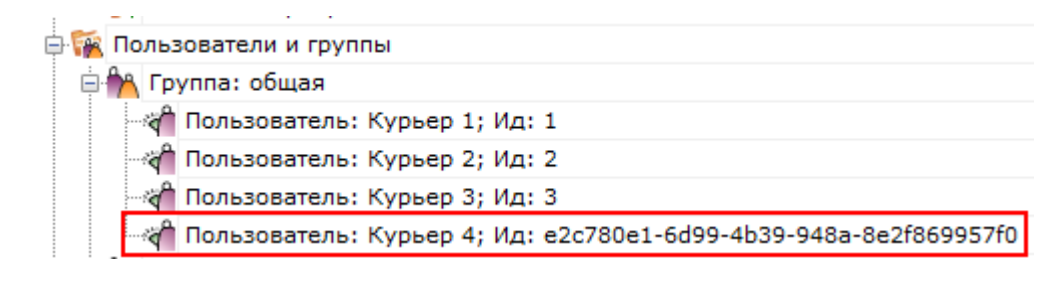

Курьер, интеграция, 1С-Битрикс

Не нашли что искали?

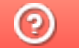

## Вкладка «Товары» в «1С-Битрикс»

Последние изменения: 2024-03-26

Вкладка «Товары» будет доступна только после подключения модуля к базе «Курьера 15» .

Здесь задаются соответствия полей товаров на сайте (интернет-магазине) и в базе «Курьера 15».

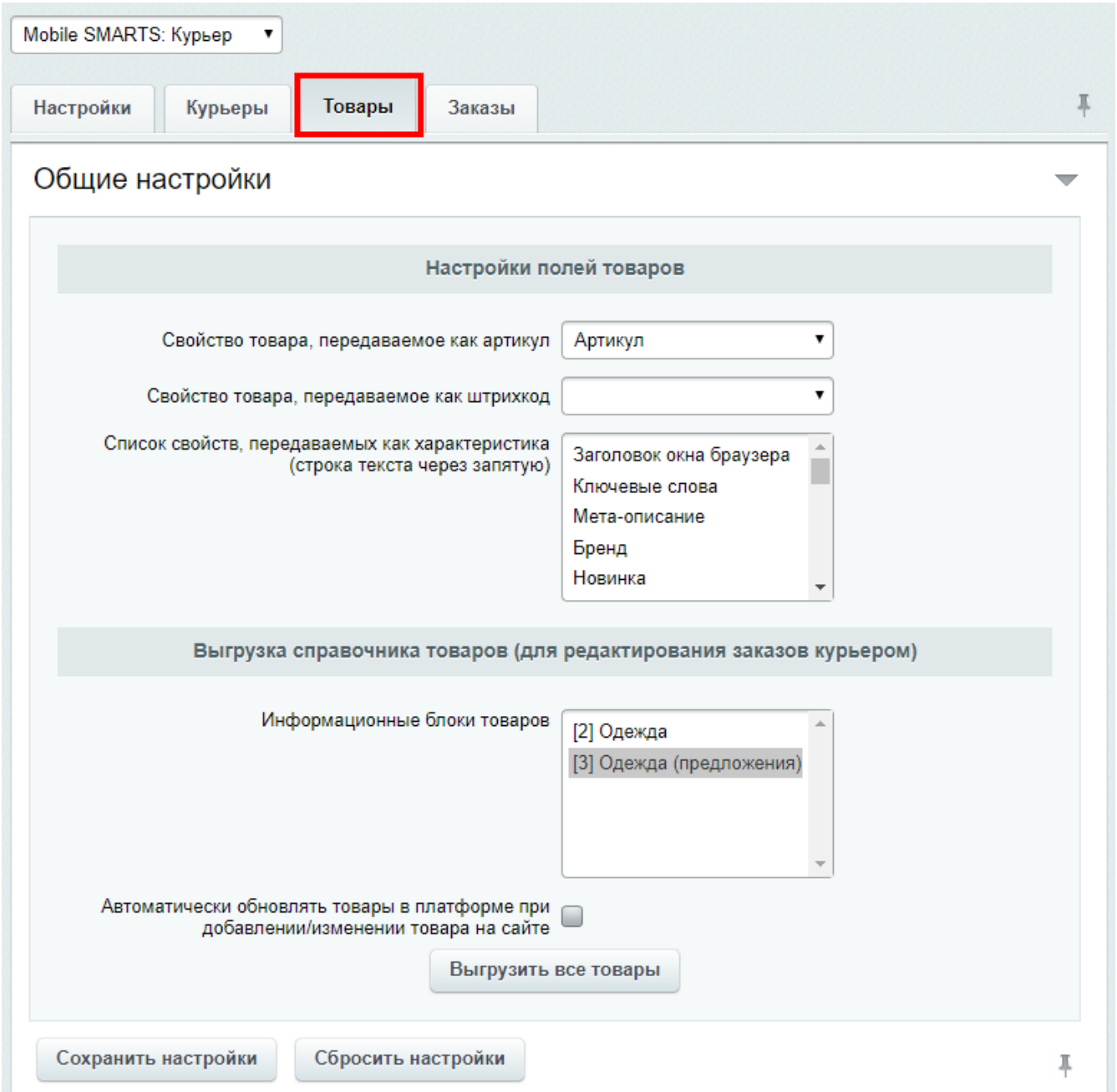

## Соответствия полей товаров Mobile SMARTS и 1С-Битрикс

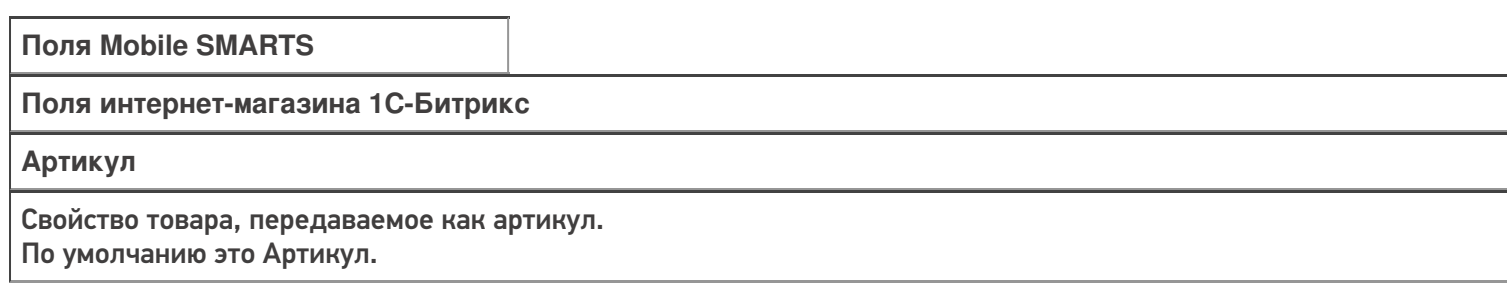

**Штрихкод**

Свойство товара, передаваемое как штрихкод.

По умолчанию не заполнено (не все интернет-магазины используют свойство штрихкод в 1С-Битриксе). Если в интернет-магазине используются штрихкоды, то необходимо выбрать это свойство в выпадающем списке.

#### **Характеристика**

Список свойств, передаваемых как характеристика.

По умолчанию это цвет и размер.

В зависимости от товара интернет-магазин использует разные свойства, необходимо выбрать свойства в выпадающ списке, которые должны выгружаться в Mobile SMARTS, можно выбрать несколько.

### Выгрузка справочника товаров (для редактирования заказов курьером)

Выгрузка всего справочника товаров необходима только в том случае, если курьеры могут вести «продажу с колёс», то есть сами создавать новые заказы, добавлять в них новые позиции товара и осуществлять продажу. Для выгрузки справочника из 1С-Битрикса в Mobile SMARTS нажмите на кнопку «Выгрузить все товары».

Если такой режим работы не используется, и курьеры просто выполняют назначенные им доставки, то выгрузка всего справочника НЕ ТРЕБУЕТСЯ!

Перед выгрузкой необходимо указать какие инфоблоки товаров следует выгрузить. Если на сайте в корзину можно добавить только торговые предложение, то выгрузка товаров — родителей торговых предложений не требуется, так как в таком случае на мобильном терминале их можно будет добавить в корзину заказа, а на сайте — нет.

Если требуется автоматически обновлять товары в платформе при добавлении/изменении товара на сайте, проставьте галку.

В выгруженных заказах никакие данные о товарах не изменятся, даже если они поменялись на сайте. Обновленные данные будут применяться только к вновь созданным позициям товара, после того, как произошел обмен данными между Mobile SMARTS и ТСД. Например, если покупатель решил что-то докупить (товар, которого не было в начальном заказе) прямо у курьера в том же заказе или курьер создал на ТСД новый заказ.

Перед запуском выгрузки товаров, сохраните настройки модуля.

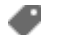

Курьер, интеграция, 1С-Битрикс

#### Не нашли что искали?

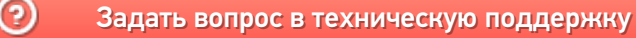

## Вкладка «Заказы» в «1С-Битрикс»

Последние изменения: 2024-03-26

Вкладка «Заказы» будет доступна только после подключения модуля к базе «Курьера 15» .

Для начала работы с модулем нужно настроить поля заказа, которые будут выгружаться на ТСД с документом «Заказ».

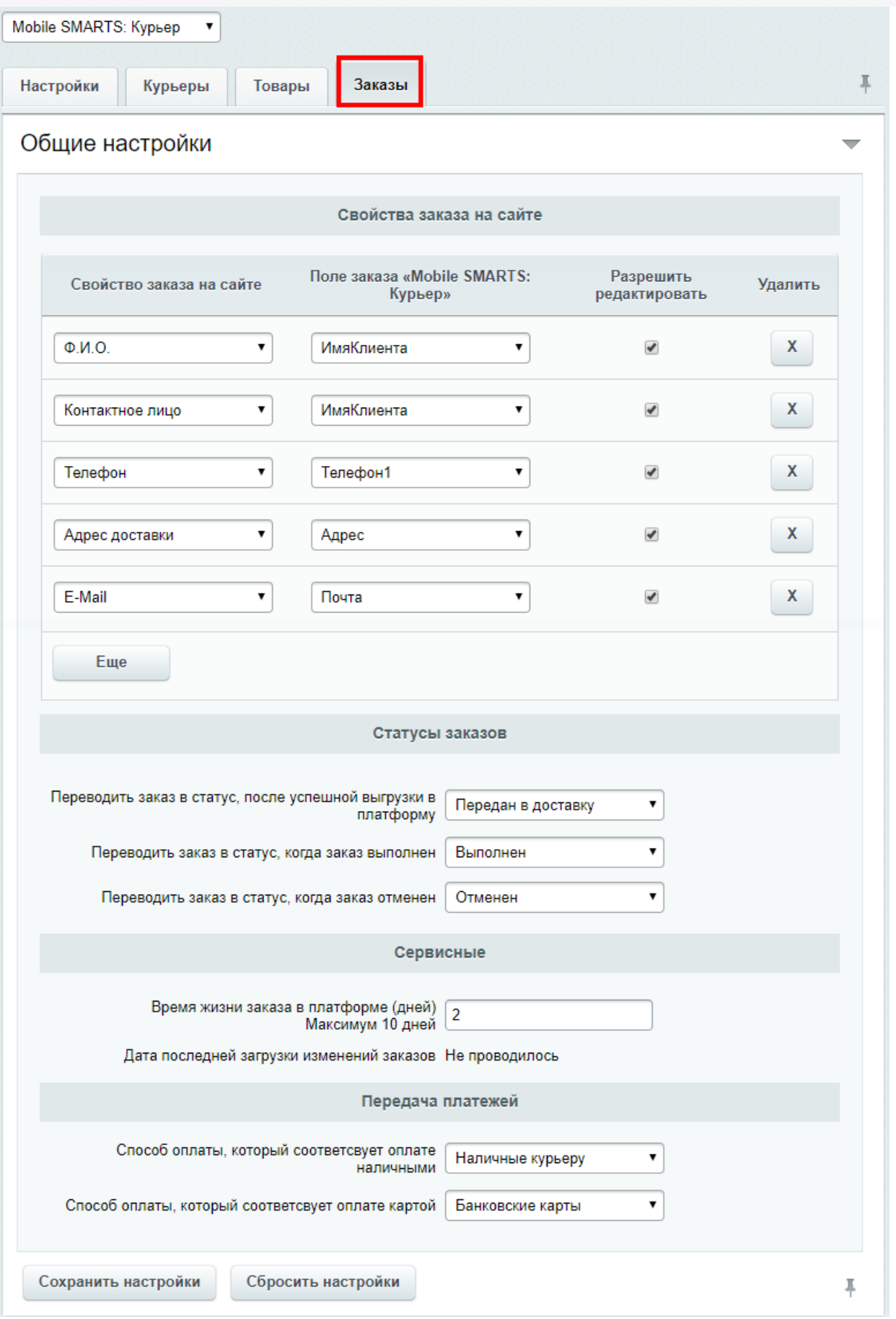

## Свойства заказа на сайте

Обязательно нужно указать адрес доставки и контактные данные, которые будут выгружаться с сайта в Mobile SMARTS. Чтобы при работе на ТСД курьер знал, куда доставлять заказ и как связаться с заказчиком.

Для этого необходимо сопоставить свойства заказа на сайте с полями заказа в «Курьере». По умолчанию основные поля уже настроены, при необходимости можно изменить или удалить существующие или добавить для выгрузки другие поля. Поля отмеченные галочкой можно будет редактировать прямо на ТСД.

Если в заказах «Курьера 15» вами используются поля, которые ничему не соответствуют в «1С-Битриксе», то просто выберите это поле «Курьер», а поле «1С-Битрикс» оставьте пустым. Для таких полей можно поставить галочку «Разрешено редактировать», чтобы оператор на сайте мог вручную указать значение поля при отправке заказа курьерам

### Статусы заказов

В момент вручения заказа покупателю, курьер может изменить состав заказа, установить отмену/выполнение заказа. При выгрузке с мобильного терминала данных о заказе в платформу, автоматически производится синхронизация данных заказа с сайтом.

В данном разделе настроек возможно указать в какой статус переводить заказ на сайте в случае отмены/выполнения заказа курьером, если изменение статуса не требуется, оставьте настройку пустой.

### Сервисные

Для загрузки на сайт изменений в заказах, используйте в списке заказов кнопку «Курьер загрузить выполненные заказы». При загрузке заказа из платформы проверятся какое количество дней не изменялся заказ, если это количество превышает установленное в настройке число, то заказ из платформы удаляется. Пока он не будет удален из платформы, при запуске загрузки изменений на сайт, будет проверяться наличие изменений в заказе и их загрузка. Данный функционал предусматривает возможность изменения заказа курьером на мобильном терминале после его выполнения и завершения расчетов с покупателем. Если курьеру нет необходимости предоставлять возможность изменять завершенный заказ, то установите настройку хранения заказа в платформе в 0.

### Передача платежей

В процессе загрузки заказов на сайт, модуль получает из платформы оплаты по заказу. Предусмотрено два варианта оплаты на мобильном терминале: наличными и картой. Для каждого из этих способов необходимо указать какой способ оплаты соответствует им на сайте.

Если настройки данного раздела не будет заполнена, то оплаты в заказы передаваться не будут. Это ограничение наложено архитектурой Битрикс.

Курьер, интеграция, 1С-Битрикс

#### Не нашли что искали?

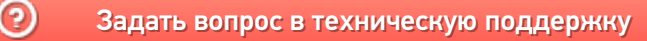

# Выгрузка документов из «1С:Предприятие» на мобильное устройство в «Курьер 15»

Последние изменения: 2024-03-26

Для выгрузки документов (заказов) из «1С: Предприятия» на мобильное устройство используйте обработку 1С, идущую в комплекте поставки «Курьер».

Запуск обработки осуществляется через кнопку «Открыть базу 1С» в главном окне приложения «Курьер».

Для осуществления выгрузки документов (заказов) из 1С на мобильное устройство используйте кнопку «Обмен документами» в обработке 1С.

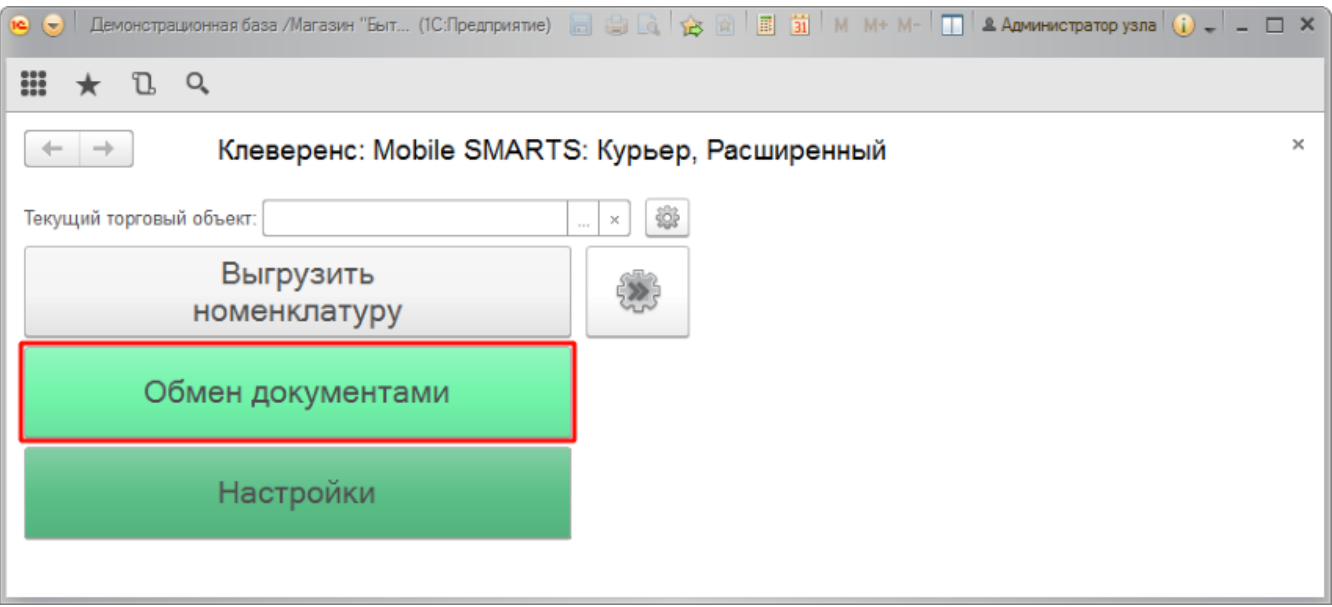

Для выгрузки выбранных документов на мобильное устройство используйте кнопки выгрузки. Отфильтровать выгружаемые документы по типу возможно с помощью кнопки «Типы документов…».

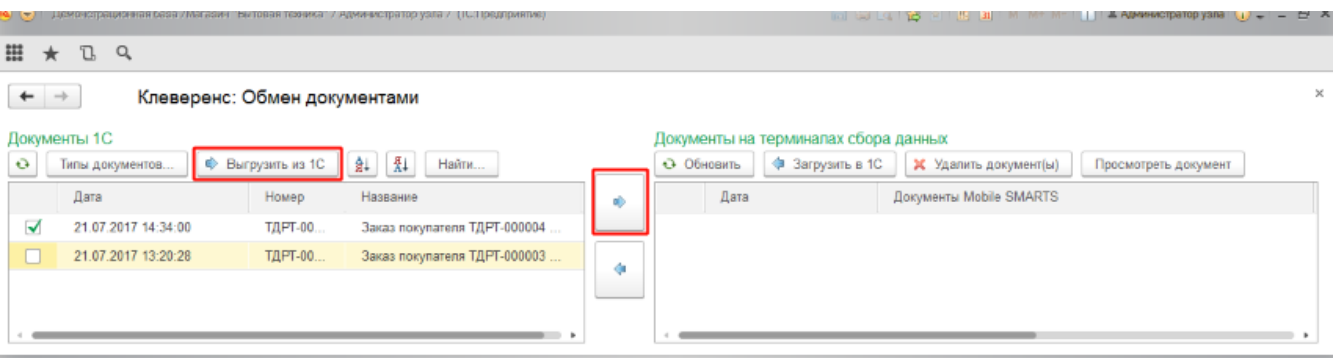

Выгруженные документы появятся в правой панели окна выгрузки.

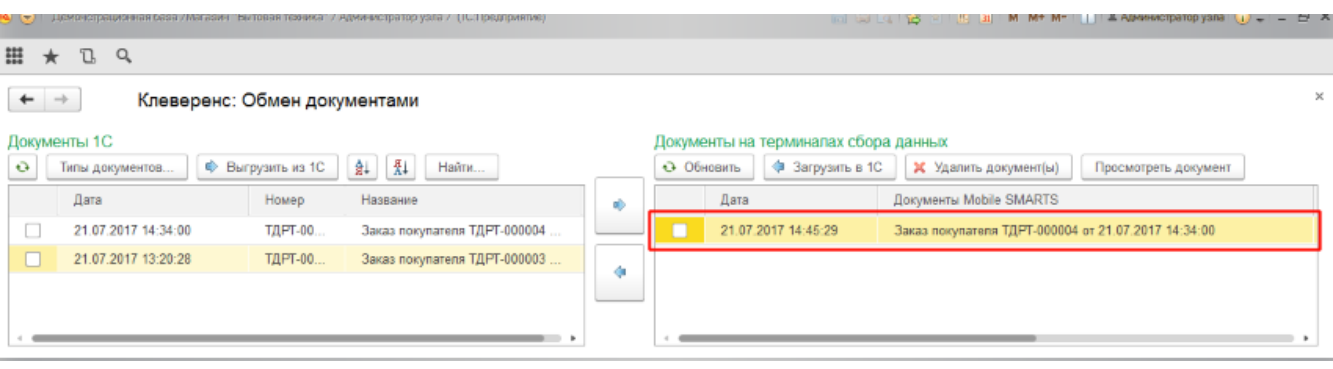

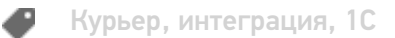

### Не нашли что искали?

# Загрузка документов в «1С:Предприятие» с мобильного устройства из «Курьера 15»

Последние изменения: 2024-03-26

После запуска обработки она автоматически проверит подключение сервера (в батч режиме ТСД должен быть подключен проводом) и покажет список документов на нем. Также этот список можно получить вручную, по нажатию кнопки «Обновить».

Завершенные документы (как выгруженные, так и созданные непосредственно на мобильном устройстве) попадают на сервер Mobile SMARTS, загрузка документов в 1С выполняется с сервера.

При использовании варианта связи «Прямая связь с ТСД» загрузка выполняется напрямую с ТСД, подключаемого через ActiveSync или «Центр мобильных устройств».

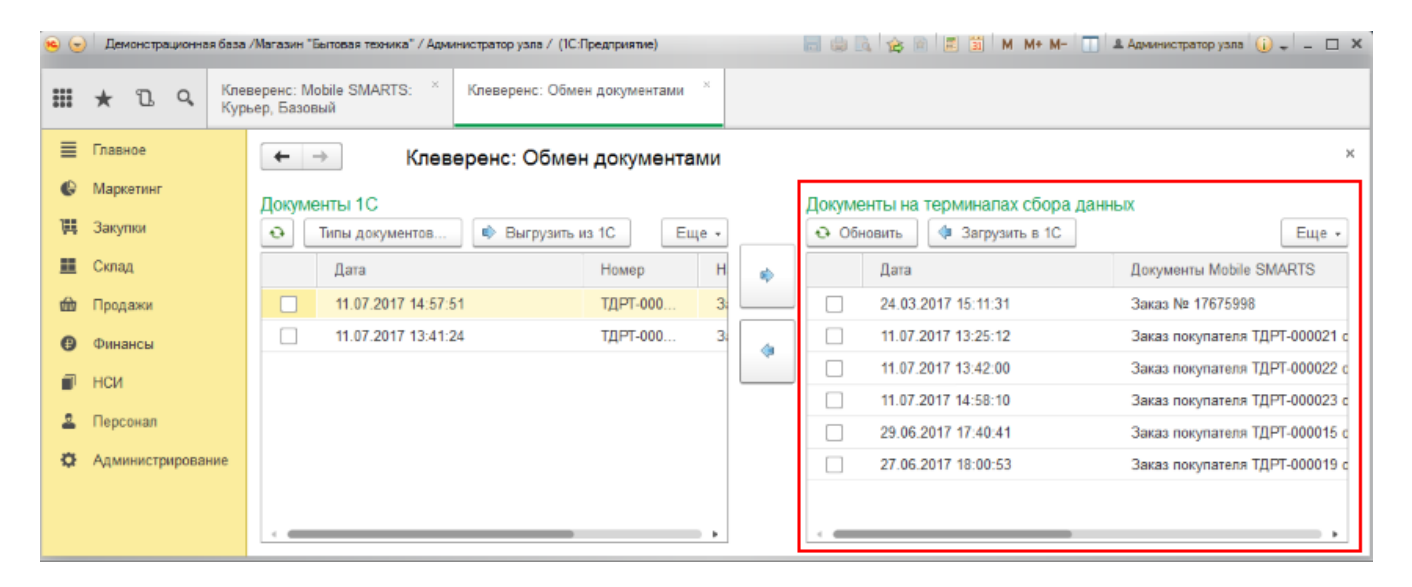

Данные в 1С заполнятся автоматически на основе документа загруженного с мобильного устройства.

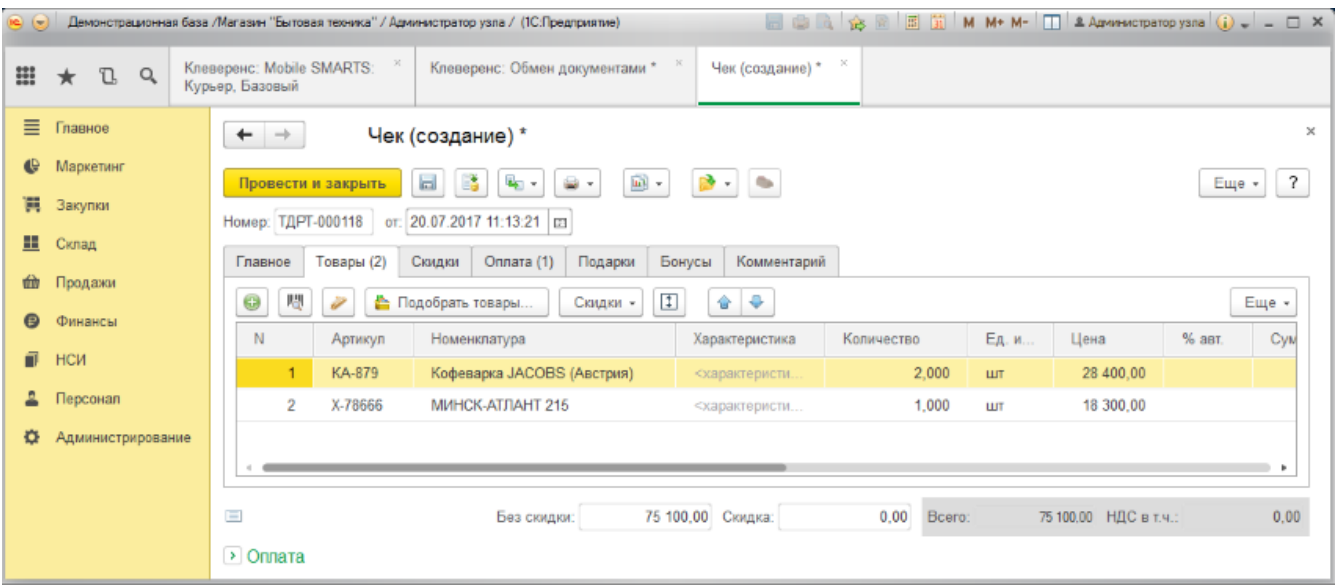

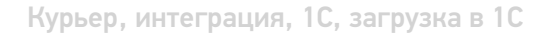

### Не нашли что искали?

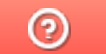

# Выгрузка справочника номенклатуры из «1С:Предприятие» в «Курьер 15»

Последние изменения: 2024-03-26

При выгрузке заказов из «1С: Предприятия» на мобильное устройство происходит и частичная выгрузка номенклатуры, только по товарным позициям выгружаемого заказа, но эта номенклатура не может быть использована для создания других заказов непосредственно на мобильном устройстве.

Отдельно справочник номенклатуры можно не выгружать на мобильное устройство. Номенклатура может быть выгружена вместе с документом.

Выгрузка полного справочника номенклатуры позволяет курьеру создавать новые заказы на своем мобильном устройстве.

Для выгрузки справочника номенклатуры используйте обработку 1С идущую в комплекте поставки «Курьера 15».

Запуск обработки осуществляется через кнопку «Открыть базу 1С».

Начало работы

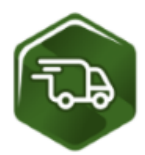

## Mobile SMARTS: Курьер, Расширенный, v.1.0.0.12

База данных «Mobile SMARTS: Курьер, Расширенный» подробнее о базе

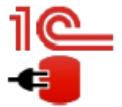

Конфигурация: Розница, редакция 2.2 v.2.2.5.21 Версия 1С: 8.3.9.1850 Папка/Адрес базы: File="D:\1СРозница22";

Открыть базу 1С... Настройки подключения...

Папка с обработками 1С: C:\ProgramData\Cleverence\Базы Mobile SMARTS\Mobile SMARTS Курьер, Расширенный\Обработки 1С

Используйте кнопку «Выгрузить номенклатуру».

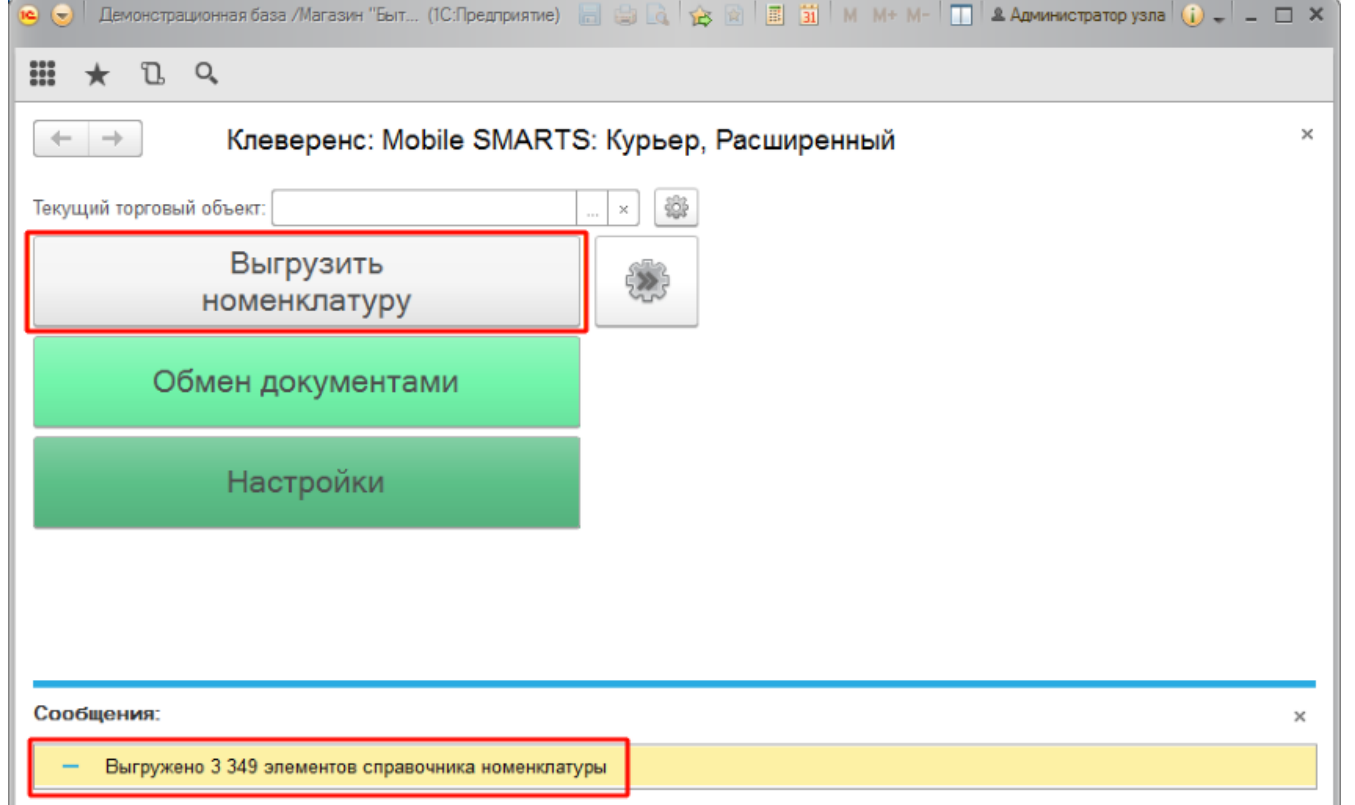

По результатам работы в нижней части окна обработки будет выведен отчет по произведенной выгрузке.

Курьер, интеграция, 1С

### Не нашли что искали?

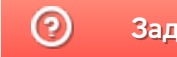

# Загрузка заказа с полной отменой продажи из «Курьера 15» в «1С:Предприятие»

Последние изменения: 2024-03-26

После того, как завершили работу с документом на мобильном устройстве он попадет на сервер, откуда его можно загрузить в 1С.

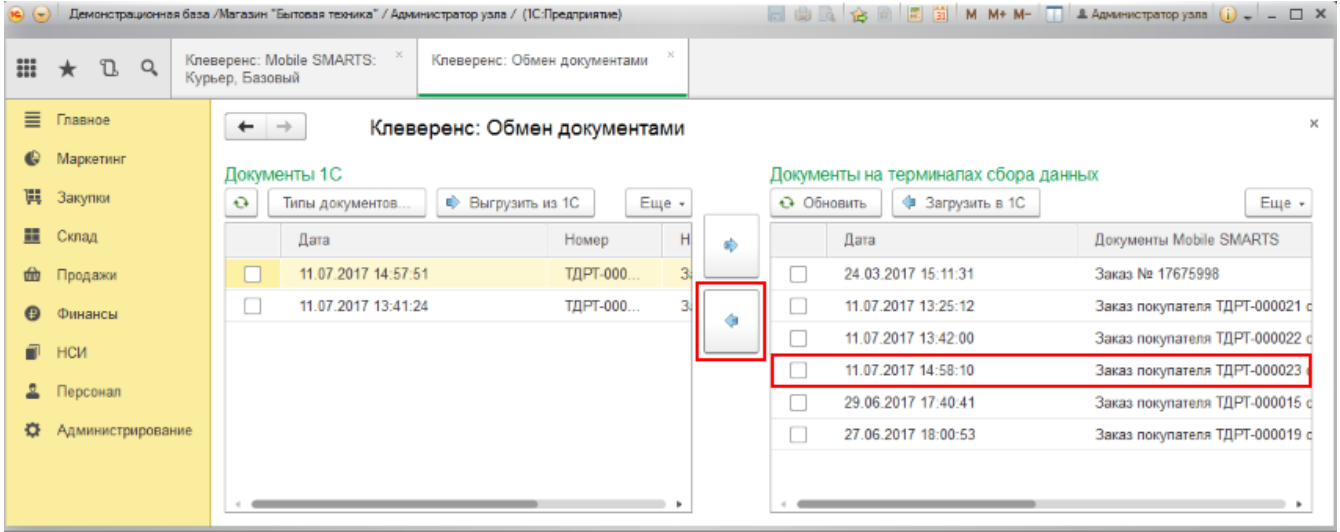

Документ загруженный в 1С с отменой продажи будет иметь статус «Закрыт». Данные в 1С заполнятся автоматически на основе документа загруженного с мобильного устройства. После того как загруженный документ открыли его надо «Провести и закрыть».

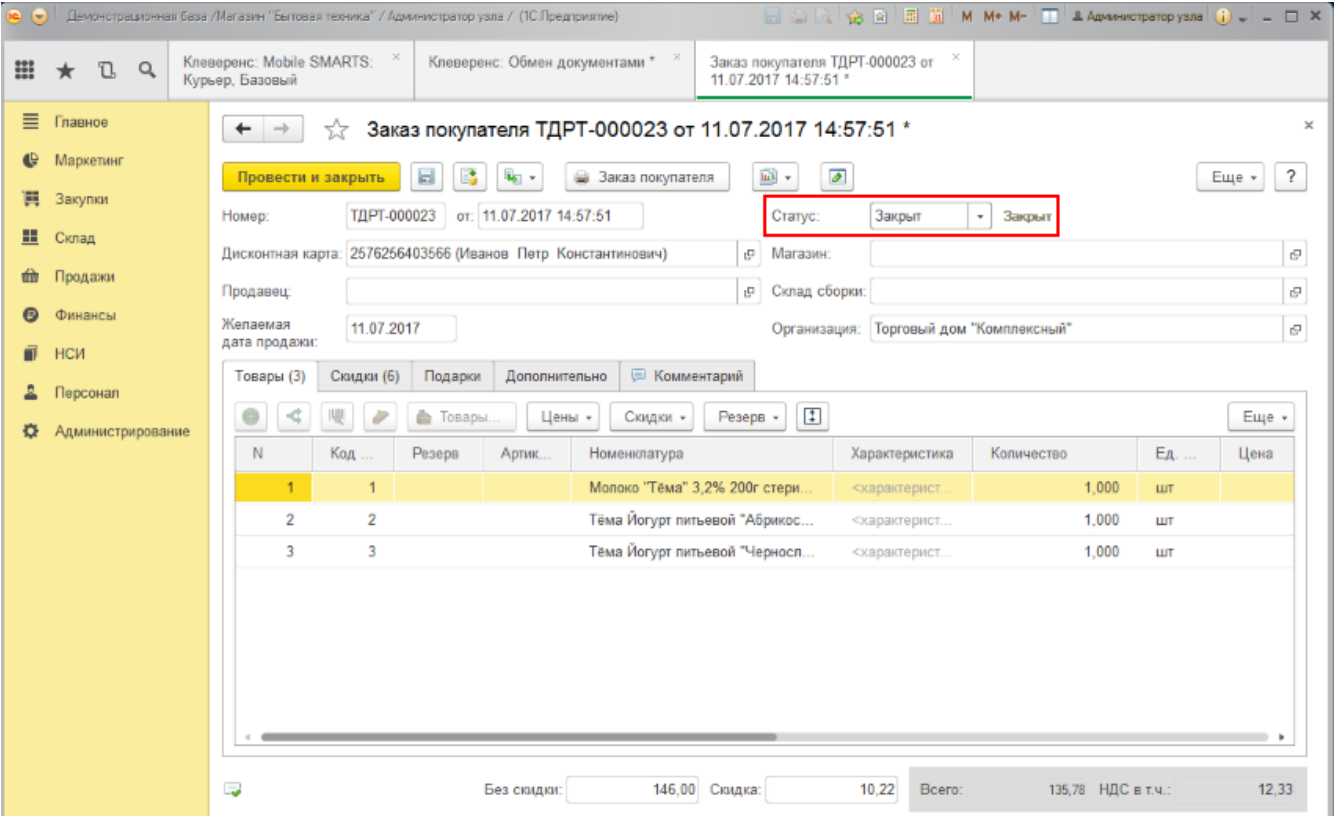

### Не нашли что искали?

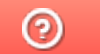

# Подключение и настройка «Курьера 15» в «1С:Предприятие»

Последние изменения: 2024-03-26

Настройка интеграции с «1С: Предприятие» осуществляется с помощью обработки 1С, идущей в комплекте поставки «Курьера 15».

Для выполнения необходимых настроек необходимо запустить обработку, далее использовать кнопку «Настройки», расположенную в главном окне обработки 1С.

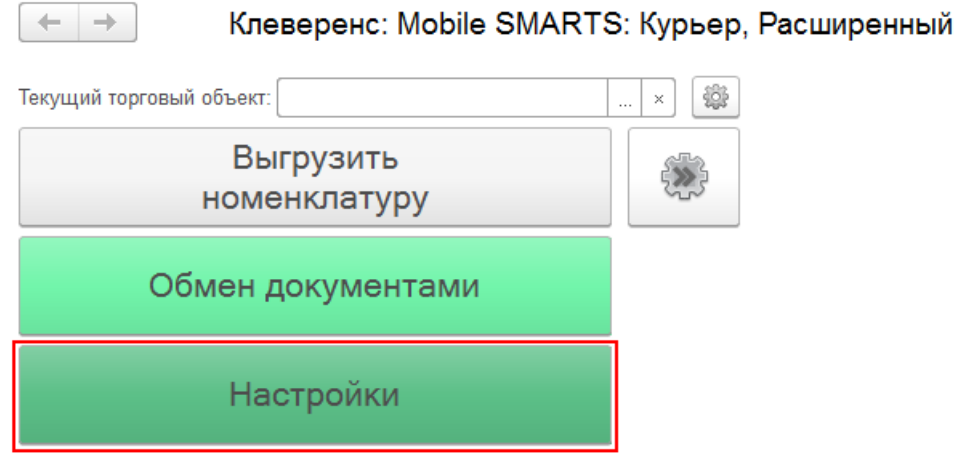

В открывшейся оснастке есть возможность произвести все необходимые настройки.

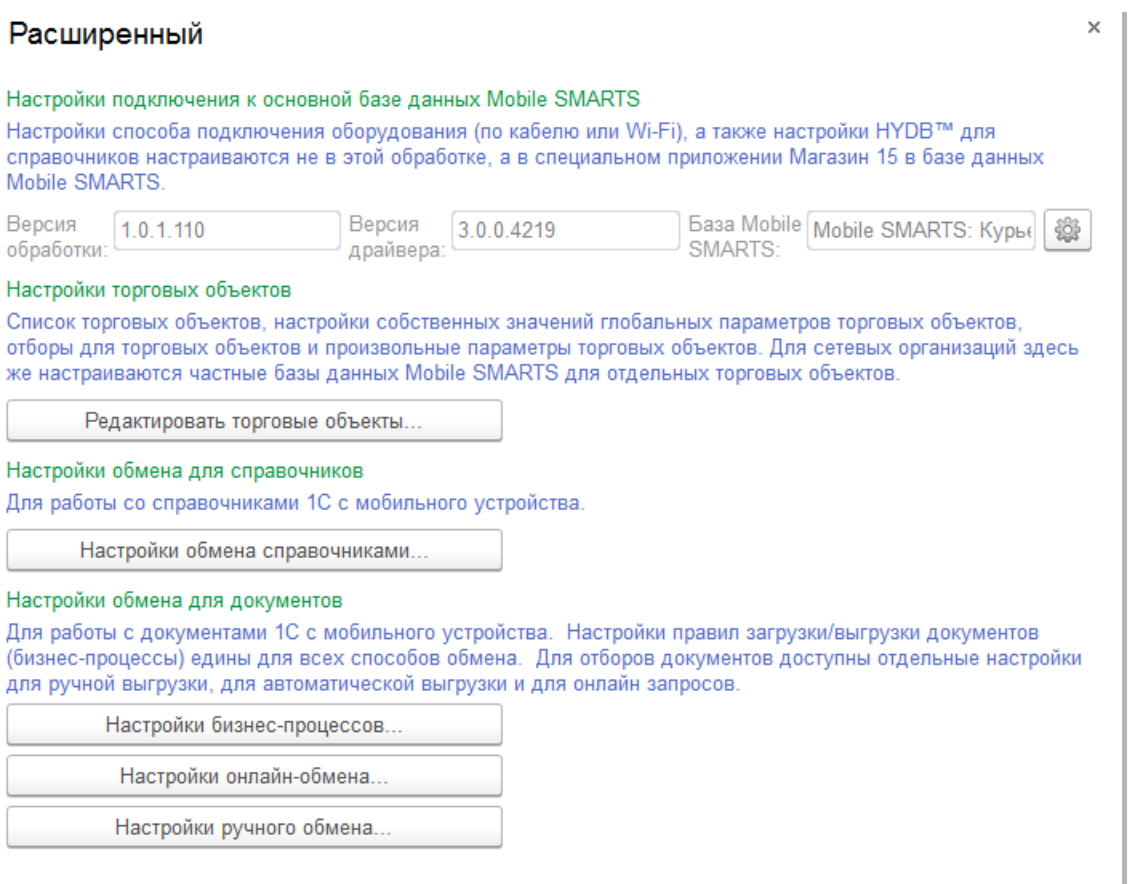

Настройки подключения к основной базе данных Mobile SMARTS подробно описаны в статье Подключение к базе данных Mobile SMARTS в обработке 1С.

Настройки торговых объектов производятся по аналогии с другими продуктами «Клеверенс» и подробно описаны в статье «Настройка торговых объектов в «Магазине 15»».

Настройки обмена справочников производятся по аналогии с другими продуктами «Клеверенс» и подробно описаны в статье «Настройки обмена справочников в «Магазине 15»».

Настройки бизнес-процессов производятся по аналогии с другими продуктами «Клеверенс» и подробно описаны в статье «Настройки бизнес-процессов».

Настройки онлайн-обмена производятся по аналогии с другими продуктами «Клеверенс» и подробно описаны в статье «Настройка онлайн обмена документами в «Магазине 15»».

Настройки ручного обмена производятся по аналогии с другими продуктами «Клеверенс» и подробно описаны в статье «Настройка ручного обмена документами в «Магазине 15»».

Курьер, интеграция, 1С

#### Не нашли что искали?

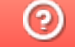

# Включение и настройка XlsCsv обмена в «Курьере 15»

Последние изменения: 2024-03-26

- 1. Установите платформу Mobile SMARTS и конфигурацию «Курьера 15» (утилита Excel и CSV обмена входит в пакет установки платформы).
- 2. Запустите утилиту Excel/CSV обмена (менеджер баз Mobile SMARTS --> база «Курьера 15» --> «Открыть» --> «Открыть ExcelCSV обмен»).

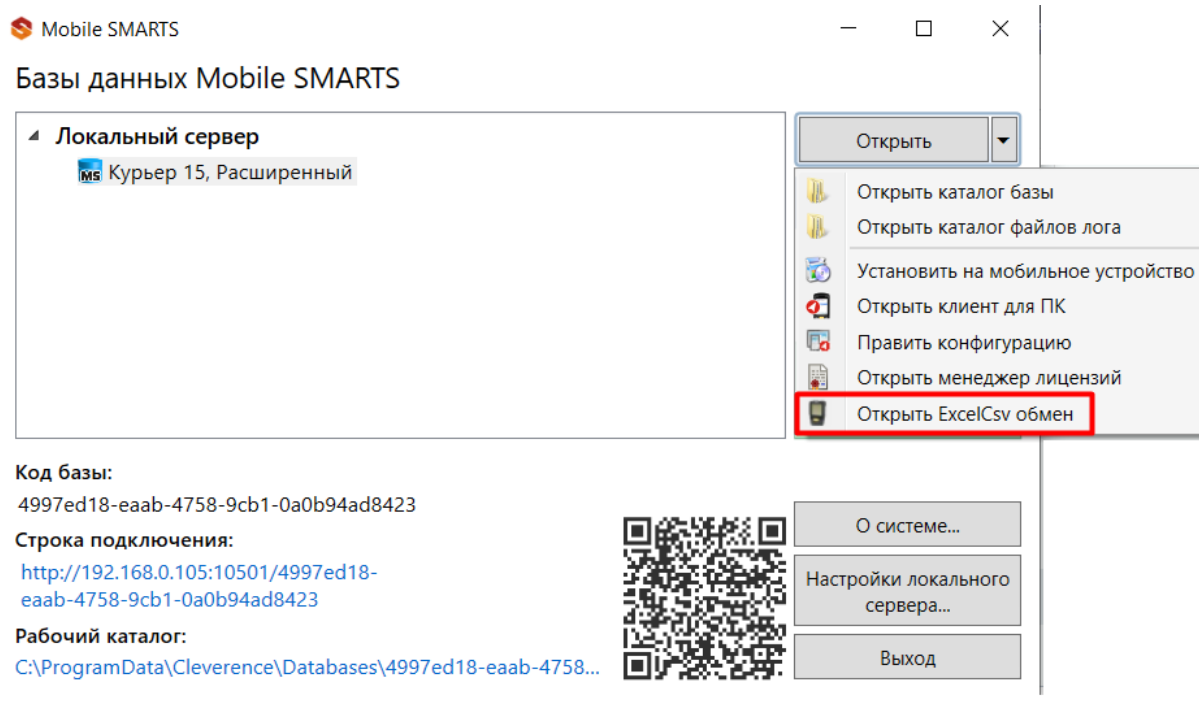

В зависимости от того в каком режиме находится база (прямая работа с ТСД или серверная) утилита также будет работать либо с сервером Mobile SMARTS, либо напрямую загружать файлы в ТСД.

Термины «на терминал» и «с терминала» подразумевают либо прямую работу с устройством, либо работу с сервером, в зависимости от режима базы!

3. В выбранной базе автоматически создается папка XlsCsv с которой будет работать утилита, выгружать оттуда файлы номенклатуры и документов на терминал и загружать обратно выполненные документы.

### Содержимое папки XlsCsv

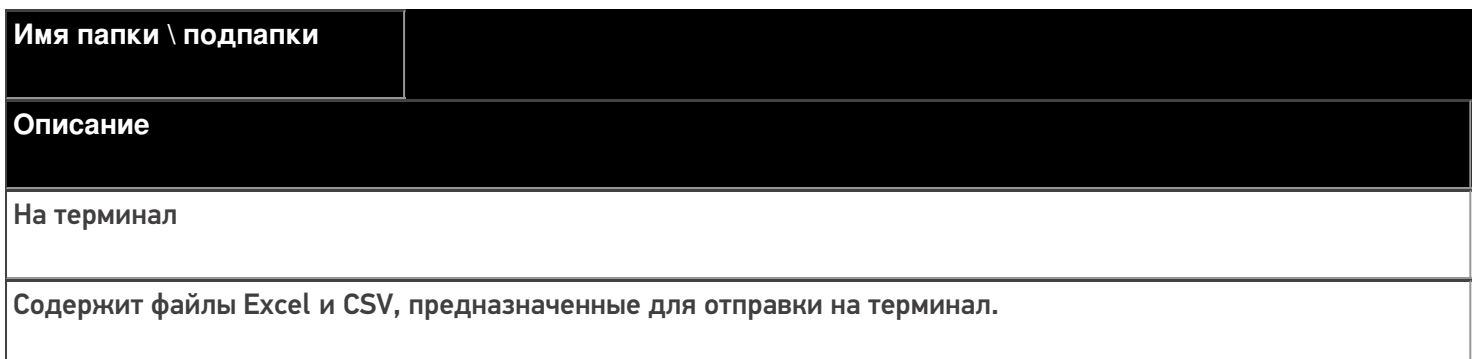

На терминал\Архив

Архив успешно конвертированных файлов Excel и CSV. Если файл «пропал», его можно найти здесь.

С терминала

Сюда складываются файлы с терминала после конвертации их в Excel или CSV по шаблон.

**Templates** 

Папка с файлами шаблонов конвертации.

Для «Курьера 15» **готовые шаблоны добавляются в папку автоматически** при установке.

Templates\Upload

Содержит шаблоны, по которым разбираются файлы для терминала.

#### Templates\Download

Содержит шаблоны, по которым формируются готовые файлы с терминала. Для получения документов в определенном виде нужно положить сюда файл шаблона с именем типа документа, для которого предназначен шаблон.

Демо данные

Папка с файлами содержащие демонстрационные данные (справочники и документы).

### Пример обмена данными XlsCsv

Если база расположена по пути «c:\ProgramData\Cleverence\Databases\Курьер 15», то папка для работы утилиты будет иметь путь «c:\ProgramData\Cleverence\Databases\Курьер 15\XlsCsv».

Папка для номенклатуры и документов, загружаемых на терминал: «c:\ProgramData\Cleverence\Databases\Mobile SMARTS Курьер\XlsCsv\На терминал».

Папка с выполненными документами: «c:\ProgramData\Cleverence\Databases\Mobile SMARTS Курьер\XlsCsv\С терминала».

1. Настраиваем параметры обмена.

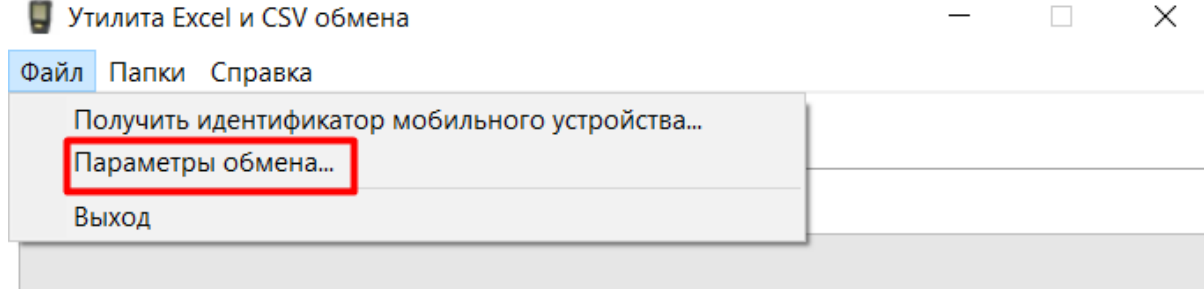

2. Выбираем формат файлов для загрузки/выгрузки.

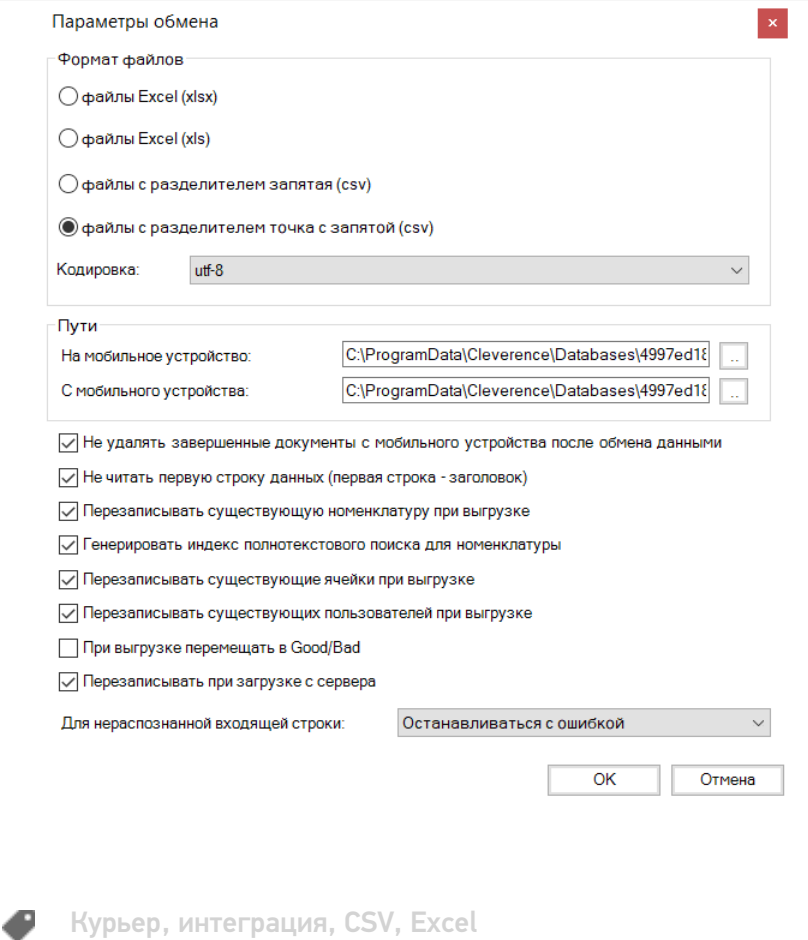

### Не нашли что искали?

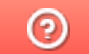

# Настройка автообмена Excel/CSV файлами в «Курьере 15»

Последние изменения: 2024-03-26

Инструкция по включению и настройке коннектора для обмена Excel/CSV файлами в «Курьере 15».

Коннектор позволяет автоматизировать обмен номенклатурой и документами.

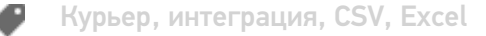

### Не нашли что искали?
# Выгрузка справочника номенклатуры на ТСД в «Курьере 15»

Последние изменения: 2024-03-26

Отдельно справочник номенклатуры можно не выгружать на мобильное устройство. Номенклатура может быть выгружена вместе с документом.

Для выгрузки номенклатуры на терминал необходимо положить в папку «На терминал» файл «Номенклатура.csv» или «Номенклатура.xls», в зависимости от используемого формата файлов.

Формат обмена (какие данные и в каком порядке идут в файле) задаётся в файле «… \XlsCsv\Templates\Upload\Номенклатура.csv» (или «.xls»).

Формат для CSV имеет следующий вид:

Код;Артикул;Наименование;Штрихкод;Единица;Характеристика;Цена;НДС

В шаблоне, через точку с запятой (без пробелов), перечисляются поля номенклатуры и упаковки, которые будем выгружать.

Для Excel формат обмена имеет аналогичную структуру.

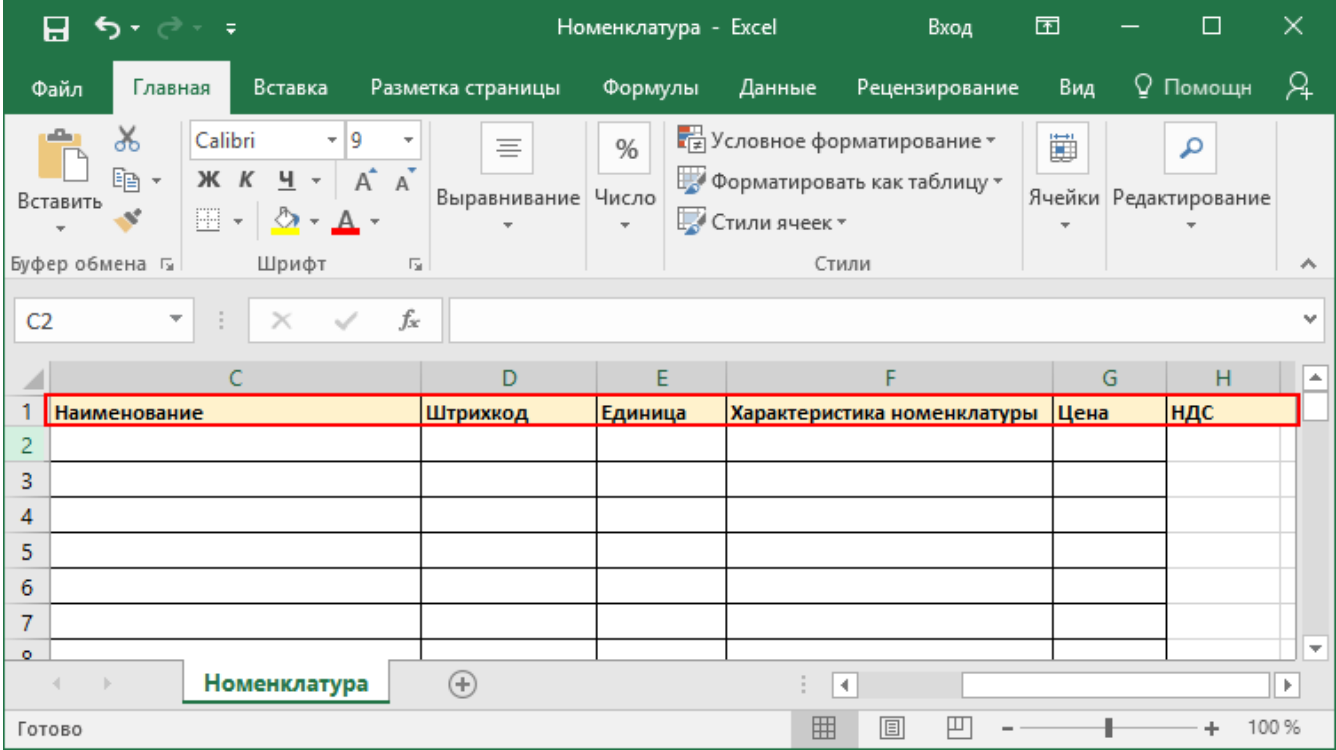

Шаблон можно изменять или вообще создать свой, с колонками, которые необходимы для выгрузки.

**Колонки для шаблона номенклатуры:**

**Название колонки**

**Описание**

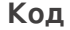

Код

#### **Артикул**

Содержит артикул товара, что позволяет искать товар НА ТАЛАН НА НА ТЕРМИНАЛИ РЕСТОЛУ.

Наименование товара.

**Штрихкод**

Штрихкод товара (обычно EAN13).

**Единица**

Единицы измерения (например, бут., шт.)

**Характеристика**

Х**н**а**о**р**м**а**е**к**н**т**к**е**л**ри**ат**с**у**ти**р**к**ы**а товара (если ведется учет с характеристиками).

**Цена**

Стоимость единицы товара.

**НДС**

Ставка НДС.

### **Примеры**

### **Пример корректного входного файла «Номенклатура.csv»:**

Код;Артикул;Наименование;Штрихкод;Единица;Характеристика;Цена;НДС 00000000008;В-789;Вентилятор BINATONE ALPINE 160вт, напольный;2000000000916;шт;;1890,00;18,00 00000000020;СТ-910;Вентилятор ОРБИТА,STERLING,ЯП.;2000019037965;шт;СТ-910;840,00;18,00 РТ-00000001;К-8889;Кондиционер Electra JMF/VMF 007;2000019467960;шт;;15100,00;18,00

### **Комментарии:**

В качестве первой строки можно выгружать произвольные имена колонок, для удобства человека. Для этого в утилите добавлена настройка «Не читать первую строку данных»;

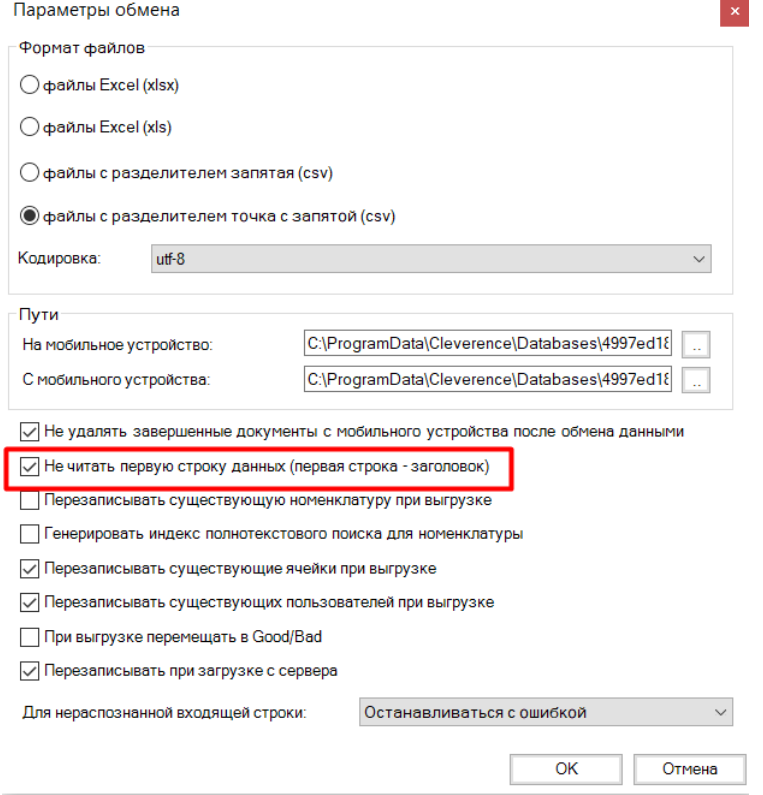

- Каждая строка должна иметь ровно тоже число колонок, что задано в формате обмена. Если для данной позиции нет данных, то просто пропускаем его, ставя разделитель «;;»;
- Значения, содержащие зарезервированные символы (двойная кавычка, запятая, точка с запятой, новая строка) обрамляются двойными кавычками («); если в значении встречаются кавычки — они представляются в файле в виде двух кавычек подряд;
- Подробнее про формат CSV Вы можете прочитать по ссылке https://ru.wikipedia.org/wiki/CSV.

#### **Пример файла Excel для выгрузки номенклатуры**

Путь к файлам для выгрузки номенклатуры: «…\Базы Mobile SMARTS\Mobile SMARTS Курьер\XlsCsv\На терминал».

Файлы Excel для выгрузки должны иметь **один лист**, который содержит выгружаемые данные.

Описание строк задается в виде таблицы, содержащей все колонки (даже если какие-нибудь колонки остаются пустыми), которые есть в шаблоне. Каждая колонка может иметь ячейку заголовок, для удобства при просмотре человеком. Если ваш excel файл не имеет строки заголовков, то необходимо отключить опцию «Не читать первую строку данных».

Колонки в документе с данными должны идти в том же порядке, что и в файле шаблона.

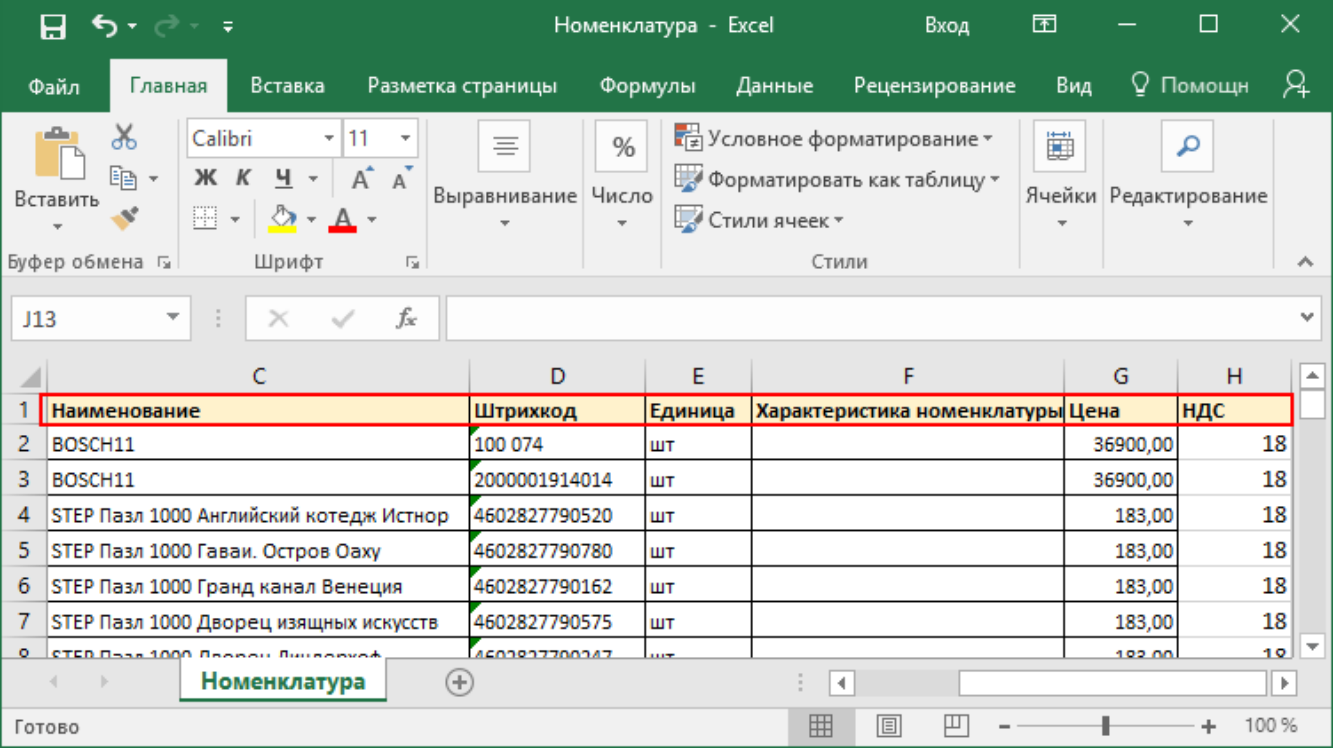

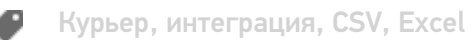

### Не нашли что искали?

 $\odot$ 

# Выгрузка списка пользователей на ТСД в «Курьере 15»

Последние изменения: 2024-03-26

С помощью утилиты можно выгрузить список пользователей для работы на ТСД.

Для выгрузки списка пользователей на терминал необходимо положить в папку «На терминал» файл «Пользователи.csv» или «Пользователи.xls», в зависимости от используемого формата файлов.

**Шаблон для выгрузки «Пользователи»**

Путь к шаблону: «…\Базы Mobile SMARTS\Mobile SMARTS Курьер\XlsCsv\Templates\Upload»

**Файл CSV:**

Id;GroupId;Barcode

В шаблоне, через точку с запятой (без пробелов), перечисляются необходимые параметры пользователей.

Для Excel формат обмена имеет аналогичную структуру.

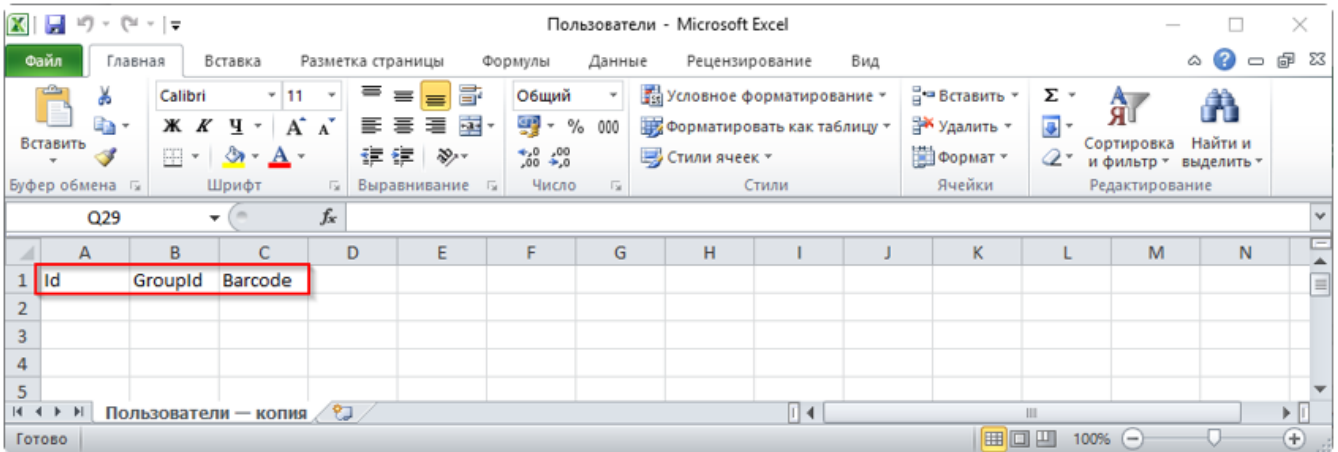

**Колонки для шаблона «Пользователи»:**

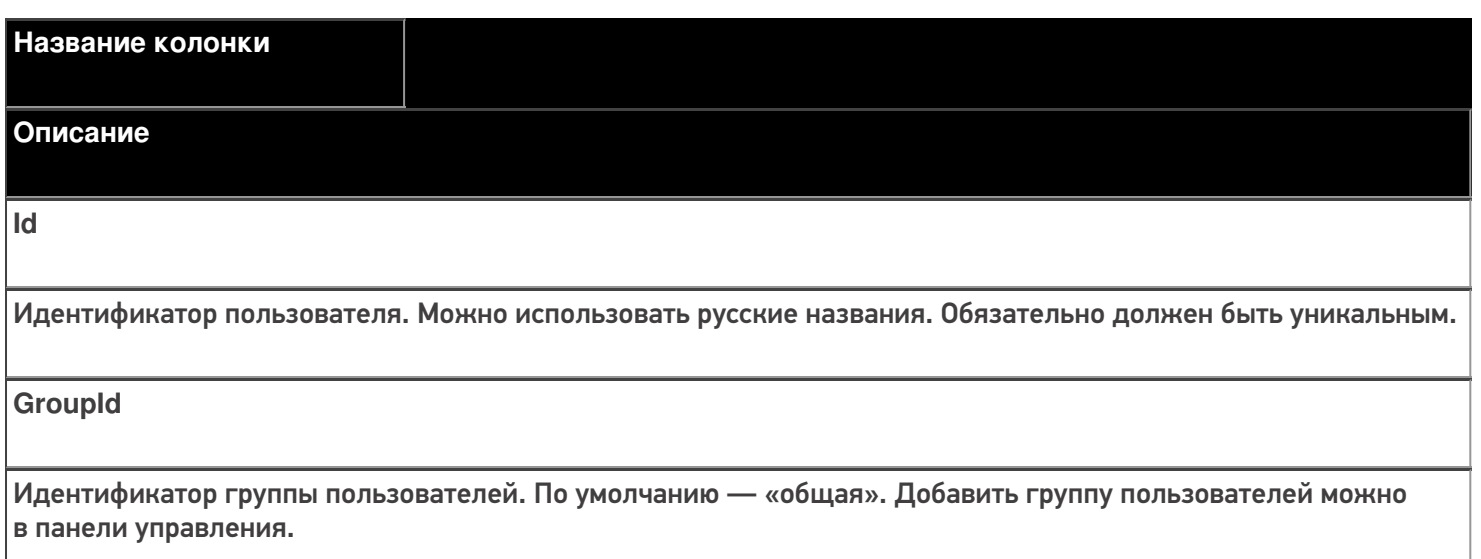

**Barcode** 

Код для входа пользователя на ТСД.

### Примеры

Пример корректного входного файла «Пользователи.csv»:

Id;GroupId;Barcode Арсений;общая;123 Борис;общая;321

Пример корректного входного файла «Пользователи.xls»:

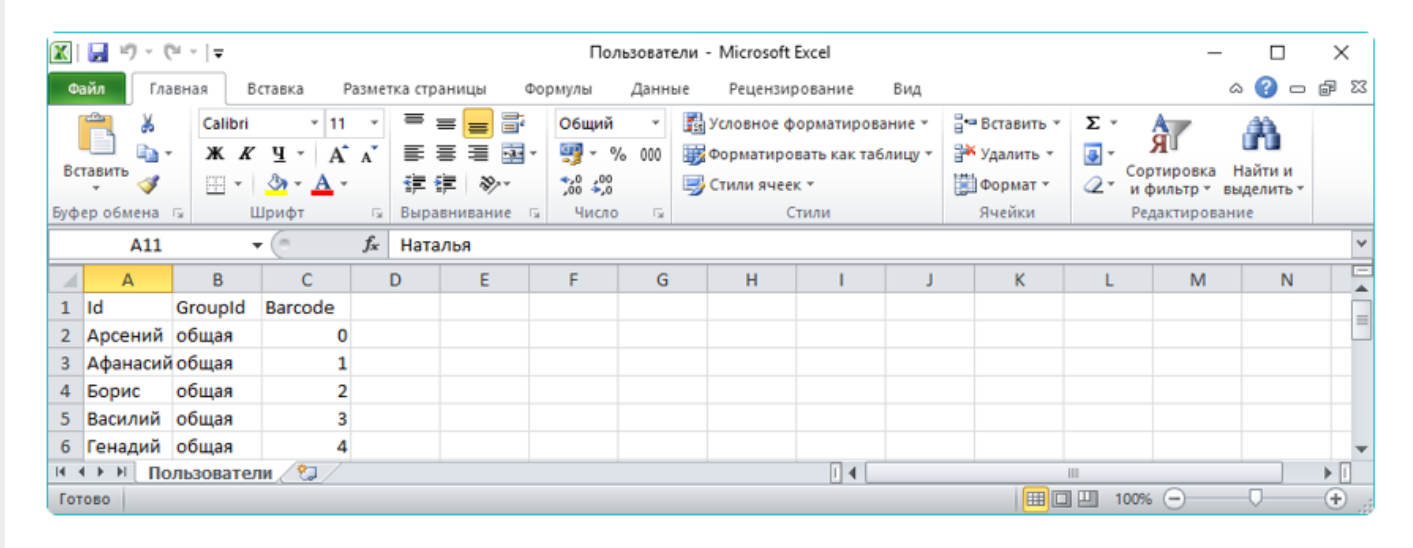

Курьер, интеграция, CSV, Excel

### Не нашли что искали?

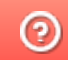

# Выгрузка списка ошибок на ТСД в «Курьере 15»

Последние изменения: 2024-03-26

При отмене заказа или строки заказа, на ТСД можно выбрать причину отмены из списка ошибок. Список ошибок загружается из файла.

Для выгрузки списка ошибок на терминал необходимо положить в папку «На терминал» файл «Ошибки.csv» или «Ошибки.xls», в зависимости от используемого формата файлов.

Шаблон для выгрузки «Ошибки»

Путь к шаблону: «…\Базы Mobile SMARTS\Mobile SMARTS Курьер\XlsCsv\Templates\Upload»

**Файл CSV:**

#### Описание;ОшибкаДок

В шаблоне, через точку с запятой (без пробелов), перечисляются поля таблицы ошибок, которые будем выгружать.

#### Для Excel формат обмена имеет аналогичную структуру.

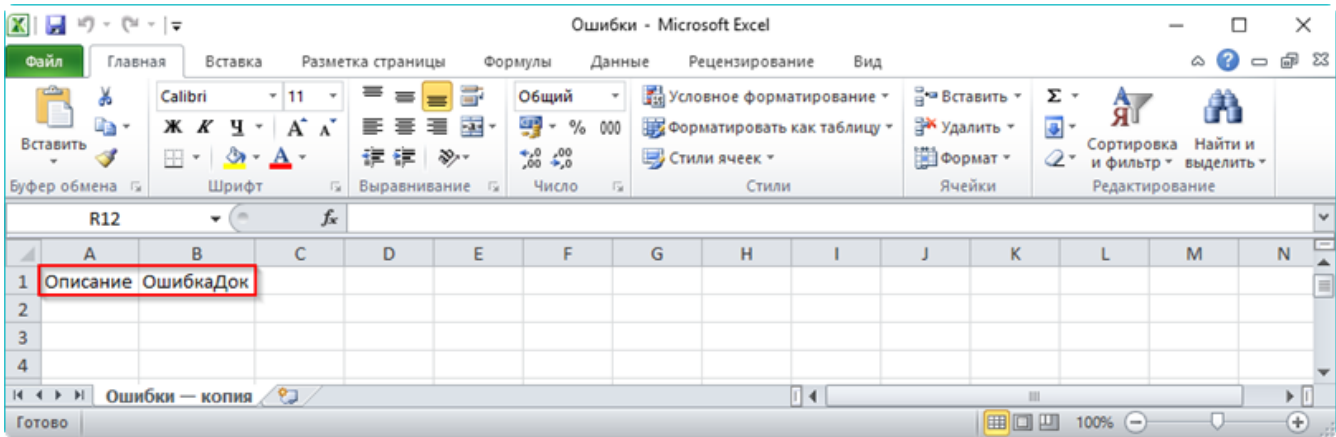

#### **Колонки для шаблона «Ошибки»:**

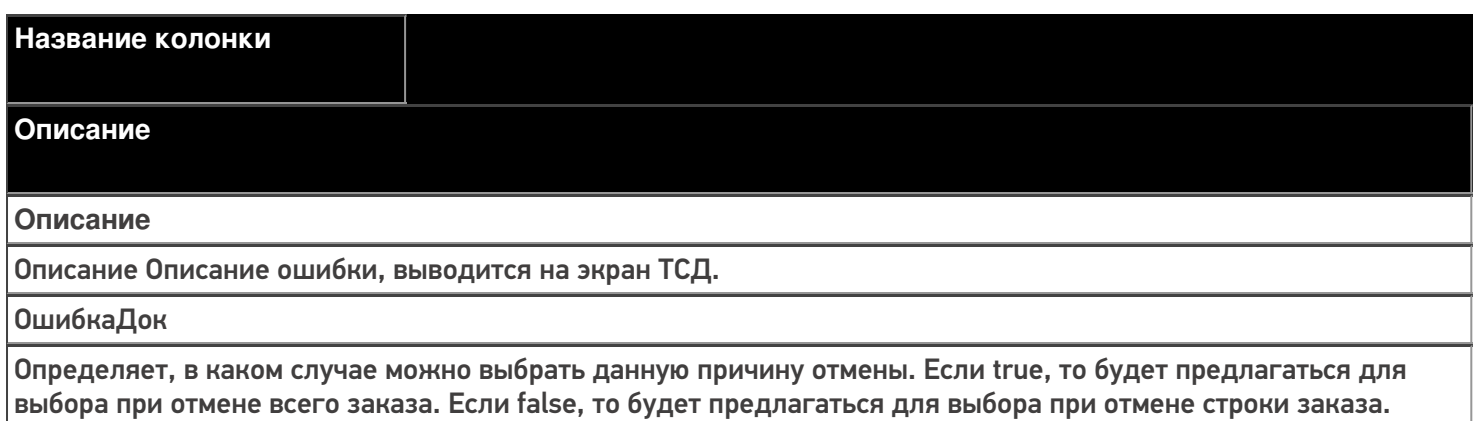

### **Примеры**

**Пример корректного входного файла «Ошибки.csv»:**

Описание; ОшибкаДок

Клиент не отвечает на звонки; true

Клиент отказался от заказа; true

Пример корректного входного файла «Ошибки.xls»:

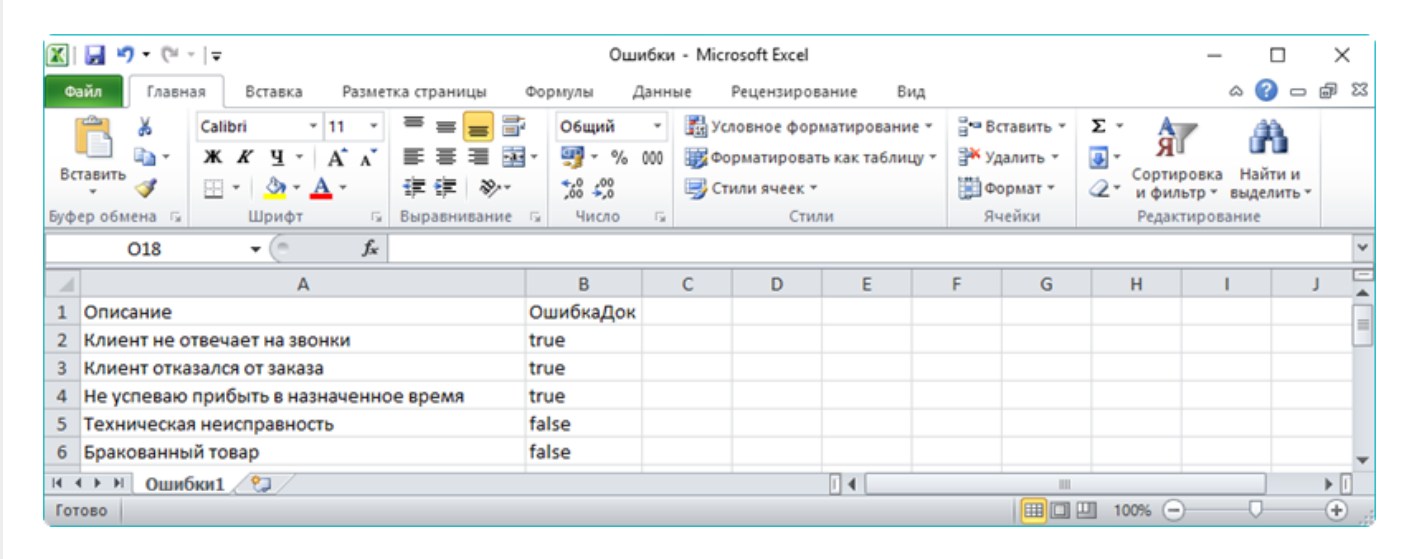

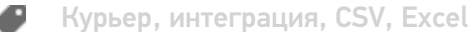

#### Не нашли что искали?

の

# Правила выгрузки цены, суммы и скидки в заказе на ТСД в «Курьере 15»

Последние изменения: 2024-03-26

В «Курьере 15» на мобильное устройство можно выгружать цены, суммы и скидки в заказе.

В зависимости от того, какие данные выгружаются в документ, по разному происходят вычисления в Mobile SMARTS, которые в последствии выгружаются в ФР.

Что выгружается в Фискальный регистратор (ФР):

- Цена
- Количество
- Сумма

«Сумма скидки» и «Скидка» в ФР не выгружается никогда, выгружаемая «Цена» при этом пересчитывается уже с учетом скидки.

**Основной параметр по которому происходят вычисления - это «Сумма».** Если выгружается «Сумма», то все вычисления происходят от нее, а она остается неизменной.

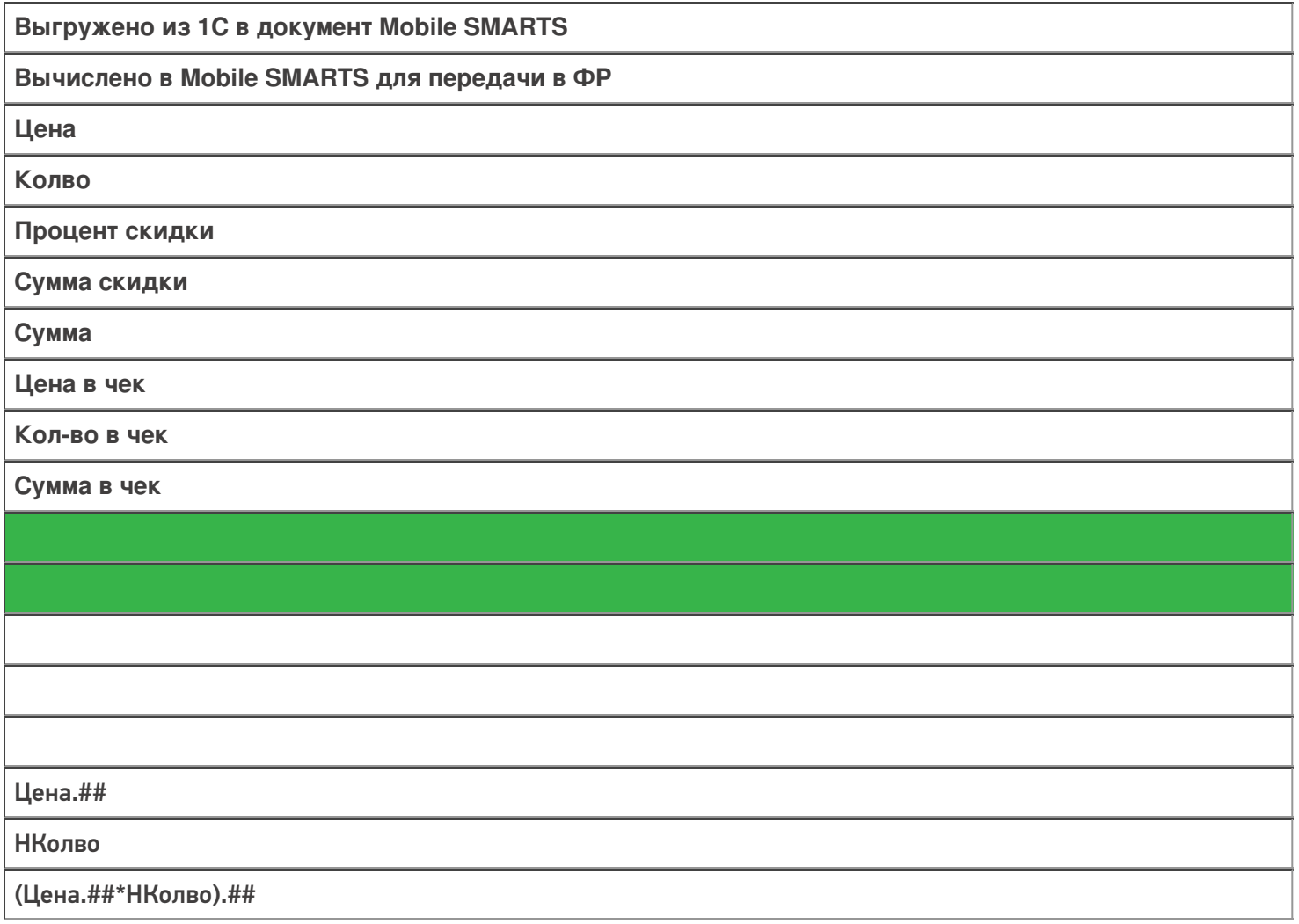

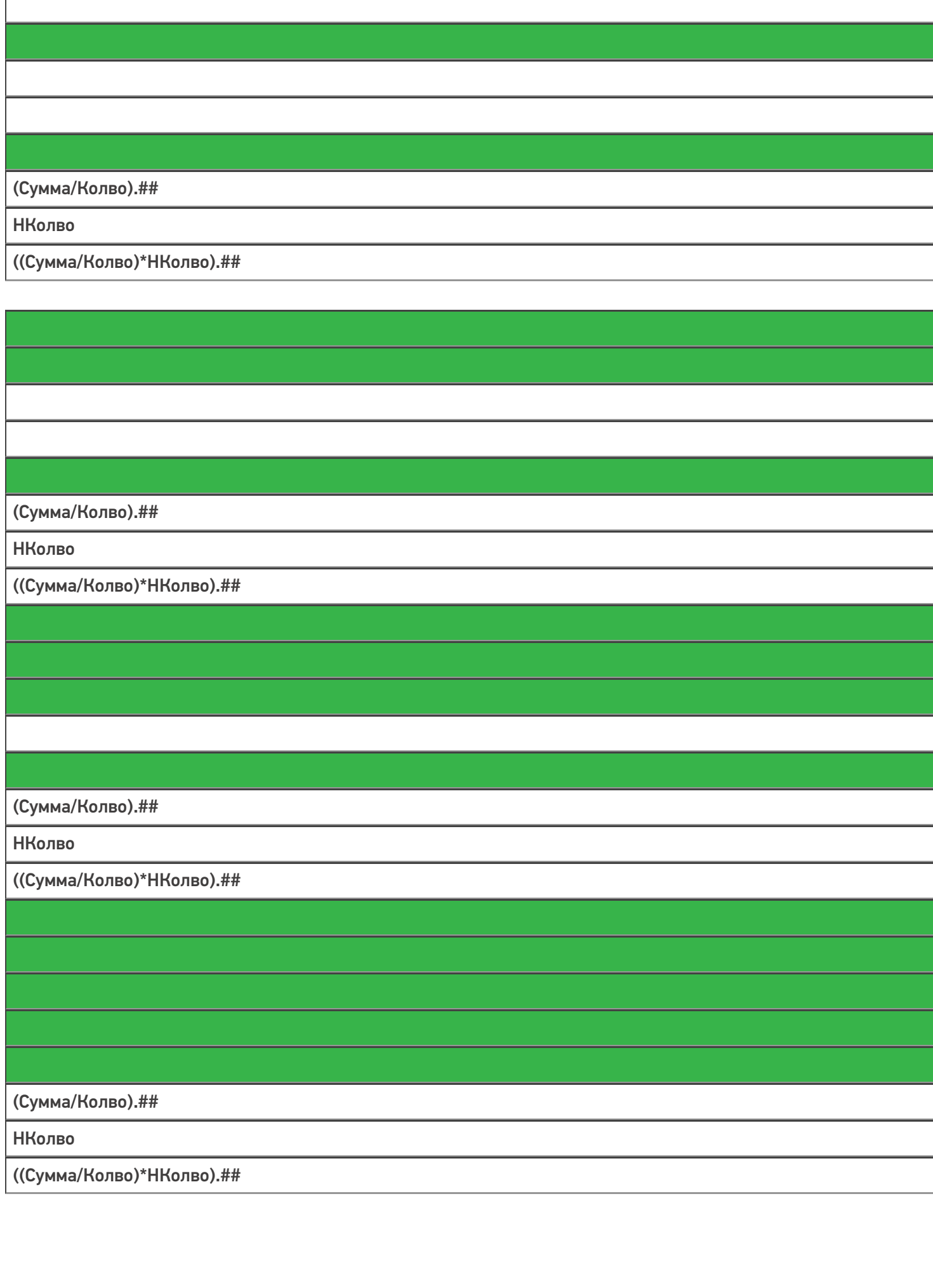

# (СуммаРез/НКолво).## **НКолво** (Цена.##\*(1-Процент/100)\*НКолво).## (СуммаРез/НКолво).## **НКолво** (Цена.##\*НКолво-СуммаСкидки).##

#### В таблице:

.## - это округление, а не форматирование.

НКолво - это новое количество, например, если клиент по каким-то причинам отказался от части заказа.

Курьер, интеграция, CSV, Excel

### Не нашли что искали?

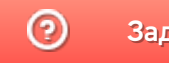

# Загрузка документов с мобильного устройства в базу «Курьера 15»

Последние изменения: 2024-03

Файл документа для загрузки будет иметь имя, начинающееся с имени типа документа (Заказ), после которого идет небуквенный и нецифровой символ, например, «№» или «#».

Итоговые загруженные файлы документа создаются автоматически по шаблону и попадают в папку «… \XlsCsv\С терминала».

Шаблон документа для загрузки с ТСД описывает какие данные и в каком порядке попадут в итоговый файл excel или csv.

Шаблон для загрузки документов с ТСД

Путь к шаблонам «…\XlsCsv\Templates\Download».

Файл CSV:

#{Document};;;;;;;;;;;;;;;; Name;Appointment; #{CurrentItems} Штрихкод;Артикул;Наименование;Характеристика;CurrentQuantity;{Item.ИдЗаказа}; {Item.ИмяЗаказа};

В шаблоне, через точку с запятой (без пробелов), перечисляются поля шапки и табличной части документа, которые будут загружаться в итоговый файл.

Файл Excel:

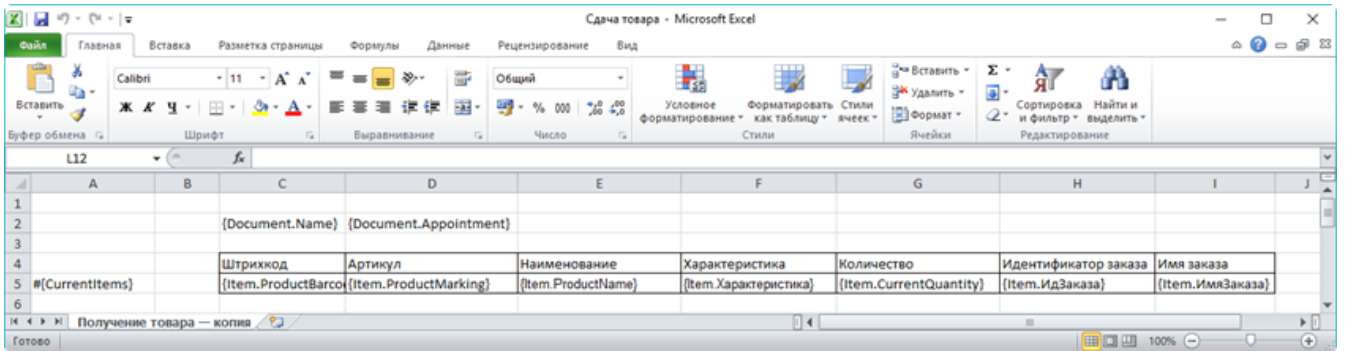

Шаблоны можно изменять или вообще создать свой, с колонками, которые необходимы Вам для загрузки.

Колонки для шаблона загрузки документа:

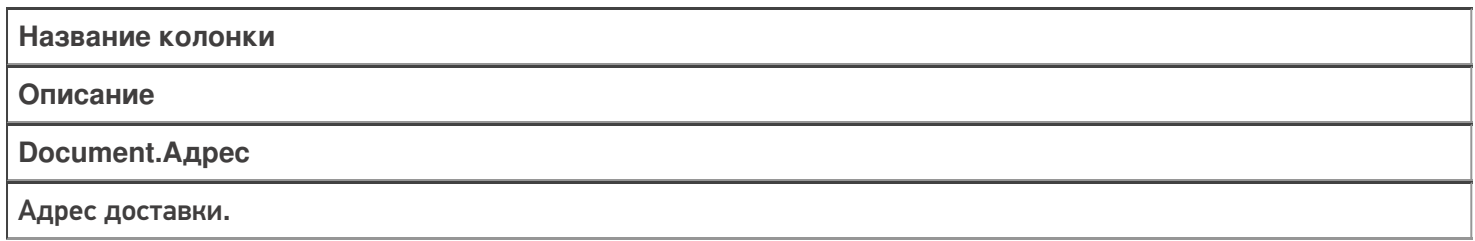

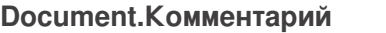

Комментарий к заказу.

#### **Document.ИмяКлиента**

Контактное лицо (получатель).

#### **Document.Name**

Имя документа.

**Document.Appointment**

Водитель, назначенный на заказ.

**#{CurrentItems}**

Указание, из какой табличной части документа загружаются данные, указанные далее.

**Item.ProductBarcode**

Штрихкод товара (обычно EAN13).

**Item.ProductMarking**

Содержит артикул товара, что позволяет искать товар на терминале по его артикулу.

**Item.ProductName**

Наименование товара.

**Item.Характеристика**

Характеристика товара (если ведется учет с характеристиками).

**Item.CurrentQuantity**

Фактическое количество товара.

**Item.ИдЗаказа**

Идентификатор заказа, в котором числился товар.

**Item.ИмяЗаказа**

Имя заказа, в котором числился товар.

### Примеры

Файл CSV загруженный с ТСД (например, Заказ № 17674690.csv)

#{Document}

Заказ № 17674690;Курьер;;0;Анастасия Федосова;example@mail.ru;" Москва ул. Рассветная, д. 6, стр. 2, подъезд 2, кв. 84";;8(922)2222222;;False;False;False;False;;84;17;Есть;2017-04- 01T14:00:00:::

Штрихкоды;Артикул;Характеристика;Название;Цена;Количество плановое;Количество проданного;Сумма проданного;Количество возвращенного;Сумма

возвращенного;Объем;НДС;Причина отмены

2500001285768;ЛВ-0343;100 см;Лыжи Витраж с палками;8 500,00;2;;18;;;;;

Незаполненные поля загружаются в файл в виде разделителя «««;».

Файл Excel загруженный с ТСД (например, Заказ № 17674690. xls)

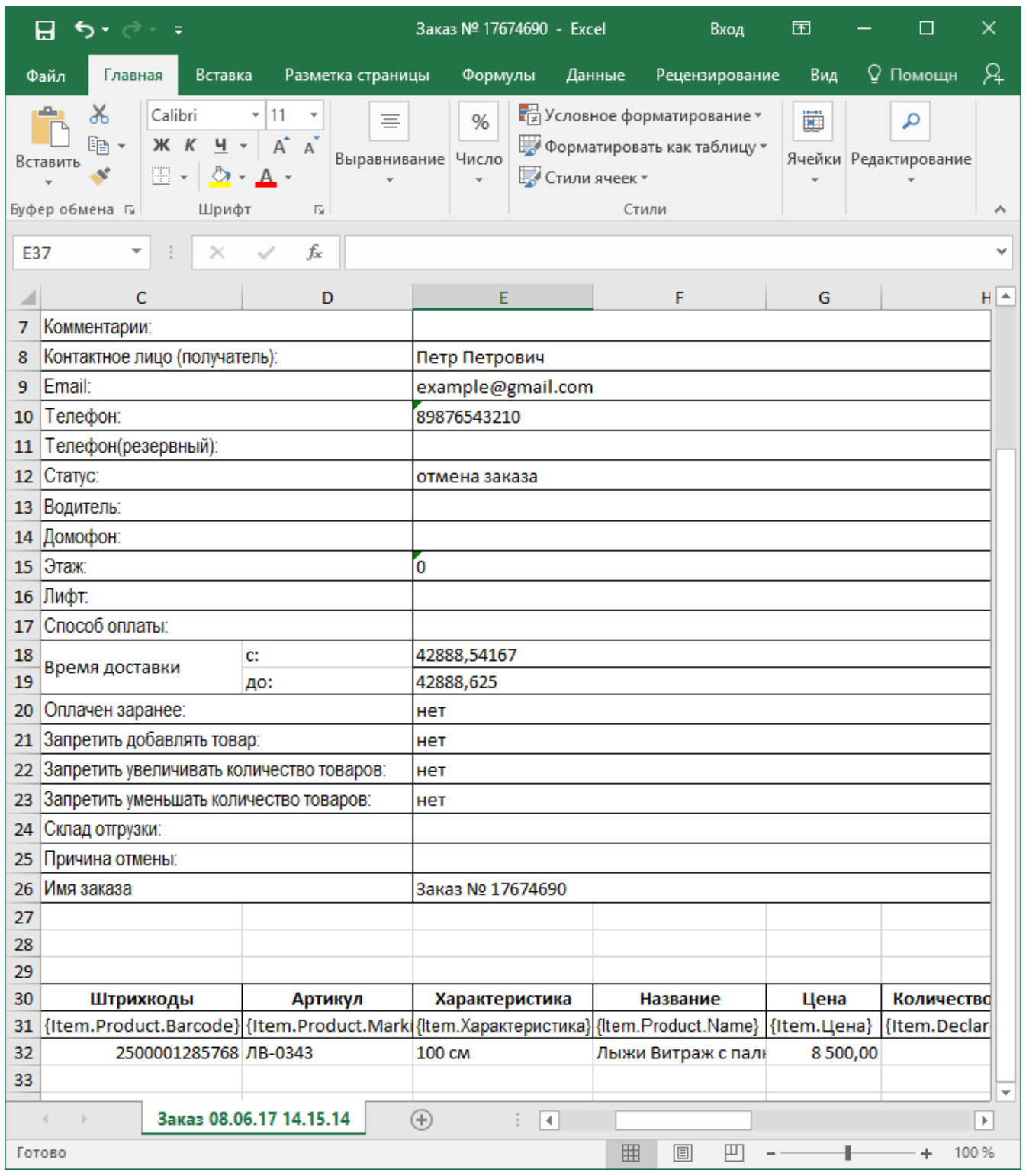

Курьер, интеграция, CSV, Excel

### Не нашли что искали?

# Выгрузка документов на мобильное устройство в «Курьере 15»

Послелние изменения: 2024-03

Все созданные Вами документы для выгрузки необходимо **класть в папку «На терминал»** («…\XlsCsv\На терминал»).

Файл документа для выгрузки должен иметь имя, начинающееся с имени типа документа (например, Заказ), после которого идет небуквенный и нецифровой символ, например, «№» или «#», после которого можно указать номер или дату документа.

#### **Примеры:**

- Заказ № 17678699
- Получение товара №0001

Шаблон для выгрузки документа должен иметь название, совпадающее с типом документа, например, «Заказ.csv» или «Заказ.xls», в зависимости от используемого формата файлов.

Путь к шаблонам: «…\Базы Mobile SMARTS\Mobile SMARTS Курьер\XlsCsv\Templates\Upload»

#### **Шаблон для выгрузки документа Заказ**

Файл CSV:

#{Document}

Name;Appointment;Статус;ИмяКлиента;Почта;Адрес;Телефон;Телефон2;Комментарий;

ЗапретитьДобавлять;ЗапретитьУвеличиватьКолво;ЗапретитьУменьшатьКолво;ОплаченЗаранее;

СкладОтгрузки;Домофон;Этаж;Лифт;ВремяДоставкиОт;ВремяДоставкиДо;ПредпСпособОплаты;

#{DeclaredItems}

Штрихкод;Артикул;Наименование;Характеристика;Цена;DeclaredQuantity;Объем;НДС;

В шаблоне, через точку с запятой (без пробелов), перечисляются поля, которые будем выгружать.

Для Excel формат обмена имеет следующую структуру.

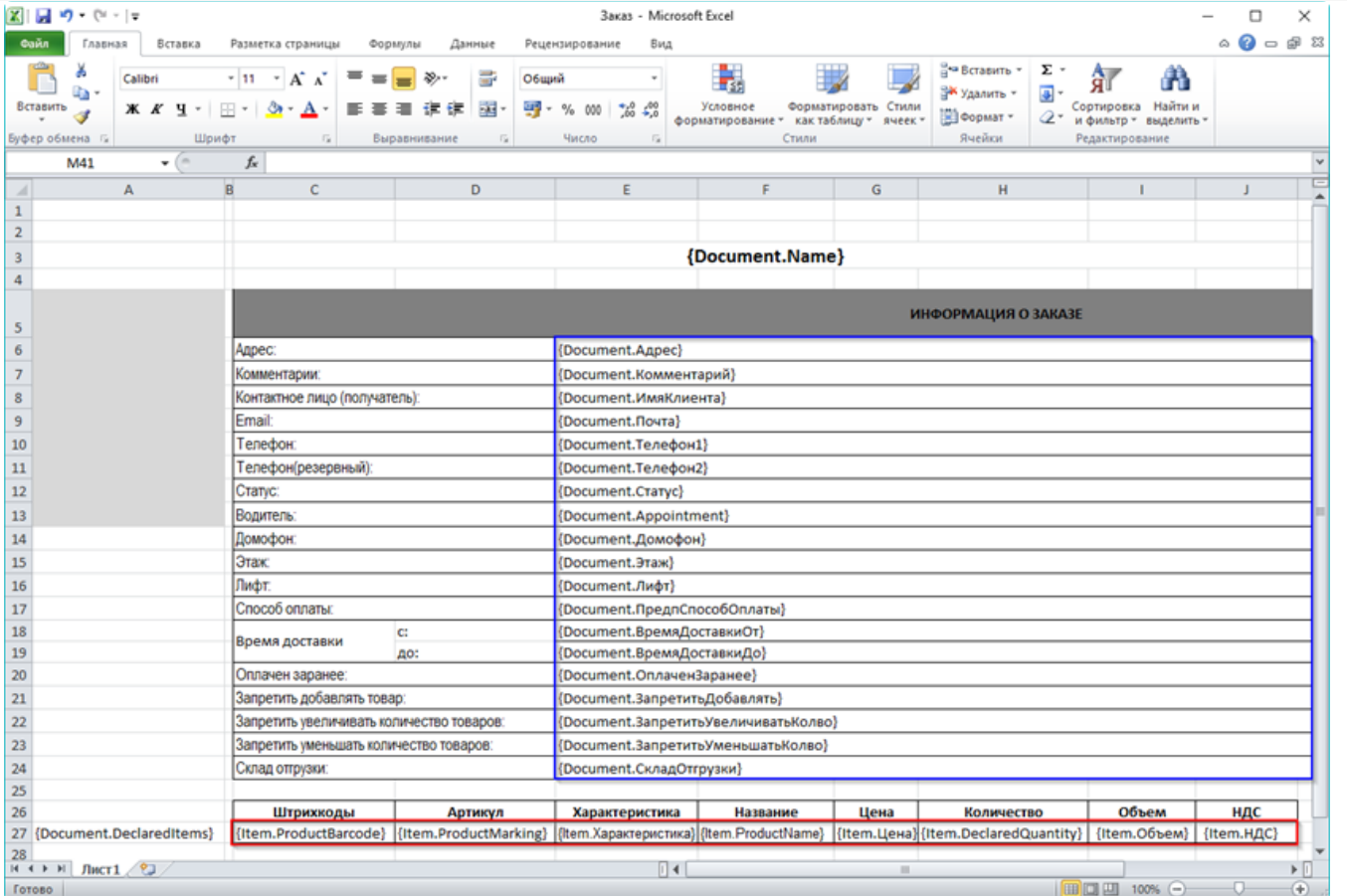

Поля для шаблона загрузки документа Заказ:

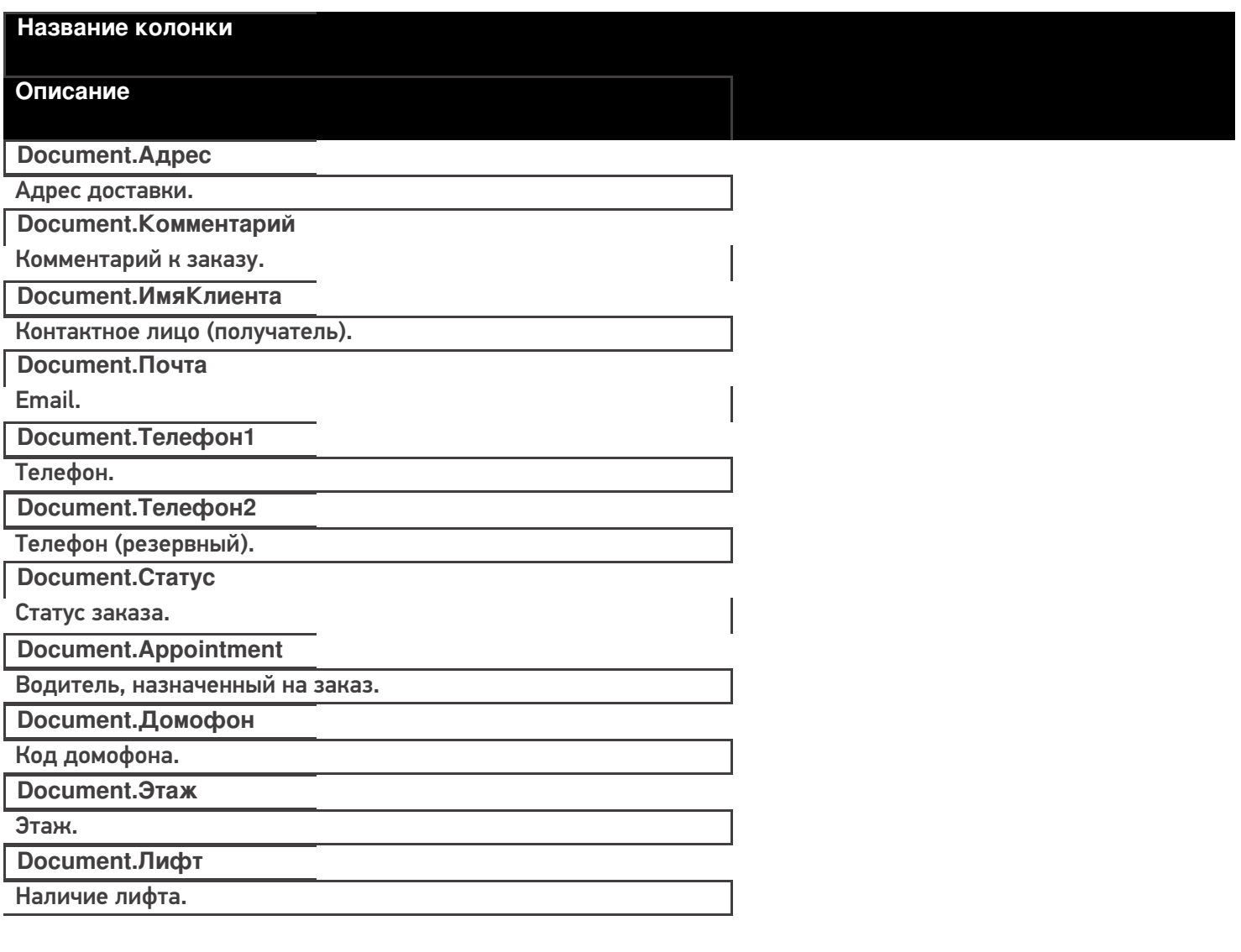

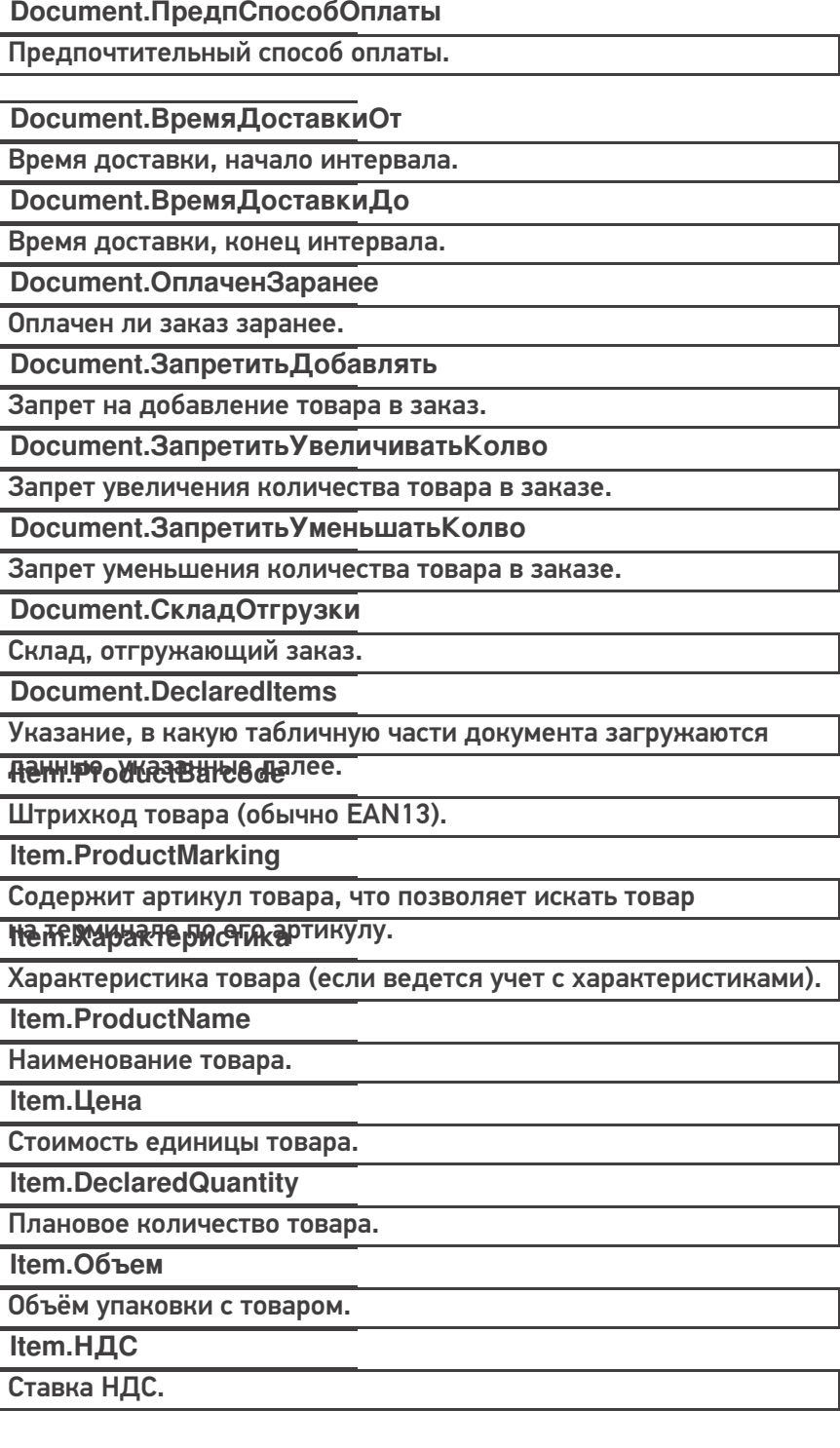

нет: -1 0%: 0

#### <u>цђумеры</u> 18%: 18

Пþ1Ѧ‰р kb�peктного входного файла Excel документа «Заказ № 17674690»:

Файлы Excel для выгрузки документа должны иметь один лист, который содержит выгружаемые данные.

Описание строк задается в виде таблицы, содержащей колонки. Каждая колонка имеет ячейку заголовок, содержащую название колонки и данные. Кроме этого документ может содержать поля с контактными данными заказчика и другой дополнительной информацией и настройками документа.

 $CLEVERENCE.RU - 4/5$ 

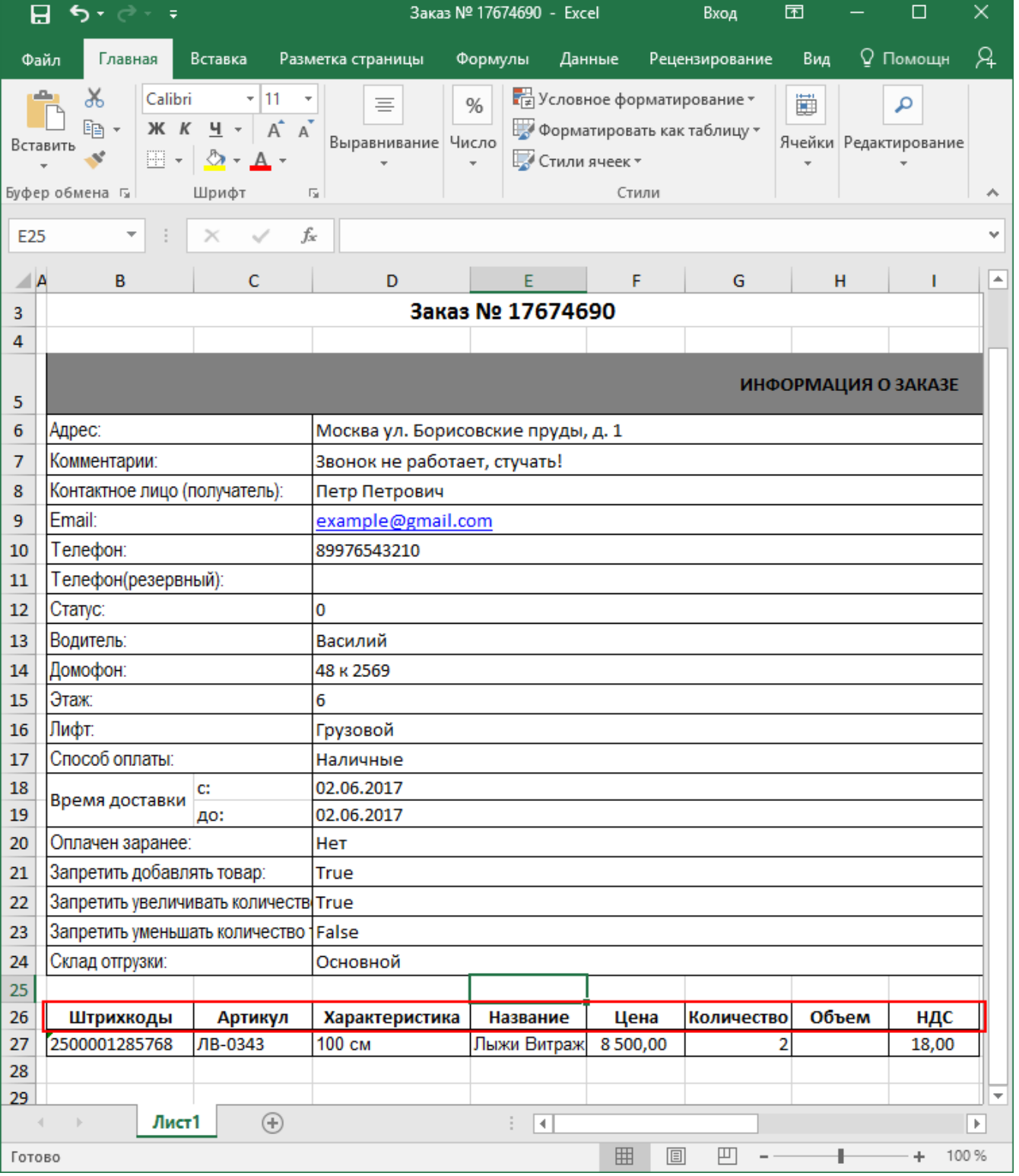

Пример файла CSV для выгрузки на ТСД (например, Заказ № 17674690.csv):

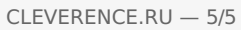

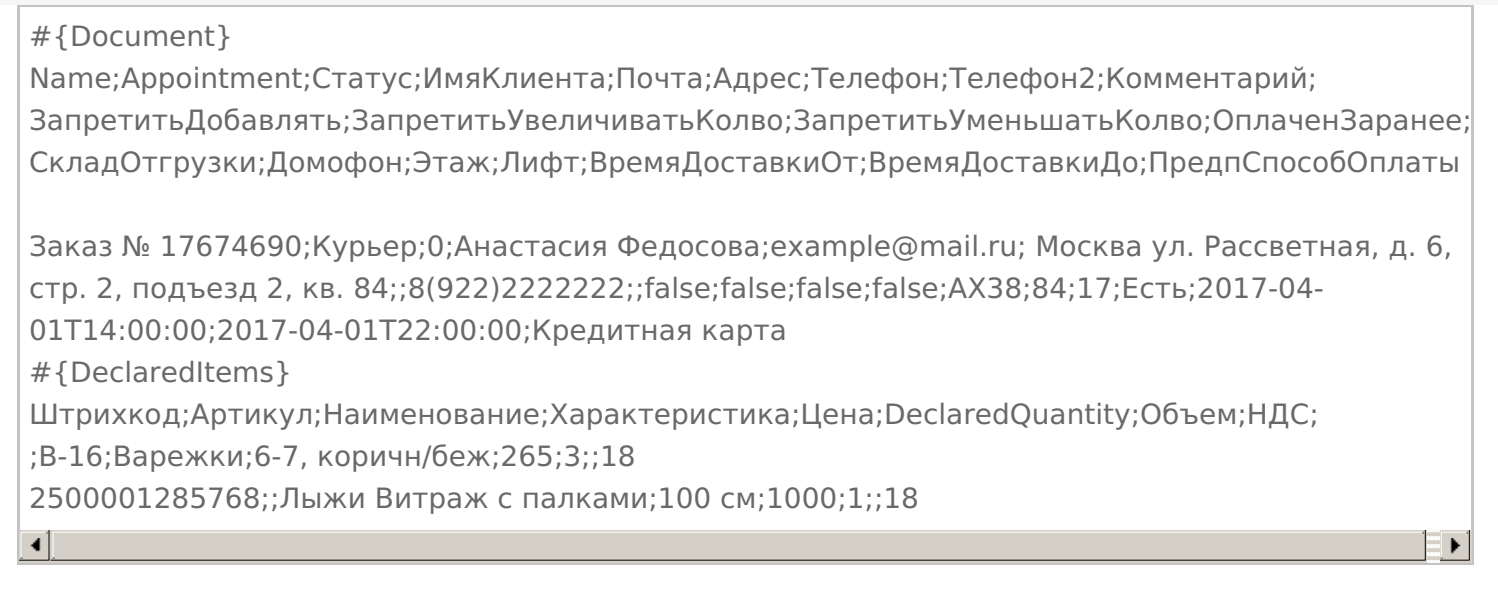

Курьер, интеграция, CSV, Excel, выгрузка

### Не нашли что искали?

の

# Основной справочник номенклатуры в «Курьере 15»

Последние изменения: 2024-03-26

Справочник номенклатуры выгружается на устройство из учетной системы. В нем содержится различная информация по товарам (наименование, цены, остатки и др.), с которыми будет происходить работа в рамках заказов.

С помощью справочника номенклатуры можно просмотреть информацию о товарах и остатках (операция «Просмотр товара»), а также добавить любой из содержащихся в нем товаров в заказ.

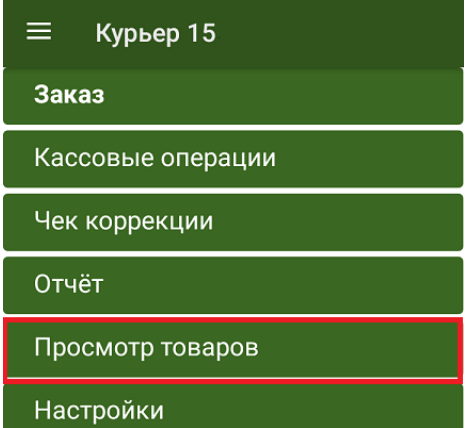

Обмен с сервером

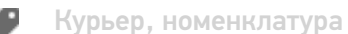

Не нашли что искали?

ᢙ

# Номенклатура «Курьера 15», выгружаемая с документом

Последние изменения: 2024-03-26

При выгрузке заказов с сервера в мобильное приложение «Курьер 15» автоматически выгружается товарная номенклатура по всем товарам, содержащимся в заказе. Данная номенклатура будет доступна при работе с заказом к которому она привязана.

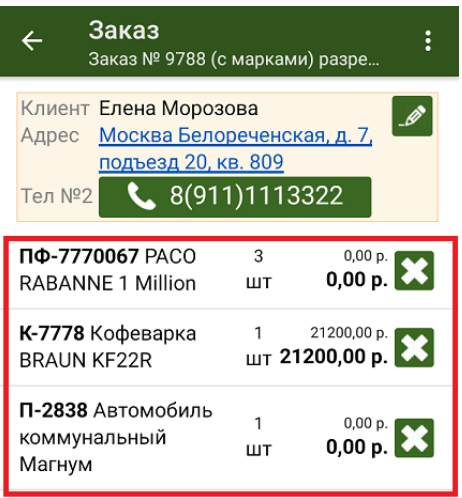

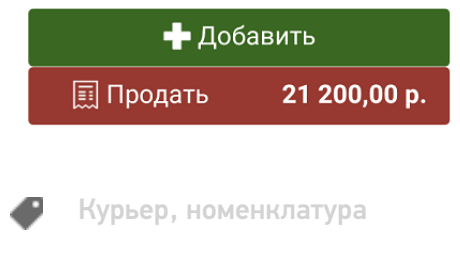

### Не нашли что искали?

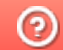

# Просмотр номенклатуры на мобильном устройстве в «Курьере 15»

Последние изменения: 2024-03-26

Для просмотра номенклатуры курьеру необходимо зайти в пункт меню «Просмотр товара» и найти там нужную товарную позицию (можно воспользоваться поиском). Для просмотра полного описания товара необходимо выбрать его позицию в списке.

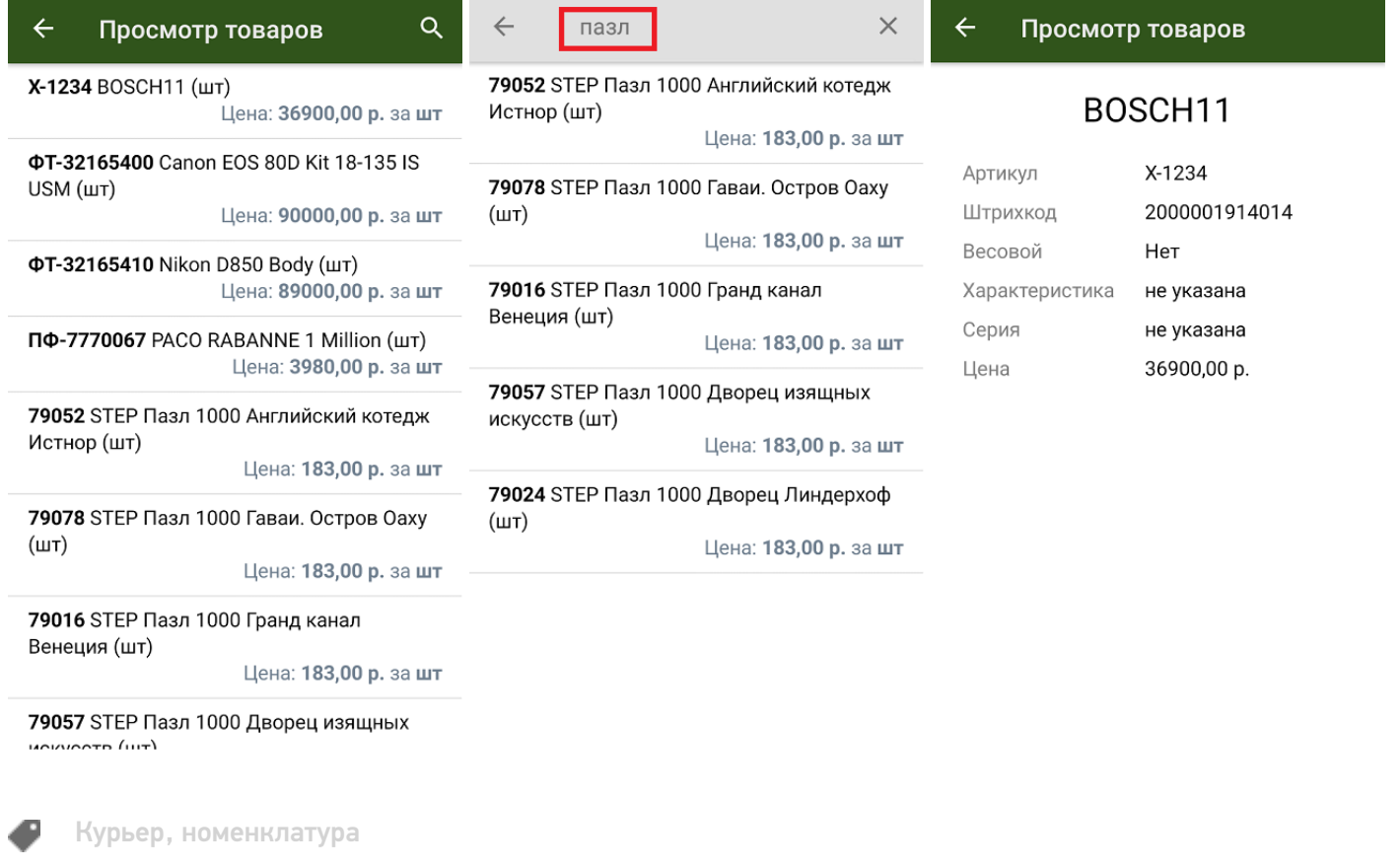

### Не нашли что искали?

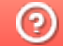

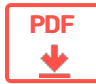

# Поддерживаемое оборудование в «Курьере 15»

Применимо к продуктам: Курьер 15

← Предыдущая статья Читать далее «Мобильные устройства» →

Последние изменения: 2024-04-11

Все оборудование, поддерживаемое «Курьером 15», можно разделить на несколько групп:

- терминалы сбора данных устройство для считывания ШК с товаров и работы с документами заказов.
- контрольно-кассовая техника (ККМ) устройство для печати чеков.
- POS-терминалы устройство для приема к оплате платежных карт.

Перед началом работы с некоторыми устройствами их потребуется подключить к ТСД с установленным на нем «Курьером 15». Подробнее об этом читайте в разделе «Подключение сторонних устройств к «Курьеру 15»».

Читать далее «Мобильные устройства» →

#### Не нашли что искали?

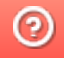

Задать вопрос в техническую поддержку

#### Подписаться на новости

Ваш email

Подписаться

117105, г. Москва, Варшавское шоссе, д. 37А Отдел продаж: +7 (495) 662-98-03 sales@cleverence.ru

Пн-пт: с 07-00 до 19-00

### Скачать на устройство

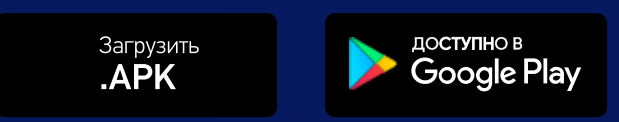

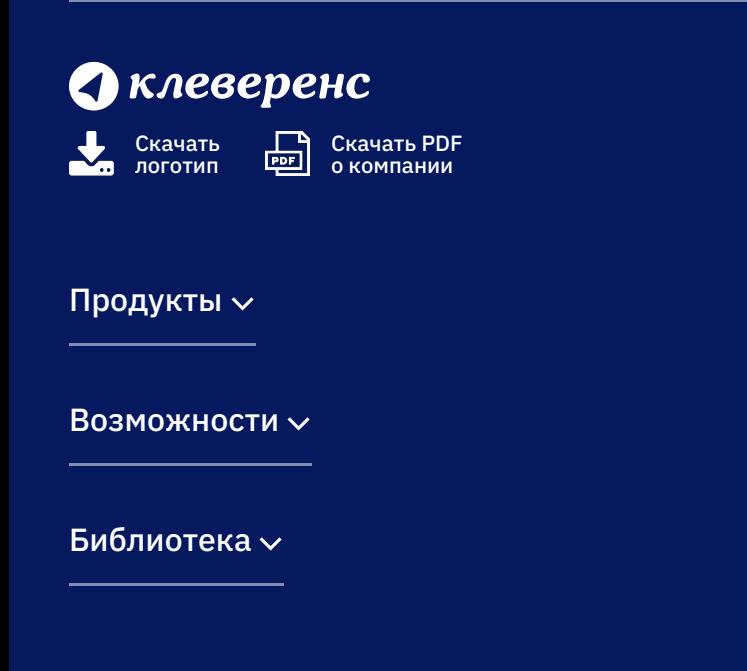

© Клеверенс 2024

Политика конфиденциальности

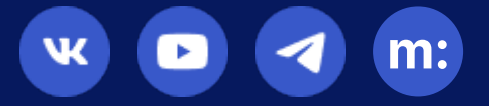

# Модели мобильных устройств, на которых поддерживается «Курьер 15»

Последние изменения: 2024-03-26

«Курьер 15» можно устанавливать на мобильные устройства (ТСД, смартфоны, планшеты) с операционной системой Android с версией не ниже 4.4 (а лучше выше 5.0).

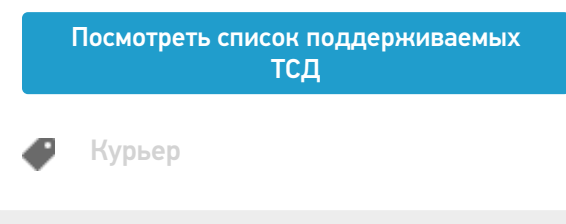

### Не нашли что искали?

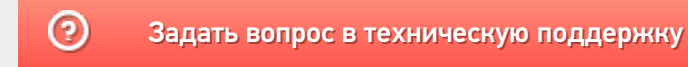

# ККМ, на которых поддерживается «Курьер 15»

Последние изменения: 2024-03-26

С 1 февраля 2017 года контрольно-кассовая техника должна отправлять электронные версии чеков оператору фискальных данных.

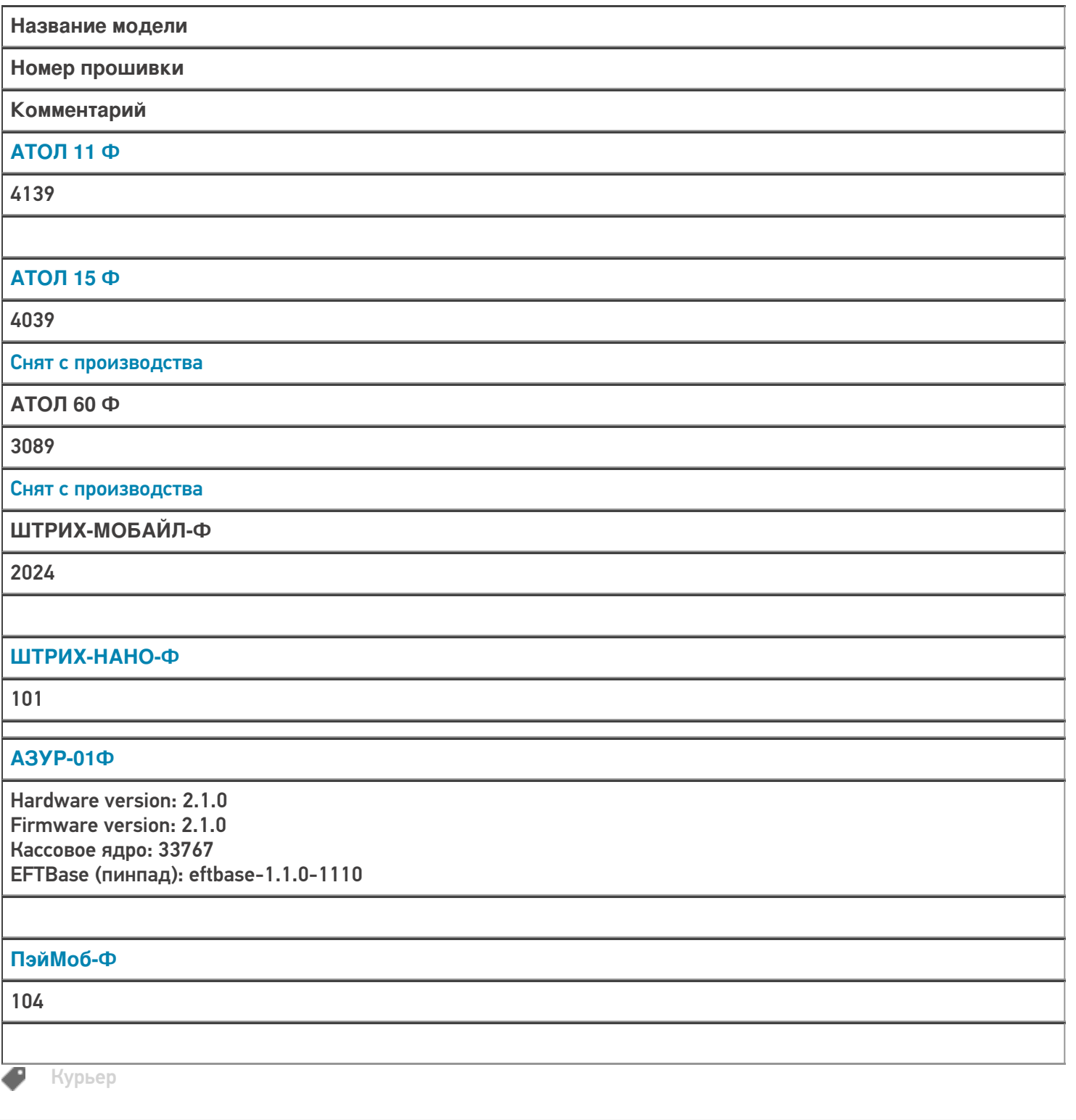

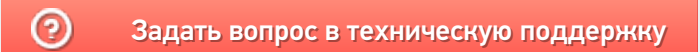

# POS-терминалы, поддерживающие «Курьер  $15<sub>2</sub>$

Последние изменения: 2024-03-26

POS-терминал (от англ. Point Of Sale - точка продажи) - это электронное программно-техническое устройство для приема к оплате платежных карт, оно может принимать карты с чипом, магнитной полосой и бесконтактные карты, а также другие устройства, имеющие бесконтактное сопряжение.

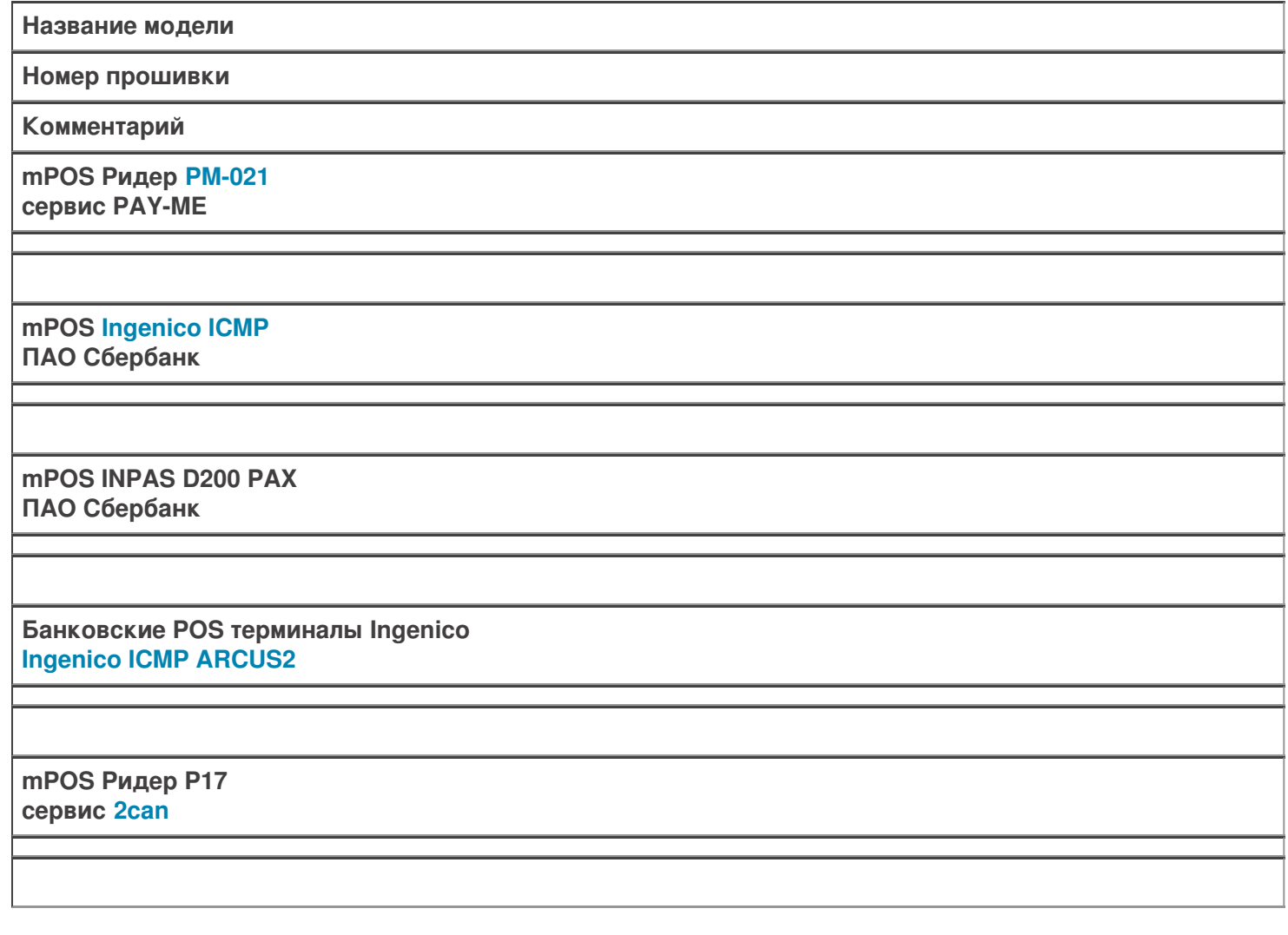

Не нашли что искали?

Курьер

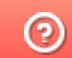

# Необходимые кассовые отчеты в «Курьере  $15<sub>2</sub>$

Последние изменения: 2024-03-26

Согласно действующему «54-ФЗ О применении контрольно-кассовой техники» Решение «Курьер 15» позволяет сформировать отчеты:

- отчет об открытии смены;
- кассовый чек (бланк строгой отчетности);
- кассовый чек коррекции (бланк строгой отчетности коррекции);
- отчет о закрытии смены;
- отчет о текущем состоянии расчетов.

Подробнее про кассовые отчеты читайте в разделе «Кассовые операции».

Решение «Курьер 15» формирует ВСЕ перечисленные выше отчеты, и таким образом полностью соответствует действующему законодательству РФ.

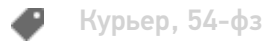

#### Не нашли что искали?

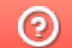

# Отправка сведений о продажах и возвратах в ОФД

Последние изменения: 2024-03-26

Согласно действующему «54-ФЗ О применении контрольно-кассовой техники», статья 1.2, п.6.

... Пользователи обязаны обеспечить передачу в момент расчета всех фискальных данных в виде фискальных документов, сформированных с применением контрольно-кассовой техники, в налоговые органы через оператора фискальных данных ...

Решение «Курьер 15» позволяет при выполнении продаж и сопутствующих операций сформировать корректные фискальные документы для своевременной отправки их оператору фискальных данных (ОФД).

В мобильном приложении курьера предусмотрена специальная возможность проверки связи с оператором фискальных данных, см. страницу «Проверка статуса ОФД».

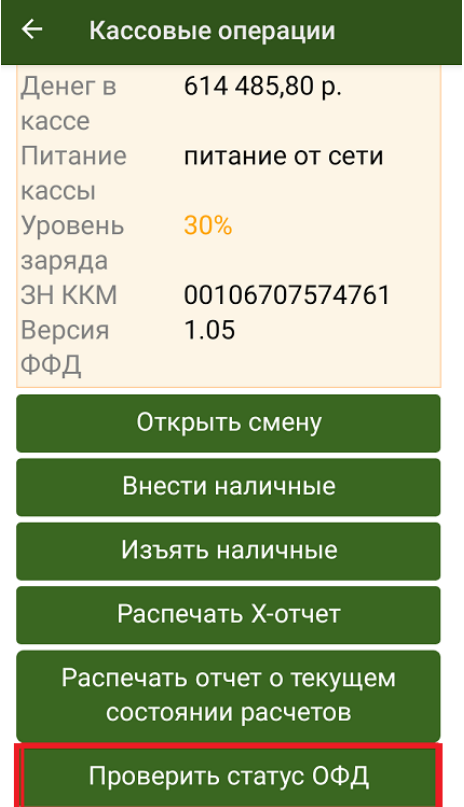

Таким образом, решение «Курьер» полностью соответствует требованиям актуального действующего законодательства РФ.

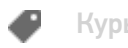

ᢙ

Курьер, 54-фз

#### Не нашли что искали?

# Отправка электронного чека из «Курьера 15» на e-mail и SMS

Последние изменения: 2024-03-26

Согласно действующему «54-ФЗ 0 применении контрольно-кассовой техники», статья 1.2:

2. При осуществлении расчета пользователь обязан выдать кассовый чек или бланк строгой отчетности на бумажном носителе и (или) в случае предоставления покупателем (клиентом) пользователю до момента расчета абонентского номера либо адреса электронной почты направить кассовый чек или бланк строгой отчетности в электронной форме покупателю (клиенту) на предоставленные абонентский номер либо адрес электронной почты...

Мобильное приложение курьера при наличии в информации о заказе адреса электронной почты клиента, либо его номера мобильного телефона при проведении кассовой операции (выдаче кассового чека) автоматически отправляет эти данные (емайл, номер моб. телефона клиента) оператору фискальных данных (ОФД) для обязательной отправки по ним электронного кассового чека.

Другими словами, само мобильное приложение курьера не посылает писем и СМС с электронными чеками клиенту, а лишь отправляет запрос в ОФД на высылку электронного чека по контактным данным клиента, указанным в заказе.

Рассылку электронных чеков производит ОФД, данная услуга доступна при заключении с ним специального договора об обслуживании.

Таким образом, решение «Курьер» полностью соответствует требованиям актуального действующего законодательства РФ.

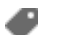

Курьер, 54-фз

### Не нашли что искали?

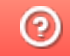

# Продажа заказа по предварительной оплате в «Курьере 15»

Последние изменения: 2024-03-26

Для ККМ, работающим по версии ФФД 1.05, предусмотрена продажа товаров со 100% предоплатой (за счет аванса).

Узнать, какую версию ФФД использует ваша касса, можно в разделе главного меню «Кассовые операции».

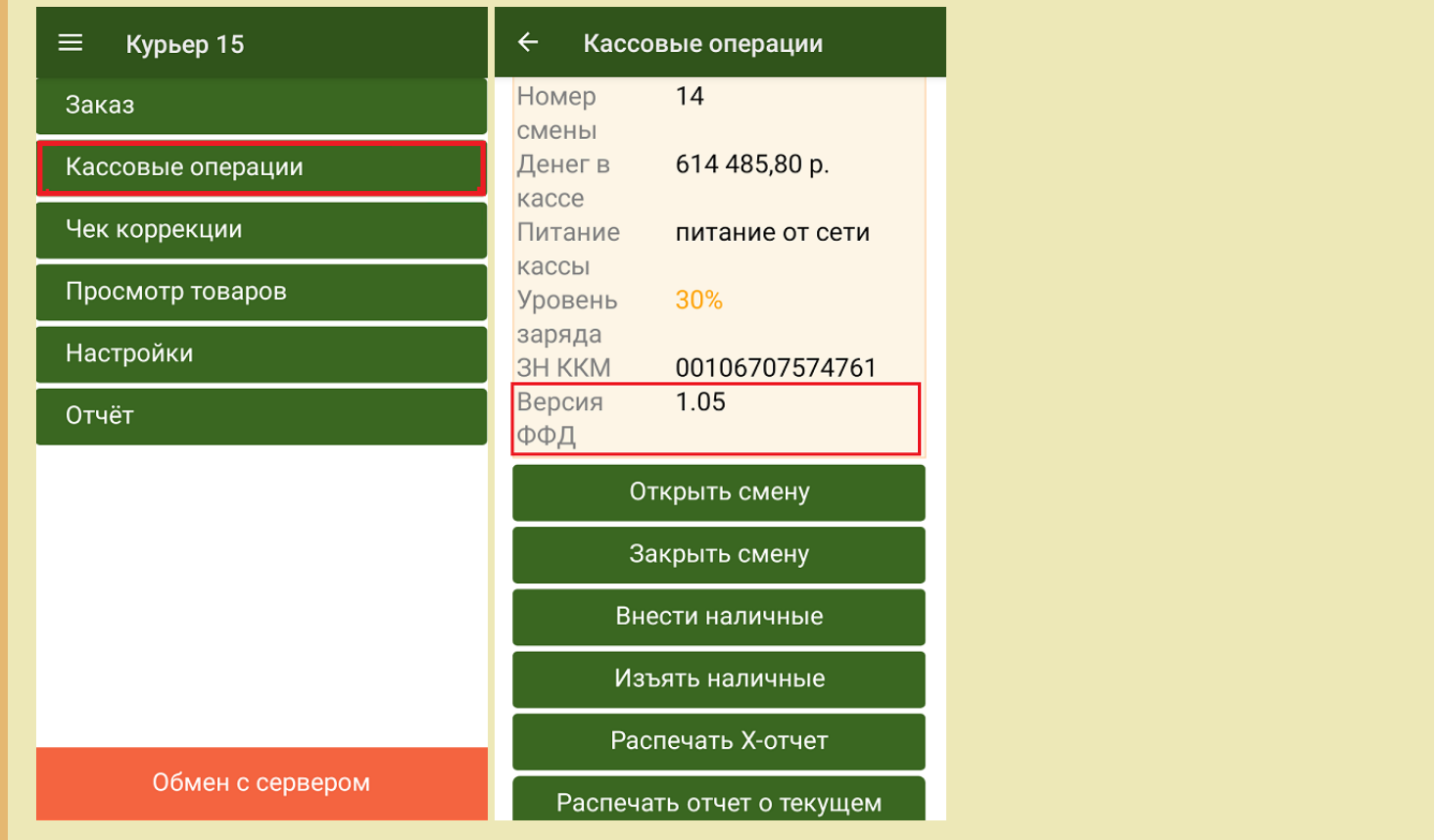

Такой чек нужен для соблюдения 54-го ФЗ в случае, если покупатель оплачивает товар заранее, а получает сам товар позднее. Чек прихода с типом оплаты «Аванс» отражает как раз такую операцию.

Чтобы выгрузить такой заказ, необходимо передать в шапку заказа поле «ОплаченЗаранее» в значении «Да» (Истина, true):

```
"Document.ОплаченЗаранее = true"
```
Пример заполнения документа для варианта обмена на файлах Excel:

 $CLEVERENCE.RU - 2/3$ 

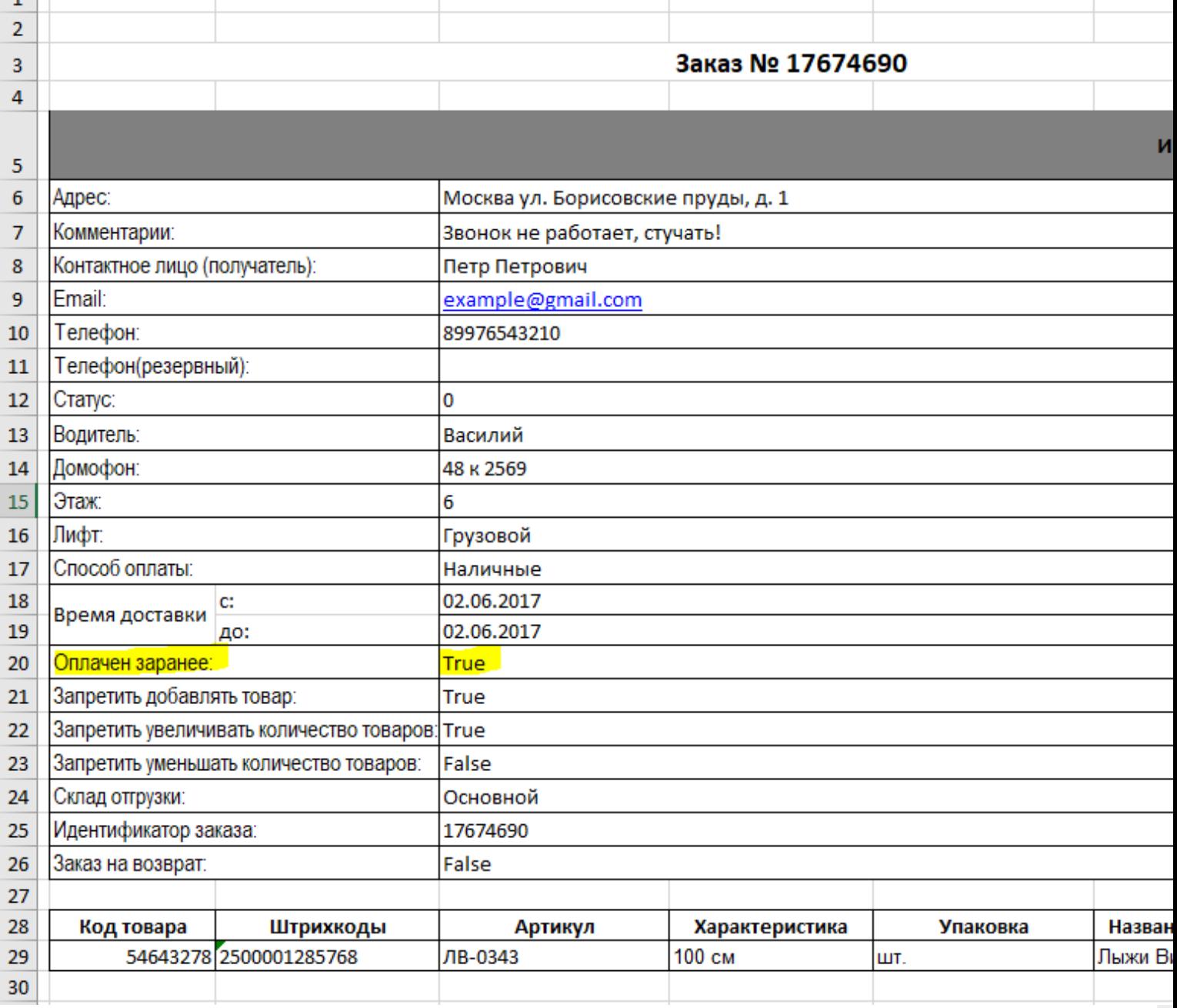

После выгрузки заказа на устройство, остается только открыть документ и нажать кнопку «Доставить».

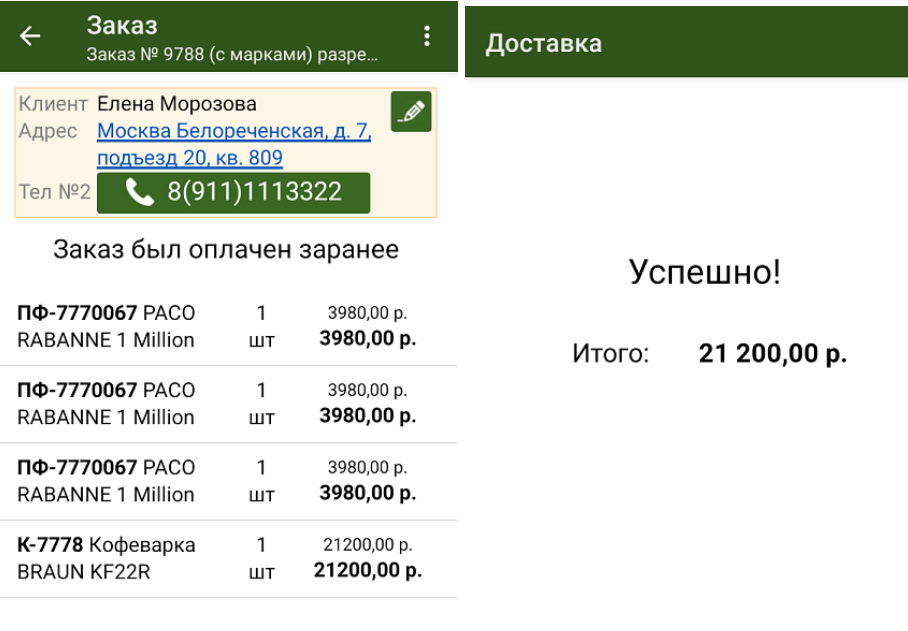

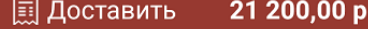

Завершить

Для заказа с предоплатой нельзя редактировать список позиций и их количество. Можно либо целиком принять/ оплатить заказ, либо целиком отказаться от него.

### Не нашли что искали?

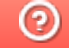